# HP OpenView Operations Smart Plug-in for SAP

# **Administrator's Reference**

Version: A.09.02 Edition 2

HP-UX/Sun Solaris

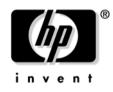

Manufacturing Part Number: None November 2005

© Copyright 1998-2005 Hewlett-Packard Development Company, L.P.

# **Legal Notices**

#### Warranty.

Hewlett-Packard makes no warranty of any kind with regard to this manual, including, but not limited to, the implied warranties of merchantability and fitness for a particular purpose. Hewlett-Packard shall not be held liable for errors contained herein or direct, indirect, special, incidental or consequential damages in connection with the furnishing, performance, or use of this material.

A copy of the specific warranty terms applicable to your Hewlett-Packard product can be obtained from your local Sales and Service Office.

### **Restricted Rights Legend.**

Use, duplication or disclosure by the U.S. Government is subject to restrictions as set forth in subparagraph (c)(1)(ii) of the Rights in Technical Data and Computer Software clause in DFARS 252.227-7013.

Hewlett-Packard Company United States of America

Rights for non-DOD U.S. Government Departments and Agencies are as set forth in FAR 52.227-19(c)(1,2).

#### **Copyright Notices.**

©Copyright 1998-2005 Hewlett-Packard Development Company, L.P., all rights reserved.

No part of this document may be copied, reproduced, or translated to another language without the prior written consent of Hewlett-Packard Company. The information contained in this material is subject to change without notice.

#### **Trademark Notices.**

Intel®, Itanium®, and Pentium® are trademarks or registered trademarks of Intel Corporation or its subsidiaries in the United States and other countries.

Java<sup>™</sup> is a U.S. trademark of Sun Microsystems, Inc.

Microsoft® is a U.S. registered trademark of Microsoft Corporation.

Windows NT® is a U.S. registered trademark of Microsoft Corporation.

Windows® 2000 is a U.S. registered trademark of Microsoft Corporation.

Windows® and MS Windows® are U.S. registered trademarks of Microsoft Corporation.

Netscape and Netscape Navigator are U.S. trademarks of Netscape Communications Corporation

Oracle® is a registered U.S. trademark of Oracle Corporation, Redwood City, California.

Oracle7TM is a trademark of Oracle Corporation, Redwood City, California.

OSF/Motif® and Open Software Foundation® are trademarks of the Open Software Foundation, Inc. in the U.S. and other countries.

UNIX® is a registered trademark of The Open Group.

All other product names are the property of their respective trademark or service mark holders and are hereby acknowledged.

# 1. Introduction

| 2. Customizing the SPI for SAP Monitors           |    |
|---------------------------------------------------|----|
| Introduction to the SPI for SAP Monitors          | 20 |
| Before Using the SPI for SAP Monitors             | 21 |
| The SPI for SAP Monitors                          | 22 |
| Important Monitor-Configuration Concepts          | 25 |
| Monitor-Configuration Files                       | 25 |
| Monitor-Configuration File: Global vs. Local      | 26 |
| Monitor-Configuration Modes                       | 26 |
| Alert Monitor Order of Precedence                 | 27 |
| Remote Monitoring with the Alert Monitors         | 28 |
| The SPI for SAP Monitor-Configuration File        | 31 |
| To Configure the SPI for SAP Alert Monitors       | 43 |
| Distributing Alert-Monitor Configuration Files    | 47 |
| Local and Global Configurations                   | 49 |
| To Apply a Global Configuration                   | 49 |
| To Apply a Local Configuration                    | 50 |
| To Delete All Local Configurations on a Node      | 51 |
| To Delete Selected Local Configurations on a Node | 51 |

# 3. The SPI for SAP Alert Monitors

| Introducing the SPI for SAP Monitors 54               |
|-------------------------------------------------------|
| Using the CCMS Alert Monitors 55                      |
| The Alert-Monitor Configuration Files 56              |
| r3monal: Introducing the CCMS 4.x Alert Monitor       |
| CCMS Alert Monitors 59                                |
| r3monal: Trace Levels                                 |
| r3monal: File Locations 61                            |
| r3monal: Environment Variables 62                     |
| r3monal: Severity Levels 62                           |
| r3monal: Remote Monitoring                            |
| r3monal: CCMS 4.x Alert Monitor with Shared Memory 64 |
| r3monal: Monitoring Conditions 65                     |
| r3monal: Severity Levels                              |
| r3monal: Alert Classes                                |
| r3monal: CCMS 4.x Alert Monitor with XMI/XAL          |

# 4. The SPI for SAP Alert-Collector Monitors

| Introducing r3moncol and the Alert-Collector Monitors | 108 |
|-------------------------------------------------------|-----|
| Configuring the SPI for SAP Alert-Collector Monitors  | 111 |
| Report Types for the Alert-Collector Monitors         | 111 |
| Polling Rates for the Alert-Collector Monitors        | 112 |
| Alert-Collector Monitor History                       | 113 |
| Alert-Collector Monitor Query Conditions              | 113 |
| Alert-Collector Monitor Environment Variables         | 117 |
| Alert-Collector Monitor Command-Line Parameters       | 117 |
| Remote Monitoring with the Alert-Collector Monitors   | 118 |
| The Alert-Collector Monitor Configuration Files       | 121 |
| r3monale: The iDOC-Status Monitor                     | 126 |
| Configuring iDOC-Monitor Alert Types                  | 127 |
| IDOC_CURRENT_STATUS                                   | 128 |
| Checking the iDOC Status                              | 131 |
| r3monchg: The SYSTEM CHANGE OPTION Monitor            | 136 |
| Configuring SYSTEM CHANGE OPTION Monitor Alert Types  | 138 |
| CHANGE_OPT (SAP R/3 3.x)                              | 138 |
| CHANGE_OPT (SAP R/3 4.0x/4.5x)                        | 139 |
| CHANGE_OPT (SAP R/3 4.6/6.x)                          | 142 |
| r3moncts: The CORRECTION & TRANSPORT SYSTEM Monitor   | 146 |
| Configuring CTS Monitor Alert Types                   | 148 |
| REQUEST_CREATED                                       | 149 |
| REQUEST_RELEASED                                      | 150 |
| TASK_CREATED                                          | 152 |
| TASK_RELEASED                                         | 153 |
| OBJECT_USED                                           | 154 |
| OBJECT_RELEASED                                       | 156 |
| r3mondmp: The ABAP Dump Monitor                       | 158 |
| Configuring ABAP DUMP Monitor Alert Types             | 159 |
| ABAP4_ERROR_EXIST                                     | 160 |
| r3monjob: The JOBREPORT Monitor                       | 161 |
| Configuring JOBREPORT Monitor Alert Types             | 164 |
| JOB_MAX_RUN_TIME                                      | 165 |
| JOB_MIN_RUN_TIME                                      | 166 |
| START_PASSED                                          | 168 |
| JOB_ABORTED                                           | 169 |
| r3monlck: The LOCK_CHECK Monitor                      | 171 |

| OLD_LOCKS                                   |
|---------------------------------------------|
| r3monoms: The OPERATION MODE Monitor 174    |
| OM_SWITCH_OVERDUE                           |
| r3monrfc: The RFC-destination Monitor 178   |
| Configuring RFC-destination Alert Types     |
| CHECK                                       |
| r3monspl: The SPOOLER Monitor 182           |
| Configuring SPOOLER Monitor Alert Types 183 |
| SPOOL_ENTRIES_RANGE 184                     |
| SPOOL_ERROR_RANGE 185                       |
| PRINT_ERROR_EXISTS 186                      |
| r3montra: The TRANSPORT Monitor 187         |
| Configuring TRANSPORT Alert Types 189       |
| TRANS                                       |
| REPAIR                                      |
| RFCONNECT                                   |
| TPTEST                                      |
| r3monupd: The UPDATE Monitor 196            |
| Configuring UPDATE Monitor Alert Types 197  |
| UPDATE_ACTIVE                               |
| UPDATE_ERRORS_EXIST 198                     |
| r3monusr: The USER Monitor 199              |
| USER_LOGGEDIN_MAX 200                       |
| r3monwpa: The WORKPROCESS Monitor           |
| Configuring WORKPROCESS Alert Types 204     |
| WP_AVAILABLE                                |
| WP_IDLE                                     |
| WP_CHECK_CONFIGURED 211                     |
| WP_STATUS                                   |
| Monitoring the TEMSE file 215               |

# 5. Understanding Message Flow

| In this Section               | 218 |
|-------------------------------|-----|
| OVO Message Customization     | 219 |
| Setting Up the Message Views  | 219 |
| Changing the Message Severity | 221 |
|                               |     |

| Customizing CCMS Message Flow by Central OVO Configuration 223   |
|------------------------------------------------------------------|
| Thresholds for Performance Alerts 224                            |
| Thresholds for Syslog Alerts                                     |
| Thresholds for Buffer Alerts                                     |
| Thresholds for Other Alerts                                      |
| Thresholds for Oracle Databases                                  |
| Thresholds for Informix Databases                                |
| Customizing CCMS Message Flow in SAP R/3 232                     |
| Disabling Messages                                               |
| Setting Thresholds for SAP R/3 CCMS Alert Monitor Messages       |
| Setting Up Messages for Inclusion in the SAP R/3 System Log File |
| Obtaining a Message ID from the SAP R/3 Syslog File              |
| Configuring the System Log Filter for Alert Generation           |
| SAP Solution-Manager Integration                                 |
| Pre-requisites                                                   |
| Integration Overview                                             |
| Sending Messages from SAP to OVO 241                             |
| Sending Messages from OVO to SAP 242                             |
| The r3ovo2ccms Command 246                                       |

# 6. The SPI for SAP Performance Monitors

| In this Section                                                               |
|-------------------------------------------------------------------------------|
| Performance Monitors Overview                                                 |
| Upgrading the SAP/Performance Subagent                                        |
| Migrating the SAP/Performance subagent with the OpenView Performance Agent253 |
| Upgrading the SAP/Performance subagent with CODA                              |
| Installing the SAP/Performance Subagent                                       |
| Locating the SAP/Performance Subagent Files 261                               |
| SAP/Performance Subagent Files: AIX                                           |
| SAP/Performance Subagent Files: HP-UX, Solaris, and Linux                     |
| SAP/Performance Subagent Files: MS Windows                                    |
| Configuring the SAP/Performance Subagent                                      |
| Selecting the Performance-data Source                                         |
| To Configure the SAP/Performance Subagent                                     |
| Remote Performance Monitoring                                                 |
| The Performance-Monitor Scheduler                                             |
| The r3perfagent.cfg Configuration File                                        |
| Managing the SAP/Performance Subagent                                         |

# 7. The SAP ITS Monitor

| In this Section                                 |
|-------------------------------------------------|
| What is ITS?                                    |
| ITS Installation Scenarios 314                  |
| The ITS 6.20 Monitor                            |
| About the ITS 6.20 Monitor 317                  |
| Installing the ITS 6.20 Monitor 318             |
| Verifying the ITS 6.20 Monitor Installation 321 |
| Configuring the ITS 6.20 Monitor 322            |
| ITS 6.20 Status and Availability 334            |
| ITS 6.20 Service Reports 335                    |
| The ITS 4.6/6.10 Monitor                        |
| About the ITS 4.6/6.10 Monitor 338              |
| Installing the ITS 4.6/6.10 Monitor 340         |
| Verifying the ITS 4.6/6.10 Monitor Installation |
| Configuring the ITS 4.6/6.10 Monitor 344        |
|                                                 |

| ITS 4.6/6.10 Performance Metrics     | 354 |
|--------------------------------------|-----|
| ITS 4.6/6.10 Service Reports         | 357 |
| ITS 4.6/6.10 Performance Graphs      | 360 |
| ITS 4.6/6.10 Status and Availability | 361 |

# 8. Service Views

| In this Section                                 | 364 |
|-------------------------------------------------|-----|
| What are Service Views?                         | 365 |
| Service Views in the SPI for SAP                | 367 |
| Line of Business Views                          | 369 |
| Configuring Service Views for SAP R/3           | 372 |
| To create the Service Configuration file        | 373 |
| To Upload the Service Configuration File to OVO | 374 |
| Assign the SAP Services to an OVO Operator      | 374 |
| Troubleshooting Service Discovery               | 376 |

# 9. Service Reports

| In this Section                                       |
|-------------------------------------------------------|
| What Are Service Reports?                             |
| Upgrading the SPI for SAP Reports                     |
| Installing the SPI for SAP Reports                    |
| Before You Begin                                      |
| To Install SAP R/3 Service Reports                    |
| Service Reports in the SPI for SAP 388                |
| SAP R/3 Reports                                       |
| SAP ITS 6.20 Service Reports 394                      |
| SAP ITS 4.6/6.10 Service Reports 395                  |
| Defining the Scope of SAP R/3 Service Reports         |
| Generating SPI for SAP Reports                        |
| Viewing SPI for SAP Reports 399                       |
| SPI for SAP Report Metrics                            |
| SAP R/3 Report Metrics 400                            |
| SAP ITS 6.20 Report Metrics 401                       |
| SAP ITS 4.6/6.10 Report Metrics                       |
| Removing the SPI for SAP Reports 403                  |
| To Remove OpenView Reporter Snap-in Packages          |
| To Remove the SPI for SAP from the OV Reporter System |

# 10. Troubleshooting the SPI for SAP

| In this Section                                                    |
|--------------------------------------------------------------------|
| Characterizing Problems                                            |
| Problem Identification Procedures 408                              |
| Checking the OVO Agent Installation 409                            |
| Checking the OVO Server Installation 410                           |
| Checking Installed Patches 410                                     |
| Testing the SPI for SAP Installation 411                           |
| Checking the Distributed Templates 411                             |
| Checking the Execution of Monitors on HP-UX Nodes                  |
| Checking SPI for SAP Access to the SAP R/3 Front End 413           |
| Common SPI for SAP Problems 417                                    |
| SPI Product Cannot be Installed 417                                |
| Distributing SPI for SAP Software to an MS Windows Node Aborts 418 |
| Configuration Files Cannot be Edited 418                           |
| R/3 Service Discovery Fails on some Managed Nodes                  |
| SAP System Up/Down Not Reported Correctly                          |
| Duplicate OVO Messages in the Message Browser                      |
| Duplicate CCMS Alert Messages in the Message Browser               |
| Duplicate Syslog Messages in the Message Browser                   |
| Syslog Messages are not Forwarded to the Message Browser           |
| Performance Monitor out of Synchronization 422                     |
| Performance Monitor does not Work 423                              |
| Work-Process monitor (r3monwpa) ends with an rfc exception         |

# Support

Please visit the HP OpenView web site at:

http://www.hp.com/managementsoftware/support/

This web site provides contact information and details about the products, services, and support that HP OpenView offers.

HP OpenView online software support provides customer self-solve capabilities. It provides a fast and efficient way to access interactive technical support tools needed to manage your business. As a valuable support customer, you can benefit by using the support site to:

- Search for knowledge documents of interest
- Submit enhancement requests online
- Download software patches
- Submit and track progress on support cases
- Manage a support contract
- Look up HP support contacts
- Review information about available services
- Enter discussions with other software customers
- Research and register for software training

Most of the support areas require that you register as an HP Passport user and log in. To find more information about access levels, go to the following URL:

http://support.openview.hp.com/access\_level

To register for an HP Passport ID, go to the following URL:

http://www.managementsoftware.hp.com/passport-registrati
on.html

# 1 Introduction

This section describes what information you can find in the book and where you can find it.

# **Overview**

The *HP OpenView Smart Plug-in for SAP Administrator's Reference* provides information designed to help the administrators of both OVO and SAP R/3 to configure the SPI for SAP to suit the needs and requirements of the SAP R/3 landscape which they plan to manage with OVO. This book also explains how to install and configure the various, additional sub-agents that come with the SPI for SAP. Finally, the *HP OpenView Smart Plug-in for SAP Administrator's Reference* describes how to integrate the SPI for SAP with performance-related products that are available as part of HP OpenView.

The *HP OpenView Smart Plug-in for SAP Administrator's Reference* comprises the following sections:

• "Customizing the SPI for SAP Monitors" on page 19

A general introduction to the SPI for SAP monitors, including configuration-file locations, environment variables, and information about default configurations.

• "The SPI for SAP Alert Monitors" on page 53

Reference and configuration information for the CCMS alert monitors r3monsap, r3monal, r3monxmi, r3monpro and r3mondev.

• "The SPI for SAP Alert-Collector Monitors" on page 107

Reference and configuration information for r3moncol and the alert-collector monitors r3monale, r3mondmp, r3monwpa and so on.

• "Understanding Message Flow" on page 217

This section describes how to use both OVO functionality and CCMS to control the flow of messages between SAP R/3 and OVO.

• "The SPI for SAP Performance Monitors" on page 249

This section describes how to install, configure, and use the SPI for SAP performance monitors.

• "The SAP ITS Monitor" on page 311

This section describes how to install and configure the ITS Monitor. The **Internet Transaction Server** (ITS) provides the SAP R/3 user with an SAP R/3 transaction interface in a web browser.

#### • "Service Views" on page 363

This section introduces the concept of service views and explains how to use service views to improve the management of your SAP R/3 landscape.

#### • "Service Reports" on page 379

This section describes how to install the SPI for SAP service reports, configure the OpenView Reporter to generate the reports, and use the reports to monitor and manage your SAP R/3 landscape.

• "Troubleshooting the SPI for SAP" on page 405

This section provides information that is designed to help troubleshoot the problems you encounter when working with the SPI for SAP. Introduction **Overview** 

# 2

# Customizing the SPI for SAP Monitors

This section describes how to set up the SPI for SAP monitors and distribute them to the SAP R/3 servers in your SAP R/3 landscape.

# **Introduction to the SPI for SAP Monitors**

The SPI for SAP includes a set of monitors, which you configure to run at regular intervals to collect information regarding various aspects of your SAP environment's health.

The OVO administrators, working from the OVO desktop, distribute the appropriate SPI for SAP message-source templates to the SAP R/3 servers which they want to manage and monitor with OVO. Monitor distribution is usually completed as part of the SPI for SAP installation and configuration process.

If you have never configured the SPI for SAP monitors, you will want to read the detailed description of each alert monitor and alert-monitor configuration file. The alert-monitor configuration files include information about default configurations as well as a list of changes you need to make to ensure that the monitor works correctly in your SAP environment.

This section contains information about the following topics:

- "Before Using the SPI for SAP Monitors" on page 21
- "The SPI for SAP Monitors" on page 22
- "Important Monitor-Configuration Concepts" on page 25
- "The SPI for SAP Monitor-Configuration File" on page 31
- "Distributing Alert-Monitor Configuration Files" on page 47
- "Local and Global Configurations" on page 49

# Before Using the SPI for SAP Monitors

Before using any of these monitors, be sure to complete the following tasks:

- set up the required SAP R/3 users and their associated logons as described in the HP OpenView Smart Plug-in for SAP Installation Guide
- specify in the r3itosap.cfg file details of all SAP systems to be monitored. You can define entries in r3itosap.cfg:
  - as part of the installation procedure (see the HP OpenView Smart Plug-in for SAP Installation Guide)
    - or,
  - at any time, using the Config SAP R/3 GUI function in the SAP R/3 Admin application group

#### NOTE

If the SAP instance you want to monitor is configured in a high-availability cluster, such as MC/ServiceGuard, you need to add an extra entry to the "cluster host mapping" section of the r3itosap.cfg file in order to tell the SPI for SAP about the nodes configured in the cluster. If the host-mapping entry is not present in the r3itosap.cfg file, the SPI for SAP might encounter problems monitoring the nodes in the cluster, for example; resolving the hostname of the cluster nodes, starting the monitors at the correct time, and associating messages with the appropriate managed nodes.

For more information about configuring the SPI for SAP to monitor SAP in a high-availability environment, see the section "Specifying SAP R/3 Systems to Monitor" in the *HP OpenView Smart Plug-in for SAP Installation Guide*.

# The SPI for SAP Monitors

Table 2-1 provides an overview of SPI for SAP alert-monitors.

#### Table 2-1The CCMS Alert Monitors

| CCMS Alert<br>Monitor | Monitor Function                                                                                     |
|-----------------------|----------------------------------------------------------------------------------------------------|
| r3monal               | Monitors SAP R/3 system log events and alerts<br>from the internal SAP R/3 CCMS 4.x alert<br>monitor |
| r3mondev              | Monitors errors in SAP R/3 trace and log files                                                       |
| r3monpro              | Monitors SAP R/3 work processes and database processes                                               |
| r3monsap              | Monitors SAP R/3 system-log events and alerts<br>from the internal SAP R/3 CCMS 3.x alert<br>monitor |
| r3status              | Monitors the status of the SAP R/3 instances configured in the r3itosap.cfg file                     |
| r3monxmi              | Monitors SAP R/3 system-log events                                                                   |

Table 2-2 provides an overview of the alert-collector monitors used by r3moncol, the SPI for SAP alert collector.

## Table 2-2The r3moncol Alert-Collector Monitors

| Alert-Collector<br>Monitor | Monitor Function                                                                                                    |
|----------------------------|----------------------------------------------------------------------------------------------------|
| r3monaco                   | Although this is not strictly speaking an alert<br>monitor, you must assign r3monaco to the<br>managed nodes to monitor the TemSe file. |
| r3monale                   | Monitors the status of iDOCs in the SAP R/3<br>System                                                                                   |
| r3monchg                   | Monitors the SAP R/3 system change options.                                                                                             |

| Alert-Collector<br>Monitor | Monitor Function                                                                                                    |  |
|----------------------------|----------------------------------------------------------------------------------------------------|--|
| r3moncts                   | Monitors the correction-and-transport system.                                                                                                    |  |
| r3mondmp                   | Monitors ABAP/4 Dumps.                                                                                                    |  |
| r3monjob                   | Monitors SAP R/3 batch jobs.                                                                                                    |  |
| r3monlck                   | Monitors the Enqueue process, which manages<br>logical locks for SAP R/3 transactions and reports<br>on obsolete locks.                                                                                                    |  |
| r3monoms                   | Monitors the operation mode switch to determine<br>whether a scheduled operation mode has been<br>activated after the specified time.                                                                                                    |  |
| r3monrfc                   | Checks the status of RFC destinations in an SAP environment                                                                                                    |  |
| r3monspl                   | Monitors spooler entries, spooler errors, and print errors.                                                                                                    |  |
| r3montra                   | Monitors the transport system.                                                                                                    |  |
| r3monupd                   | Monitors the update process for active status and errors                                                                                                    |  |
| r3monusr                   | Monitors the number of users logged-in to SAP R/3.                                                                                                    |  |
| r3monwpa                   | Monitors the status of the work processes. It<br>reports any processes that are running in debug,<br>private, or no restart modes, compares the<br>number of configured work processes with the<br>actual number running, and checks the number<br>of expected work processes waiting and the<br>number running |  |

## Table 2-2 The r3moncol Alert-Collector Monitors (Continued)

**NOTE** The SPI for SAP allows you to check the consistency of the Temporary Sequential (TEMSE) File. You do this by using the r3monaco monitor and setting up a report in SAP R/3. For more information, see "Monitoring the TEMSE file" on page 215.

# **Important Monitor-Configuration Concepts**

This section describes the concepts underpinning the CCMS alert-monitors and, in addition, explains how to configure the monitors. The section covers the following areas:

- "Monitor-Configuration Files" on page 25
- "Monitor-Configuration File: Global vs. Local" on page 26
- "Monitor-Configuration Modes" on page 26
- "Alert Monitor Order of Precedence" on page 27
- "Remote Monitoring with the Alert Monitors" on page 28

# **Monitor-Configuration Files**

Each alert or alert-collector monitor has an associated configuration file, which you can edit to define your own rules for how you want CCMS alerts to be monitored. However, the monitors all have usable default configurations, which you can use without modification. For more information about the contents of the SPI for SAP's monitor-configuration files, see:

• "The SPI for SAP Monitor-Configuration File" on page 31

General information which applies to the configuration of all the SPI for SAP monitors

• "The Alert-Monitor Configuration Files" on page 56

Information, which applies to the configuration of the alert monitors r3monal, r3mondev, r3monpro, r3monsap, and r3monxmi.

- "The r3status Configuration File" on page 102
- "The Alert-Collector Monitor Configuration Files" on page 121

Information which applies to the configuration of the alert-collector monitor r3moncol and the alert collectors it uses, for example; r3monale, r3mondmp, r3monjob, and so on.

# Monitor-Configuration File: Global vs. Local

Configuration files can be distributed to the managed nodes either globally or locally, as follows:

• Globally

Globally using the <code>Install Config</code> function in the SAP R/3 Admin application group, which distributes copies of each configuration file to all selected managed nodes.

• Locally

Locally using the Distribute Local Config function in the SAP  $\mbox{R/3}$  Admin Local application group.

For more information about when to use each of these distribution methods and for instructions on editing the configuration files, see "The SPI for SAP Monitor-Configuration File" on page 31.

# **Monitor-Configuration Modes**

The SPI for SAP supports the following configuration modes:

• Global

You define in a single configuration file the monitoring conditions for all managed nodes. If you specified a *global* configuration, the monitoring conditions you define must cover the monitoring needs of all managed nodes.

Local

You define the monitoring conditions for a particular node in a configuration file associated only with that single, managed node. If a *local* configuration is used, each node can have its own configuration file, which defines only the monitoring conditions for that particular node.

You can deploy a mixture of global and local configurations. For an explanation of the relationship between local and global configuration as well as instructions on the use of each configuration mode, see "Distributing Alert-Monitor Configuration Files" on page 47.

## **Alert Monitor Order of Precedence**

Each time an alert monitor runs, its behavior is determined by information defined in an alert-monitor-specific configuration file. An alert monitor chooses which configuration file to use according to a defined "order of precedence", as follows:

- 1. The monitor first checks for the presence of the SAPOPC\_<R3monitor\_name>\_CONFIGFILE variable and determines the location of the configuration files from this. For more information about the SAPOPC\_<R3monitor\_name>\_CONFIGFILE variable, see the section on the specific monitor you want to configure, for example; "r3monpro: Environment Variables" on page 83.
- 2. On UNIX managed nodes:
  - a. Local configuration file

The monitor checks for (and if found uses) the OVO for UNIX *local* configuration file in:

<OvDataDir>/conf/sapspi/local

b. Global configuration file

If the monitor does not find an OVO for UNIX local configuration file, the monitor checks for (and if found uses) the OVO for UNIX global configuration file in:

<OvDataDir>/conf/sapspi/global

- 3. On MS Windows managed nodes:
  - a. Local configuration file

The monitor checks for (and if found uses) the OVO for Windows local configuration file in:

%OvAgentDir%\conf\sapspi\local

b. Global configuration file

If the monitor does not find an OVO for Windows local configuration file, the monitor checks for (and if found uses) the OVO for Windows *global* configuration file in:

%OvAgentDir%\conf\sapspi\global

In Example 2-1, the first line relates only to instance 01 on SAP system LPO. Therefore, if instance 01 is being monitored, the monitor applies the rules as defined on this line *only*. The second line of the example refers to all other instances on LPO. The final line refers to all instances on all systems except for LPO

### Example 2-1 Order of Precedence for Configuration Files

| Order of   | SAP    | SAP    |                                         |
|------------|--------|--------|-----------------------------------------|
| Precedence | System | Number |                                         |
| 1          | =LPO   | =01    | = <monitor-spec conf=""></monitor-spec> |
| 2          | =LPO   | =ALL   | = <monitor-spec conf=""></monitor-spec> |
| 3          | =ALL   | =ALL   | = <monitor-spec conf=""></monitor-spec> |
|            |        |        |                                         |

# **Remote Monitoring with the Alert Monitors**

The current version of the SPI for SAP includes a feature which allows you to extend the scope of all the alert, alert-collector, and performance monitors (except r3mondev and r3monpro) to monitor the status of SAP on remote SAP servers, which are *not* OVO managed nodes and where the SPI for SAP is *not* installed. You set up and perform the remote monitoring from an OVO managed node, where the SPI for SAP software is installed, correctly configured, and running.

**NOTE** Although the SAP Server defined in the RemoteHost parameter is not an OVO managed node, it must still be present in the OVO node bank. If you do not add the SAP Server defined in RemoteHost to the OVO node bank, OVO cannot resolve the host name associated with the remote host and, as a consequence, will not be able to display any messages from the remote host in the message browser.

In addition, the SAP Server defined in RemoteHost must appear in the r3itosap.cfg file in order to ensure that the SPI for SAP can login to and extract information from the SAP instances it is monitoring on the RemoteHost. For more information about the r3itosap.cfg file, see the *HP OpenView Smart Plug-in for SAP Installation Guide*.

To make use of the remote-monitoring feature provided by the SPI for SAP, for example; to monitor an SAP System running in an environment that is not supported by the SPI for SAP, you need to perform the

following actions. Example 2-2 on page 30 shows how a new line is required for each *additional* SAP server, which you want to monitor remotely.

- Activate the new **RemoteMonitoring** keyword by removing the leading hash symbol "#" in each monitor's configuration file.
- Define the name of the *local* host, which you want to perform the monitoring. Note that you need a new line for each *local* host that you want to associate with a remote host.
- Define the name of the *remote* SAP server (*RemoteHost*), which you want to monitor.
- Make sure that the remote host is added to the OVO node bank.

The RemoteMonitoring keyword accepts the following parameters:

LocalHost

This is the name of the local OVO managed node where the SPI for SAP software is installed and running and whose performance agent will be used to remotely monitor the SAP server defined in the parameter "RemoteHost".

### RemoteHost

This is the name of the *remote* SAP server you want to monitor from the host defined in the parameter "LocalHost". Although the remote host does not have the SPI for SAP software installed and is *not usually* an OVO managed node, it must be present in the OVO node bank in order to ensure that messages are handled correctly.

• **SAP System/Number** (r3monal and r3monxmi *only*)

The CCMS alert monitor r3monal and the syslog monitor r3monxmi need to know both the ID and the Number of the SAP System running on the SAP server defined in the parameter "RemoteHost".

For more information about any additional requirements when defining remote monitoring with the alert monitors, and in particular r3monal (the CCMS alert monitor) and r3monxmi (the syslog monitor), see "The SPI for SAP Monitor-Configuration File" on page 31 and "The Alert-Monitor Configuration Files" on page 56.

#### Example 2-2 Specifying Individual Remote Servers to Monitor

| #                |       |         |
|------------------|-------|---------|
| # Remote         | Local | Remote  |
| # Monitoring     | Host  | Host    |
| RemoteMonitoring | =sap1 | =sdsap1 |
| RemoteMonitoring | =sap1 | =sdsap2 |
| RemoteMonitoring | =sap2 | =sdsap3 |
| #                |       |         |

Note that you can use the Alert-classes section at the end of the monitor-configuration file to associate an instance of a monitor with a specific host, SAP instance, or processes on the remote server in the same way as you can with a normal (local) managed node. For more information about configuration-file keywords, see "The SPI for SAP Monitor-Configuration File" on page 31.

# The SPI for SAP Monitor-Configuration File

During SPI for SAP installation and configuration, the SAP specialist must set up initial configuration values for the SPI for SAP monitors by alert type and distribute the modified configuration files to the managed nodes.

Each configuration file provided with the SPI for SAP defines particular default settings by means of keywords. This section indicates which keywords you can use with which monitors and, where appropriate, shows permitted values for keyword parameters. This section provides detailed information about the following keywords:

- "Agent Hostname" on page 32
- "Alert Classes" on page 32
- "AlerMonSyslog" on page 36

Configure filtering of CCMS alerts or system logs

- "CCMS Acknowledge Message" on page 36
- "CCMS Interface" on page 37
- "CCMS Monitor Set" on page 37
- "History Path" on page 38
- "Local Auto Ack" on page 38

Enable or disable the CCMS local auto-acknowledge feature

- "Monitoring Conditions" on page 38
- "Remote Monitoring" on page 39
- "RFCTimeOut" on page 40
- "Severity Levels" on page 41
- "SAP SHM Check" on page 41

Perform a check of the SAP Shared-memory

- "Trace File" on page 42
- "Trace Level" on page 43

Customizing the SPI for SAP Monitors The SPI for SAP Monitor-Configuration File

#### **Agent Hostname** The AgentHostname keyword is currently disabled in the monitor-configuration file.

Alert Classes You use the Alert Classes section at the end of the monitor-configuration file to define conditions for the alert classes in order to generate messages. The Alert Classes section only needs to be configured if you are using the shared-memory interface to monitor SAP alerts, and changes according to the parameters that are allowed for a given monitor. For example, the parameters SAP Hostname, SAP system, and SAP number tend to be present in all the monitor-configuration files: the parameter SyslogId, on the other hand, appears only in the r3monxmi monitor's configuration file. For more information about which Alert Types and parameters are allowed with which monitor-specific Alert Classes, see the information in this section and, in addition, the section which corresponds to the individual monitor you are interested in, for example; the =CHANGE OPT alert type can only be used with r3monchq, the System Change Monitor.

#### NOTE

The SPI for SAP monitors are configured by default to manage *all* SAP Systems, which are discovered on the host systems where the SPI for SAP software is installed. The monitor-configuration files should not be edited by anyone who does not have a detailed knowledge of SAP R/3 and, in addition, the local SAP R/3 Landscape, which the SPI for SAP is being configured to manage.

The following list shows all the parameters in the Alert Class section of all the SPI for SAP monitor configuration files. Where appropriate, restrictions are indicated in brackets (), for example; (r3mondev only).

#### Alerttype:

For more information about the values an =<Alerttype> alert-collector monitor accepts, see the Alert Types

section for a given monitor, for example: "r3monale: The iDOC-Status Monitor" on page 126 refers to the alert type "IDOC\_CURRENT\_STATUS".

#### • AlertMonitor:

=<Monitor\_Name>

where <Monitor\_Name> is the short form of the alert monitor you are configuring, for example; =ALE for r3monale, =CTS for the r3moncts, and so on.

#### • Enable/Disable:

=1 *Enable* the monitor. This is the default setting.

• Filemask (r3mondev only):

=<File\_Name>

where <File\_Name> is the name of the trace file
you want r3mondev to monitor. You can use the
wildcard "\*" (asterisk) to monitor multiple file
names, for example; =dev\_\*

• Mode (r3monpro only):

=<mode\_value> where <mode\_value> is the way you want ProcessNumber to be evaluated, for example; Max, Min, Exact, and Delta. For more detailed information about the possible values, see "r3monpro: The Process Monitor" on page 82.

#### • OPC MsgGroup:

=<OVO\_Msg\_Group>

where <*OVO\_Msg\_Group*> is the name of the OVO message group to which the generated message belongs, for example: R3\_CTS, or R3\_DMP. The default names all start with "R3\_" and reflect the names of the alert monitors to which they correspond, for example; r3moncts or r3mondmp. Note that if you change the names of the OVO message groups in the monitor-configuration files, remember to ensure that the changes are reflected in the message conditions in order to avoid the generation of unmatched messages.

#### • OPC Object:

=<0V0\_Object> where <0V0\_Object> is the OVO object associated with the generated message. The object names tend to reflect the names of the alert types associated with the alert-collector monitor, for example; REQUEST or TASK for r3moncts.

> If you change the names of the OVO objects in the monitor-configuration files (or add new ones), you must ensure that these changes are reflected in the message conditions in order to avoid the generation of unmatched messages.

The =SyslogId string in the OPC Object field has nothing to do with the SyslogId Alert Class described below.

#### • OPC Severity:

=<OVO\_Msg\_Severity>

where <OVO\_Msg\_Severity> is the severity level of the OVO message you want to map the CCMS alert to, for example: Normal, Warning, Major, Critical.

• **ProcessName** (r3monpro only):

=<NameSID> where <NameSID> is the name of the SAP process you want r3monpro to monitor.

• **ProcessNumber** (r3monpro only):

=<nn> where <nn> is the number of instances of the SAP process defined in ProcessName. You can qualify the number with Max, Min, Exact, and Delta. For more information see "r3monpro: The Process Monitor" on page 82.

• **RFC Parameter** (r3moncol only):

=<RFC\_Param> where RFC\_Param is the name of the parameter followed by any required Query Conditions, each with the prefix "=", for example; =CP (for "Contains Pattern") or EQ for ("Equals"). For more information about Query Conditions, see "Alert-Collector Monitor Query Conditions" on page 113. For more information about monitorspecific, alert-type parameters, see the appropriate monitor description, for example: Table 4-7, "Configuration Parameters," on page 128 for the r3monale monitor.

## • SAP Client:

| =ALL                    | All SAP clients being monitored by the SPI for SAP. This is the default setting.                                                            |
|-------------------------|----------------------------------------------------------------------------------------------------|
| = <clientid></clientid> | the specific SAP client for which performance<br>monitoring is to be enabled, for example; 099. Use a<br>new line for each individual host. |

## • SAP Hostname:

| =ALL                                  | All SAP hosts will be monitored by the SPI for SAP.<br>This is the default setting.                                                   |  |
|---------------------------------------|----------------------------------------------------------------------------------------------------|--|
| = <sap_host></sap_host>               | the host name of a specific SAP server where<br>performance monitoring is to be enabled. Use a<br>new line for each individual host.  |  |
| SAP Number:                           |                                                                                                    |  |
| =ALL                                  | All SAP instance numbers will be monitored by the SPI for SAP. This is the default setting.                                           |  |
| = <instance></instance>               | the specific SAP instance number for which<br>monitoring is to be enabled, for example; 00, 99.<br>Use a new line for each host.      |  |
| SAP System:                           |                                                                                                    |  |
| =ALL                                  | All SAP Systems will be monitored by the SPI for SAP. This is the default setting.                                                    |  |
| = <sap_sid></sap_sid>                 | the SAP System ID for which performance<br>monitoring is to be enabled, for example; DEV. Use<br>a new line for each individual host. |  |
| SyslogId (r3monal and r3monxmi only): |                                                                                                    |  |
| - 100                                 | The lower and of the range of SAP avalog IDa                                                                                          |  |

| =A00 | The <i>lower</i> end of the range of SAP syslog IDs,<br>whose CCMS Alerts or syslogs you want to monitor. |
|------|----------------------------------------------------------------------------------------------------|
| =ZZZ | The <i>upper</i> end of the range of SAP syslog IDs, whose CCMS Alerts or syslogs you want to monitor.    |

Customizing the SPI for SAP Monitors The SPI for SAP Monitor-Configuration File

AlerMonSyslog Syslog filtering can be used *only* with the r3monal and r3monxmi alert monitors. You use it to configure filtering in combination with either the SAP shared-memory (SHM) or the XMI/XAL interface. The AlerMonSyslog keyword requires a value for the following parameters:

#### • SAP System

The SAP System ID whose CCMS alerts or system logs you want to monitor

#### • SAP Number

This SAP *instance* number associated with the SAP System whose CCMS alerts or system logs you want to monitor

#### • SyslogId:

| =A00 | The <i>lower</i> end of the range of SAP syslog IDs, whose CCMS alerts or syslogs you want to monitor. |
|------|----------------------------------------------------------------------------------------------------|
| =ZZZ | The <i>upper</i> end of the range of SAP syslog IDs, whose CCMS alerts or syslogs you want to monitor. |

#### • Enable/Disable:

| =0 | Disable the monitor                                     |
|----|---------------------------------------------------------|
| =1 | <i>Enable</i> the monitor. This is the default setting. |

Only with r3monal with SAP 4.6 (and later) and the XMI/XAL interface

CCMS Acknowledge Message

The r3monal monitor uses the CCMSAcknowledgeMessage keyword to switch the CCMS auto-acknowledge feature on or off in SAP. This keyword can only be used if you have configured r3monal to use the XMI/XAL interface and requires a value for the following parameters:

• **SAP System** (r3monal with SAP 4.6 and later *only*)

The SAP System ID whose CCMS Alerts you want to acknowledge (or **complete**) in SAP.

• Ack. Filtered Messages

This feature determines whether or not CCMS Alerts which match the defined conditions are acknowledged (or completed) in CCMS or not.

=0 Do not acknowledge (complete) the CCMS Alerts in SAP. This is the default setting.

=1 Acknowledge the CCMS Alerts in SAP. This is the same as clicking the [Complete Alert] button in SAP CCMS.

#### • Enable/Disable

- =0 Disable the monitor. Note that this also disables the setting for Ack. Filtered Messages. This is the default setting.
- =1 *Enable* the monitor.

**CCMS Interface** Only with r3monal with SAP 4.6 (and later)

Configure the r3monal monitor to use either the old shared-memory interface or the new, enhanced XMI/XAL interface (BAPI). The CCMSInterface keyword requires *one* of the following values;

- =SHM enable the old shared-memory interface
- =XAL enable the new, enhanced XMI/XAL interface (BAPI)
- CCMS Monitor Set Only with r3monal with SAP 4.6 (and later) and the XMI/XAL interface

Define a CCMS monitor set to use with the new, enhanced XMI/XAL interface (BAPI). The CCMSMonitorSet keyword can only be used if you have configured r3monal to use the XMI/XAL interface and requires a value for the following parameters:

#### • SAP System

The SAP System ID whose CCMS Alerts are defined in the parameter Monitor Set

• SAP Number

This SAP *instance* number of the SAP System whose CCMS Alerts are defined in the parameter Monitor Set

• Monitor Set:

=SAP CCMS Technical Expert Monitors

The name of the monitor set as it appears in the CCMS Alert-Monitor tree.

• Monitor:

=System / All Monitoring Segments / All Monitoring Context

The names of the monitors belonging to the monitor set defined in the parameter "Monitor Set" separated by a forward slash (/).

**History Path** The HistoryPath[Unix | AIX | WinNT] keyword in the monitor-configuration file accepts the following parameters:

• Hostname:

| =ALL                    | All hosts being monitored by the SPI for SAP. This is the default setting.                                                               |
|-------------------------|----------------------------------------------------------------------------------------------------|
| = <sap_host></sap_host> | the name of a SAP server, where you want to<br>specify the path to the monitor history file. Use a<br>new line for each individual host. |
| Path:                   |                                                                                                    |
| UNIX:                   | =default                                                                                                    |

| AIX:        | =default |
|-------------|----------|
| MS Windows: | =default |

The =default value here is associated with the default path to the history files which the SPI for SAP monitors write. UNIX managed nodes generally use /var/opt/OV/conf/sapspi/. AIX uses /var/lpp/OV/conf/sapspi/ for DCE agents. MS Windows managed nodes use \usr\OV\conf\sapspi\ for DCE agents and \Program Files\HP OpenView\data\conf\sapspi\ for https agents.

| Local Auto Ack | r3monsap only |
|----------------|---------------|
|----------------|---------------|

The r3monsap monitor uses the LocalAutoAck keyword to switch the local CCMS auto-acknowledge feature on (=1) or off (=0). This feature determines whether or not CCMS Alerts appear as messages in the OVO message browser. Disabling CCMS auto-acknowledge produces messages in the OVO message browser: if CCMS alerts are automatically acknowledged in CCMS, no messages appears in the OVO message browser.

# Monitoring<br/>ConditionsThe monitoring conditions you specify in the monitor-configuration file<br/>determine which alert-collection functions are called when the monitor<br/>runs, as well as any limiting parameters for these functions. The<br/>conditions also define rules for any messages that are generated when<br/>the alert collectors run. You can define default conditions that apply to<br/>all SAP systems and instances, and exceptions that apply only to specific<br/>systems and instances.

Note that the keywords you use to define the conditions associated with a particular monitor differ according to the scope of the monitor and the specific area of SAP, which the monitor is designed to manage. For example, the AlertDevMon keyword can only be used in the configuration file for the r3mondev monitor. Similarly, the AlertMonPro and AlertInstMonPro keywords only appear in the r3monpro monitor's configuration file. For more information about which keywords may be used with a particular monitor, see the section that describes the monitor you are configuring, for example; r3mondmp, the ABAP dump monitor.

Ambiguous definitions should be avoided if at all possible. For example, in the configuration below, the final two lines cause a logical clash because both msg4 and msg5 are defined as OVO objects for roll paging messages from the same SAP instance of the same SAP system. The result could be a lot of unwanted or confusing messages.

| =ALL | =ALL                 | =1       | =RollPag                                   | =R3_Roll-Paging   |
|------|----------------------|----------|--------------------------------------------|-------------------|
| =ALL | =01                  | =1       | =msg2                                      | =R3_Roll-Paging   |
| =LPO | =ALL                 | =1       | =cwmsg3                                    | =R3_Roll-Paging   |
| =LPO | =01                  | =1       | =msg4                                      | =R3_Roll-Paging   |
| =LPO | =01                  | =1       | =msg5                                      | =R3_Roll-Paging   |
|      | =ALL<br>=LPO<br>=LPO | =ALL =01 | =ALL =01 =1<br>=LPO =ALL =1<br>=LPO =01 =1 | =LPO =01 =1 =msg4 |

#### Remote Monitoring

The RemoteMonitoring keyword in the monitor-configuration file can be used with all the SPI for SAP monitors *except* r3mondev and r3monpro. RemoteMonitoring accepts the following parameters:

#### LocalHost

the name of the OVO managed node where the SPI for SAP is installed and running and whose OVO agent will be used to do the monitoring on the host defined in "RemoteHost".

#### RemoteHost

the name of the *remote* SAP system to be monitored by the host defined in "LocalHost". The RemoteHost does not have the SPI for SAP installed and is not usually (but could theoretically be) an OVO managed node.

• **SAP System** (r3monal and r3monxmi only)

This is the ID of the SAP System running on the SAP server defined in the parameter "RemoteHost" which you want to remotely monitor with the SPI for SAP running on "LocalHost". • **SAP Number** (r3monal and r3monxmi *only*)

This is the specific instance number of the SAP System running on the SAP server defined in the parameter "RemoteHost" which you want to remotely monitor with the SPI for SAP running on "LocalHost".

Note that the remote-monitoring feature does not work with all the alert monitors, for example; you cannot configure r3mondev or r3monpro to monitor SAP instances running on a remote server. For more information, see the appropriate section on the individual alert monitor.

#### Example 2-3 Setting up Remote Monitoring for r3monal and r3monxmi

| #                |       |         |        |        |
|------------------|-------|---------|--------|--------|
| # Remote         | Local | Remote  | SAP    | SAP    |
| # Monitoring     | Host  | Host    | System | Number |
| RemoteMonitoring | =sap1 | =sdsap1 | =SP6   | =00    |
| RemoteMonitoring | =sap1 | =sdsap2 | =SP6   | =00    |
| RemoteMonitoring | =sap2 | =sdsap3 | =WA1   | =33    |
| #                |       |         |        |        |

For more information about using the RemoteMonitoring keyword, see the individual alert monitors and, in addition:

- "Remote Monitoring with the Alert Monitors" on page 28
- "Remote Monitoring with the r3status Monitor" on page 104
- "Remote Monitoring with the Alert-Collector Monitors" on page 118
- "Remote Performance Monitoring" on page 272

#### RFCTimeOut r3monal and r3monxmi only and SAP 4.6 (XAL/XMI) and later only

RFCTimeout defines the maximum amount of time, in seconds, before an RFC XMI/XAL function call is canceled, for example; =120. If the RFC call takes longer than expected to complete, that is; to receive a reply to the initial request, the System is probably down or has a serious performance problem. Note that after the call has completed and a free Dialog process has been allocated, the time limit no longer applies.

The RFCTimeout keyword can only be used if you have configured r3monal to use the XMI/XAL interface in the r3monal.cfg configuration file. For more information, see the CCMSInterface keyword "CCMS

Interface" on page 37. For more information about configuring the r3monal monitor to use the XMI/XAL interface with SAP R/3, see "r3monal: CCMS 4.x Alert Monitor with XMI/XAL" on page 69.

Severity Levels The SeverityValue keyword enables the r3monal, r3monsap, and r3monxmi monitors to map the severity of CCMS alerts (for example; SeverityCritical) in the SAP subsystem to messages in OVO (for example; CRITICAL) and accepts the following values:

#### Table 2-3Mapping Severity Levels

| CCMS Alert Severity      | Message Severity |
|--------------------------|------------------|
| SeverityCritical (red)   | = CRITICAL       |
| SeverityWarning (yellow) | = WARNING        |
| SeverityNormal (green)   | = NORMAL         |
| SeverityNull             | = UNKNOWN        |

#### NOTE

The alert-*collector* monitors (r3moncol) have two *additional* OVO severity levels to map to; Minor and Major. The severity hierarchy in ascending order is; Normal, Warning, Minor, Major, Critical.

**SAP SHM Check** Alert monitors r3monal, r3mondev, r3monpro, and r3monxmi only.

The SAPSHMCheck keyword enables or disables the automatic SAP shared-memory check which the alert monitors use at run time to determine the status of the SAP Systems defined in the r3itosap.cfg file. The shared-memory check compares the results of the current run with the results of the previous run to determine whether or not any change in status has occurred in the SAP Systems to be monitored. The SAPSHMCheck keyword requires a value for the following parameters:

#### Hostname:

=ALL Enable/disable the SAP shared-memory check on all SAP servers being monitored by the SPI for SAP. This is the default setting.

|             | = <sap_host></sap_host>                      | the name of a specific SAP server, where you war<br>to enable/disable the SAP Shared-memory check.<br>Use a new line for each individual host.                                                                                     |
|-------------|----------------------------------------------|----------------------------------------------------------------------------------------------------|
|             | • Enable/Disabl                              | e:                                                                                                    |
|             | =0                                           | <i>Disable</i> the shared-memory check. This is the default setting for all monitors <i>except</i> r3monpro, which the SPI for SAP uses to monitor SAP processes.                                                                  |
|             | =1                                           | Enable the shared-memory check.                                                                                                    |
|             | monitor-configurati<br>version of the config | nemory check is neither enabled nor disabled in the<br>on file, for example; because you are using an old<br>guration file where the SAPSHMCheck keyword does<br>'t monitors assume the default state is <i>enabled</i> .          |
| Example 2-4 | -                                            | abling the SAP Shared-memory Check                                                                                                    |
|             |                                              | hostname Enable =1<br>Disable =0                                                                                                    |
|             | #                                            |                                                                                                    |
| Trace File  | The TraceFile keyw<br>following parameter    | vord in the monitor-configuration file accepts the rs:                                                                                                    |
|             | • Hostname:                                  |                                                                                                    |
|             | =ALL                                         | All SAP servers being monitored by the SPI for SAP. This is the default setting.                                                                                                    |
|             | = <sap_host></sap_host>                      | the name of a specific host where tracing is enable<br>and you want to specify a trace level. Use a new<br>line for each individual host.                                                                                          |
|             | • Filename:                                  |                                                                                                    |
|             | r3mondmp.log, <b>specify the nam</b>         | _monitor_name>.log, for example; r3mondev.log,<br>etc. This is the default setting. Alternatively, you ca<br>he of the file to which you want to write the trace log<br>hitor trace files are located in the following directories |
|             | — <b>UNIX</b> : /var                         | c/opt/OV/log                                                                                                    |

|         | — <b>AIX</b> :                                                                                                    |                                                                                                    |  |
|---------|----------------------------------------------------------------------------------------------------|----------------------------------------------------------------------------------------------------|--|
|         | — DCE: /var/lpp/OV/log                                                                                                    |                                                                                                    |  |
|         | - HTTPS:/var/opt/OV/log                                                                                                    |                                                                                                    |  |
|         | — MS Window                                                                                                    | ws:                                                                                                    |  |
|         | — DCE: \u                                                                                                    | lsr\OV\log                                                                                                  |  |
|         | — HTTPS:                                                                                                    | \Program Files\HP OpenView\log                                                                              |  |
|         | For more information about changing the path, see the environment variable SAPOPC_TRACEPATH in "Alert-Collector Monitor Environment Variables" on page 117. |                                                                                                    |  |
| e Level | The TraceLevel keyword in the monitor-configuration file accepts the following parameters:                                                                  |                                                                                                    |  |
|         | • Hostname:                                                                                                    |                                                                                                    |  |
|         | =ALL                                                                                                    | All hosts being monitored by the SPI for SAP. This is the default setting.                                  |  |
|         | = <sap_host></sap_host>                                                                                                    | the name of a SAP server, where you want to specify a trace level. Use a new line for each individual host. |  |
|         | • Trace level:                                                                                                    |                                                                                                    |  |
|         | -0                                                                                                    | Disable This is the default setting                                                                         |  |

| =0 | Disable. This is the default setting. |
|----|---------------------------------------|
| =1 | Log only error messages               |
| =2 | Log all messages                      |
| =3 | Log only debug messages               |

#### NOTE

Trace

Trace levels 2 and 3 are *only* available for r3moncol.

#### To Configure the SPI for SAP Alert Monitors

1. In the Application Desktop, double click the appropriate application group icon. There are two application groups that include monitor configuration icons:

| SAP R/ | /3 Admin |       | For global configurations |
|--------|----------|-------|---------------------------|
| SAP R/ | /3 Admin | Local | For local configurations  |

- 2. In the Application Group window, double click the icon that corresponds to the alert monitor to be changed. The selected alert monitor's configuration file opens.
- 3. Edit or enter lines to define *trace levels*. For example, You can set a default for ALL hosts (hostname = ALL), then add lines for any hostname exceptions. For example:

TraceLevel =ALL =0 TraceLevel =hpbbx10 =1

In this example, tracing is turned off for all hosts except for host hpbbx10. For more information about trace levels, see "Trace Level" on page 43.

4. Specify the name of the *trace file* in which trace information is to be recorded. For example:

TraceFile =ALL =r3monpro.log

Default trace file names for each monitor are given in Table 2-4

#### Table 2-4Default Trace File Names

| Tracefile Name | Monitor Alert Type              |
|----------------|---------------------------------|
| r3monaco.log   | Alert Calls                     |
| r3monal.log    | Alerts (SAP R/3 4.x)            |
| r3monale.log   | iDOC alerts                     |
| r3monchg.log   | System Change                   |
| r3moncts.log   | Correction and Transport System |
| r3mondev.log   | Trace and Log Files             |
| r3mondmp.log   | ABAP/4 Dumps                    |
| r3monjob.log   | Job                             |
| r3monlck.log   | Lock_Check                      |
| r3monoms.log   | OM Switch                       |

| Tracefile Name | Monitor Alert Type          |
|----------------|-----------------------------|
| r3monpro.log   | Work and Database Processes |
| r3monsap.log   | Alerts                      |
| r3monspl.log   | Spooling                    |
| r3montra.log   | Transport                   |
| r3monupd.log   | Update                      |
| r3monusr.log   | User                        |
| r3monwpa.log   | WorkProcess Availability    |
| r3monxmi.log   | Syslog                      |

#### Table 2-4 Default Trace File Names (Continued)

5. Specify the *history path*, which is the directory path by which you can locate an alert monitor's history file. Alert monitors include the following default paths for UNIX, AIX and MS Windows servers:

| HistoryPathUnix  | =ALL | =default |
|------------------|------|----------|
| HistoryPathAIX   | =ALL | =default |
| HistoryPathWinNT | =ALL | =default |

NOTE

You can tell the alert monitors to use a specific history path on MS Windows managed nodes rather than the default: =default, for example: %OvAgentDir%\Tmp. For more information, see the SAPOPC\_HISTORYPATH environment variable and the alert-monitor configuration-file keyword, "History Path" on page 38.

Each alert monitor writes its own history file. Each time an alert monitor completes a run, it adds a new section to its history file. This feature enables the alert monitor to check for changes since the previous run.

| IMPORTANT | Do <i>not</i> edit any of the monitor history (*.his) files. Editing the monitor history file could compromise the accuracy and consistency of your records. The monitor uses its history file to determine which, if any, events have occurred since the last run and whether or not to send any messages.                                                                                 |
|-----------|----------------------------------------------------------------------------------------------------|
|           | 6. Define the monitoring conditions. Monitoring conditions are rules that control the checks which the alert monitor makes each time it runs. The monitoring conditions you enter are different for each alert monitor. See "Monitoring Conditions" on page 38 and "Alert Classes" on page 32 for general information about the keywords and parameters that are allowed with each monitor. |
| NOTE      | For specific information on the Monitoring Conditions for each alert<br>monitor, see the appropriate section on the particular alert monitor.                                                                                                    |

#### Distributing Alert-Monitor Configuration Files

You can distribute the alert-monitor configuration files to the managed nodes in any one of the following ways:

1. The .Install Config application

Use the .Install Config application located in the SAP R/3 Admin application group. The .Install Config application distributes copies of each *global* monitor-configuration file to all selected managed nodes. This method can be used by any OVO user with the necessary access permissions.

2. The Distribute Local Config application

Use the Distribute Local Config application located in the SAP R/3 Admin Local application group. The Distribute Local Config application distributes a copy of the *local* monitor-configuration file to the selected managed node *only*. Distributing monitors does *not* ensure the availability of monitor-configuration files on managed nodes. This method can be used by any OVO user with the necessary access permissions.

It is possible to have configuration files in both the global and local directories on a managed node. When a monitor executable runs, it uses an order of precedence to determine which configuration file should be used. For more information, see "Alert Monitor Order of Precedence" on page 27.

Global configuration files are installed in the following directories on the OVO managed node:

- UNIX: /var/opt/OV/conf/sapspi/global
- AIX (DCE): /var/lpp/0V/conf/sapspi/global

AIX (HTTPS): /var/opt/OV/conf/sapspi/global

• MS Windows (DCE):  $\spi(OV\conf\spi())$ 

Local configuration files are installed in the following directories on the managed node:

- UNIX: /var/opt/OV/conf/sapspi/local
- AIX (DCE): /var/lpp/OV/conf/sapspi/local AIX (HTTPS): /var/opt/OV/conf/sapspi/local
- MS Windows (DCE): \usr\OV\conf\sapspi\local

MS Windows (HTTPS): \Program Files\HP OpenView\data\conf\sapspi\local

#### Local and Global Configurations

This section explains briefly how to apply either a local or a global alert-monitor configuration and, in addition, how to delete configurations, which have already been applied and distributed. This section provides instructions for the following tasks:

- "To Apply a Global Configuration" on page 49
- "To Apply a Local Configuration" on page 50
- "To Delete Selected Local Configurations on a Node" on page 51

It is possible to configure both global and local directories on the same machine. When a monitor executable runs, it uses an order of precedence to determine which configuration file should be used. For more information, see "Alert Monitor Order of Precedence" on page 27.

#### To Apply a Global Configuration

- 1. In the application group SAP R/3 Admin, double-click the icon associated with the alert monitor to be configured.
- 2. Edit the configuration file of the alert monitor as required. For a detailed description of file parameters, see "To Configure the SPI for SAP Alert Monitors" on page 43.
- 3. Double-click the icon Install Config to include the monitor configurations in the SPI for SAP R/3 database.
- 4. Repeat steps 1 through 3 for each alert type you wish to monitor, making sure to make all required changes in each corresponding alert monitor configuration file.
- 5. In the Node Bank window, select the managed nodes to which you want to distribute updated configurations.
- 6. Double-click the icon .Install Config

The *global* configuration files are copied to one of the following directories on each of the selected managed nodes:

- UNIX: /var/opt/0V/conf/sapspi/global
- AIX (DCE): /var/lpp/0V/conf/sapspi/global

AIX (HTTPS): /var/opt/OV/conf/sapspi/global

• MS Windows (DCE): \usr\OV\conf\sapspi\global

MS Windows (HTTPS): \Program Files\HP OpenView\data\conf\sapspi\global

#### To Apply a Local Configuration

- 1. In the Node Bank window, select the managed node(s) on which you want to create or update a local configuration.
- 2. On the management server in the application group SAP R/3 Admin Local, double-click the icon associated with the alert monitor you want to configure.
- 3. Edit the configuration file of the alert monitor as required. For more information, see "To Configure the SPI for SAP Alert Monitors" on page 43

#### IMPORTANT

If this is the first local configuration for the selected alert monitor and node, opening the configuration file automatically places a copy of the dedicated global-configuration file in the local-configuration directory on the managed node.

If you do not want to have a local configuration for this alert monitor, you must delete this file from the directory before the next distribution of local-configuration files.

- 4. Repeat steps 1 through 3 for each alert type you wish to monitor locally, ensuring you make all required changes in *each* corresponding Alert-monitor configuration file.
- 5. In the Node Bank window, select the managed nodes to which you want to distribute updated local configurations.
- 6. In the application group SAP R/3 Admin Local, double-click the Distribute Local Config icon.

The *local* configuration files are copied to one of the following directories on each of the selected managed nodes:

- UNIX: /var/opt/OV/conf/sapspi/local
- AIX (DCE): /var/lpp/OV/conf/sapspi/local

AIX (HTTPS): /var/opt/OV/conf/sapspi/local

• MS Windows (DCE): \usr\OV\conf\sapspi\local

MS Windows (HTTPS): \Program Files\HP OpenView\data\conf\sapspi\local

#### To Delete All Local Configurations on a Node

- 1. In the Node Bank window, select the managed node(s) for which you want to delete the local configuration.
- 2. On the management server, in the application group SAP R/3 Admin Local, double-click the icon Delete Local Config.

On the management server, the local-configuration directories for the selected managed nodes are deleted and the updated configurations are distributed to the managed nodes.

#### To Delete Selected Local Configurations on a Node

1. On the OVO management server, change to the local-configuration directory for the node:

#### cd /var/opt/OV/share/conf/sapspi/local/<node\_name>

2. Remove the configuration file that is no longer required:

#### rm <filename>.cfg

- 3. In the Node Bank window, select the managed node whose local configuration you want to delete.
- 4. In the application group SAP R/3 Admin Local, double-click the icon Distribute Local Config.

The existing local configuration is removed and replaced by the new configuration, which does not include the configuration file you have removed.

#### IMPORTANT

Even if it is empty, do not manually remove the directory /var/opt/OV/share/conf/sapspi/local/<*node\_name>* on the management server.

Customizing the SPI for SAP Monitors Local and Global Configurations

If you accidentally remove this directory, or this directory is otherwise not present, the Distribute Local Config function is not able to redistribute the configuration, which means that the local configuration on the managed node cannot be updated.

### 3

## The SPI for SAP Alert Monitors

This section describes the alert monitors r3monsap, r3monal, r3monxmi, r3monpro, r3mondev, and r3status and explains how to use them.

#### **Introducing the SPI for SAP Monitors**

The SPI for SAP includes a set of monitors, which you configure to be run at regular intervals to collect information regarding various aspects of your SAP environment.

Monitors must be deployed on the SAP R/3 servers which you want to manage and monitor with OVO. Monitor distribution is usually completed as part of the SPI for SAP installation and configuration process. To distribute a monitor, the OVO administrator, working from the OVO desktop, first assigns and distributes the appropriate SPI for SAP message-source templates.

If you are new to configuring the monitors, you will want to read the detailed description of each alert monitor and alert-monitor configuration file. Each alert-monitor configuration file includes information about default configurations as well as a list of changes you must make to the configuration file.

The information in this section covers the following areas:

- "Using the CCMS Alert Monitors" on page 55
- "The Alert-Monitor Configuration Files" on page 56
- "r3monal: Introducing the CCMS 4.x Alert Monitor" on page 58
- "r3monal: CCMS 4.x Alert Monitor with Shared Memory" on page 64
- "r3monal: CCMS 4.x Alert Monitor with XMI/XAL" on page 69
- "r3mondev: The Trace-file Monitor" on page 79
- "r3monpro: The Process Monitor" on page 82
- "r3monsap: CCMS 3.x Alert Monitor" on page 86
- "r3monxmi: The System-log Monitor (via XMI)" on page 92
- "r3status: The SAP R/3 Status Monitor" on page 99

#### Using the CCMS Alert Monitors

The alert monitors you use for your CCMS monitoring requirements can vary according to the SAP R/3 version of your system as illustrated in Table 3-1.

 Table 3-1
 CCMS Alert Monitors with Different Versions of SAP R/3

| SAP R/3 Version | r3monsap         | r3monal          | r3monxmi |
|-----------------|------------------|------------------|----------|
| SAP R/3 3.1I    | 1                |                  | 1        |
| SAP R/3 4.0B    | 1                | (✔) <sup>a</sup> | 1        |
| SAP R/3 4.5B    | (✔) <sup>a</sup> | 1                | 1        |
| SAP R/3 4.6     |                  | 1                | 1        |
| SAP R/3 6.10    |                  | 1                | 1        |
| SAP R/3 6.20    |                  | 1                | 1        |
| SAP R/3 6.40    |                  | 1                | 1        |

a. Configurations marked with brackets, for example; (  $\checkmark$  ) are not recommended

**NOTE** The SPI for SAP addresses the problem of particular CCMS alert monitors only working with specific SAP R/3 versions by providing specific template groups for specific versions of SAP R/3.

#### **The Alert-Monitor Configuration Files**

Each SPI for SAP alert monitor is specified in an OVO message-source template and in several files, including an executable file and a configuration file.

The message-source template defines the rules for generating messages to appear in the OVO message browser. The message-source template also controls the frequency with which the associated executable file runs. If you want to customize a message-source template, follow the instructions given in the online help for OVO administrators.

The monitor executable file runs at the regular interval defined in the message-source template. It checks for and reports conditions according to monitoring conditions defined in the individual monitor's associated configuration file. You can define these monitoring conditions to suit the needs of your environment. For information about copying and renaming the monitor templates, see the *HP OpenView Smart Plug-in for SAP Installation Guide*.

The SPI for SAP monitor's configuration file allows you to use keywords to set up the monitor to meet the requirements of your particular environment. Note that although most of the keywords appear in *all* the configuration files, some of the keywords can only be used in conjunction with specific monitors.

For more information about the keywords which you can use in the SPI for SAP alert-monitor configuration files, see "Monitor-Configuration Files" on page 25. Note too, that the contents of r3status.cfg, the r3status monitor configuration file, are explained in greater detail in "The r3status Configuration File" on page 102. Example 3-1 on page 57 shows what a complete configuration file looks like for the r3mondev monitor, which scans the trace and log files of the SAP system for the string "ERROR".

#### Example 3-1 Excerpt from the r3mondev.cfg File

```
#-----
# TraceLevel hostname only error messages=1 info messages=2 debug messages=3
#
               Disable=0
TraceLevel =ALL
                 =0
#_____
# TraceFile hostname
                filename
#
TraceFile =ALL =r3moncts.log
#_____
# History hostname
                path
# Path
HistoryPathUnix =ALL =default
HistoryPathAIX =ALL =default
HistoryPathWinNT =ALL =default
#_____
# AgentHostname hostname aliasname
#
AgentHostname =ALL =default
#_____
# SAPSHMCheck hostname
                Enable = 1
                Disable = 0
#
SAPSHMCheck =ALL
              =0
#_____
# AlertDevMon SAP SAP Enable =1 Filemask Severity Opc
                                               OpC
  Sys Number Disable=0
#
                                       Object
                                               MsqGroup
#AlertDevMon =ALL =ALL =1 =dev_*
#AlertDevMon =ALL =ALL =1 =std*
                                =WARNING =r3mondev =R3_Trace
#AlertDevMon =ALL =ALL =1
                                =CRITICAL =r3mondev =R3_Trace
#Dispatcher trace file
AlertDevMon =ALL =ALL =1 =dev_disp =WARNING =r3mondev =R3_Trace
#Workprocess trace file for workprocess with number 0
AlertDevMon =ALL =ALL =1
                     =dev w0 =WARNING =r3mondev =R3 Trace
#message server trace file
AlertDevMon =ALL =ALL =1
                         =dev ms =WARNING =r3mondev =R3 Trace
#screen processor trace file
AlertDevMon =ALL =ALL =1
                          =dev_dy0 =WARNING =r3mondev =R3_Trace
#tp process trace file
AlertDevMon =ALL =ALL =1 =dev_tp =WARNING =r3mondev =R3_Trace
_____
                           _____
```

#### r3monal: Introducing the CCMS 4.x Alert Monitor

The r3monal monitor uses the SAP R/3 CCMS monitoring architecture introduced at SAP version 4.0 and enables you to monitor the output of SAP's own internal monitor, the CCMS alert monitor. The r3monal monitor maps the alerts identified by the CCMS monitor to OVO messages, which you can view in the OVO message browser.

How you configure the r3monal monitor depends on the version of SAP R/3 you want to monitor with the SPI for SAP, as follows:

#### • SAP R/3 4.0 and 4.5

If the SAP Servers you want to monitor with the SPI for SAP are running SAP R/3 4.0 and 4.5, then you need to configure the r3monal CCMS alert monitor to use the SAP shared memory as described in the section "r3monal: CCMS 4.x Alert Monitor with Shared Memory" on page 64. Remember to pay particular attention to the Alert Classes section at the end of the configuration file.

#### • SAP R/3 4.6(6.x)

If the SAP Servers you want to monitor with the SPI for SAP are running SAP R/3 4.6 (6.10, 6.20 etc.), then you can configure the CCMS alert monitor to use either:

- the SAP shared memory as described in "r3monal: CCMS 4.x Alert Monitor with Shared Memory" on page 64.
- the new XMI/XAL interface as described in "r3monal: CCMS 4.x Alert Monitor with XMI/XAL" on page 69.

# **NOTE** Since SAP has indicated that it intends to phase out support for the shared-memory interface, future releases of the SPI for SAP will only support the XMI/XAL interface.

The rest of the information in this section applies to both configurations of the r3monal CCMS alert monitor and includes information about the following topics:

- "CCMS Alert Monitors" on page 59
- "r3monal: Trace Levels" on page 61
- "r3monal: File Locations" on page 61
- "r3monal: Environment Variables" on page 62
- "r3monal: Severity Levels" on page 62

#### **CCMS Alert Monitors**

Alerts are the most basic element of the strategy that the SAP uses to monitor the health of the SAP Landscape. Alerts are associated with objects such as disks and CPUs, and objects have attributes such as response times and usage statistics. The status of the object as well as its performance and availability over time are important to the SAP System administrator. The SAP R/3 CCMS alert monitor displays the configured alerts (along with any associated objects and attributes) as CCMS **Monitors** in a **Monitor Tree**, which you can browse, as illustrated in Figure 3-1. Note that *public* Monitor sets are visible to (and usable by) all SAP users.

#### The SPI for SAP Alert Monitors r3monal: Introducing the CCMS 4.x Alert Monitor

#### Figure 3-1

#### **CCMS Monitor Sets**

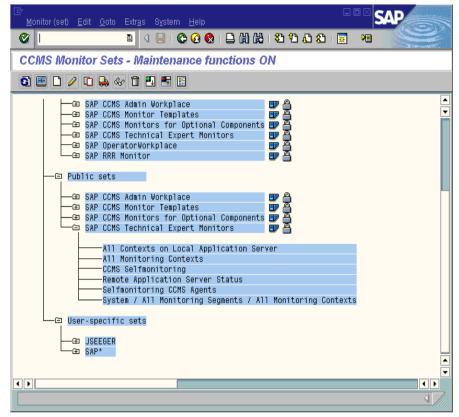

For ease of navigation, the CCMS monitors are grouped into pre-defined **Monitor Sets**, for example; SAP CCMS Technical Expert Monitors or SAP CCMS Admin Workplace. The pre-defined monitor sets contain a large number of sub sets and monitors, which can generate thousands of alerts, some of which you really do not need. If you switch *on* the maintenance function for the CCMS Monitor Sets, you can create your own CCMS Monitor Sets, which contain only the monitors for the alerts you want to know about on a regular basis. When you have created your own Monitor Sets, you can add them to the Monitor-set tree and

configure the SPI for SAP to monitor them. In this way, you can reduce the alerts you hear about and the information you receive so that it is easier to manage.

#### Figure 3-2

#### **CCMS Alert Properties**

| ⊡<br>List Edit G                        | oto <u>S</u> ettir                                                                      | igs Syst | tem <u>H</u> elj | )                                  |  |         |      |  |        | SAP       |            |                  |
|-----------------------------------------|-----------------------------------------------------------------------------------------|----------|------------------|------------------------------------|--|---------|------|--|--------|-----------|------------|------------------|
| 8 I I I C C C C I I I I I I I I I I I I |                                                                                         |          |                  |                                    |  |         |      |  |        |           |            |                  |
| Alert Displ                             | lay                                                                                     |          |                  |                                    |  |         |      |  |        |           |            |                  |
| Complete                                | 🛐 Complete alerts 📔 🕮 Properties Show alert history Time Interval 🛛 🗲 🕨 🕅 🕄 🛆 🗟 😨 🔂 🔀 🚺 |          |                  |                                    |  |         |      |  |        |           |            |                  |
|                                         |                                                                                         |          |                  |                                    |  |         |      |  |        |           |            |                  |
| Date                                    | Time                                                                                    | System   | Context          | Object name                        |  | Short r | name |  | Status | Alert tex | (t         |                  |
| <pre>12.11.2002 21.11.2002</pre>        |                                                                                         |          |                  | Database health<br>Database health |  |         |      |  |        |           |            |                  |
|                                         |                                                                                         |          |                  |                                    |  |         |      |  |        |           |            |                  |
|                                         |                                                                                         |          |                  |                                    |  |         |      |  |        |           | <b>ا ا</b> | -<br><i>711.</i> |

When a condition is reported in the SAP R/3 CCMS monitor, the monitoring object and its attributes are included in the resulting alert as shown in Figure 3-2.

#### r3monal: Trace Levels

For more information about the trace levels the alert monitors use and, in particular, the trace levels available to the r3monal monitor, see Trace Level in the section "Monitor-Configuration Files" on page 25.

#### r3monal: File Locations

The r3monal monitor uses the default files listed in Table 3-2.

#### Table 3-2r3monal Files

| File Name     | Description                                          |
|---------------|------------------------------------------------------|
| r3monal(.exe) | Executable for the SAP R/3 CCMS alert monitor        |
| r3monal.cfg   | Configuration file for the CCMS alert monitor        |
| r3monal.his   | History file for storing data after each monitor run |
| r3monal.msg   | SAP R/3 syslog message mapping table                 |

#### r3monal: Environment Variables

Table 3-3 lists the environment variables, which you can use to configure the r3monal monitor.

Table 3-3r3monal Environment Variables

| Environment Variable      | Description                                                                 |
|---------------------------|-----------------------------------------------------------------------------|
| SAPOPC_DRIVE              | The Windows drive where the OVO agent is installed, for example; E:\usr\    |
| SAPOPC_HISTORYPATH        | Path to the r3monal history file                                            |
| SAPOPC_R3MONAL_CONFIGFILE | Name of the r3monal configuration file                                      |
| SAPOPC_SAPDIR             | The Windows drive where SAP<br>R/3 is installed, for example;<br>E:\usr\sap |
| SAPOPC_TRACEMODE          | Trace mode:                                                                 |
|                           | a = append                                                                  |
|                           | w = create (default)                                                        |
| SAPOPC_TRACEPATH          | Path to the r3monal trace file                                              |

#### r3monal: Severity Levels

Table 3-4 on page 62 shows how the "Severity Levels" section of the r3monal.cfg file allows you to define how the severity level associated with a CCMS Alert corresponds to the severity level assigned to the OVO messages, which are generated by the CCMS Alerts.

#### Table 3-4 Mapping CCMS Alert Severity Levels to OVO Messages

| CCMS Alert               | OVO Message |
|--------------------------|-------------|
| SeverityCritical (red)   | =CRITICAL   |
| SeverityWarning (yellow) | =WARNING    |
| SeverityNormal (green)   | = NORMAL    |

#### Table 3-4 Mapping CCMS Alert Severity Levels to OVO Messages

| CCMS Alert   | OVO Message |
|--------------|-------------|
| SeverityNull | = UNKNOWN   |

#### r3monal: Remote Monitoring

The RemoteMonitoring keyword in the monitor-configuration file can be used *only* with the SPI for SAP alert monitors r3monal and r3monxmi (the System-log Monitor). For more information about the parameters you can use with the RemoteMonitoring keyword, see the list of keywords in "Remote Monitoring with the Alert Monitors" on page 28. Note that SAP System and SAP Number are only required by r3monal and r3monxmi.

#### Example 3-2 Enabling Remote Monitoring in the r3monal.cfg File

| #                |           |            |        |        |
|------------------|-----------|------------|--------|--------|
| # Remote Host    | Localhost | Remotehost | SAP    | SAP    |
| #                |           |            | System | Number |
| RemoteMonitoring | =hpspi003 | =ovsdsap6  | =SP6   | =00    |
| #                |           |            |        |        |

#### r3monal: CCMS 4.x Alert Monitor with Shared Memory

The CCMS alert monitor (r3monal) provided with version A.07.10 (and newer) of the SPI for SAP can use either the old SAP shared-memory (SHM) interface or the new XMI/XAL interface to monitor CCMS alerts. If you want to use the SPI for SAP to monitor older 4.x versions of SAP R/3 such as 4.0 or 4.5, you will have to configure the SPI for SAP to use the SAP shared-memory interface, as described in this section.

#### NOTE

Do not at any time use r3monal to monitor CCMS alerts on SAP 3.x Systems. The r3monal monitor is not designed to work with SAP 3.x Systems and can cause problems with the shared memory. For information about monitoring CCMS alerts in SAP R/3 3.x, see "r3monsap: CCMS 3.x Alert Monitor" on page 86.

Since SAP has indicated that it intends to phase out support for the shared-memory interface, future releases of the SPI for SAP will only support the XMI/XAL interface, which is only available with SAP R/3 4.6 and higher. For information about using the XMI/XAL interface to monitor CCMS alerts in SAP R/3 4.6, see "r3monal: CCMS 4.x Alert Monitor with XMI/XAL" on page 69.

This section contains information about the following topics:

- "r3monal: Monitoring Conditions" on page 65
- "r3monal: Severity Levels" on page 65
- "r3monal: Alert Classes" on page 66

Table 3-5 shows how the CCMS Alert components are mapped to the corresponding components in OVO.

#### Table 3-5 Mapping CCMS Alert Components to OVO Messages

| CCMS Alert        | OVO Message        |
|-------------------|--------------------|
| Monitoring Object | OVO Message Object |
| Attribute         | OVO Message Prefix |

#### Table 3-5 Mapping CCMS Alert Components to OVO Messages (Continued)

| CCMS Alert | OVO Message  |
|------------|--------------|
| Alert Text | Message Text |

#### r3monal: Monitoring Conditions

The entries that are required in the r3monal monitor configuration file depend on which SAP interface you are using to collect the alerts, namely; SAP shared memory or the new XMI/XAL interface, which is only available from SAP R/3 version 4.6. When r3monal is configured to use the SAP shared memory, you define any monitoring conditions in the following two sections, which are described in greater detail later in this section:

- Severity Levels
- Alert Classes

For more information about the contents of the r3monal.cfg file including keywords and their possible values along with a description of each editable parameter, see "The Alert-Monitor Configuration Files" on page 56.

#### r3monal: Severity Levels

The "Severity Levels" section of the r3monal.cfg file maps severity levels for CCMS Alerts to the desired OVO severity levels for the corresponding OVO messages. By adding a new line for each individual SAP system ID/SAP number combination, you can tie the severity mapping to a specific SAP System ID and SAP Number. Example 3-3 on page 65 shows the default severity-level settings in the r3monal.cfg file.

#### Example 3-3

#### Default Severity Levels in the r3monal Configuration File

| #                |        |        |            |             |
|------------------|--------|--------|------------|-------------|
| #Severity        | SAP    | SAP    | Enabled=1  | OpCSeverity |
| #Values          | System | Number | Disabled=0 |             |
| SeverityWarning  | =ALL   | =ALL   | =1         | =WARNING    |
| SeverityCritical | =ALL   | =ALL   | =1         | =CRITICAL   |
| #                |        |        |            |             |

You can edit the severity levels in r3monal.cfg in the following ways:

#### 1. Enable or disable severity levels

If you want to disable (=0) messages for Warning conditions, add a new (or change the existing) SeverityWarning line as follows:

SeverityWarning =ALL =ALL =0 =WARNING

## 2. Change how CCMS severity levels are mapped to OVO severity levels.

If you want all SeverityWarning events to be reported as CRITICAL, add a new (or change the existing) SeverityWarning definition, as follows:

SeverityWarning =ALL =ALL =1 =CRITICAL

#### 3. Define SID-Specific exceptions

If you want SeverityWarning events that occur on SAP system LP2 to be reported as critical in OVO, leave the default settings for ALL systems, and add the following line:

SeverityWarning =LP2 =ALL =1 =CRITICAL

#### r3monal: Alert Classes

In the alert classes section of the r3monal.cfg file, you can define how OVO alert classes are mapped to a specified part of the monitoring tree. You can define a configuration which applies to *all* SAP systems and instance numbers, or for each individual SAP system and instance number. Each definition associates the mapped alerts with an OVO message group.

NOTEThe SPI for SAP uses a combination of the r3monsap and r3monal<br/>monitors to monitor CCMS alerts in SAP R/3 versions 4.0 and 4.5. To<br/>avoid duplication, alert conditions that are identified by the r3monal<br/>monitor should be disabled in the r3monsap configuration file.

The r3monal.cfg file includes the following defaults in the Alert Classes section.

#### The SPI for SAP Alert Monitors r3monal: CCMS 4.x Alert Monitor with Shared Memory

| Alert       | SAP     | SAP    | Moni                        | toring  |         |         | Enabled  | l=1  | VPO MsgGroup    |
|-------------|---------|--------|-----------------------------|---------|---------|---------|----------|------|-----------------|
| Classes     | System  | Number | Tree                        |         |         |         | Disable  | ed=0 |                 |
| AlertMonObj | =ALL    | =ALL   | = \ * \ O]                  | peratin | gSystem | \CPU    | =1       |      | =R3_            |
| AlertMonObj | =ALL    | =ALL   | =\*\0]                      | peratin | gSystem | \Paging | =1       |      | =R3_Roll-Paging |
| AlertMonObj | =ALL    | =ALL   | =\*\0]                      | peratin | gSystem |         | =1       |      | =OS             |
| AlertMonObj | =ALL    | =ALL   | $= \land \land \land D_{i}$ | atabase | Client  |         | =1       |      | =R3_DB          |
| AlertMonObj | =ALL    | =ALL   | $= \ \times \ R$            | 3Servic | es      |         | =1       |      | =R3_            |
| AlertMonObj | =ALL    | =ALL   | $= \ \times \ R$            | 3BasisS | ystem\T | raceSwi | tches =1 | -    | =R3_Trace       |
| AlertMonObj | =ALL    | =ALL   | $= \ \times \ R$            | 3BasisS | ystem   |         | =1       |      | =R3_            |
| AlertMonObj | =ALL    | =ALL   | $= \ \times \ R$            | 3Syslog |         |         | =1       |      | =R3_Syslog      |
| AlertMonObj | =ALL    | =ALL   | = \ *                       |         |         |         | =1       |      | =R3_General     |
| #           |         |        |                             |         |         |         |          |      |                 |
| # Alert     | SAP     | SA     | P                           | Syslog  | Id      | Enable  | d=1      | VPO  | MsgGroup        |
| # Classes   | Syst    | em Nur | nber                        | From    | То      | Disable | ed=0     |      |                 |
| AlerMonSysl | og =ALL | =A1    | LL                          | =A00    | =ZZZ    | =1      |          | =R3  |                 |
|             |         |        |                             |         |         |         |          |      |                 |

When you customize the r3monal.cfg file's alert classes section, keep in mind the following information:

#### • OVO Message Group:

Each object to be monitored by r3monal is identified in the alert classes section by a reference to its location in the CCMS monitoring tree. For example, in the second line of the default r3monal.cfg file, which is \\*\\*\OperatingSystem\Paging, you can see that for all SAP systems and instances, Paging events for all operating systems are reported in the message group, R3\_Roll\_Paging.

#### • Order of definitions:

The order of the definitions in the configuration file is important. Conditions are considered from top to bottom of the list. Consequently, more specific definitions must precede general ones. For example, if the order of the first three default lines were changed to:

```
AlertMonObj =ALL =ALL =\*\OperatingSystem =1 =OS
AlertMonObj =ALL =ALL =\*\OperatingSystem\CPU =1 =OS
AlertMonObj =ALL =ALL =\*\OperatingSystem\Paging =1 \
=R3_Roll-Paging
```

All operating system alerts would be assigned to the OS message group and the conditions that assign CPU and Paging alerts to the CPU and R3\_Roll-Paging groups would never be considered.

#### • Syslog alert formats:

The settings for syslog alerts can have different formats. The default setting:

AlerMonSyslog =ALL =ALL =A00 =ZZZ =1

enables global reporting of all syslog alerts. You can change this by enabling and disabling ranges of syslog IDs either globally or for specified SAP systems and instances. For example:

| AlerMonSyslog | =ALL | =ALL | =A00 | =MZZ | =1 |
|---------------|------|------|------|------|----|
| AlerMonSyslog | =ALL | =ALL | =N00 | =ZZZ | =0 |
| AlerMonSyslog | =LPO | =01  | =A00 | =ZZZ | =1 |

You can also monitor syslog messages using the r3monxmi monitor, which monitors the SAP R/3 system log rather than syslog alerts in the CCMS alerts monitor.

NOTE

If you are using the r3monxmi monitor, make sure that you disable syslog alerts in the r3monal monitor.

# r3monal: CCMS 4.x Alert Monitor with XMI/XAL

The r3monal monitor provided with version A.07.10 (and newer) of the SPI for SAP uses the SAP R/3 CCMS monitoring architecture introduced at SAP version 4.6 and enables you to monitor the output of SAP's own internal monitor. You can configure the new r3monal CCMS alert monitor to use either the old SAP shared-memory interface or the new XMI/XAL interface to monitor CCMS alerts. Note that the new XMI/XAL (BAPI) interface is only available with SAP R/3 4.6 and higher.

#### NOTE

Since SAP has indicated that it intends to phase out support for the shared-memory interface, future releases of the SPI for SAP will only support the XMI/XAL interface.

For information about monitoring CCMS alerts in SAP R/3 4.x, see "r3monal: CCMS 4.x Alert Monitor with Shared Memory" on page 64: for information about monitoring CCMS alerts in SAP R/3 3.x, see "r3monsap: CCMS 3.x Alert Monitor" on page 86.

This section contains information about the following topics:

- "r3monal: Monitoring Conditions" on page 69
- "r3monal: RFCTimeOut" on page 70
- "r3monal: CCMS Interface" on page 70
- "r3monal: CCMS Monitor Sets" on page 71
- "r3monal: CCMS Acknowledge Message" on page 75
- "r3monal: Severity Levels" on page 76

#### r3monal: Monitoring Conditions

The conditions which you have to define in the r3monal monitor configuration file depend on which SAP interface you are using to collect the alerts, namely; SAP shared memory or the new XMI/XAL interface, which is only available from SAP R/3 version 4.6.

#### • Shared-memory Interface:

You must set the CCMS Interface keyword as described in "r3monal: CCMS Interface" on page 70 and, in addition, define and enable the Severity-levels, and Alert-classes keywords as described in "r3monal: CCMS 4.x Alert Monitor with Shared Memory" on page 64.

#### • XMI/XAL Interface:

You must set the CCMSInterface keyword as described in "r3monal: CCMS Interface" on page 70 and, in addition, define and enable the keywords; Severity levels, RFCTimeOut, CCMS Monitor Set, and CCMSAcknowledgeMessage. If you are using the XMI/XAL interface, you do not need to define or enable the Alert Classes keyword.

#### r3monal: RFCTimeOut

You use the RFCTimeout keyword to define the maximum amount of time in seconds before an RFC XMI/XAL function call is canceled, for example; =120. You need to set a time-out which takes into account the the environment in which SAP is running. For example, if the RFC call takes longer than expected to complete, that is; to receive a reply to the initial request, the SAP System is probably down or has a serious performance problem. Note that after the RFC call has completed and a free Dialog process has been allocated, the time limit no longer applies.

The RFCTimeout keyword can only be used if you have configured r3monal to use the XMI/XAL interface in the r3monal.cfg configuration file, as described in "r3monal: CCMS Interface" on page 70.

#### Example 3-4 Setting the Time-out period for XMI/XAL Function Calls

#### r3monal: CCMS Interface

To select the interface you want the r3monal monitor to use with SAP 4.6/6.x, you use the **CCMSInterface** keyword in the r3monal.cfg configuration file. "The Alert-Monitor Configuration Files" on page 56

lists all the keywords you can use in the SPI for SAP monitors' configuration file as well as any allowed parameters. Note that we recommend configuring the r3monal monitor to use the XAL interface in order to take advantage of the greater functionality. The XAL interface is enabled by default in the example configuration file provided for the r3monal monitor

#### Example 3-5 Selecting the CCMS Interface

# The XAL interface can be only used with SAP 4.6 and higher. # SHM => for the shared-memory interface (old interface) # XAL => for the new enhanced XMI/XAL interface (BAPI) CCCMSInterface = XAL #

Note that if you select the new XAL interface, you have to apply and distribute the r3monal monitor *only* to the SAP central instance. This is because the SAP application servers are already known to the central instance. If on the other hand you select the old, shared-memory interface, you have to apply and distribute the r3monal monitor to both the SAP central instance and *all* the application servers, too. In addition, if you select the XAL interface, you do *not* have to configure the application servers as OVO managed nodes. However, the application servers must be added to the node list in the Node Bank window and, in addition, appear in a node group so that messages are matched and appear in the OVO message browser.

#### r3monal: CCMS Monitor Sets

The new XMI/XAL interface allows the SPI for SAP to read, write, and reset CCMS alerts directly in the CCMS alert-monitor tree. The most obvious advantage of this feature is that you can use existing CCMS Monitor Sets as templates to define your own Monitor Sets, which contain only those CCMS alerts you want to monitor with the SPI for SAP.

Remember to login to SAP and define the new CCMS Monitor Sets which you want the SPI for SAP to use to generate messages *before* you start the configuration of the r3monal monitor in OVO. Figure 3-3 on page 73 shows how the application servers bounty and hpspi003 appear in the Monitor-tree when you select and expand the central-instance item WA1. **NOTE** In order to create or modify items in the CCMS Monitor tree, you need to make sure that the Maintenance Function for the CCMS Monitor Sets is switched on. You can find the Maintenance function option in the Extras menu, as follows:

Extras > Activate Maintenance Function

If you are not interested in receiving messages concerning *all* the alerts present in the default Monitor Set, for example; OperatingSystem, DatabaseClient, and so on, you can expand the individual application-server item and select only the alerts which you want to use to generate messages that will be sent to OVO. In the example configuration shown in Figure 3-3, we have also selected the Oracle item so that we hear about problems with the database, too.

Make sure that the new Monitor Sets you define for the SPI for SAP are visible to and usable by the OVO user, which you have defined for the SPI for SAP. If you are logged into SAP as the defined OVO user, then you can see only the CCMS Monitor Sets defined for the defined OVO user and those marked "Public". If you are logged into SAP as the administrator, you can see *all* available Monitor Sets, in which case you have to remember to ensure that you make the *new* Monitor Sets you define for the SPI for SAP visible either to the defined OVO user for the SPI for SAP or everyone by using the option "Public".

One SAP System/SID can have multiple Monitor Sets. If you need to define multiple Monitor Sets for a SAP System/SID, remember to include each new Monitor Set on a new line in the Monitor Set section of the r3monal.cfg monitor configuration file, as illustrated in Example 3-6. The name you define in the Monitor parameter must match the name of

the Monitor Set as it appears in the CCMS Alert-monitor tree. The names of monitor groups and subgroups must be separated by a forward slash (/) in the r3monal.cfg configuration file, as shown in Example 3-6.

#### Figure 3-3

#### **Defining a Monitor Set**

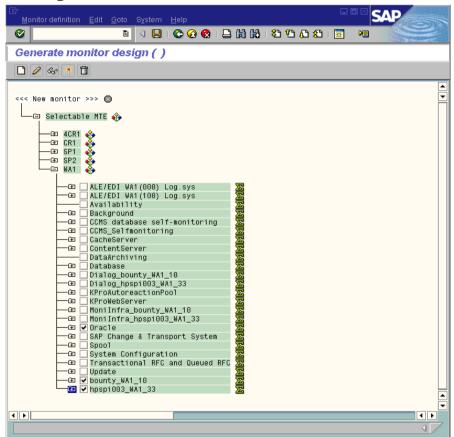

Note that the combination of traditional long SAP names and the line break in the example configuration file shown in Example 3-6 disguises the name of the Monitor. The complete name of the last Monitor is: =System / All Monitoring Segments / All Monitoring Contexts. Note that the names you use do not have to be this long. In addition, if you want to associate multiple Monitors with one, single Monitor Set, you have to specify each individual Monitor on a new line as shown by the first two entries in Example 3-6, where the SPISAP monitor set has two Monitors; System and DB\_ALERT.

#### Example 3-6 Configuring Multiple Monitor Sets

| #              |        |        |                                       |            |
|----------------|--------|--------|---------------------------------------|------------|
| # Monitor Set  | SAP    | SAP    | Monitor Set                           | Monitor    |
| #              | System | Number |                                       |            |
| CCMSMonitorSet | =WA1   | =33    | =SPISAP                               | =System    |
| CCMSMonitorSet | =WA1   | =33    | =SPISAP                               | =DB_ALERT  |
| CCMSMonitorSet | =SP6   | =00    | =SAP CCMS Technical Expert Monitors   | =System /  |
|                |        | Al     | 1 Monitoring Segments / All Monitorin | g Contexts |
| #              |        |        |                                       |            |

The default configuration of individual CCMS alert monitors does not always meet the demands of your environment and, in some instances, will need to be changed. You can check and, if necessary, modify a Monitor's properties in the Performance Attribute tab of the Monitor: Properties and Methods window, as illustrated in Figure 3-4. You need to:

- ensure that the severity level of the CCMS Alerts matches the severity level of the OVO messages, which are generated by the CCMS Alerts.
- ensure that severity-level thresholds configured for a given CCMS alert monitor are appropriate for your needs.

To open the Monitor: Properties and Methods window for a specific CCMS Monitor, browse to the desired Monitor in the Monitor-set tree and either click the Properties button or double-click the Monitor you want to view.

#### Figure 3-4 Checking and Modifying CCMS Alert-Monitor Thresholds

| [ट∕<br>Properties <u>E</u> dit <u>G</u> oto System <u>H</u> elp |                                                             |
|-----------------------------------------------------------------|-------------------------------------------------------------|
|                                                                 | 😢 🖄 🖄 🕲 🕲 🕲 🕲                                               |
| Monitoring: Properties and Method                               | ls                                                          |
| 1                                                               |                                                             |
| Properties of WA1\hpspi003_WA1_33\\Di                           | ialog\ResponseTime                                          |
| MTE class R3DialogResponseTime                                  |                                                             |
| General PerformanceAttribute Methods                            | Addnl info                                                  |
|                                                                 |                                                             |
| Performance properties assigned from group                      | R3DialogResponseTime                                        |
|                                                                 |                                                             |
| Comparison Value                                                |                                                             |
| O Last reported value                                           | Smoothing over last 1 min.                                  |
| O Average in the last hour                                      | Smoothing over last 5 min.      Smoothing over last 15 mins |
| O Average in the last quarter of an hour                        | Smoothing over last 15 mins                                 |
| Threshold values /                                              |                                                             |
| Change from GREEN to YELLOW                                     | 2.000 msec                                                  |
| Change from YELLOW to RED                                       | 3.000 msec                                                  |
| Reset from RED to YELLOW                                        | 2.000 msec                                                  |
| Reset from YELLOW to GREEN                                      | 1.000 msec                                                  |
|                                                                 |                                                             |
| Alert is triggered if the comparative value                     |                                                             |
| <ul> <li>falls below threshold value</li> </ul>                 | exceeds the threshold value                                 |
|                                                                 |                                                             |
|                                                                 |                                                             |

# r3monal: CCMS Acknowledge Message

This feature determines whether or not CCMS Alerts which match the defined conditions are acknowledged (or completed) in CCMS or not. Enabling the CCMSAutoAcknowledge feature in the r3monal.cfg configuration file is the same as selecting the alert and clicking the [Complete Alert] button in SAP CCMS.

You can only use the r3monal monitor to automatically acknowledge CCMS Alerts in SAP if you have configured the r3monal monitor to use the XMI/XAL interface. If you have configured the r3monal monitor to use the old SAP shared-memory interface, any settings you make in the AutoAcknowledge section of the r3monal.cfg configuration file are ignored.

#### Example 3-7 Automatically Acknowledging CCMS Alerts

# AutoAcknowledge of CCMS alerts will only work if you use the # XMI/XAL interface. If you use the SHM interface, the XAL # settings are ignored. # CCMSAcknowledgeMessage SAP Ack. filtered Enable=1 # System Messages Disable=0 CCMSAcknowledgeMessage =ALL =0 =0 CCMSAcknowledgeMessage =SP6 =0 =0 # =0

You can enable or disable the r3monal monitor for specific SAP Systems defined on individual lines in the r3monal.cfg configuration file. Note, however, that if you *disable* the r3monal monitor (=0) for a specific SAP System, r3monal ignores the setting for **Ack. Filtered Messages** defined on the same line.

# r3monal: Severity Levels

The "Severity Levels" section of the r3monal.cfg file maps severity levels for CCMS Alerts to the desired OVO severity levels for the corresponding OVO messages. By adding a new line for each individual SAP system ID/SAP number combination, you can tie the severity mapping between CCMS Alerts and OVO messages to a specific SAP System ID and SAP Number. Example 3-8 shows the default settings for severity levels in the r3monal.cfg file.

#### Example 3-8 Default Settings for Severity Levels in r3monal.cfg

| #                |        |        |            |             |
|------------------|--------|--------|------------|-------------|
| #Severity        | SAP    | SAP    | Enabled=1  | OpCSeverity |
| #Values          | System | Number | Disabled=0 |             |
| SeverityWarning  | =ALL   | =ALL   | =1         | =WARNING    |
| SeverityCritical | =ALL   | =ALL   | =1         | =CRITICAL   |
| #                |        |        |            |             |

\_ \_ \_

You can edit the severity levels in <code>r3monal.cfg</code> in any one of the following ways:

#### 1. Enable or disable severity levels

If you want to disable (=0) messages for Warning conditions, add a new (or change the existing) SeverityWarning line as follows:

SeverityWarning =ALL =ALL =0 =WARNING

# 2. Change how CCMS severity levels are mapped to OVO severity levels.

If you want all SeverityWarning events to be reported as CRITICAL, add a new (or change the existing) SeverityWarning definition, as follows:

SeverityWarning =ALL =ALL =1 =CRITICAL

#### 3. Define SID-Specific exceptions

If you want SeverityWarning events that occur on SAP system LP2 to be reported as critical in OVO, leave the default settings for ALL systems, and add the following line:

SeverityWarning =LP2 =ALL =1 =CRITICAL

Example 3-9 Excerpt from the Default r3monal Configuration File #-----# Max. time in sec. before a RFC XMI/XAL function call is canceled. # If the RFC call takes longer than expected the system is probably down # or has a major performance problem. RFCTimeOut = 120# The XAL interface can be only used with SAP 4.6 and higher. #-----# SHM => for the shared memory interface (old interface) # XAL => for the new enhanced XMI/XAL interface (BAPI) CCMSInterface = XAL # A Monitor Set defines the messages you want to forward to # the OVO console. The Monitor Set can be only used with the # XMI/XAL interface. You can build up your own Monitor Set # (recommended). #-----# Monitor Set SAP SAP Monitor Set Monitor System Number # #CCMSMonitorSet =WA1 =33 =SPISAP =System #CCMSMonitorSet =WA1 =33 =SPISAP =DB\_ALERT #CCMSMonitorSet =SP6 =00 =SAP CCMS Technical Expert Monitors =System / All Monitoring Segments / All Monitoring Contexts #-----# Remote Host Localhost Remotehost SAP SAP System Number #RemoteMonitoring =hpspi003 =ovsdsap6 =SP6 =00 # AutoAcknowledge of CCMS alerts will only work if you use the # XMI/XAL interface. If you use the SHM interface, the XAL settings # are ignored. #\_\_\_\_\_\_ # CCMSAcknowledgeMessage SAP Ack. filtered Enable=1 # System Messages Disable=0 CCMSAcknowledgeMessage=ALL=0CCMSAcknowledgeMessage=SP6=0 = 0= 0#\_\_\_\_\_

# r3mondev: The Trace-file Monitor

The r3mondev monitor scans the trace files and log files of the SAP system for the string "ERROR". Because it monitors only what has occurred since its previous run, any error within a trace file generates only a single alert. The file monitor scans the following directories:

- UNIX: /usr/sap/<*SID*>/<InstanceNumber>/work/
- AIX: /usr/sap/<SID>/<InstanceNumber>/work/
- Win: <drive:>\usr\sap\<SID>\<InstanceNumber>\work

where *<SID*> stands for the SAP system ID and *<InstanceNumber>* stands for the SAP instance number.

Messages generated by this monitor include an operated-initiated action, which calls the vi editor. vi then displays a list of all trace files and log files and prompts you to select a file from the list and display its contents.

This section contains information about the following topics:

- "r3mondev: File Locations" on page 79
- "r3mondev: Environment Variables" on page 80
- "r3mondev: Monitoring Conditions" on page 80
- "Editing the r3mondev.cfg File" on page 81

# r3mondev: File Locations

The file monitor, r3mondev, includes the files listed in Table 3-6.

#### Table 3-6r3mondev Files

| File           | Description                                          |  |  |
|----------------|------------------------------------------------------|--|--|
| r3mondev(.exe) | Executable for the file monitor                      |  |  |
| r3mondev.cfg   | Configuration file for monitored files               |  |  |
| r3mondev.his   | History file for storing data after each monitor run |  |  |

# r3mondev: Environment Variables

The file monitor uses environment variables listed in Table 3-7.

Table 3-7r3mondev Environment Variables

| Environment Variable       | Description                                                                    |
|----------------------------|--------------------------------------------------------------------------------|
| SAPOPC_DRIVE               | The Windows drive where<br>the OVO agent is installed,<br>for example; E:\usr\ |
| SAPOPC_HISTORYPATH         | Path to the r3mondev<br>history file                                           |
| SAPOPC_R3MONDEV_CONFIGFILE | Name of the r3mondev<br>configuration file                                     |
| SAPOPC_SAPDIR              | The MS Windows drive<br>where SAP R/3 is<br>installed, e.g.; E:\usr\sap        |
| SAPOPC_TRACEMODE           | Trace mode:                                                                    |
|                            | a = append                                                                     |
|                            | w = create (default)                                                           |
| SAPOPC_TRACEPATH           | Path to the r3mondev trace file                                                |

# r3mondev: Monitoring Conditions

This section of the r3mondev.cfg file enables you to specify the device monitoring details for the SPI for SAP R/3.

For more information about the entries in the r3mondev.cfg file including keywords and their possible values along with a description of each editable parameter, see "The Alert-Monitor Configuration Files" on page 56.

The monitoring conditions section of the r3mondev.cfg file includes the following default settings:

| <pre># AlertDevMon</pre> | SAP    | SAP    | Enable=1  | File   | Severity  | Opc       | OpC       |
|--------------------------|--------|--------|-----------|--------|-----------|-----------|-----------|
| #                        | System | Number | Disable=0 | Mask   |           | Object    | MsgGroup  |
| AlertDevMon              | =ALL   | =ALL   | =1        | =dev_* | =WARNING  | =r3mondev | =R3_Trace |
| AlertDevMon              | =ALL   | =ALL   | =1        | =std*  | =CRITICAL | =r3mondev | =R3_Trace |

# Editing the r3mondev.cfg File

You can edit r3mondev.cfg in the following ways:

#### • Disable messages

Disable messages. For example, if you don't want to receive any messages relating to  $dev_*$  files for any SAP system, change the first line as follows:

AlertDevMon =ALL =ALL =0 =dev\_\* =WARNING = r3mondev =R3\_Trace

#### • Change a message's severity level

Change the severity level of the message. For example, if you want to demote messages relating to std\* files from critical to warning, change the second line as follows:

AlertDevMon =ALL =ALL =1 =std\* =WARNING =r3mondev =R3 Trace

#### • Define exceptions

Define an exception to the general rule. For example, if you want to promote messages relating to dev\_\* files on SAP system LP2 from warning to critical, leave the default settings as they are and add the following line.

```
AlertDevMon =LP2 =ALL =1 =dev_* =CRITICAL =r3mondev =R3_Tr ace
```

**NOTE** Wildcards are only allowed at the end of the string. Only SAP trace files (located in the work directory) are relevant and these files must begin with dev or std.

|           | r3monpro: The Process Monitor                                                                                                    |                              |  |  |  |  |
|-----------|----------------------------------------------------------------------------------------------------|------------------------------|--|--|--|--|
|           | The r3monpro monitor scans all processes associated with a given<br>instance, such as dialog, enqueue, update, batch, dispatch, message,<br>gateway, and spool work processes. It is also used for monitoring<br>database processes. |                              |  |  |  |  |
|           | This section contains information about the following topics:                                                                                                    |                              |  |  |  |  |
|           | • "r3monpro: File Locations" on page 82                                                                                                    |                              |  |  |  |  |
|           | • "r3monpro: Envir                                                                                                    | onment Variables" on page 83 |  |  |  |  |
|           | "r3monpro: Monitoring Conditions" on page 83                                                                                                    |                              |  |  |  |  |
|           | • "r3monpro: Example Configuration" on page 84                                                                                                    |                              |  |  |  |  |
|           | r3monpro: File Locations                                                                                                    |                              |  |  |  |  |
|           | The process monitor r3monpro contains the files listed in Table 3-8.                                                                                                    |                              |  |  |  |  |
| Table 3-8 | r3monpro Files                                                                                                    |                              |  |  |  |  |
|           | File                                                                                                    | Description                  |  |  |  |  |
|           | r3monpro(.exe) Executable for the process monitor                                                                                                    |                              |  |  |  |  |
|           | r3monpro.cfg Configuration file for the process monitor                                                                                                    |                              |  |  |  |  |
|           | r3monpro.his History file for storing data after each monitor run                                                                                                    |                              |  |  |  |  |

# r3monpro: Environment Variables

The process monitor r3monpro uses the environment variables listed in Table 3-9.

Table 3-9r3monpro Environment Variables

| Environment Variable       | Description                                                                          |
|----------------------------|--------------------------------------------------------------------------------------|
| SAPOPC_DRIVE               | The MS Windows drive<br>where the OVO agent is<br>installed, for example;<br>E:\usr\ |
| SAPOPC_HISTORYPATH         | Path to the r3monpro history file                                                    |
| SAPOPC_R3MONPRO_CONFIGFILE | Name of the r3monpro<br>configuration file                                           |
| SAPOPC_SAPDIR              | The MS Windows drive<br>where SAP R/3 is installed,<br>e.g.; E:\usr\sap              |
| SAPOPC_TRACEMODE           | Trace mode:                                                                          |
|                            | a = append                                                                           |
|                            | w = create (default)                                                                 |
| SAPOPC_TRACEPATH           | Path to the r3monpro trace file                                                      |

# r3monpro: Monitoring Conditions

Monitoring conditions for r3monpro are specified in the r3monpro.cfg file. Individual rows define monitoring conditions for specific processes. You use the r3monpro.cfg file to set the rules which define how the number of processes running should be measured and what severity level should be assigned to the alert that is generated if the number of processes exceeds the limits you define.

You can set monitoring conditions for a specific process to any of the following modes:

#### • Exact

The number of process running on a managed node must be equal to the specified number.

• Min

The number of processes running on a managed node must not be less than the specified number.

• Max

The number of processes running on a managed node must not be more than the specified number.

• Delta

An alert is triggered if there is any change in the number of processes running on a managed node or if the specific amount of allowed change in the number of instances of the same process exceeds the defined limit. This mode enables you to recognize changes without having to define an absolute number of processes for a managed node.

For example, if Delta =2, then a difference of 2 or more between the number of processes (n) found in the previous and current monitor run on a managed node triggers an alert. Note that, if an alarm is triggered, n is reset to the number of processes discovered in the most recent monitor run, and any new Delta is calculated on the basis of the new number of processes found to be running.

Messages generated when one of these conditions is identified include an operated-initiated action. This action calls an SPI for SAP module which lists all the current processes for the affected SAP instance.

For more information about the entries in the r3monpro.cfg file including keywords and their possible values along with a description of each editable parameter, see "The Alert-Monitor Configuration Files" on page 56.

# r3monpro: Example Configuration

In the first row of the following example, the saposcol process is monitored on all hosts. Exactly one such process should run at any given time. Any violation of this number is critical. It affects the OVO object saposcol. The associated OVO message group is R3\_State.

The last row of the same example specifies that eight or fewer instances of the dw.sapSID process should run on all hosts. If the number is larger than eight, a warning message associated with OVO object dw.sap and OVO message group R3\_State is issued.

The string SID has special meaning in this context. SID will be replaced by the SAP System name on the managed node. This enables global definitions for different SAP Systems.

AlertInstMonPro =ALL =T11 =saposcol =1 =Exact=1 =CRITICAL =saposcol =R3\_State AlertInstMonPro =C01 =00 =explorer =1 =Max =1 =CRITICAL =explorer =R3\_State AlertInstMonPro =T11 =00 =dw.sapSID =1 =Min =8 =WARNING =dw.sap =R3\_State

It is also possible to ensure that a process is not running. To do so, use the mode Exact and enter 0 as the number.

NOTE On HP-UX servers, r3monpro can identify processes at the instance level. On MS Windows servers, you need to define on a single line the total number of work processes on the node. For example, if there are two instances, each with four (4) work processes, the total number of processes is eight (8).

|                                        | r3monsap: C                          | r3monsap: CCMS 3.x Alert Monitor                                                                                                    |  |  |  |  |
|----------------------------------------|--------------------------------------|----------------------------------------------------------------------------------------------------|--|--|--|--|
|                                        | own internal monito                  | The r3monsap alert monitor enables you to monitor the output of SAP's<br>own internal monitor, the CCMS alert monitor. It maps CCMS alerts to<br>OVO messages, which you can view in the OVO message browser. |  |  |  |  |
| NOTE                                   | • •                                  | If you are using SAP R/3 version 4.x, use the r3monal CCMS alert monitor for the majority of your CCMS monitoring requirements.                                                                               |  |  |  |  |
|                                        | At SAP R/3 version $^4$              | 4.0B you must use r3monsap for database alerts.                                                                                                    |  |  |  |  |
|                                        | This section contain                 | -<br>This section contains information about the following topics:                                                                                                    |  |  |  |  |
|                                        | • "r3monsap: File                    | • "r3monsap: File Locations" on page 86                                                                                                    |  |  |  |  |
|                                        | • "r3monsap: Envi                    | "r3monsap: Environment Variables" on page 87                                                                                                    |  |  |  |  |
|                                        | • "r3monsap: Mon                     | oring Conditions" on page 87                                                                                                    |  |  |  |  |
| • "r3monsap: Alert Classes" on page 89 |                                      |                                                                                                    |  |  |  |  |
|                                        | r3monsap: File                       | r3monsap: File Locations                                                                                                    |  |  |  |  |
|                                        | Table 3-10 lists the f               | Table 3-10 lists the files used to monitor r3monsap alerts.                                                                                                    |  |  |  |  |
| <b>Table 3-10</b>                      | r3monsap Files                       |                                                                                                    |  |  |  |  |
|                                        | File                                 | Description                                                                                                    |  |  |  |  |
|                                        | r3monsap(.exe)                       | Executable for the SAP R/3 CCMS alert monitor                                                                                                    |  |  |  |  |
|                                        | r3monsap.cfg                         | Configuration file for the monitoring of R/3<br>CCMS alerts                                                                                                    |  |  |  |  |
|                                        | r3monsap.his                         | History file for storing data after each monitor run                                                                                                    |  |  |  |  |
|                                        | SAP R/3 syslog message mapping table |                                                                                                    |  |  |  |  |

r3monsap.log

Trace file for storing trace data.

# r3monsap: Environment Variables

Table 3-11 lists the environment variables used in monitoring r3monsap alerts.

Table 3-11r3monsap Environment Variables

| Environment Variable       | Description                                                                          |
|----------------------------|--------------------------------------------------------------------------------------|
| SAPOPC_DRIVE               | The MS Windows drive<br>where the OVO agent is<br>installed, for example;<br>E:\usr\ |
| SAPOPC_HISTORYPATH         | Path to the r3monsap history file                                                    |
| SAPOPC_R3MONSAP_CONFIGFILE | Name of the r3monsap<br>configuration file                                           |
| SAPOPC_R3MONSAP_SAPMSGFILE | SAP R/3 syslog message ID<br>to message text mapping<br>table                        |
| SAPOPC_SAPDIR              | The MS Windows drive<br>where SAP R/3 is installed,<br>e.g.; E:\usr\sap              |
| SAPOPC_TRACEMODE           | Trace mode:                                                                          |
|                            | a = append,                                                                          |
|                            | w = create (default)                                                                 |
| SAPOPC_TRACEPATH           | Path to the r3monsap trace file                                                      |

# r3monsap: Monitoring Conditions

The monitoring conditions for r3monsap are defined in three sections:

- CCMS syslog auto-acknowledge on or off
- Severity values
- Alert classes

To ensure that all CCMS alert messages are viewable in the OVO message browser you have to enable the auto-acknowledge function by setting this value to 1 in the r3monsap.cfg file. For more detailed information about the individual entries in the r3monpro.cfg file including keywords and their possible values along with a description of each editable parameter, see "The Alert-Monitor Configuration Files" on page 56.

The "Severity Levels" section of the r3monsap.cfg file maps CCMS severity levels to OVO severity levels by SAP system ID and SAP number. as shown in Table 3-12

| CCMS                     | OVO       |
|--------------------------|-----------|
| SeverityNull             | =UNKNOWN  |
| SeverityNormal (green)   | =NORMAL   |
| SeverityWarning (yellow) | =WARNING  |
| SeverityCritical (red)   | =CRITICAL |

#### Table 3-12Mapping CCMS Severity Levels to OVO

The defaults severity-level mapping in the r3monsap.cfg file are:

| Severity         | SAP    | SAP    | Enabled=1  | OpCSeverity |
|------------------|--------|--------|------------|-------------|
| Values           | System | Number | Disabled=0 |             |
| SeverityNull     | =ALL   | =ALL   | =1         | =UNKNOWN    |
| SeverityNormal   | =ALL   | =ALL   | =1         | =NORMAL     |
| SeverityWarning  | =ALL   | =ALL   | =1         | =WARNING    |
| SeverityCritical | =ALL   | =ALL   | =1         | =CRITICAL   |

You can edit the severity levels in r3monsap in the following ways:

#### • Enable or disable severity levels

Enable or disable severity levels. For example, if you want to disable messages for normal conditions, change the SeverityNormal line as follows:

SeverityNormal =ALL =ALL =0 =NORMAL

#### • Re-map severity levels

Change how CCMS severity levels map to OVO severity levels. For example, if you want all SeverityNull events to be reported as warnings, change the SeverityNull definition, as follows:

SeverityNull =ALL =ALL =1 =WARNING

#### • Define mapping exceptions

Define mapping exceptions, where specified SAP system/instances are mapped in a way that is an exception to the general rule. For example, if you want SeverityWarning events that occur on SAP system LP2 to be reported as critical, leave the default settings for ALL systems, and add the following line:

SeverityWarning =LP2 =ALL =1 =CRITICAL

# r3monsap: Alert Classes

The alert classes section of the r3monsap.cfg file controls the handling of CCMS Collector alert classes by the following values:

- SAP system
- SAP number
- OVO object
- OVO message group

When defining custom settings for alert classes, be aware of the fact that OVO objects can be added arbitrarily. OVO objects specified in this file are displayed in the associated message browser column. However, be sure to specify only *defined* OVO message groups in this file, namely; message groups known to OVO.

The alert classes defined by default in the r3monsap.cfg file shown in Example 3-10 provide standard monitoring for all SAP systems and instances. You can use this default alert classes configuration for situations where only r3monsap is being used to monitor the CCMS alerts monitor.

For more detailed information about the individual entries in the r3monpro.cfg file including keywords and their possible values along with a description of each editable parameter, see "The Alert-Monitor Configuration Files" on page 56.

# IMPORTANTThe SPI for SAP uses a combination of the r3monsap and r3monal<br/>monitors to monitor CCMS alerts in SAP R/3 versions 4.0 and 4.5. To<br/>avoid duplication, alert conditions that are identified by the r3monal<br/>monitor should be disabled in the r3monsap configuration file.

You can edit the alert classes in r3monsap and define exceptions for a particular SAP system or instance by adding a line to the r3monsap.cfg file which specifies the system ID and instance number. For example, you can disable all AlertClassRollpag messages from SAP instance number 01 of SAP system LPO, by adding the following line to the Alert Classes section:

AlertClassRollpag =LPO =01 =0 =RollPage =R3\_Roll-Paging

#### Example 3-10 Default Settings in the r3monsap.cfg File

| #Alert                | SAP     | SAP          | Enabled=1  | VPO          | VPO             |
|-----------------------|---------|--------------|------------|--------------|-----------------|
| #Classes              | Sys     | Num          | Disabled=0 | Object       | MsgGroup        |
|                       | <b></b> | <b>7</b> T T | =1         | NT 7 7       | D2 Comana 1     |
| AlertClassNull        | =ALL    | =ALL         | -          | =Null        | =R3_General     |
| AlertClassStateChange |         | =ALL         | =1         | =StateChange | =R3_State       |
| AlertClassSAPsysUp    | =ALL    | =ALL         | =1         | =SAPsysUp    | =R3_State       |
| AlertClassSAPsysDown  | =ALL    | =ALL         | =1         | =SAPsysDown  | =R3_State       |
| AlertClassSlogId      | =ALL    | =ALL         | =1         | =SyslogId    | =R3_Syslog      |
| AlertClassSlogFreq    | =ALL    | =ALL         | =1         | =SyslogFreq  | =R3_Syslog      |
| AlertClassBuf         | =ALL    | =ALL         | =1         | =Buffers     | =R3_Buffers     |
| AlertClassEnqueue     | =ALL    | =ALL         | =1         | =Enqueue     | =R3_Enqueue     |
| AlertClassRollpag     | =ALL    | =ALL         | =1         | =RollPage    | =R3_Roll-Paging |
| AlertClassTrace       | =ALL    | =ALL         | =1         | =Trace       | =R3_Trace       |
| AlertClassDpQueue     | =ALL    | =ALL         | =1         | =DpQueue     | =R3_General     |
| AlertClassPerfDia     | =ALL    | =ALL         | =1         | =Dialog      | =R3_            |
| AlertClassPerfUpd     | =ALL    | =ALL         | =1         | =Update      | =R3_            |
| AlertClassPerfBtc     | =ALL    | =ALL         | =1         | =Batch       | =R3_            |
| AlertClassPerfSpo     | =ALL    | =ALL         | =1         | =Spool       | =R3_            |
| AlertClassAbapUpd     | =ALL    | =ALL         | =1         | =Update      | =R3_ABAP-4      |
| AlertClassAbapErr     | =ALL    | =ALL         | =1         | =Error       | =R3_ABAP-4      |
| AlertClassAbapSql     | =ALL    | =ALL         | =1         | =SQL         | =R3_ABAP-4      |
| AlertClassDbIndcs     | =ALL    | =ALL         | =1         | =Indices     | =R3_DB          |
| AlertClassDbFreSp     | =ALL    | =ALL         | =1         | =FreeSpace   | =R3_DB          |
| AlertClassDbArcSt     | =ALL    | =ALL         | =1         | =Archive     | =R3_DB          |
| AlertClassDbBckup     | =ALL    | =ALL         | =1         | =Backup      | =R3_DB          |
| AlertClassSpo         | =ALL    | =ALL         | =1         | =Spooler     | =R3_General     |
| AlertClassArch        | =ALL    | =ALL         | =1         | =Archive     | =R3_General     |

| AlertClassOsLoad | =ALL | =ALL | =1 | =Load    | =OS         |
|------------------|------|------|----|----------|-------------|
| AlertClassOsPage | =ALL | =ALL | =1 | =Paging  | =OS         |
| AlertClassOsSwap | =ALL | =ALL | =1 | =Swap    | =OS         |
| AlertClassOsFile | =ALL | =ALL | =1 | =Filesys | =OS         |
| AlertClassGenP3  | =ALL | =ALL | =1 | =GenP3   | =R3_General |
| AlertClassGenP4  | =ALL | =ALL | =1 | =GenP4   | =R3_General |
| AlertClassGenP5  | =ALL | =ALL | =1 | =GenP5   | =R3_General |

|      | r3monxmi: The System-log Monitor (via XMI)                                                                                                    |
|------|----------------------------------------------------------------------------------------------------|
|      | The r3monxmi monitor reads the SAP R/3 system log (via the SAP transaction SM21) and passes the messages to the OVO message browser. Unlike the CCMS Alerts monitors (r3monsap and r3monal), r3monxmi does not require the generation of a syslog alert in the internal SAP R/3 CCMS monitor. Messages generated by r3monxmi include an operator-initiated action, which opens the SAP System Log (transaction SM21).                                                                                          |
|      | To avoid duplication of messages in the OVO message browser, make<br>sure you disable all syslog alerts to the internal SAP R/3 CCMS monitor,<br>not just those in r3monsap and r3monal. This is particularly important<br>for MS Windows platforms where syslog alerts are also passed to the MS<br>Windows application log, which is monitored by OVO.                                                                                                    |
| NOTE | If you use the r3monxmi monitor, make sure that you assign the<br>authorization profiles to any SAP user you set up for the SPI for SAP.<br>For SAP version 4.6C and later, you need to assign user roles. For more<br>information about the SPI for SAP user roles and setting up SAP users<br>for the SPI for SAP, see the <i>HP OpenView Smart Plug-in for SAP</i><br><i>Installation Guide</i> . Without the correct authorization profile, the<br>r3monxmi monitor cannot access the SAP syslog directly. |
|      | This section contains information about the following topics:                                                                                                    |
|      | • "r3monxmi: File Locations" on page 93                                                                                                    |
|      | • "r3monxmi: Monitoring Conditions" on page 94                                                                                                    |
|      | • "r3monxmi: Environment Variables" on page 93                                                                                                    |
|      | "r3monxmi: Severity Levels" on page 94                                                                                                    |
|      | "r3monxmi: Syslog Message Components" on page 95                                                                                                    |

- "r3monxmi: Alert Classes" on page 97
- "r3monxmi: Syslog Message Components" on page 95

# r3monxmi: File Locations

Table 3-13 lists the files used by the r3monxmi monitor.

Table 3-13r3monxmi Files

| File           | Description                                            |  |  |
|----------------|--------------------------------------------------------|--|--|
| r3monxmi(.exe) | Executable for the syslog monitor                      |  |  |
| r3monxmi.cfg   | Configuration file for the monitoring of syslog alerts |  |  |
| r3monxmi.his   | History file for storing data after each monitor run   |  |  |
| r3monxmi.msg   | Categories for syslog messages.                        |  |  |

# r3monxmi: Environment Variables

Table 3-14 lists the environment variables used by the <code>r3monxmi</code> monitor.

Table 3-14r3monxmi Environment Variables

| Environment Variable       | Description                                                                    |
|----------------------------|--------------------------------------------------------------------------------|
| SAPOPC_DRIVE               | The MS Windows drive<br>where the OVO agent is<br>installed.                   |
| SAPOPC_HISTORYPATH         | Path to the r3monxmi<br>history file                                           |
| SAPOPC_R3MONXMI_CONFIGFILE | Name of the r3monxmi configuration file                                        |
| SAPOPC_SAPDIR              | The MS Windows drive<br>where SAP R/3 is installed,<br>for example; E:\usr\sap |
| SAPOPC_TRACEMODE           | Trace mode:<br>a = append<br>w = create (default)                              |

#### Table 3-14 r3monxmi Environment Variables (Continued)

| Environment Variable | Description                     |
|----------------------|---------------------------------|
| SAPOPC_TRACEPATH     | Path to the r3monxmi trace file |

# r3monxmi: Monitoring Conditions

In the <code>r3monxmi</code> monitor, the monitoring conditions are defined in two sections:

- Severity values
- Alert classes

For more detailed information about the individual entries in the r3monpro.cfg file including keywords and their possible values along with a description of each editable parameter, see "The Alert-Monitor Configuration Files" on page 56.

# r3monxmi: Severity Levels

The "Severity Values" section of the r3monxmi.cfg file maps syslog severity levels to OVO severity levels by SAP system ID and SAP number, as shown in Table 3-15.

#### Table 3-15 Mapping syslog Severity Levels to OVO

| Syslog                   | OVO       |
|--------------------------|-----------|
| SeverityNull             | =UNKNOWN  |
| SeverityNormal (green)   | =NORMAL   |
| SeverityWarning (yellow) | =WARNING  |
| SeverityCritical (red)   | =CRITICAL |

The "Severity Values" section of the r3monxmi.cfg file contains the following default values:

| Severity | SAP    | SAP    | Enabled=1  | OpCSeverity |
|----------|--------|--------|------------|-------------|
| Values   | System | Number | Disabled=0 |             |

| SeverityNull     | =ALL | =ALL | =1  | =UNKNOWN  |
|------------------|------|------|-----|-----------|
| SeverityNormal   | =ALL | =ALL | =0* | =NORMAL   |
| SeverityWarning  | =ALL | =ALL | =1  | =WARNING  |
| SeverityCritical | =ALL | =ALL | =1  | =CRITICAL |

# **NOTE** The default for SeverityNormal marked with an asterisk (\*) above is changed to 0 as shown, after installation.

You can edit the severity levels in r3monxmi in the following ways:

#### • Enable or disable severity levels

For example, if you want to disable messages for normal conditions, change the SeverityNormal line as follows:

SeverityNormal =ALL = 0 = NORMAL

#### Change severity-level mapping

Change how CCMS severity levels map to OVO severity levels. For example, if you want all SeverityNull events to be reported as warnings, change the SeverityNull definition, as follows:

SeverityNull =ALL =ALL =1 =WARNING

#### • Define mapping exceptions

Specified SAP system/instances can be mapped in a way that is an exception to the general rule. For example, if you want SeverityWarning events that occur on SAP system LP2 to be reported as critical, leave the default settings for ALL systems, and add the following line:

SeverityWarning =LP2 =ALL =1 =CRITICAL

#### r3monxmi: Syslog Message Components

The following components of a syslog message are used by the r3monxmi monitor:

#### • MNo

A three-character ID that indicates the purpose of the syslog entry. In the r3monxmi.cfg file, you can specify the ranges of IDs to be monitored.

SAP versions 4.0 and later use 'MNo' to look up messages in r3monxmi.msg. Note that the first two characters of MNo must match the AREA column in the r3monxmi.msg file: the third character of MNo must match the SUBID column. In the matching line the first character of the MONBEW column is then used to calculate the severity of the message. The following mapping rules apply:

- **R**: SeverityCritical
- Y: SeverityWarning
- G: SeverityNormal
- W: SeverityNormal
- others: SeverityNull
- C

A single-character code, which indicates the type and severity of the logged event and identifies syslog severity values that are used in the r3monxmi.cfg file to map to OVO severity levels. Possible values are:

- K: SeverityCritical caused by an SAP basis problem
- S: SeverityNormal caused by an operation trace
- T: SeverityCritical caused by a transaction problem
- W: SeverityWarning
- X: SeverityNull

#### NOTE

SAP versions 4.0 and later do *not* use the character code 'C' to lookup messages in r3monxmi.msg: instead, they use the character code 'MNo'.

• Text

The text of the syslog entry, which is passed to the OVO message browser by the r3monxmi monitor.

For SAP versions earlier than 4.5a, a patch is required to enable the display of the full message text. To apply this patch, add the line "with tr\_term eq `\*' to the function module SXMI\_XMB\_SYSLOG\_READ so that it reads as follows:

```
submit rslg0000 line-size 255
with tr_term eq `*'
with tr_date eq from_date
with tr_time eq from_time
with tr_edate eq to_date
with tr_etime eq to_time
with tr_pages eq `003'
with nocodevc eq `X'
with nocotask eq `X'
with nocotran eq `X'
with nocotran eq `X'
exporting list to memory
and return
```

#### IMPORTANT

In order to make the required modifications to the SXMI\_XMB\_SYSLOG\_READ module, you must have an SAP R/3 developer license. See your SAP representative for details.

## r3monxmi: Alert Classes

In the alert classes section of the r3monxmi.cfg file, you can define the syslog events that you want to monitor by specifying ranges of message numbers (syslog IDs). Each line of the r3monxmi.cfg file is set up in a particular way. Each entry defines monitoring for a specified range of syslog events. You can specify which syslog events to monitor by enabling and/or disabling ranges of syslog IDs either globally or for specified SAP systems and instances.

In Example 3-11, the syslog events are to be monitored on all SAP Systems and numbers for syslog IDs A00 through MZZ: the syslog events (IDs N00 through ZZZ) are *not* to be monitored on all SAP Systems and numbers. Syslog event monitoring is enabled on SAP System LPO for IDs A00 through ZZZ.

#### Example 3-11 r3monxmi.cfg File - Configuring Alert Classes

| #               |        |        |       |       |            |
|-----------------|--------|--------|-------|-------|------------|
| # Alert Classes | SAP    | SAP    | Syslo | ogId  | Enabled=1  |
| #               | System | Number | From  | То    | Disabled=0 |
| AlerMonSyslog   | =ALL   | =ALL   | =A00  | =MZZ  | =1         |
| AlerMonSyslog   | =ALL   | =ALL   | =N00  | = ZZZ | =0         |
| AlerMonSyslog   | =LPO   | =01    | =A00  | = ZZZ | =1         |

**NOTE** You must delete all *critical* CCMS alerts in R/3 before you can use this alert monitor with SAP R/3 versions later than version 3.0. The transaction /nrz08 displays the CCMS alert monitor.

# r3status: The SAP R/3 Status Monitor

The r3status monitor checks the current status of SAP R/3 and compares it with the last recorded status to determine whether any change in status occurred since the last time the monitor ran. Using the SAP R/3 function module RFC\_SYSTEM\_INFO, the r3status monitor provides the following features:

- Reports about local SAP R/3 system-availability
- Recognition and monitoring of each individual SAP R/3 instance
- SAP R/3 availability status reported may be: up, down, hanging (RFC time out).

The r3status monitor is of type *time frame*. It runs every two minutes and compares the current value with the previous value stored in the history file and generates a message if it finds a difference, which it needs to report. For more information about reporting types, see "Report Types for the Alert-Collector Monitors" on page 111.

This section contains information about the following topics:

- "r3status: File Locations" on page 99
- "r3status: Environment Variables" on page 100
- "r3status: History File" on page 101
- "The r3status Configuration File" on page 102
- "Remote Monitoring with the r3status Monitor" on page 104

#### r3status: File Locations

Table 3-16 lists the files used by the r3status monitor.

#### Table 3-16 r3status Files

| File           | Description                         |
|----------------|-------------------------------------|
| r3status(.exe) | Executable for the r3status monitor |

#### Table 3-16r3status Files (Continued)

| File         | Description                                                                                                    |
|--------------|----------------------------------------------------------------------------------------------------|
| r3status.log | The r3status monitor creates a log/trace file<br>after each run of the monitor. The trace file is<br>stored in the standard OVO Agent log directory.                                                                                                  |
| r3itosap.cfg | The r3status monitor uses information in the r3itosap.cfg file to determine which SAP instances it is supposed to monitor.                                                                                                    |
| r3status.cfg | The r3status monitor uses information in the r3status.cfg file to determine history paths, trace levels, and which SAP instances it is supposed to monitor on remote SAP servers.                                                                     |
| r3status.his | History file for storing data after each run of the r3status monitor. The r3status monitor uses information in this file to determine whether or not a change of status has occurred. For more information, see "r3status: History File" on page 101. |

# r3status: Environment Variables

Table 3-17 lists the environment variables used by the r3status monitor.

#### Table 3-17r3status Environment Variables

| Environment Variable       | Description                                                           |
|----------------------------|-----------------------------------------------------------------------|
| SAPOPC_RFC_TIMEOUT         | set time out value for RFC<br>connections - default is 20<br>seconds  |
| SAPOPC_HISTORYPATH         | Path to the r3status.his history file <sup>a</sup>                    |
| SAPOPC_R3STATUS_CONFIGFILE | Name of the configuration<br>file, which the r3status<br>monitor uses |

| <b>Environment Variable</b> | Description                                                                                                    |
|-----------------------------|----------------------------------------------------------------------------------------------------|
| SAPOPC_R3ITOSAP_CONFIGFILE  | Name of the general<br>configuration file, which<br>contains SAP login<br>information used by the SPI<br>for SAP monitors |
| SAPOPC_TRACEMODE            | Trace mode:<br>a = append<br>w = create (default)                                                                         |
| SAPOPC_TRACEPATH            | Path to the r3status trace file                                                                                           |

#### Table 3-17r3status Environment Variables (Continued)

a. See: "r3status: History File" on page 101

## r3status: History File

The first time the r3status monitor runs, it writes its findings to the history file, r3status.his. The next time the r3status monitor runs, it uses the information in the r3status.his file to determine whether or not a change of status has occurred since the last time the monitor ran and, as a consequence, which if any message needs to be sent to the OVO management server. For more information about the default location of the monitor history files on the managed nodes, see "The SPI for SAP Monitor-Configuration File" on page 31.

Note that the r3status monitor does not add entries to the r3status.his history file each time it runs: it only writes to the file if it discovers that a change of status has taken place. In addition, if a change of status has occurred, r3status overwrites the existing information in the history file with the latest available status information, which includes a timestamp indicating when the change of status was discovered.

The information in the r3status.his history file reflects the last *change* in status of the SAP instances, which you are managing with the SPI for SAP. If the most recent run of the r3status monitor discovers that no change in status has occurred since the last time it ran, it does not update the information in the r3status.his file. Example 3-12 shows the format and contents of the r3status.his file.

#### Example 3-12 Excerpt from the r3status.his file

| 021028-11:18:29 | #                  |        |        |            |       |
|-----------------|--------------------|--------|--------|------------|-------|
| 021028-11:18:29 | #Keyword           | SAP    | SAP    | SAP        | State |
| 021028-11:18:29 | #                  | System | Number | Instance   |       |
| 021028-11:18:29 | #                  |        |        |            |       |
| 021028-11:18:29 | ConfiguredInstance | =DEV   | =00    | =DVEBMGS00 | =UP   |
| 021028-11:18:29 | ConfiguredInstance | =PKR   | =99    | =DVEBMGS99 | =DOWN |
|                 |                    |        |        |            |       |

# The r3status Configuration File

The r3status monitor's configuration file allows you to use the keywords listed below to change the configuration from the default settings to meet the requirements of your particular environment. Where appropriate, possible values for a given keyword are also specified. Example 3-13 on page 105 shows what a complete configuration file looks like for the r3status monitor, which monitors the status of both local and remote SAP Systems. You can use the following keywords in an SPI for SAP r3status configuration file:

#### • TraceLevel

The TraceLevel keyword accepts the following parameters:

#### - Hostname:

| =ALL                    | All hosts being monitored by the SPI for SAP.<br>This is the default setting.                                     |
|-------------------------|----------------------------------------------------------------------------------------------------|
| = <sap_host></sap_host> | the name of a SAP server, where you want to<br>specify a trace level. Use a new line for each<br>individual host. |
| <br>Trace level:        |                                                                                                    |
| =0                      | Disable. This is the default setting.                                                                             |
| =1                      | Log only error messages                                                                                           |
| =2                      | Log all messages                                                                                                  |
| =3                      | Log only debug messages                                                                                           |
|                         |                                                                                                    |

#### • TraceFile

The TraceFile keyword accepts the following parameters:

#### - Hostname:

| =ALL                    | All SAP servers being monitored by the SPI for SAP. This is the default setting.                                                          |
|-------------------------|----------------------------------------------------------------------------------------------------|
| = <sap_host></sap_host> | the name of a specific host where tracing is<br>enabled and you want to specify a trace level.<br>Use a new line for each individual host |

#### - Filename:

=r3mon<alert\_monitor\_name>.log, for example; r3monale.log, or r3mondmp.log, etc. This is the default setting. Alternatively, you can specify the name of the file to which you want to write the trace log. For more information about changing the path, see the environment variable SAPOPC\_TRACEPATH in Table 3-17 on page 100.

#### • HistoryPath[Unix | AIX | WinNT]

The HistoryPathUnix keyword accepts the following parameters:

#### - Hostname:

| =ALL                    | All hosts being monitored by the SPI for SAP.<br>This is the default setting.                                                          |
|-------------------------|----------------------------------------------------------------------------------------------------|
| = <sap_host></sap_host> | the name of a SAP server, where you want to<br>specify the path to the monitor history file Use<br>a new line for each individual host |
| Path:                   |                                                                                                    |
| UNIX:                   | =default                                                                                                    |
| AIX:                    | =default                                                                                                    |
| WinNT:                  | =default                                                                                                    |

For information about the default path to the history files which the SPI for SAP monitors write, see "The SPI for SAP Monitor-Configuration File" on page 31.

#### RemoteMonitoring

The RemoteMonitoring keyword accepts the following parameters:

#### LocalHost

This is the name of the local OVO managed node where the SPI for SAP software is installed and running and whose performance agent will be used to remotely monitor the SAP server defined in the parameter "RemoteHost".

#### — RemoteHost

This is the name of the *remote* SAP server you want to monitor from the host defined in the parameter "LocalHost". Although the remote host does not have the SPI for SAP software installed and is *not usually* an OVO managed node, it must appear in the Node Bank.

For more information, see "Remote Monitoring with the r3status Monitor" on page 104.

# **Remote Monitoring with the r3status Monitor**

The current version of the SPI for SAP includes a feature which allows you to extend the scope of the monitors to remotely monitor the status of SAP on SAP servers (which are *not* OVO managed nodes) from a host, which *is* already configured as an OVO managed node and where the SPI for SAP is installed, configured, and running.

To make use of the remote-monitoring feature provided by the SPI for SAP, for example; to monitor a SAP server running on an operating system that is not supported by the SPI for SAP, you need to activate the new **RemoteMonitoring** keyword (by removing the leading hash symbol "#") in the r3status.cfg file. Next, on the same line, you define the name of the local host, which you want to perform the monitoring. Finally, you have to define the name of the remote SAP server, which you want to monitor. Example 3-13 on page 105 shows how a new line is required for each *additional* SAP server, which you want to monitor remotely.

#### NOTE

You can associate multiple remote SAP servers with one, single local host or you can associate single remote hosts with individual, different local hosts. Example 3-13 on page 105 shows a mixed approach where one *local* host "sap1" is used to monitor two *remote* hosts; "sdsap" and "sapwolf". A third local host "sap2" remotely monitors the remote host "triosap".

For more information about the contents of the r3status monitor's configuration file including the keywords and parameters you use to define local and remote server names, see the entry concerning "Remote Monitoring" in "The r3status Configuration File" on page 102.

#### Example 3-13 Default r3status Configuration File

| #                        | hostna  |      | Disable=0 only error messages=1<br>info messages=2 debug messages=3 |          |  |  |  |
|--------------------------|---------|------|---------------------------------------------------------------------|----------|--|--|--|
| #<br>TraceLevel<br>#     |         |      |                                                                     |          |  |  |  |
| <pre># TraceFile #</pre> |         |      | filename                                                            |          |  |  |  |
| TraceFile =ALL           |         |      | =r3status.log                                                       |          |  |  |  |
| # History<br># Path<br># |         |      |                                                                     |          |  |  |  |
| HistoryPathU             | nix =A  | LL   | =defa                                                               | ult      |  |  |  |
| HistoryPathA             | IX =A   | LL   | =defa                                                               | ult      |  |  |  |
| HistoryPathW             | inNT =A | LL   | =defa                                                               |          |  |  |  |
| #<br># Remote            |         | ocal |                                                                     |          |  |  |  |
| # Monitoring             | H       | ost  | Host                                                                | ;        |  |  |  |
| RemoteMonito             | ring =  | sap1 | =sds                                                                | sap      |  |  |  |
| RemoteMonito             | ring =  | sap1 | =sap                                                                | wolf     |  |  |  |
| RemoteMonitoring =       |         | -    |                                                                     | =triosap |  |  |  |

The SPI for SAP Alert Monitors r3status: The SAP R/3 Status Monitor

# 4 The SPI for SAP Alert-Collector Monitors

This section describes the alert-collector monitors controlled by r3moncol and explains how to configure and use them.

# Introducing r3moncol and the Alert-Collector Monitors

The SPI for SAP uses the one, single alert collector r3moncol to collect alerts from a number of additional SAP R/3 alert monitors. Each of the alert monitors listed in this section takes its name from the nature of the alerts it is designed to monitor. For example, the r3mondmp alert-collector monitors ABAP dumps. The tasks that each monitor performs are grouped according to *alert types*. For example, the alert type IDOC\_CURRENT\_STATUS helps the r3monale monitor determine the current status of iDOCs in an SAP System. Monitoring parameters are specified at the alert-*type* (rather than alert-*monitor*) level. For example, you could use the parameter =CHECK\_INBOUND to limit the range of the alert type IDOC\_CURRENT\_STATUS so that it checks the status of inbound iDOCs only.

The following list shows which alert-collectors are available to r3moncol and gives a short description of each monitor's scope. For more detailed information about the alert types associated with each alert monitor as well as the parameters you can use to configure them, see the appropriate sections and tables later in this chapter:

• r3monaco - "Monitoring the TEMSE file" on page 215

To save runtime costs, the Temporary Sequential File (TEMSE) monitor has been replaced by a report. See "Monitoring the TEMSE file" on page 215 for more details.

• "r3monale: The iDOC-Status Monitor" on page 126

The IDOC Status monitor checks the status of the iDOCs present in the SAP R/3 Systems configured in your SAP Landscape. r3monale generates an alert when a defined threshold for the number of iDOCs with a given status is exceeded

• "r3monchg: The SYSTEM CHANGE OPTION Monitor" on page 136

The SYSTEM CHANGE OPTION monitor checks for the occurrence of SAP System Change options. This monitor has version-specific configurations for:

- SAP R/3.1X
- SAP R/3 4.0X, 4.5X

— SAP R/3 4.6X, 6.10, 6.20

• "r3moncts: The CORRECTION & TRANSPORT SYSTEM Monitor" on page 146

The CORRECTION and TRANSPORT SYSTEM monitor checks the correction and transport system for important transport requests, tasks and objects. It generates an alert according to the specifications you define.

• "r3mondmp: The ABAP Dump Monitor" on page 158

The ABAP Dump monitor detects ABAP dumps which occur in the SAP System. The cause of the dump can be identified from the details which the message gives and used to determine any corrective action taken.

• "r3monjob: The JOBREPORT Monitor" on page 161

The JOBREPORT monitor checks for jobs that:

- exceed a specified run time
- do not run as long as they are expected to run
- do not start within a specified time frame
- are aborted
- "r3monlck: The LOCK\_CHECK Monitor" on page 171

The LOCK\_CHECK monitor references the SAP R/3 Enqueue process which manages logical locks for SAP R/3 transactions and reports on obsolete locks. An obsolete lock is a lock which is older than the time period you specify.

• "r3monoms: The OPERATION MODE Monitor" on page 174

The OPERATION MODE monitor detects when:

- a scheduled operation mode switch has occurred later than the time specified
- a scheduled operation mode switch has not occurred at all
- "r3monrfc: The RFC-destination Monitor" on page 178

The SAP-RFC monitor checks RFC destinations in an SAP environment:

— the status of connections

- the availability of connections
- "r3monspl: The SPOOLER Monitor" on page 182

The SPOOLER monitor checks:

- the number of spool entries
- the number of erroneous spool requests in a specified range
- spool entries with state ERROR for specified printers
- "r3montra: The TRANSPORT Monitor" on page 187

The TRANSPORT monitor checks the following parts of the transport system:

- the status of exports and imports
- confirmed and unconfirmed repairs
- performs a ping of the specified system
- checks the TP interface
- "r3monupd: The UPDATE Monitor" on page 196

The UPDATE-alert monitor detects

- if an update was deactivated
- if update errors have occurred
- "r3monusr: The USER Monitor" on page 199

The USER monitor specifies the number of users which would trigger an alert, using SAP transaction SM04 as reference

• "r3monwpa: The WORKPROCESS Monitor" on page 202

The WORKPROCESS monitor performs the following checks on work processes:

- monitors their status and reports any processes that are running in *debug*, *private* or *no-restart* modes
- compares the number of configured work processes with the number of work process actually running
- checks the number of expected work processes waiting and the number of expected work processes running for each work process type

## Configuring the SPI for SAP Alert-Collector Monitors

You can use the alert-collector monitors to define a series of monitoring tasks within SAP R/3, for example; checks on SAP R/3 processing modes, SAP R/3 dumps, or the availability of SAP R/3 work processes. The alert-collector monitors ensure that each defined alert-collector configuration is executed on a regular basis and reports any messages that come back from the called function. This section covers the following topics:

- "Report Types for the Alert-Collector Monitors" on page 111
- "Polling Rates for the Alert-Collector Monitors" on page 112
- "Alert-Collector Monitor Query Conditions" on page 113
- "Alert-Collector Monitor Environment Variables" on page 117
- "Alert-Collector Monitor Command-Line Parameters" on page 117
- "Remote Monitoring with the Alert-Collector Monitors" on page 118

For more information about the contents of the individual alert-collector monitor configuration files, see "The Alert-Collector Monitor Configuration Files" on page 121.

## **Report Types for the Alert-Collector Monitors**

Each of the alert monitors uses one of two reporting types.

• Time Frame

Time-frame monitors use a defined time range as their measurement base. For example, the r3monjob alert monitor uses a time frame which compares the time from the last monitor run with the configured start date and time of a batch job.

Snapshot

Snapshot monitors use one moment of time as their measurement base. For example, the r3monlck (LOCK\_CHECK) monitor uses the moment the monitor runs to generate an alert that a lock is "old", whenever a defined time span has been exceeded. The snapshot type is dynamic and can be run continuously because the alerts can be generated without being confined to a specific time frame.

## **Polling Rates for the Alert-Collector Monitors**

The alert monitors have different polling rates. See Table 4-1 for the polling rate for each alert monitor.

Table 4-1Polling Rates of Alert Monitors

| Alert-Monitor Name    | Р    | olling Rat | <b>e</b> |
|-----------------------|------|------------|----------|
| Alert-Monitor Name    | Days | Hours      | Mins     |
| r3monale              |      |            | 10       |
| r3monchg              |      | 4          |          |
| r3moncts              |      | 1          |          |
| r3mondmp              |      |            | 5        |
| r3monjob              |      |            | 5        |
| r3monlck              |      | 1          |          |
| r3monoms              |      |            | 10       |
| r3monspl              |      |            | 30       |
| r3monrfc              |      |            | 5        |
| r3status              |      |            | 2        |
| r3montra              | 1    |            |          |
| r3monupd              |      | 1          |          |
| r3monusr              |      |            | 5        |
| r3monwpa              |      |            | 5        |
| r3monaco <sup>a</sup> |      |            | 15       |

a. r3monaco is not a genuine alert monitor. See "Monitoring the TEMSE file" on page 215.

## **Alert-Collector Monitor History**

Unlike the SPI for SAP monitors r3monal, r3mondev, or r3monxmi, the alert-collector monitors controlled by r3moncol (such as r3monale or r3mondmp, etc.) do *not* write history information to a monitor-specific history file. Instead, any information relating to SAP alerts which come to the notice of the SPI for SAP alert-collector monitors is written directly to the SAP database, where it can be found by the alert collector r3moncol. At the start of each monitor run, r3moncol reads the relevant tables and uses the information to determine which if any events the OVO management server has already been notified about and whether or not to generate further messages.

Note that in versions up to and including SPI for SAP A.08.x, the alert collector r3moncol used shared memory to determine the status of any given SAP instances and wrote the information to the history file, r3monup.his. In later versions of the product, the r3status monitor is used to provide a more convenient and, by means of a wider range of statuses, a more accurate way to determine the status of the SAP instances being monitored by the SPI for SAP.

## **Alert-Collector Monitor Query Conditions**

The data for each alert monitor is split into a number of alert types. For example, the JOBREPORT Monitor has four alert types: JOB\_MAX\_RUN-TIME, JOB\_MIN\_RUN\_TIME, START\_PASSED and JOB\_ABORTED. For each of a given alert monitor's defined alert types you have to:

- specify which SAP R/3 Systems should be checked
- enter selection criteria which defines under what circumstances an alert will be raised. This is described in more detail below.

| Parameter Data | The conditions which cause an alert to be generated are defined by         |
|----------------|----------------------------------------------------------------------------|
| Types          | parameters in the monitoring-conditions section of the configuration files |
|                | associated with each alert type. There are two general types of            |
|                | parameter data:                                                            |

• name

The parameter *name* describes the attributes of the SAP R/3 System for which you define the monitoring conditions. For example: MAX\_RUNTIME and JOBNAME are the names of parameters for the alert type JOB\_MAX\_RUN\_TIME, which is associated with the JOBREPORT Monitor, r3monjob.

#### • delimiters

Parameter *delimiters* are used to specify the "select" options for each parameter. The parameter delimiters define the circumstances under which an alert should be generated. An OVO message will be sent for each event that matches your specified conditions. There are four types of Parameter Delimiters, which must appear in the following order: SIGN, OPT(ION), LOW and HIGH. (See Table 4-2)

Specifying Query<br/>ConditionsThe following points apply generally when using parameter delimiters to<br/>specify query conditions:

- All possible and reasonable conditions can be used to configure the query condition, within the limitations given below.
- Messages which are excluded by your defined conditions will not appear in the OVO message browser.
- Detailed descriptions of the alert-type configurations for each monitor follow this introductory section.

The SPI for SAP installs the alert monitors by default with an example configuration of the allowed parameters for each alert type. However, this example configuration should not be treated as necessarily ready to use for your particular environment. As a general rule, you first need to customize the alert type by editing the parameters. You can find information about when it is possible to use these unedited default values (and when editing is mandatory) in the detailed descriptions of each alert monitor's alert types, which follows this introduction. Note that the order of the parameter delimiters for the query conditions must match the order shown in Table 4-2, namely; SIGN, OPTION, LOW, HIGH. For examples of the use of query conditions, see the sections for the appropriate alert collectors, for example: r3moncts.

| Parameter<br>Delimiters | Description                                                                                                    |  |
|-------------------------|----------------------------------------------------------------------------------------------------|--|
| SIGN                    | I: Inclusive                                                                                                    |  |
|                         | E: Exclusive                                                                                                    |  |
| OPT                     | The standard SAP operators NE (Not Equal to),<br>NB (Not Between and), and NP (does Not<br>contain Pattern) cannot be used to configure the<br>alert types described in this section. You should<br>only use the following operators: |  |
|                         | • <b>EQ</b> : equal to                                                                                                    |  |
|                         | • <b>BT</b> : between and                                                                                                    |  |
|                         | • <b>CP:</b> contains pattern                                                                                                    |  |
|                         | • <b>LE</b> : less than or equal to                                                                                                    |  |
|                         | • <b>GE</b> : greater than or equal to                                                                                                    |  |
|                         | • <b>GT</b> : greater than                                                                                                    |  |
|                         | • LT: less than                                                                                                    |  |
| LOW                     | • A comparison value such as a string when used with the operator CP                                                                                                    |  |
|                         | • The lower value of a range when used in conjunction with the operator BT.                                                                                                    |  |
|                         | • For some ALERT_TYPES, the value X is also<br>used simply as a flag to <i>enable</i> monitoring,<br>for example: r3montra's TRANS and<br>REPAIR.                                                                                     |  |
| HIGH                    | A numeric comparison value to specify the<br>higher value of a range. This parameter<br>delimiter should only be used in conjunction<br>with the operator BT                                                                          |  |

#### Table 4-2Description of Parameter Delimiters

The SPI for SAP Alert-Collector Monitors Configuring the SPI for SAP Alert-Collector Monitors

**Parameter Values** The *include* and *exclude* parameter values for an alert type entry are interpreted as described below. Parameter values in *different* parameters are always compared using 'and': parameter values in the *same* parameter are compared as follows.

- Include: parameters are compared using 'or'
- **Exclude**: parameters are compared using 'and'

Note that the *include* values are evaluated before the *exclude* values, as shown in the Table 4-3.

## Table 4-3AND/OR Comparisons using Include and Exclude Conditions for<br/>the Same Parameter

| Select<br>Options | Example Configuration of Select<br>Options for JOB_MAX_RUN_TIME | Comparison |
|-------------------|-----------------------------------------------------------------|------------|
| 1                 | =JOBNAME =I =CP =ZREP* =                                        | OR         |
|                   | =MAX_RUNTIME =I =GT =10 =                                       |            |
| 2                 | =JOBNAME =I =CP =SAP* =                                         | OR         |
|                   | =MAX_RUNTIME =I =GT =20 =                                       |            |
| 3                 | =JOBNAME =E =CP =SAP_ZREP*<br>=                                 | AND        |

- **Query Conditions** The following rules apply to the use of blocks and line breaks when configuring the alert types for the alert collector monitors:
  - Each parameter is configured as a separate block. For example for JOB\_MAX\_RUN\_TIME

=JOBNAME =I =CP =SAP\* = is the block for the parameter JOBNAME

=MAX\_RUNTIME =I =GT =20 = is the block for the parameter MAX\_RUNTIME.

- The symbol '\' is used to indicate a line continuation.
- Line breaks should be made in the following locations:

1. Within each specified configuration between:

a. the general alert class configuration (SAP hostname, system, number and client)  $% \left( {{\left[ {{{\rm{SAP}}} \right]}_{\rm{AP}}} \right)$ 

- b. the OVO configurations (severity level, object and Message Group)
- c. the monitoring query conditions (parameter name and the SIGN, OPT, LOW and HIGH parameter delimiters).
- 2. Between each separate specified condition for AND comparisons.

## **Alert-Collector Monitor Environment Variables**

This section describes the environment variables for all the alertcollector monitors managed by r3moncol. The configuration is identical for all alert collectors except that the name of the alert-collector configuration file is monitor specific e.g. r3monjob, r3mondmp, r3monlck, r3monoms.

| Environment Variable                       | Description                                 |
|--------------------------------------------|---------------------------------------------|
| SAPOPC_TRACEMODE                           | Trace mode:                                 |
|                                            | a = append                                  |
|                                            | w = create (default)                        |
| SAPOPC_ <r3monname>_CONFIGFILE</r3monname> | Configuration-file name <sup>a</sup>        |
| SAPOPC_R3ITOSAP_CONFIGFILE                 | General SAP R/3 login<br>configuration file |
| SAPOPC_TRACEPATH                           | Trace path config. file                     |

a. Where <*R3MONNAME>* is the name of the monitor whose configuration file location you want to change. For example; SAPOPC\_*R3MONDMP\_*CONFIGFILE

## **Alert-Collector Monitor Command-Line Parameters**

The command line parameters for all the alert-collector monitors controlled by the r3moncol are described in this section. In the same way as for the environment variables, the configuration is identical for all alert-collector monitors except that the name of the alert-collector configuration file is monitor specific e.g. r3monjob.cfg, r3mondmp.cfg, r3monlck.cfg, r3monoms.cfg.

| Parameter | Description <sup>a</sup>                                                                                                    |
|-----------|----------------------------------------------------------------------------------------------------|
| -cfgfile  | Name of the monitor's configuration file. For example;                                                                                                    |
|           | -cfgfile < <i>R3MONNAME</i> >.cfg                                                                                                    |
| -trace    | The monitor writes an initial trace file<br>writetrace.log, which contains information about the<br>configuration file r3itosap and the monitor-specific<br>config file <r3monname>.cfg.</r3monname> |

#### Table 4-5r3moncol Command Line Parameters

a. Where <*R3MONNAME>* is the name of the monitor whose configuration-file location you want to read. For example; r3mondmp

In the following example, the alert-collector monitor writes an initial trace file writetrace.log, which contains information about the general configuration file r3itosap and the monitor-specific configuration file r3monjob.cfg.

r3moncol -cfgfile r3monjob.cfg -trace

## **Remote Monitoring with the Alert-Collector Monitors**

The current version of the SPI for SAP includes a feature which allows you to extend the scope of the alert-collector monitor to remotely monitor the health of SAP processes on additional SAP servers (which are *not* OVO managed nodes) from an SAP server, which *is* already configured as an OVO managed node.

NOTE

Although the SAP Server defined in the RemoteHost parameter is not an OVO managed node, it must still be present in the OVO Node Bank. If you do not add the SAP Server defined in RemoteHost to the OVO Node Bank, OVO cannot resolve the host name associated with the remote host and, as a consequence, will not be able to display any messages from the remote host in the message browser.

In addition, the SAP Server defined in RemoteHost must appear in the r3itosap.cfg file in order to ensure that the SPI for SAP can login to the SAP instances it is monitoring on the RemoteHost. For more information about the r3itosap.cfg file, see the *HP OpenView Smart Plug-in for SAP Installation Guide*.

To make use of the remote-monitoring feature provided by the SPI for SAP, for example; to monitor an SAP System running an operating system that is not supported by the SPI for SAP, you need to activate the new **RemoteMonitoring** keyword (by removing the leading hash symbol "#") in the r3mon<alert\_monitor\_name>.cfg file (for example; r3mondmp.cfg) and then, on the same line, tell the SPI for SAP alert-collector monitor the name of the local server which you want to perform the monitor. Example 4-2 on page 125 shows how a new line is required for each additional SAP server, which you want to monitor remotely. You use the following keyword parameters to define local and remote server names:

#### LocalHost

the name of the OVO managed node where the SPI for SAP is installed and running and whose alert-collector monitor will be used to do the monitoring on the remote host defined in "RemoteHost"

#### RemoteHost

the name of the *remote* system to be monitored by the system defined in "LocalHost". The RemoteHost does not have the SPI for SAP installed and is not usually (but could theoretically be) an OVO managed node.

For more information about the contents of the alert-collector monitor configuration file, see "The Alert-Collector Monitor Configuration Files" on page 121.

Example 4-1 on page 120 shows a hypothetical example of how to configure the SPI for SAP on two different OVO managed nodes (sap1 and sap2) to remotely manage three different SAP servers (ovsdsap1, ovsdsap2, and ovsdsap3) and, in addition, specify different monitoring rules to suit the different roles of the individual SAP servers, for example; production, development, or even test/unused:

#### • Production System

The remote server ovsdsap1 in Example 4-1 is the *production* system, it has the monitor enabled (=1) and is configured to associate the OVO message severity CRITICAL with alerts generated by the =REQUEST\_CREATED alert type.

#### • Development System

The remote server ovsdsap2 in Example 4-1 is the *development* system, it has the monitor enabled (=1) and is configured to associate the OVO message severity MAJOR with alerts generated by the =REQUEST\_CREATED alert type.

#### • Test System

The remote server ovsdsap3 in Example 4-1 is the test system whose configuration is unchanged from the default which has the monitor disabled (=0) and associates the OVO message severity WARNING with alerts generated by the =REQUEST\_CREATED alert type.

#### Example 4-1 Specifying Monitoring Rules for Individual Remote Servers

```
#-----
# Remote
           LocalHost RemoteHost
# Monitoring
RemoteMonitoring =sap1 =ovsdsap1
                   =ovsdsap2
RemoteMonitoring =sap1
RemoteMonitoring =sap2 =ovsdsap3
#_____
# AlertMonFun SAP SAP SAP SAP Alertmonitor Enable =1/
                                                      \
#
     Hostname System Number Client
                                            Disable=0
                                                      \backslash
#
# OpC OpC \
# Severity Object MsgGroup \
#
AlertMonFun =ovsdsap1 =ALL =ALL =ALL =CTS =1\
=CRITICAL =Request =R3_CTS\
=REQUEST_CREATED =USERNAME =I =CP =* =
AlertMonFun =ovsdsap2 =ALL =ALL =ALL =CTS =1\
=MAJOR =Request =R3_CTS\
=REQUEST_CREATED =USERNAME =I =CP =*
                                 =
AlertMonFun =ovsdsap3 =ALL =ALL =ALL =CTS =0\
=WARNING =Request =R3 CTS\
=REQUEST CREATED =USERNAME =I
                         =CP =*
```

# The Alert-Collector Monitor Configuration Files

The keywords listed in this section appear in the alert-collector monitors configuration files and can be used to set up the individual monitor to meet the requirements of your particular environment. Where appropriate, possible values for a given keyword are also specified. Example 4-2 on page 125 shows what a complete configuration file looks like for the r3moncts monitor, which monitors the correction and transport system for important transport requests, tasks and objects. You can use the following keywords in all SPI for SAP alert-collector monitor configuration file:

TraceLevel

For more information, see "The SPI for SAP Monitor-Configuration File" on page 31.

• TraceFile

For more information, see "The SPI for SAP Monitor-Configuration File" on page 31.

#### • HistoryPath[Unix | AIX | WinNT]

For more information, see "The SPI for SAP Monitor-Configuration File" on page 31.

#### • AgentHostname

The AgentHostname keyword is not currently used

#### • RemoteMonitoring

For more information, see "Remote Monitoring with the Alert-Collector Monitors" on page 118.

#### AlertMonFun

The AlertMonFun keyword *requires* a value for the following parameters:

#### - Alerttype:

=<Alerttype> For more information about the values an alert-collector monitor accepts, see the Alert Types section for a given monitor, for example; "r3monale: The iDOC-Status Monitor" on page 126 refers to the alert type "IDOC\_CURRENT\_STATUS".

#### - AlertMonitor:

=<Monitor\_Name>

where <Monitor\_Name> is the short form of the alert monitor you are configuring, for example; ALE for r3monale, CTS for the r3moncts, and so on

#### - Enable/Disable:

| =0 | Disable the monitor                                     |
|----|---------------------------------------------------------|
| =1 | <i>Enable</i> the monitor. This is the default setting. |

#### – OPC Severity:

=<OVO\_Msg\_Severity>

where <*OVO\_Msg\_Severity*> is the severity level of the OVO message you want to map the CCMS alert to, for example: Normal, Warning, Major, Critical.

#### — OPC Object:

=<OpC\_Object> where <OpC\_Object> is the OVO object
 associated with the generated message. These
 tend to reflect the names of the alert types
 associated with the alert-collector monitor, for
 example; Request, task or object for r3moncts.
 Note that if you change the names of the OVO
 objects in the monitor-configuration files (or
 add new ones), you must ensure that these
 changes are reflected in the message conditions
 in order to avoid the generation of unmatched
 messages.

#### - OPC MsgGroup:

=<OVO\_Msg\_Group>

where <OVO\_Msg\_Group> is the name of the OVO Message Group to which the generated message belongs, for example: R3\_CTS, or R3\_ABAP-4. The default names all start with "R3\_" and reflect the names of the alert monitors to which they correspond, for example; r3moncts or r3mondmp. Note that if you change the names of the OVO Message Groups in the monitor-configuration files, remember to ensure that the changes are reflected in the message conditions in order to avoid the generation of unmatched messages.

#### — RFC Parameter:

| = <rfc_param></rfc_param> | where <i>RFC_Param</i> is the name of the parameter<br>followed by any required Query Conditions,<br>each with the prefix "=", for example; =CP (for<br>"Contains Pattern") or EQ for ("Equals"). For<br>more information about Query Conditions, see<br>"Alert-Collector Monitor Query Conditions" on<br>page 113. For more information about monitor-<br>specific alert-type parameters, see the<br>appropriate monitor description, for example:<br>Table 4-20, "Configuration Parameters," on<br>page 149. |
|---------------------------|----------------------------------------------------------------------------------------------------|
| — SAP Client:             |                                                                                                    |
| A T T                     | All CAD alignets hairs a maniformal but the CDI for                                                                                                    |

| =ALL                    | SAP. This is the default setting.                                                                                                    |
|-------------------------|----------------------------------------------------------------------------------------------------|
| = <clientid></clientid> | the specific SAP client ID for which<br>performance monitoring is to be enabled, for<br>example; 099. Use a new line for each entry. |

|                 | — SAP Hostname                                                                                                    | — SAP Hostname:                                                                                                    |  |
|-----------------|----------------------------------------------------------------------------------------------------|----------------------------------------------------------------------------------------------------|--|
|                 | =ALL                                                                                                    | All SAP hosts will be monitored by the SPI for SAP. This is the default setting.                                                                     |  |
|                 | = <sap_host></sap_host>                                                                                                    | the host name of a specific SAP server where<br>performance monitoring is to be enabled.Use a<br>new line for each individual entry.                 |  |
|                 | — SAP Number:                                                                                                    |                                                                                                    |  |
|                 | =ALL                                                                                                    | All SAP instances will be monitored by the SPI for SAP. This is the default setting.                                                                 |  |
|                 | = <instance></instance>                                                                                                    | the specific SAP <i>instance</i> number for which<br>performance monitoring is to be enabled, for<br>example; 00, 99. Use a new line for each entry. |  |
|                 | — SAP System:                                                                                                    |                                                                                                    |  |
|                 | =ALL                                                                                                    | All SAP Systems will be monitored by the SPI for SAP. This is the default setting.                                                                   |  |
|                 | = <sap_sid></sap_sid>                                                                                                    | the SAP System ID for which performance<br>monitoring is to be enabled, for example; DEV.<br>Use a new line for each individual entry.               |  |
| Severity Levels | The alert-collector monitors map the severity of alerts in the SAP subsystem to messages in OVO. For example, SAP alerts with the severity level <i>SeverityCritical</i> are mapped by default to the OVO message severity <i>Critical</i> . The OVO-message status hierarchy is, in ascending order; Normal, Warning, Minor, Major, Critical. |                                                                                                    |  |
|                 | You can customize these severity levels to suit the severity conditions<br>you wish to define. For example, for the alert type OLD_LOCKS for the<br>alert monitor LOCK_CHECK you could specify that if the lock is older<br>than 12 hours you receive a WARNING message and if it is older than 24<br>hours you receive a CRITICAL message.    |                                                                                                    |  |

#### Example 4-2 Example Default Configuration for the CTS Monitor (r3moncts)

```
#-----
# TraceLevel hostname Disable=0 only error messages=1 info messages=2 \
#
               debug messages=3
TraceLevel =ALL =0
#______
# TraceFile hostname
               filename
#
TraceFile =ALL =r3moncts.log
#-----
# History hostname path
# Path
HistoryPathUnix =ALL =default
HistoryPathAIX =ALL
                   =default
                 =default
HistoryPathWinNT =ALL
#_____
# AgentHostname hostname aliasname
#
AgentHostname =ALL =default
#______
# Remote Server Remotely
# Monitoring Node monitored Node
RemoteMonitoring =rum =ovsdsap1
RemoteMonitoring =whisky =ovsdsap2
RemoteMonitoring =gin =ovsdsap3
#______
                                # AlertMonFun SAP SAP SAP SAP Alertmonitor Enable =1/
                                                   \
#
     Hostname System Number Client
                                          Disable=0 \
#
 OpC OpC \
Severity Object MsgGroup \
#
#
#
# Alerttype RFC Parameter
#
         =Parameter =Sign =Opt =Low =High
#
                   =Sign =Opt =Low =High] ...
         [=Param
# Example:
AlertMonFun =ALL =ALL =ALL =CTS =1 \
=WARNING =Request =R3_CTS \
=REQUEST CREATED =USERNAME =I =CP =* =
```

|                          | r3monale: T                                                                                                    | r3monale: The iDOC-Status Monitor                                                                                                    |  |  |
|--------------------------|----------------------------------------------------------------------------------------------------|----------------------------------------------------------------------------------------------------|--|--|
|                          | checks the status of <b>/we02</b> as the data s                                                                                                    | lert monitor, r3monale, is <i>time-frame</i> based and<br>of existing iDOCs for errors using the transaction<br>source. The monitor is application-server independent<br>lobal (SAP R/3 System-wide) use. |  |  |
| Туре                     | value set. For more                                                                                                    | The monitor is of type <i>time frame</i> . One monitor run gathers only one value set. For more information, see "Report Types for the Alert-Collector Monitors" on page 111.                             |  |  |
| Alert Types              | The iDOC-Status I                                                                                                    | The iDOC-Status Monitor has the following alert types:                                                                                                    |  |  |
|                          | • "IDOC_CURRI                                                                                                    | ENT_STATUS"                                                                                                    |  |  |
|                          | defines when a<br>iDOCs - see pa                                                                                                    | n alert will be generated for the actual state of the ge 128                                                                                                    |  |  |
| File Locations           | The r3monale aler                                                                                                    | The r3monale alert monitor uses the files listed in Table 4-6.                                                                                                    |  |  |
| Table 4-6                | r3monale Files                                                                                                    | r3monale Files                                                                                                    |  |  |
|                          | File                                                                                                    | File         Description                                                                                                    |  |  |
|                          | r3moncol(.exe)                                                                                                    | Collector executable for the iDOC-status monitor                                                                                                    |  |  |
|                          | r3monale.cfg                                                                                                    | Configuration file for iDOC-status monitor                                                                                                    |  |  |
|                          | r3monale.log                                                                                                    | Trace file for storing trace data                                                                                                    |  |  |
|                          | The alert-collector monitors do not write history information to a specific history file. For more information, see "Alert-Collector Monitor History" on page 113.                                                                                                    |                                                                                                    |  |  |
| Environment<br>Variables | The r3monale monitor uses the environment variables described in Table 4-4 on page 117. The environment variables for all the alert-collector monitors share the same format, the only difference being that the name of the configuration file varies to match each specific monitor as indicated in Table 4-4 on page 117. |                                                                                                    |  |  |

| Command-Line<br>Parameters | The r3monale monitor uses the command-line parameters described in Table 4-5 on page 118. The command-line parameters for all the alert-collector monitors share the same format, the only difference being that the name of the configuration file must vary to match each specific monitor for both the -cfgfile and -trace parameters as indicated in Table 4-5 on page 118. |
|----------------------------|----------------------------------------------------------------------------------------------------|
| Remote<br>Monitoring       | For more information about configuring the alert-collector monitors to<br>monitor another SAP System remotely, see "Remote Monitoring with the<br>Alert-Collector Monitors" on page 118.                                                                                                    |
| NOTE                       | The remainder of this section describes the specific configuration requirements for the r3monale alert monitor. "Alert-Collector Monitor Query Conditions" on page 113 describes general configuration query rules which apply to all alert collector monitors.                                                                                                    |

## **Configuring iDOC-Monitor Alert Types**

When configuring the IDOC\_CURRENT\_STATUS alert type for r3monale, the iDOC status monitor, remember that at least one of the parameters listed in Table 4-7 *must* be defined. For more information about the meaning of the Query Conditions in the alert-collector monitor configuration files, see Table 4-2 on page 115.

## **IDOC\_CURRENT\_STATUS**

Table 4-7 on page 128 lists the parameters that you can use with IDOC\_CURRENT\_STATUS. Note that '' in the Default Value column signifies an empty string.

#### Table 4-7Configuration Parameters

| Parameter<br>Name | Description     | Query Conditions             | Default<br>Value |
|-------------------|-----------------|------------------------------|------------------|
| DOCNUM            | IDOC number     | = Sign: I, E                 | ٠.               |
|                   |                 | = Opt: GE, GT, LE, LT,<br>BT | · ·              |
|                   |                 | = Low                        | ٠.               |
|                   |                 | = High:                      | <i>د د</i>       |
| DOCTYP            | IDOC type       | = Sign I                     | <i>د د</i>       |
|                   |                 | = Opt: CP, EQ                | ٠ ٠              |
|                   |                 | = Low                        | ٠ ٠              |
|                   |                 | = High                       | ٠.               |
| MESCOD            | Logical message | = Sign I                     | ٠ ٠              |
|                   | code            | = Opt: CP, EQ                | ٠ ٠              |
|                   |                 | = Low                        | ٠.               |
|                   |                 | = High                       | ٠.               |
| MESFCT            | Logical message | = Sign I                     | ٠ ٠              |
|                   | function        | = Opt: CP, EQ                | ٠ ٠              |
|                   |                 | = Low                        | ٠ ٠              |
|                   |                 | = High                       | " "              |

|                     |                                      | Query Conditions | Default<br>Value |
|---------------------|--------------------------------------|------------------|------------------|
| MESTYP <sup>a</sup> | Logical message                      | = Sign I         | "                |
|                     | type                                 | = Opt: CP, EQ    | ٠ ٠              |
|                     |                                      | = Low            | "                |
|                     |                                      | = High           | " "              |
| RCVPFC              | Partner function                     | = Sign I         | " "              |
|                     | of receiver                          | = Opt: CP, EQ    | ٢ ٢              |
|                     |                                      | = Low            | "                |
|                     |                                      | = High           | ٢ ٢              |
| RCVPRN              | Partner <i>number</i><br>of receiver | = Sign I         | د د              |
|                     |                                      | = Opt: CP, EQ    | ٤ ٢              |
|                     |                                      | = Low            | ٠ .              |
|                     |                                      | = High           | "                |
| RCVPRT              | Partner <i>type</i> of receiver      | = Sign I         | ٠ .              |
|                     |                                      | = Opt: CP, EQ    | د د              |
|                     |                                      | = Low            | ٠ ٠              |
|                     |                                      | = High           | ٠.               |
| SNDPFC              | Partner <i>function</i> of sender    | = Sign I         | ٠.               |
|                     |                                      | = Opt: CP, EQ    | ٠ ٠              |
|                     |                                      | = Low            | ٠ ٠              |
|                     |                                      | = High           | ٠ ٠              |

## Table 4-7 Configuration Parameters (Continued)

| Parameter<br>Name   | Description                   | Query Conditions             | Default<br>Value |
|---------------------|-------------------------------|------------------------------|------------------|
| SNDPRN              | Partner number                | = Sign I                     | "                |
|                     | of sender                     | = Opt: CP, EQ                | "                |
|                     |                               | = Low                        | د د              |
|                     |                               | = High                       | ٠ ٠              |
| SNDPRT              | Partner <i>type</i> of sender | = Sign I                     | "                |
|                     |                               | = Opt: CP, EQ                | د د              |
|                     |                               | = Low                        | "                |
|                     |                               | = High                       | د د              |
| STATUS <sup>b</sup> | Status of IDOC                | = Sign I, E                  | د د              |
|                     |                               | = Opt: GE, GT, LE, LT,<br>BT | "                |
|                     |                               | = Low                        | ٢ ٢              |
|                     |                               | = High                       | "                |

#### Table 4-7 Configuration Parameters (Continued)

a. Possible values; ABSENT, MAX\_ENTRIES, TIME\_LIMIT

b. Possible values: CHECK\_INBOUND, CHECK\_OUTBOUND, MAX\_ENTRIES

In Example 4-3, the r3monale alert is configured to check the status of inbound iDOCs. An event generating an alert occurs if the number of in-bound iDOCS specified in IDOC\_CURRENT\_STATUS is greater than (GT) the value 4 (four) defined in MAX\_ENTRIES. For more information about the meaning of the Query Conditions in the alert-collector monitor configuration files, see Table 4-2 on page 115.

#### Example 4-3 Example IDOC\_CURRENT\_STATUS Configuration

AlertMonFun =ALL =ALL =ALL =ALL =1 \
=WARNING =ALE =R3\_IDOC\_STATUS \
=IDOC\_CURRENT\_STATUS =STATUS =I =EQ =CHECK\_INBOUND \
=MAX\_ENTRIES =I =GT =4

## Checking the iDOC Status

Using the IDOC\_CURRENT\_STATUS alert type in conjunction with the STATUS parameter allows you to check any one of the different iDOC statuses that are registered in SAP R/3 or a range of statuses defined in a group. Table 4-8 lists all the statuses that the SPI for SAP recognizes.

In addition, the SPI for SAP provides two pre-defined groups that you can use to check for a range of errors relating to incoming or outgoing iDOCs. For example, you can use the values <code>CHECK\_INBOUND</code> and <code>CHECK\_OUTBOUND</code> to monitor a range of values:

• CHECK\_OUTBOUND

monitors iDOCs with status: 02, 04, 05, 25, 26, 29, 30, 32

CHECK\_INBOUND

monitors iDOCs with status: 51, 56, 60, 61, 62, 63, 64, 65, 66, 69

If you want to use the r3monale alert monitor to check for a specific iDOC status, replace the value =CHECK\_INBOUND shown in Example 4-3 with the iDOC status number listed in Table 4-8 that corresponds to the iDOC status you want to monitor. For example, to monitor the number of existing iDOCS, use =01. Note that it is not currently possible to define your own ranges similar to the pre-defined ranges CHECK\_INDOUND and CHECK\_OUTBOUND. Instead, you have to define a separate AlertMonFun entry for *each* additional value, which you want to monitor.

| iDOC<br>Status | Description                                          | Check<br>Inbound | Check<br>Outbound |
|----------------|------------------------------------------------------|------------------|-------------------|
| 00             | Not used, only for R/2                               |                  |                   |
| 01             | IDoc created                                         |                  |                   |
| 02             | Error passing data to port                           |                  | 1                 |
| 03             | Data passed to port OK                               |                  |                   |
| 04             | Error within control information of<br>EDI subsystem |                  | 1                 |
| 05             | Error during translation                             |                  | 1                 |
| 06             | Translation OK                                       |                  |                   |

#### Table 4-8Possible iDOC Status

| iDOC<br>Status | Description                                | Check<br>Inbound | Check<br>Outbound |
|----------------|--------------------------------------------|------------------|-------------------|
| 07             | Error during syntax check                  |                  |                   |
| 08             | Syntax check OK                            |                  |                   |
| 09             | Error during interchange handling          |                  |                   |
| 10             | Interchange handling OK                    |                  |                   |
| 11             | Error during dispatch                      |                  |                   |
| 12             | Dispatch OK                                |                  |                   |
| 13             | Retransmission OK                          |                  |                   |
| 14             | Interchange Acknowledgement positive       |                  |                   |
| 15             | Interchange Acknowledgement negative       |                  |                   |
| 16             | Functional Acknowledgement positive        |                  |                   |
| 17             | Functional Acknowledgement negative        |                  |                   |
| 18             | Triggering EDI subsystem OK                |                  |                   |
| 19             | Data transfer for test OK                  |                  |                   |
| 20             | Error triggering EDI subsystem             |                  |                   |
| 21             | Error passing data for test                |                  |                   |
| 22             | Dispatch OK, acknowledgement<br>still due  |                  |                   |
| 23             | Error during retransmission                |                  |                   |
| 24             | Control information of EDI<br>subsystem OK |                  |                   |

| iDOC<br>Status | Description                                             | Check<br>Inbound | Check<br>Outbound |
|----------------|---------------------------------------------------------|------------------|-------------------|
| 25             | Processing despite syntax error<br>(outbound)           |                  | 1                 |
| 26             | Error during syntax check of IDoc<br>(outbound)         |                  | 1                 |
| 27             | Error in dispatch level (ALE service)                   |                  |                   |
| 28             | Not used                                                |                  |                   |
| 29             | Error in ALE service                                    |                  | 1                 |
| 30             | IDoc ready for dispatch (ALE service)                   |                  | 1                 |
| 31             | Error - no further processing                           |                  |                   |
| 32             | IDoc was edited                                         |                  | 1                 |
| 33             | Original of an IDoc which was<br>edited                 |                  |                   |
| 34             | Error in control record of IDoc                         |                  |                   |
| 35             | IDoc reloaded from archive                              |                  |                   |
| 36             | Electronic signature not<br>performed (time-out)        |                  |                   |
| 37             | IDoc added incorrectly                                  |                  |                   |
| 38             | IDoc archived                                           |                  |                   |
| 39             | IDoc is in the receiving system<br>(ALE service)        |                  |                   |
| 40             | Application document not created<br>in receiving system |                  |                   |
| 41             | Application document created in receiving system        |                  |                   |

| iDOC<br>Status | Description                                    | Check<br>Inbound | Check<br>Outbound |
|----------------|------------------------------------------------|------------------|-------------------|
| 42             | IDoc was created by test<br>transaction        |                  |                   |
| 50             | IDoc added                                     |                  |                   |
| 51             | Error: Application document not posted         | 1                |                   |
| 52             | Application document not fully posted          |                  |                   |
| 53             | Application document posted                    |                  |                   |
| 54             | Error during formal application check          |                  |                   |
| 55             | Formal application check OK                    |                  |                   |
| 56             | IDoc with errors added                         | 1                |                   |
| 57             | Test IDoc: Error during<br>application check   |                  |                   |
| 58             | IDoc-Copy from an R/2 connection               |                  |                   |
| 59             | Not used                                       |                  |                   |
| 60             | Error during syntax check of IDoc<br>(Inbound) | 1                |                   |
| 61             | Processing despite syntax error<br>(Inbound)   | 1                |                   |
| 62             | IDoc passed to application                     | 1                |                   |
| 63             | Error passing IDoc to application              | 1                |                   |
| 64             | IDoc ready to be transferred to application    | 1                |                   |
| 65             | Error in ALE service                           |                  |                   |

| iDOC<br>Status | Description                                             | Check<br>Inbound | Check<br>Outbound |
|----------------|---------------------------------------------------------|------------------|-------------------|
| 66             | IDoc is waiting for predecessor<br>IDoc (serialization) |                  |                   |
| 67             | Not used                                                |                  |                   |
| 68             | Error - no further processing                           |                  |                   |
| 69             | IDoc was edited                                         | 1                |                   |
| 70             | Original of an IDoc which was<br>edited                 |                  |                   |
| 71             | IDoc reloaded from archive                              |                  |                   |
| 72             | Not used, only for R/2                                  |                  |                   |
| 73             | IDoc archived                                           |                  |                   |
| 74             | IDoc was created by test<br>transaction                 |                  |                   |

|                | r3monchg: The SYSTEM CHANGE OPTION<br>Monitor                                                                                                    |                                                                                                    |  |
|----------------|----------------------------------------------------------------------------------------------------|----------------------------------------------------------------------------------------------------|--|
|                |                                                                                                    | GE OPTION alert monitor r3monchg double-checks age options. The alert monitor r3monchg references tions <b>/SE06</b> .                                                                                                    |  |
|                | The r3monchg monito configurations for:                                                                                                    | or is SAP-version dependent and has three different                                                                                                    |  |
|                | • SAP R/3 3.x                                                                                                    |                                                                                                    |  |
|                | • SAP R/3 4.0x, 4.5                                                                                                    | ýx (leteral de la constant) (leteral de la constant) (leteral de la con |  |
|                | • SAP R/3 4.6/6.x                                                                                                    |                                                                                                    |  |
|                | The r3monchg monitor is of type <i>snapshot</i> and does not make use of alert types or parameters. One monitor run gathers only one value set. For more information, see "Report Types for the Alert-Collector Monitors" on page 111. |                                                                                                    |  |
| Alert Types    | The SYSTEM CHANGE OPTION alert monitor has only one alert type:                                                                                                    |                                                                                                    |  |
|                | • CHANGE_OPT                                                                                                    |                                                                                                    |  |
|                | monitors and double-checks the SAP System change options and<br>sends out an alert if the option matches the configuration. For more<br>information, see:                                                                              |                                                                                                    |  |
|                | — "CHANGE_C                                                                                                    | )PT (SAP R/3 3.x)" on page 138                                                                                                    |  |
|                | — "CHANGE_C                                                                                                    | OPT (SAP R/3 4.0x/4.5x)" on page 139                                                                                                    |  |
|                | — "CHANGE_O                                                                                                    | OPT (SAP R/3 4.6/6.x)" on page 142                                                                                                    |  |
| File Locations | The r3monchg alert monitor uses the files listed in Table 4-9.                                                                                                    |                                                                                                    |  |
| Table 4-9      | r3monchg Files                                                                                                    |                                                                                                    |  |
|                | File                                                                                                    | Description                                                                                                    |  |
|                | r3moncol(.exe)                                                                                                    | Collector executable for the system change option monitor                                                                                                    |  |

Chapter 4

| Table 4-9                  | r3monchg Files (                                                                                                    | r3monchg Files (Continued)                                                                                                    |  |  |
|----------------------------|----------------------------------------------------------------------------------------------------|----------------------------------------------------------------------------------------------------|--|--|
|                            | File                                                                                                    | Description                                                                                                    |  |  |
|                            | r3monchg.cfg                                                                                                    | Configuration file for system change option monitor.                                                                                                    |  |  |
|                            | r3monchg.log                                                                                                    | Trace file for storing trace data.                                                                                                    |  |  |
|                            |                                                                                                    | nonitors do not write history information to a specific<br>e information, see "Alert-Collector Monitor History"                                                                                                    |  |  |
| Environment<br>Variables   | Table 4-4 on page 11<br>collector monitors sh<br>the name of the conf                                                                                                    | itor uses the environment variables described in<br>17. The environment variables for all the alert<br>hare the same format, the only difference being that<br>figuration file must vary to match each specific<br>1 in Table 4-4 on page 117. |  |  |
| Command Line<br>Parameters | The r3monchg monitor uses the command line parameters described in Table 4-5 on page 118. The command line parameters for all the alert collector monitors share the same format, the only differences being that the name of the configuration file must vary to match each specific monitor for both the -cfgfile and -trace parameters as indicated in Table 4-5 on page 118. |                                                                                                    |  |  |
| Remote<br>Monitoring       |                                                                                                    | n about configuring the alert-collector monitors to<br>P System remotely, see "Remote Monitoring with the<br>itors" on page 118.                                                                                                    |  |  |
| NOTE                       | requirements for thi configuration query                                                                                                    | is section describes the specific configuration<br>is alert monitor. If you are unsure about the general<br>rules which apply to all alert collector monitors, see<br>hitor Query Conditions" on page 113.                                     |  |  |

#### Table 4-9r3monchgFiles (Continued)

## Configuring SYSTEM CHANGE OPTION Monitor Alert Types

The System Change Monitor, r3monchg, is SAP version dependent. There are three possible configurations shown in separate tables. Please refer to the table that matches your SAP version.

Note, too, the general rules repeated below concerning the use of exclude and include parameter values: the rules are particularly important for these alert types.

**Parameter Values** The *include* and *exclude* parameter values for an alert type entry are interpreted as described below. Parameter values in *different* parameters are always compared using 'and': parameter values in the *same* parameter are compared as follows.

- Include: parameters are compared using 'or'
- **Exclude**: parameters are compared using 'and'

Note that the *include* values are evaluated before the *exclude* values, as shown in Table 4-10.

## Table 4-10AND/OR Comparisons using Include and Exclude Conditions for<br/>the Same Parameter

| Select<br>Options | Alert Type: CHANGE_OPT (SAP R/3 4.5x) Example<br>Configuration of Select Options                        | Comparison |
|-------------------|----------------------------------------------------------------------------------------------------|------------|
| 1                 | =SYSTEM_CHANGE_OPTION =1 =WARNING<br>=SystemChange =R3_Security<br>=NSP_EDTFLAG =I = CP= /0* =          | OR         |
| 2                 | =SYSTEM_CHANGE_OPTION =1 =WARNING<br>=SystemChange = =R3_Security = NSP_EDTFLAG =I<br>=EQ =/SAPQUERY/ = | OR         |
| 3                 | =SYSTEM_CHANGE_OPTION =1 =WARNING<br>=SystemChange =R3_Security<br>= NSP_EDTFLAG =E =EQ =/0LOCAL/ =     | AND        |

## CHANGE\_OPT (SAP R/3 3.x)

An alert is generated when the EDTFLAG parameter is set to allow the editing that you are trying to perform.

#### Example 4-4 Example Default Configuration

AlertMonFun =ALL =ALL =ALL =ALL =SYSTEM\_CHANGE\_OPTION =1 \
=WARNING =SystemChange =R3\_Security \
=CHANGE\_OPT =EDTFLAG =I =EQ = =

Note that configuration of the parameter (described in Table 4-11 on page 139) is optional. For more information about the meaning of the Query Conditions in the alert-collector monitor configuration files, see Table 4-2 on page 115.

Table 4-11Configuration Parameters (SAP R/3 3.x)

| Parameter<br>Name | Description                                  | Query Conditions                                                                                                  | Default<br>Value |
|-------------------|----------------------------------------------|----------------------------------------------------------------------------------------------------|------------------|
| EDTFLAG           | Flag                                         | = Sign: I                                                                                                    | Ι                |
|                   | indicating if<br>an object can<br>be edited. | = Opt: EQ                                                                                                    | EQ               |
|                   |                                              | = Low: N, C, R, ''<br>N = no change,<br>C = all customer objects<br>R = all objects<br>'' = only original object' |                  |
|                   |                                              | = High:                                                                                                    |                  |

### CHANGE\_OPT (SAP R/3 4.0x/4.5x)

An alert is generated when the flag parameters are set to allow the editing you are trying to perform. The configuration of the parameter EDTFLAG is optional. The configuration of the NSP\_EDTLAG is mandatory.

#### Table 4-12Configuration Parameters (SAP R/3 4.0x/4.5x)

| Parameter<br>Name | Description                                                    | Query Conditions                   | Default<br>Value |
|-------------------|----------------------------------------------------------------|------------------------------------|------------------|
| EDTFLAG           | Flag indicating                                                | = Sign: I                          | Ι                |
|                   | if an object can<br>be edited for<br>global system<br>changes. | = Opt: EQ                          | EQ               |
|                   |                                                                | = Low: ON, OFF, PATCH <sup>a</sup> | PATCH            |
|                   | _                                                              | = High:                            |                  |

#### Table 4-12Configuration Parameters (SAP R/3 4.0x/4.5x) (Continued)

| Parameter<br>Name | Description                                                 | Query Conditions   | Default<br>Value |
|-------------------|-------------------------------------------------------------|--------------------|------------------|
| NSP_EDTFLAG       | Flag indicating                                             | = Sign: I          | Ι                |
|                   | which specified<br>name space(s)<br>are to be set to<br>ON. | = Opt: EQ: CP      | СР               |
|                   |                                                             | = Low <sup>b</sup> | *                |
|                   |                                                             | = High:            |                  |

a. PATCH=set to patch system.

b. See the list of name space change options for SAP R/3 4.0X and SAP R/3 R 4.5X in Table 4-13 on page 141 and Table 4-14 on page 141.

In Example 4-5, an event generating an alert occurs when the global system change option is ON or the specified name space is ABAP/4 Query/SAP (/SAPQUERY/). For more information about the meaning of the Query Conditions in the alert-collector monitor configuration files, see Table 4-2 on page 115.

#### Example 4-5 The Default CHANGE\_OPT Configuration (SAP R/3 4.0x/4.5x)

AlertMonFun =ALL =ALL =ALL =ALL =SYSTEM\_CHANGE\_OPTION =1 \
=WARNING =SystemChange =R3\_Security \
=CHANGE\_OPT =NSP\_EDTFLAG =I =EQ =/SAPQUERY/ =

AlertMonFun =ALL =ALL =ALL =ALL =SYSTEM\_CHANGE\_OPTION =1 \
=WARNING =SystemChange =R3\_Security \
=CHANGE\_OPT =EDTFLAG =I =EQ =ON =

In Example 4-6, an event generating an alert occurs when the global system change option is ON or the system space names are set to ON for Customer Name Range (/OCUST/) or ABAP/4 Query/SAP (/SAPQUERY/).

#### Example 4-6 Customized CHANGE\_OPT Configuration (SAP R/3 4.0x)

AlertMonFun =ALL =ALL =ALL =ALL =SYSTEM\_CHANGE\_OPTION =1 \
=WARNING =SystemChange =R3\_Security \
=CHANGE\_OPT =NSP\_EDTFLAG =I =EQ =/OCUST/ =
AlertMonFun =ALL =ALL =ALL =ALL =SYSTEM\_CHANGE\_OPTION =1 \
=WARNING =SystemChange =R3\_Security \
=CHANGE\_OPT =NSP\_EDTFLAG =I =EQ =/SAPQUERY/ =

```
AlertMonFun =ALL =ALL =ALL =ALL =SYSTEM_CHANGE_OPTION =1 \
=WARNING =SystemChange =R3_Security \
=CHANGE_OPT =EDTFLAG =I =EQ =ON =
```

#### Table 4-13Name Space System Change Options: SAP R/3 4.0x

| ID         | Description                    |
|------------|--------------------------------|
| /0CUST/    | Customer name range            |
| /0LOCAL/   | Local objects                  |
| /0SAPAPPL/ | SAP R/3 application components |
| /0SAPBAS/  | SAP R/3 Basis System           |
| /1BCABA/   | ABAP+GUI tools                 |
| /1BCDWB/   | Development Workbench          |
| /1BCDWBEN/ | Enqueue function groups        |
| /SAPQUERY/ | ABAP/4 Query/SAP               |

#### Table 4-14Name-Space System Change Options: SAP R/3 4.5x

| ID         | Description                       |
|------------|-----------------------------------|
| /0CUST/    | Customer name range               |
| /0LOCAL/   | Local objects                     |
| /0SAPAPPL/ | SAP R/3 application components    |
| /0SAPBAS/  | SAP R/3 Basis System              |
| /1BCABA/   | ABAP+GUI tools                    |
| /1BCDWB/   | Development Workbench             |
| /1BCDWBEN/ | Enqueue function groups           |
| /1PAPA/    | Personnel administration          |
| /1PAPAXX/  | Personnel administration, general |

#### Table 4-14Name-Space System Change Options: SAP R/3 4.5x (Continued)

| ID         | Description                                               |
|------------|-----------------------------------------------------------|
| /1PSIS/    | Project Information System - Logical database<br>PSJ      |
| /1SAP1/    | General SAP generation namespace                          |
| /BI0/      | Business Information Warehouse: SAP namespace             |
| /BIC/      | Business Information Warehouse: 1 - Customer<br>namespace |
| /SAPQUERY  | ABAP/4 Query/SAP                                          |
| /SAPTRAIN/ | SAP training                                              |

## CHANGE\_OPT (SAP R/3 4.6/6.x)

An alert is generated when the flag parameters are set to allow the editing you are trying to perform.

The configuration of all parameters is mandatory. Multiple parameter entries on a single line are *not* allowed. Rather, the different configurations should be separated on to different lines. For more information about the meaning of the Query Conditions in the alert-collector monitor configuration files, see Table 4-2 on page 115.

#### Table 4-15Configuration Parameters (SAP R/3 4.6/6.x)

| Parameter<br>Name | Description                    | Query Conditions           | Default<br>Value |
|-------------------|--------------------------------|----------------------------|------------------|
| EDTFLAG           | Flag indicating                | = Sign: I                  | Ι                |
|                   | if an object can<br>be edited. | = Opt: EQ                  | EQ               |
|                   |                                | = Low: ON, OFF, PATCH<br>a | PATCH            |
|                   |                                | = High:                    |                  |

| Parameter<br>Name | Description                                                                            | Query Conditions                                                        | Default<br>Value |
|-------------------|----------------------------------------------------------------------------------------|-------------------------------------------------------------------------|------------------|
| NSP_EDTFLAG       | Flag indicating<br>which specified<br>name space(s)<br>are to be set to<br>ON.         | = Sign: I                                                               | Ι                |
|                   |                                                                                        | = Opt: EQ:CP                                                            | СР               |
|                   |                                                                                        | = Low <sup>b</sup>                                                      | *                |
|                   |                                                                                        | = High:                                                                 |                  |
| SWC_EDTFLAG       | G Flag indicating<br>which specified<br>software<br>components are<br>to be set to ON. | = Sign: I                                                               | Ι                |
|                   |                                                                                        | = Opt: EQ, CP                                                           | СР               |
|                   |                                                                                        | = Low: <specified<br>software component&gt; <sup>b</sup></specified<br> | *                |
|                   |                                                                                        | = High:                                                                 |                  |

#### Table 4-15Configuration Parameters (SAP R/3 4.6/6.x) (Continued)

a. PATCH=set to patch system

b. See list of name space change options for SAP R/3 4.6. X in Table 4-17

In Example 4-7, an event generating an alert occurs when the global system change is OFF or the specified name space is Local Objects (/0LOCAL/), or the specified software component is Local Developments (no automatic transport).

#### Example 4-7 The Default CHANGE\_OPT (SAP R/3 4.6/6.x) Configuration

AlertMonFun =ALL =ALL =ALL =ALL =SYSTEM CHANGE OPTION =1\ =SystemChange =R3\_Security \ =WARNING =NSP\_EDTFLAG =I =EQ =/0LOCAL/ =CHANGE OPT = AlertMonFun =ALL =ALL =ALL =ALL =SYSTEM\_CHANGE\_OPTION =1\ =SystemChange =R3\_Security \ =WARNING =CHANGE OPT =SWC\_EDTFLAG =I =EO = LOCAL = AlertMonFun =ALL =ALL =ALL =ALL =SYSTEM\_CHANGE\_OPTION =1\ =SystemChange =R3\_Security \ =WARNING =CHANGE OPT =EDTFLAG =1 =EO =OFF =

The SPI for SAP Alert-Collector Monitors r3monchg: The SYSTEM CHANGE OPTION Monitor

#### Example 4-8 The Customized CHANGE\_OPT (SAP R/3 4.6/6.x) Configuration

AlertMonFun =ALL =ALL =ALL =SYSTEM CHANGE OPTION =1\ =WARNING =SystemChange =R3\_Security \ =CHANGE\_OPT =NSP\_EDTFLAG =I =EQ =/SAPQUERY/ = AlertMonFun =ALL =ALL =ALL =ALL =SYSTEM CHANGE OPTION =1\ =WARNING =SystemChange =R3\_Security \ =CHANGE OPT =SWC EDTFLAG =I =EQ = SAP\_HR = AlertMonFun =ALL =ALL =ALL =ALL =SYSTEM CHANGE OPTION =1 \ =WARNING =SystemChange =R3\_Security \ =CHANGE OPT =EDTFLAG =I =EO =OFF =

In Example 4-8, an event generating an alert occurs when the global change option is OFF or the system space change option ABAP query/SAP is ON, or the software component change option for Human Resources is ON. For more information about the change options for Name System and software components, see Table 4-16 and Table 4-17.

#### Table 4-16 Software Components Change Options for SAP R/3 4.6/6.x

| Technical ID | Description                                 |
|--------------|---------------------------------------------|
| HOME         | Customer developments                       |
| LOCAL        | Local developments (no automatic transport) |
| SAP_ABA      | Cross-Application Component                 |
| SAP_APPL     | Logistics and Accounting                    |
| SAP_BASIS    | SAP Basis Component                         |
| SAP_HR       | Human Resources                             |

#### Table 4-17Name System Change Options for SAP R/3 4.6/6.x

| Technical ID | Description            |
|--------------|------------------------|
| /0CUST/      | Customer name range    |
| /0SAP/       | General SAP name range |
| /1BCABA/     | ABAP & GUI tools       |
| /1BCDWB/     | Development Workbench  |

| <b>Table 4-17</b> | Name System Change Options for SAP R/3 4.6/6.x (Continued) |
|-------------------|------------------------------------------------------------|
|-------------------|------------------------------------------------------------|

| Technical ID Description |                                                               |  |  |
|--------------------------|---------------------------------------------------------------|--|--|
| /1BCDWBEN/               | Enqueue function groups                                       |  |  |
| /1COPA/                  | Generated objects in CO-PA                                    |  |  |
| /1ISRWP/                 | IS-R merchandise and assortment controlling                   |  |  |
| /1ISU/                   | Generation namespace for CIC (Customer<br>Interaction Center) |  |  |
| /1PAPA/                  | Personnel administration                                      |  |  |
| /1PAPAXX/                | Personnel administration - general                            |  |  |
| /1PSIS/                  | Project Information System - Logical database<br>PSJ          |  |  |
| /1PYXXFO/                | PY-XX Form tool: Generated objects                            |  |  |
| /1SAP1/                  | General SAP generation namespace                              |  |  |
| /1SDBF12L/               | Generation of pricing report                                  |  |  |
| /BI0/                    | Business Information Warehouse: SAP<br>namespace              |  |  |
| /BIC/                    | Business Information Warehouse: Customer namespace            |  |  |
| /SAPQUERY/               | ABAP query/SAP                                                |  |  |
| /SAPRRR/                 | Ready-to-Run R/3                                              |  |  |
| /SAPSMOSS/               | Interface: R/3 messages to the SAP Online<br>Service Sy       |  |  |
| /SAPTRAIN/               | SAP training                                                  |  |  |

|             | r3moncts: The CORRECTION & TRANSPORT<br>SYSTEM Monitor                                                                                                    |
|-------------|----------------------------------------------------------------------------------------------------|
|             | The CTS alert monitor r3moncts identifies and monitors the Correction<br>and Transport System for important transport requests, tasks and<br>objects. Data collection is application-server independent. |
|             | The alert monitor r3moncts references:                                                                                                    |
|             | <ul> <li>transport requests and object lists created using SAP R/3 transaction<br/>/SE01</li> </ul>                                                                                                    |
|             | • tasks created using SAP R/3 transaction /SE09                                                                                                    |
| Туре        | The monitor is of type <i>time frame</i> . One monitor run gathers only one value set. For more information, see "Report Types for the Alert-Collector Monitors" on page 111.                            |
| Alert Types | The CTS monitor has the following alert types:                                                                                                    |
|             | • "REQUEST_CREATED"                                                                                                    |
|             | Defines when an alert will be generated for a new request.                                                                                                    |
|             | • "REQUEST_RELEASED"                                                                                                    |
|             | Defines when an alert will be generated for a new request which has been released.                                                                                                    |
|             | • "TASK_CREATED"                                                                                                    |
|             | Defines the when an alert will be generated for a new task.                                                                                                    |
|             | • "TASK_RELEASED"                                                                                                    |
|             | Defines when an alert will be generated for a new task which has been released.                                                                                                    |
|             | • "OBJECT_USED"                                                                                                    |
|             | Defines which objects when used by a task or a request will generate an alert.                                                                                                    |
|             | • "OBJECT_RELEASED"                                                                                                    |
|             | Defines when an alert will be generated when the request or task which holds this object is released.                                                                                                    |

### The SPI for SAP Alert-Collector Monitors r3moncts: The CORRECTION & TRANSPORT SYSTEM Monitor

**File Locations** The r3moncts monitor uses the files listed in Table 4-18.

### Table 4-18r3monctsFiles

| File           | Description                              |
|----------------|------------------------------------------|
| r3moncol(.exe) | Collector executable for the CTS monitor |
| r3moncts.cfg   | Configuration file for the CTS monitor.  |
| r3moncts.log   | Trace file for storing trace data.       |

The alert-collector monitors do not write history information to a specific history file. For more information, see "Alert-Collector Monitor History" on page 113.

| Environment  | The r3moncts monitor uses the environment variables described in         |
|--------------|--------------------------------------------------------------------------|
| Variables    | Table 4-4 on page 117. The environment variables for all the alert       |
|              | collector monitors share the same format, the only difference being that |
|              | the name of the configuration file must vary to match each specific      |
|              | monitor as indicated in Table 4-4 on page 117.                           |
| Commond Line |                                                                          |

Command LineThe r3moncts monitor uses the command line parameters described in<br/>Table 4-5 on page 118. The command line parameters for all the alert<br/>collector monitors share the same format, the only differences being that<br/>the name of the configuration file must vary to match each specific<br/>monitor for both the -cfgfile and -trace parameters as indicated in<br/>Table 4-5 on page 118.

RemoteFor more information about configuring the alert-collector monitors to<br/>monitor another SAP System remotely, see "Remote Monitoring with the<br/>Alert-Collector Monitors" on page 118.

**NOTE** The remainder of this section describes the specific configuration requirements for this alert monitor. If you are unsure about the general configuration query rules which apply to all alert-collector monitors, see "Alert-Collector Monitor Query Conditions" on page 113.

# **Configuring CTS Monitor Alert Types**

You should bear in mind the following the rules when configuring the alert-type parameters for the CTS monitor, r3moncts:

- By default, *all* data is selected for each parameter.
- Data can be restricted by specifying some or all of the parameters for the alert type.
- If any parameter values are specified only the named parameters are taken into account i.e the default value ALL is overridden for the unspecified parameters.

The parameter TRFUNCTION is used to configure the REQUEST\_CREATED, REQUEST\_RELEASED, TASK CREATED and TASK RELEASED alert types. TRFUNCTION has request functions which can be specified using the letter codes specified in Table 4-19.

### Table 4-19 TRFUNCTION Request Functions

| Letter<br>Code | Function Description                                              |
|----------------|-------------------------------------------------------------------|
| А              | Request: Unclassified request becomes K, L or W with first object |
| С              | Transport with change authorization                               |
| D              | Patch                                                             |
| К              | Request: Change request with destination consolidation layer      |
| L              | Request: Local request without transport                          |
| R              | Task: Repair                                                      |
| S              | Task: Development/correction                                      |
| Т              | Request: Transport without originals                              |
| U              | Dummy                                                             |
| W              | Request: Customizing request with cons. layer destination         |
| Х              | Task: Unclassified task becomes S or R with first object          |

### Table 4-19 TRFUNCTION Request Functions (Continued)

| Letter<br>Code | Function Description                     |  |
|----------------|------------------------------------------|--|
| Ζ              | (task without request) SE09 memory usage |  |

**NOTE** In the descriptions of the use of this parameter for each of the CTS alert types, only the letter code is shown. If you do not know what these letter codes represent, please consult Table 4-19.

# **REQUEST\_CREATED**

An alert is generated if a new request was created within the last specified time frame The configuration of any of these parameters is optional. For more information about the meaning of the Query Conditions in the alert-collector monitor configuration files, see Table 4-2 on page 115.

| Parameter<br>Name | Description                          | Query Conditions                      | Default<br>Value |
|-------------------|--------------------------------------|---------------------------------------|------------------|
| TRFUNCTION        | The request                          | = Sign: I, E                          | Ι                |
|                   | function.                            | = Opt: CP, EQ                         | СР               |
|                   |                                      | = Low: A,K,L,W,C,T, U, D <sup>a</sup> | *                |
|                   |                                      | = High:                               |                  |
| TARGET            | The target system                    | = Sign I, E                           |                  |
|                   | for which this request was           | = Opt: EQ, CP                         |                  |
|                   | created. Note: this<br>must be a SID | = Low: <name of="" system=""></name>  |                  |
|                   |                                      | = High                                |                  |

### Table 4-20Configuration Parameters

| <b>Table 4-20</b> | <b>Configuration Parameters (Continued)</b> |
|-------------------|---------------------------------------------|
|-------------------|---------------------------------------------|

| Parameter<br>Name | Description                         | Query Conditions                                               | Default<br>Value |
|-------------------|-------------------------------------|----------------------------------------------------------------|------------------|
| USERNAME          | The login name of                   | = Sign I                                                       |                  |
|                   | the SAP R/3 user<br>who created the | = Opt: EQ, CP                                                  |                  |
|                   | request.                            | = Low: <username who<br="">created this request&gt;</username> |                  |
|                   |                                     | = High                                                         |                  |

a. Only the listed functions can be specified (\* means all).

In Example 4-9, an event generating an alert occurs if a new request was created within the last time frame

### Example 4-9 The Default REQUEST\_CREATED Configuration

AlertMonFun =ALL =ALL =ALL =ALL =CTS =1\ =WARNING =Request =R3\_CTS\ =REQUEST\_CREATED =USERNAME =I =CP =\* =

# **REQUEST\_RELEASED**

An alert is generated if a new request is released within in the last time frame. The configuration of the parameters below is optional. For more information about the meaning of the Query Conditions in the alert-collector monitor configuration files, see Table 4-2 on page 115.

### Table 4-21Configuration Parameters

| Parameter<br>Name | Description | Query Conditions                 | Default<br>Value |
|-------------------|-------------|----------------------------------|------------------|
| TRKORR            | Request ID  | = Sign: I, E                     |                  |
|                   |             | = Opt: EQ                        |                  |
|                   |             | = Low: <request id=""></request> |                  |
|                   |             | = High:                          |                  |

| Parameter<br>Name | Description                                                             | Query Conditions                                               | Default<br>Value |
|-------------------|-------------------------------------------------------------------------|----------------------------------------------------------------|------------------|
| TRFUNCTION        | The request function.                                                   | = Sign: I, E                                                   |                  |
|                   |                                                                         | = Opt: EQ                                                      |                  |
|                   |                                                                         | = Low: K,L, W,C,T, U, D. <sup>a</sup>                          |                  |
|                   |                                                                         | = High:                                                        |                  |
| TARGET            | The target                                                              | = Sign I, E                                                    | Ι                |
|                   | system for<br>which this                                                | = Opt: EQ, CP                                                  | СР               |
|                   | request was<br>created. This                                            | = Low: <name of="" system=""></name>                           | *                |
|                   | must be a SID                                                           | = High                                                         |                  |
| USERNAME          | The login name<br>of the SAP R/3<br>user who<br>created the<br>request. | = Sign I                                                       |                  |
|                   |                                                                         | = Opt: EQ,CP                                                   |                  |
|                   |                                                                         | = Low: <username who<br="">created this request&gt;</username> |                  |
|                   |                                                                         | = High                                                         |                  |
| CUSTOMIZING       | Customizing<br>Requests                                                 | = Sign I,E                                                     |                  |
|                   |                                                                         | = Opt: EQ                                                      |                  |
|                   |                                                                         | = Low <sup>b</sup>                                             |                  |
|                   |                                                                         | = High                                                         |                  |
| WORKBENCH         | Workbench<br>Requests                                                   | = Sign I, E                                                    |                  |
|                   |                                                                         | = Opt: EQ                                                      |                  |
|                   |                                                                         | = Low <sup>b</sup>                                             |                  |
|                   |                                                                         | = High                                                         |                  |

## Table 4-21 Configuration Parameters (Continued)

a. Only the listed functions can be specified (\* means all).

b. Any entry other than 'X' will be treated as space.

In Example 4-10, an event generating an alert occurs if any *customizing* request was released in the last time frame.

### Example 4-10 The Default REQUEST\_RELEASED Configuration

AlertMonFun =ALL =ALL =ALL =ALL =CTS =1\ =WARNING =Request =R3\_CTS\ =REQUEST\_RELEASED =CUSTOMIZING =I =EQ =X

# TASK\_CREATED

An alert is generated if a new task was *created* within the last specified time frame. The configuration of any of these parameters is optional. For more information about the meaning of the Query Conditions in the alert-collector monitor configuration files, see Table 4-2 on page 115.

### Table 4-22 Configuration Parameters

| Parameter<br>Name | Description                 | Query Conditions                                               | Default<br>Value |
|-------------------|-----------------------------|----------------------------------------------------------------|------------------|
| TRFUNCTION        | The request                 | = Sign: I, E                                                   | Ι                |
|                   | function.                   | = Opt: CP, EQ                                                  | СР               |
|                   |                             | = Low: X, S, R, Z <sup>a</sup>                                 | *                |
|                   |                             | = High:                                                        |                  |
| USERNAME          | The login                   | = Sign: I                                                      |                  |
|                   | name of the<br>SAP R/3 user | = Opt: EQ, CP                                                  |                  |
|                   | who created the request.    | = Low: <username who<br="">created this request&gt;</username> |                  |
|                   |                             | = High:                                                        |                  |

a. Only the listed functions can be specified (\* means all).

In Example 4-11, an event generating an alert occurs if a new task was *created* within the last specified time frame.

### Example 4-11 The Default TASK\_CREATED Configuration

| AlertMonFun | =ALL  | =ALL =ALL   | =ALL  | =CTS | =1 | \ |
|-------------|-------|-------------|-------|------|----|---|
| =WARNING    | =Task | =R3_CTS     | \     |      |    |   |
| =TASK_CREAT | ED    | =TRFUNCTION | I = I | =CP  | =* | = |

### TASK\_RELEASED

An alert is generated if a new task was released within the last time frame. The configuration of the parameters below is optional. For more information about the meaning of the Query Conditions in the alert-collector monitor configuration files, see Table 4-2 on page 115.

Table 4-23Configuration Parameters

| Parameter<br>Name | Description                                                | Query Conditions                                               | Default<br>Value |
|-------------------|------------------------------------------------------------|----------------------------------------------------------------|------------------|
| TRKORR            | Request ID                                                 | = Sign: I, E                                                   |                  |
|                   |                                                            | = Opt: EQ                                                      |                  |
|                   |                                                            | = Low: <request id=""></request>                               |                  |
|                   |                                                            | = High:                                                        |                  |
| TRFUNCTION        | The request function.                                      | = Sign: I, E                                                   | Ι                |
|                   |                                                            | = Opt: CP, EQ                                                  | СР               |
|                   |                                                            | = Low: R, S, Z <sup>a</sup>                                    | *                |
|                   |                                                            | = High:                                                        |                  |
| USERNAME          | The login                                                  | = Sign: I                                                      |                  |
|                   | name of the<br>SAP R/3 user<br>who created<br>the request. | = Opt: EQ, CP                                                  |                  |
|                   |                                                            | = Low: <username who<br="">created this request&gt;</username> |                  |
|                   |                                                            | = High                                                         |                  |

a. Only the listed functions can be specified (\* means all).

In Example 4-12, an event generating an alert occurs if any new task was *released* in the last time frame.

The SPI for SAP Alert-Collector Monitors r3moncts: The CORRECTION & TRANSPORT SYSTEM Monitor

### Example 4-12 The Default TASK\_RELEASED Configuration

AlertMonFun =ALL =ALL =ALL =ALL =CTS =1\
=WARNING =Task =R3\_CTS\
=TASK\_RELEASED =TRFUNCTION =I =CP =\* =

## **OBJECT\_USED**

An alert is generated if the object matching the defined configuration is used by a task or by a request within the last time frame.

The configuration of the parameters below is optional. For more information about the meaning of the Query Conditions in the alert-collector monitor configuration files, see Table 4-2 on page 115.

Table 4-24Configuration Parameters

| Parameter<br>Name | Description               | Query Conditions                 | Default<br>Value |
|-------------------|---------------------------|----------------------------------|------------------|
| PGMID             | Program ID                | = Sign: I, E                     |                  |
|                   |                           | = Opt: EQ, CP                    |                  |
|                   |                           | = Low: <program id=""></program> |                  |
|                   |                           | = High:                          |                  |
| OBJECT            | Object type of<br>element | = Sign I, E                      |                  |
|                   |                           | = Opt: EQ, CP                    |                  |
|                   |                           | = Low: <object type=""></object> |                  |
|                   |                           | = High                           |                  |
| OBJ_NAME          | Object Name               | = Sign I, E                      | Ι                |
|                   | in object<br>directory    | = Opt: EQ, CP                    | СР               |
|                   |                           | = Low: <object name=""></object> | *                |
|                   |                           | = High                           |                  |

| Parameter<br>Name | Description                                       | Query Conditions | Default<br>Value |
|-------------------|---------------------------------------------------|------------------|------------------|
| OBJ_FUNC          | Special                                           | = Sign I, E      |                  |
|                   | function for an object entry,                     | = Opt: EQ, CP    |                  |
|                   | e.g. D = Delete<br>or M = delete+                 | = Low            |                  |
|                   | recreate.                                         | = High           |                  |
| IN DECLIDOR       | Alert                                             | = Sign I,E       |                  |
| IN_REQUEST        | generated if<br>object                            | = Opt: EQ        |                  |
|                   | container is a<br>request                         | = Low            |                  |
|                   | request                                           | = High           |                  |
| IN_TASK           | Alert                                             | = Sign I, E      |                  |
|                   | generated if<br>object<br>container is a<br>task. | = Opt: EQ        |                  |
|                   |                                                   | = Low            |                  |
|                   |                                                   | = High           |                  |

### Table 4-24 Configuration Parameters (Continued)

In Example 4-13, an event generating an alert occurs if any object with Object Type "LIMU" is used by a task or a request.

### Example 4-13 The Default OBJECT\_USED Configuration

AlertMonFun =ALL =SD1 =ALL =ALL =CTS =1\ =WARNING =Object =R3\_CTS\ =OBJECT\_USED =PGMID =I =EQ =LIMU =

# **OBJECT\_RELEASED**

An alert is generated if a request or task is released which holds the specified object. The configuration of the parameters below is optional. For more information about the meaning of the Query Conditions in the alert-collector monitor configuration files, see Table 4-2 on page 115.

### **Table 4-25**

### **Configuration Parameters**

| Parameter<br>Name | Description            | Query Conditions                 | Default<br>Value |
|-------------------|------------------------|----------------------------------|------------------|
| TRKORR            | Request ID             | = Sign: I, E                     |                  |
|                   |                        | = Opt: EQ, CP                    |                  |
|                   |                        | = Low: <request id=""></request> |                  |
|                   |                        | = High:                          |                  |
| PGMID             | Program ID             | = Sign: I, E                     |                  |
|                   |                        | = Opt: EQ, CP                    |                  |
|                   |                        | = Low: <program id=""></program> |                  |
|                   |                        | = High:                          |                  |
| OBJECT            | Object type of         | = Sign I, E                      |                  |
|                   | element                | = Opt: EQ, CP                    |                  |
|                   |                        | = Low: <object type=""></object> |                  |
|                   |                        | = High                           |                  |
| OBJECT_NAME       | Object Name            | = Sign I                         | Ι                |
|                   | in object<br>directory | = Opt: EQ, CP                    | СР               |
|                   |                        | = Low: <object name=""></object> | *                |
|                   |                        | = High                           |                  |

| Parameter<br>Name | Description                                         | Query Conditions   | Default<br>Value |
|-------------------|-----------------------------------------------------|--------------------|------------------|
| IN_REQUEST        | Alert                                               | = Sign I,E         |                  |
|                   | generated if<br>object<br>container is a<br>request | = Opt: EQ          |                  |
|                   |                                                     | = Low <sup>a</sup> |                  |
|                   | _                                                   | = High             |                  |
| IN_TASK           | Alert                                               | = Sign I, E        |                  |
|                   | generated if<br>object<br>container is a<br>task.   | = Opt: EQ          |                  |
|                   |                                                     | = Low <sup>a</sup> |                  |
|                   |                                                     | = High             |                  |

### Table 4-25 Configuration Parameters (Continued)

a. Any entry other than 'X' will be treated as space.

In Example 4-14, an event generating an alert occurs if any object is released by a task.

### Example 4-14 The Default OBJECT\_RELEASED Configuration

AlertMonFun =ALL =ALL =ALL =CTS =1\ =WARNING =Object =R3\_CTS\ =IN\_TASK =I =EQ =X =

|                   | r3mondmp: T                                                                                                    | he ABAP Dump Monitor                                                                                                    |  |  |
|-------------------|----------------------------------------------------------------------------------------------------|----------------------------------------------------------------------------------------------------|--|--|
|                   | SAP R/3 system which                                                                                                    | ert monitor, r3mondmp, reports ABAP dumps in the<br>ch have occurred within the last, defined, time<br>performed once per monitor run for all application |  |  |
|                   | Dumps are usually runtime errors and so they cannot always be detected<br>by a static syntax check. They can occur for many reasons and may<br>indicate serious problems. No dumps should occur on a production<br>system.                                                          |                                                                                                    |  |  |
|                   | Here are two exampl                                                                                                    | es of actions which cause dumps to occur:                                                                                                    |  |  |
|                   | • division by zero                                                                                                    |                                                                                                    |  |  |
|                   | • a called function                                                                                                    | model is not activated                                                                                                    |  |  |
|                   | User action by the system administrator is generally required after a dump has occurred in order to resolve the problem. Consequently, the messages generated by this alert monitor include an operator-initiated action that calls an ABAP program to display details of the dump. |                                                                                                    |  |  |
|                   | The alert monitor r3mondmp references the SAP R/3 transaction $\ensuremath{\textit{/ST22}}$ .                                                                                                    |                                                                                                    |  |  |
|                   | The monitor is of type <i>time frame</i> . One monitor run gathers only one value set. For more information, see "Report Types for the Alert-Collector Monitors" on page 111.                                                                                                    |                                                                                                    |  |  |
| Alert Types       | The ABAP DUMP monitor has the following alert types:                                                                                                    |                                                                                                    |  |  |
|                   | • "ABAP4_ERROR                                                                                                    | _EXIST"                                                                                                    |  |  |
|                   | One alert is gene                                                                                                    | rated for each ABAP dump.                                                                                                    |  |  |
| File Locations    | The r3mondmp monitor uses the files listed in Table 4-26.                                                                                                    |                                                                                                    |  |  |
| <b>Table 4-26</b> | r3mondmp Files                                                                                                    |                                                                                                    |  |  |
|                   | File                                                                                                    | Description                                                                                                    |  |  |
|                   | r3moncol(.exe)                                                                                                    | Collector executable for ABAP DUMP monitor                                                                                                    |  |  |
|                   | r3mondmp.cfg                                                                                                    | Configuration file for monitored application servers.                                                                                                    |  |  |

| <b>Table 4-26</b>          | r3mondmp Files (                                                                                                    | (Continued)                                                                                                    |  |  |
|----------------------------|----------------------------------------------------------------------------------------------------|----------------------------------------------------------------------------------------------------|--|--|
|                            | File                                                                                                    | Description                                                                                                    |  |  |
|                            | r3mondmp.log                                                                                                    | Trace file for storing trace data.                                                                                                    |  |  |
|                            | The alert-collector monitors do not write history information to a specific history file. For more information, see "Alert-Collector Monitor History" on page 113.                                                                                                    |                                                                                                    |  |  |
| Environment<br>Variables   | Table 4-4 on page 11<br>collector monitors sh<br>the name of the confi                                                                                                    | The r3mondmp monitor uses the environment variables described in Table 4-4 on page 117. The environment variables for all the alert collector monitors share the same format, the only difference being that the name of the configuration file must vary to match each specific monitor as indicated in Table 4-4 on page 117. |  |  |
| Command Line<br>Parameters | The r3mondmp monitor uses the command line parameters described in Table 4-5 on page 118. The command line parameters for all the alert collector monitors share the same format, the only differences being that the name of the configuration file must vary to match each specific monitor for both the -cfgfile and -trace parameters as indicated in Table 4-5 on page 118. |                                                                                                    |  |  |
| Remote<br>Monitoring       | For more information about configuring the alert-collector monitors to<br>monitor another SAP System remotely, see "Remote Monitoring with the<br>Alert-Collector Monitors" on page 118.                                                                                                    |                                                                                                    |  |  |
| NOTE                       | The remainder of this section describes the specific configuration<br>requirements for this alert monitor. If you are unsure about the general<br>configuration query rules which apply to all alert collector monitors, see<br>"Alert-Collector Monitor Query Conditions" on page 113.                                                                                          |                                                                                                    |  |  |

### m 11 400 .... 10 . . •

# **Configuring ABAP DUMP Monitor Alert Types**

No parameters are used in the configuration of r3mondmp, the ABAP DUMP monitor: you do not need to edit the configuration file.

# ABAP4\_ERROR\_EXIST

An alert is generated for each dump that occurred in the last time frame. Example 4-15 shows how you can use =MAX\_ENTRIES to count the number of dumps that have to occur before the SPI for SAP generates a message. In addition, you can specify a period of time in hours (=TIME\_LIMIT) within which the defined number of dumps must occur. In this example, the SPI for SAP generates a message if ten dumps occur within twenty four hours.

### Example 4-15 The Default ABAP4\_ERROR\_EXIST Configuration

AlertMonFun =ALL =ALL =ALL =ALL =ABAP4 =1\ =WARNING =ABAP\_Dump =R3\_ABAP-4\ =ABAP4\_ERROR\_EXIST

|             | r3monjob: The JOBREPORT Monitor                                                                                                    |  |  |
|-------------|----------------------------------------------------------------------------------------------------|--|--|
|             | The r3monjob alert monitor identifies and reports on batch jobs for the following conditions:                                                                                                    |  |  |
|             | • A batch job's run time is either less than or has exceeded a specified limit.                                                                                                    |  |  |
|             | • A specified period of time passes between a batch job's scheduled and actual start time (and date).                                                                                                    |  |  |
|             | • A batch job has aborted.                                                                                                    |  |  |
| NOTE        | You cannot configure r3monjob to send multiple messages, for example;<br>first send a WARNING message if the run time for a batch job exceeds 5<br>minutes and then send a CRITICAL message if the run time for the same<br>batch job exceeds 10 minutes. |  |  |
|             | The alert monitor r3monjob references:                                                                                                    |  |  |
|             | • Reports created using SAP R/3 transaction /SM36 or /SM38                                                                                                    |  |  |
|             | • Job details including ID number using SAP R/3 transaction /SM37                                                                                                    |  |  |
|             | Messages generated by this alert monitor include an operator-initiated action that displays the list of current SAP batch jobs.                                                                                                    |  |  |
| Туре        | The monitor is of type <i>time frame</i> . One monitor run gathers only one value set. For more information, see "Report Types for the Alert-Collector Monitors" on page 111.                                                                             |  |  |
| Alert Types | The JOBREPORT monitor has the following alert types. Note that if you want to use the r3monjob monitor, you <i>must</i> configure the alert types listed below:                                                                                           |  |  |
|             | • "JOB_MAX_RUN_TIME"                                                                                                    |  |  |
|             | defines the maximum allowed run time. Alerts are triggered for jobs which exceed the maximum time, specified in minutes.                                                                                                    |  |  |
|             | • "JOB_MIN_RUN_TIME"                                                                                                    |  |  |

|                          | Specified<br>JohnameSignOptionSelection                                                                                                    |  |  |
|--------------------------|----------------------------------------------------------------------------------------------------|--|--|
| <b>Table 4-27</b>        | Order of Runtime Cost of Job Selection Criteria                                                                                                    |  |  |
|                          | The runtime cost of a job selection grows in the order shown in the Table 4-27.                                                                                                    |  |  |
| Performance<br>Aspects   | On a production system the table tbtco is usually very big. In order to speed up the database selection you should specify the job names in as much detail as possible. For more information about the meaning of the Query Conditions in the alert-collector monitor configuration files, see Table 4-2 on page 115. |  |  |
|                          | • jobs which are still running                                                                                                    |  |  |
|                          | <ul> <li>jobs which ended within the previous two days</li> </ul>                                                                                                    |  |  |
|                          | <ul> <li>jobs which are not yet scheduled to run</li> </ul>                                                                                                    |  |  |
| First Time<br>Monitoring | When monitoring batch job alerts for a particular alert type for the first time, the JOBREPORT Monitor, r3monjob checks for:                                                                                                    |  |  |
|                          | An alert is triggered whenever the jobs specified in its configuration fail to complete successfully.                                                                                                    |  |  |
|                          | • "JOB_ABORTED"                                                                                                    |  |  |
|                          | is the maximum allowed delay between scheduled and actual start<br>time. Alerts are triggered for jobs which have not started within the<br>time, specified in minutes.                                                                                                    |  |  |
|                          | • "START_PASSED"                                                                                                    |  |  |
|                          | defines the minimum allowed run time. Alerts are triggered for jobs<br>which did not run for at least as long as the time, specified in<br>minutes.                                                                                                    |  |  |

| Specified<br>Jobname | Sign | Option | Selection                              |
|----------------------|------|--------|----------------------------------------|
| JOBNAME              | Ι    | EQ     | Z5_CRITICAL_JOB_1> select<br>via index |
| JOBNAME              | Ι    | СР     | Z5_CRITICAL_JOB*> select via<br>index  |
| JOBNAME              | Е    | СР     | Z5_CRITICAL_JOB*><br>sequential scan   |

File LocationsThe r3monjob monitor uses the files listed in Table 4-28

### Table 4-28r3monjob Files

| File           | Description                                               |  |
|----------------|-----------------------------------------------------------|--|
| r3moncol(.exe) | Collector executable for the batch job monitor            |  |
| r3monjob.cfg   | Configuration file for monitored jobs and job conditions. |  |
| r3monjob.log   | Trace file for storing trace data.                        |  |

The alert-collector monitors do not write history information to a specific history file. For more information, see "Alert-Collector Monitor History" on page 113.

| Environment<br>Variables   | The r3monjob monitor uses the environment variables described in Table 4-4 on page 117. The environment variables for all the alert collector monitors share the same format, the only difference being that the name of the configuration file must vary to match each specific monitor as indicated in Table 4-4 on page 117.                                                  |
|----------------------------|----------------------------------------------------------------------------------------------------|
| Command-Line<br>Parameters | The r3monjob monitor uses the command-line parameters described in Table 4-5 on page 118. The command line parameters for all the alert collector monitors share the same format, the only differences being that the name of the configuration file must vary to match each specific monitor for both the -cfgfile and -trace parameters as indicated in Table 4-5 on page 118. |
|                            | The remainder of this section describes the specific configuration<br>requirements for this alert monitor. If you are unsure about the general<br>configuration query rules which apply to all alert collector monitors<br>refer to "Alert-Collector Monitor Query Conditions." in the introduction<br>to this chapter.                                                          |

# RemoteFor more information about configuring the alert-collector monitors to<br/>monitor another SAP System remotely, see "Remote Monitoring with the<br/>Alert-Collector Monitors" on page 118.

# **Configuring JOBREPORT Monitor Alert Types**

You can configure r3monjob, the JOBREPORT monitor, for each of the listed alert types for a specific job, a combination of jobs, or for *all* jobs. You can also define exceptions for jobs that need different monitoring conditions. For more detailed information, see the alert-type tables which give the parameters and configuration for each alert type. Note the general rules for using exclude and include parameter values, which are of particular importance for these alert types.

# **IMPORTANT** Try to avoid using select option CP with the JOBNAME parameter: CP slows down the selection process. If you do use CP, try to limit its scope, for example; instead of specifying CP \*, specify CP SAP\*.

**Parameter Values** The *include* and *exclude* parameter values for an alert type entry are interpreted as described below. Parameter values in *different* parameters are always compared using 'and': parameter values in the *same* parameter are compared as follows.

- Include: parameters are compared using 'or'
- Exclude: parameters are compared using 'and'

First the *include* values are evaluated; then the *exclude* values are evaluated, as shown in Table 4-29.

# Table 4-29AND/OR Comparisons using Include and Exclude Conditions for<br/>the Same Parameter

| Select<br>Options | AlertType:JOB_MAX_RUN_TIME<br>Example Configuration of Select<br>Options | Comparison |
|-------------------|--------------------------------------------------------------------------|------------|
| 1                 | =JOBNAME =I =CP =ZREP* =                                                 | OR         |
|                   | =MAX_RUNTIME =I =GT =10 =                                                |            |
| 2                 | =JOBNAME =I =CP =SAP* =                                                  | OR         |
|                   | =MAX_RUNTIME =I =GT =20 =                                                |            |
| 3                 | =JOBNAME =E =CP =SAP_ZREP*<br>=                                          | AND        |

# JOB\_MAX\_RUN\_TIME

An alert is generated when the configured parameter MAX\_RUNTIME is exceeded.

The configuration of any of the parameters below is optional. If both parameters are omitted, all jobs running in the specified time frame are reported. For more information about the meaning of the Query Conditions in the alert-collector monitor configuration files, see Table 4-2 on page 115.

Table 4-30Configuration Parameters

| Parameter<br>Name | Description                                                    | Query Conditions                 | Default<br>Value |
|-------------------|----------------------------------------------------------------|----------------------------------|------------------|
| JOBNAME           | Name of the                                                    | = Sign: I, E                     | Ι                |
|                   | jobs to be<br>monitored                                        | = Opt: EQ, CP, BT                | СР               |
|                   |                                                                | = Low <name job="" of=""></name> | *                |
|                   |                                                                | = High <sup>a</sup>              |                  |
| MAX_RUNTIME       | Job run time                                                   | = Sign I, E                      | Ι                |
|                   | in minutes<br>which, if<br>exceeded,<br>generates an<br>alert. | = Opt: EQ, GE, GT,<br>BT         | GT               |
|                   |                                                                | = Low <sup>b</sup>               | 5                |
|                   |                                                                | = High <sup>a</sup>              |                  |

a. Only for use with a range

b. This parameter must be specified as a number. Otherwise the monitor ends with a dump.

The following examples illustrates both the default and a customized configuration for the JOB\_MAX\_RUN\_TIME alert type.

In Example 4-16, an event generating an alert occurs if any report named <*jobname*>\* has a runtime exceeding five minutes

The SPI for SAP Alert-Collector Monitors r3monjob: The JOBREPORT Monitor

### Example 4-16 The Default JOB\_MAX\_RUN\_TIME Configuration

AlertMonFun =ALL =ALL =ALL =ALL =JOBREPORT =1 \
=WARNING =MaxRunTime =R3\_Jobs\
=JOB\_MAX\_RUN\_TIME =JOBNAME =I =CP =<jobname>\* =\
=MAX\_RUNTIME =I =GT =5 =

In Example 4-17, an event generating an alert occurs if all reports named SAP\*, except reports SAPZ\*, have a runtime exceeding ten minutes

### Example 4-17 A Customized JOB\_MAX\_RUN\_TIME Configuration

AlertMonFun =ALL =ALL =ALL =ALL =JOBREPORT =1\ =WARNING =MaxRunTime =R3\_Jobs \ =JOB\_MAX\_RUN\_TIME =JOBNAME =I =CP =SAP\* = \ =MAX\_RUNTIME =I =GT =10 = AlertMonFun =ALL =ALL =ALL =JOBREPORT =1\ =WARNING =MaxRunTime =R3\_Jobs \ =JOB\_MAX\_RUN\_TIME =JOBNAME =E =CP =SAPZ\* = \ =MAX\_RUNTIME =I =GT =10 =

# JOB\_MIN\_RUN\_TIME

An alert is generated when jobs are not running for as long as the time specified in the parameter MIN\_RUNTIME. The configuration of any of the parameters below is optional. If both parameters are omitted, all jobs running in the specified time frame are reported. For more information about the meaning of the Query Conditions in the alert-collector monitor configuration files, see Table 4-2 on page 115.

### Table 4-31Configuration Parameters

| Parameter<br>Name | Description         | Query Conditions                 | Default<br>Value |
|-------------------|---------------------|----------------------------------|------------------|
| JOBNAME           | Name of the jobs to | = Sign: I, E                     | Ι                |
|                   | be monitored        | = Opt: EQ, CP, BT                | СР               |
|                   |                     | = Low <name job="" of=""></name> | *                |
|                   |                     | = High: <sup>a</sup>             |                  |

| Parameter<br>Name | Description                                                            | Query Conditions                                             | Default<br>Value |
|-------------------|------------------------------------------------------------------------|--------------------------------------------------------------|------------------|
| MIN_RUNTIME       | This defines the                                                       | = Sign I, E                                                  | Ι                |
|                   | minimum allowed<br>run time Alerts are<br>triggered for jobs           | = Opt: EQ,LE, LT,<br>BT                                      | LT               |
|                   | which did not run for<br>at least as long as<br>the time specified (in | =Low <min. in<br="" value="">minutes&gt; <sup>b</sup></min.> | 1                |
|                   | minutes).                                                              | = High                                                       |                  |

### Table 4-31 Configuration Parameters (Continued)

a. Only for use with a range

b. This parameter must be specified as a number, otherwise the monitor ends with a dump.

The following examples illustrates both the default and a customized configuration for the JOB\_MIN\_RUN\_TIME alert type.

In Example 4-18, an event generating an alert occurs if any report named <*jobname*>\* has a runtime of less than one minute.

### Example 4-18 The Default JOB\_MIN\_RUN\_TIME Configuration

AlertMonFun =ALL =ALL =ALL =ALL =JOBREPORT =1 \
=WARNING =MinRunTime =R3\_Jobs\
=JOB\_MIN\_RUN\_TIME =JOBNAME =I =CP =<jobname>\* = \
=MIN\_RUNTIME =I =LT =1 =

In Example 4-19, an event generating an alert occurs if all reports named SAP\*, except reports SAPZ\*, have a runtime of less than two minutes

### Example 4-19 Customized JOB\_MIN\_RUN\_TIME Configuration

AlertMonFun =ALL =ALL =ALL =JOBREPORT =1 \ =MinRunTime =WARNING =R3\_Jobs \ =JOB\_MIN\_RUN\_TIME =JOBNAME =SAP\* = \ =I =CP =MIN\_RUNTIME =I =LT =2 = AlertMonFun =ALL =ALL =ALL =ALL =JOBREPORT =1 \ =WARNING =MinRunTime =R3\_Jobs \ =JOB\_MIN\_RUN\_TIME =JOBNAME =E=CP =SAPZ\* =  $\setminus$ =MIN RUNTIME =I =LT =2 =

# START\_PASSED

An alert is generated if the specified jobs are not started within the configured TIME\_SPAN after the scheduled start time. If a job is scheduled but does not have a start time, it cannot be monitored until and unless a start time has been assigned and is visible in the SAP database. SAP associates a start time with a job only when the job assumes a particular status. The following SAP job statuses have a start time and, consequently, can be monitored by r3monjob: Released, Ready, Active, Finished, and Canceled.

The configuration of any of the parameters below is optional. If both parameters are omitted all jobs running in the specified time frame are reported. For more information about the meaning of the Query Conditions in the alert-collector monitor configuration files, see Table 4-2 on page 115.

| Parameter<br>Name | Description                                                                                                    | Query Conditions                                                                                               | Default<br>Value |
|-------------------|----------------------------------------------------------------------------------------------------|----------------------------------------------------------------------------------------------------|------------------|
| JOBNAME           | Name of the jobs                                                                                                    | = Sign: I, E                                                                                                   | Ι                |
|                   | to be monitored                                                                                                    | = Opt: EQ, CP, BT                                                                                              | СР               |
|                   |                                                                                                    | = Low <name job="" of=""></name>                                                                               | *                |
|                   |                                                                                                    | = High: <sup>a</sup>                                                                                           |                  |
| TIME_SPAN         | TIME_SPAN The job run time<br>in minutes that<br>specifies when<br>an alert should<br>be raised. Note<br>that it is not<br>necessary to use<br>a time range.<br>You can specify a<br>particular time<br>instead. | = Sign I, E                                                                                                    | Ι                |
|                   |                                                                                                    | = Opt: EQ, GT, GE, BT                                                                                          | GT               |
|                   |                                                                                                    | =Low <low_value_of_range<br>_in_minutes_past_<br/>scheduled_start_time&gt;<sup>b</sup></low_value_of_range<br> | 1                |
|                   |                                                                                                    | =High <high_value_of_<br>range_in_minutes_past_<br/>scheduled_start_time&gt;</high_value_of_<br>               |                  |

Table 4-32Configuration Parameters

a. Only for use with a range

b. This parameter must be specified as a number. Otherwise the monitor ends with a dump

In Example 4-20, an event generating an alert occurs if any report named <*jobname*>\* is not started more than one minute after the scheduled start time.

### Example 4-20 The Default START\_PASSED Configuration

```
AlertMonFun =ALL =ALL =ALL =ALL =JOBREPORT =1\
=WARNING =StartPassed =R3_Jobs \
=START_PASSED =JOBNAME =I =CP =<jobname>* =\
=TIME_SPAN =I =GT =1 =
```

# JOB\_ABORTED

An alert is generated when a job is aborted. The configuration of the parameter below is optional. For more information about the meaning of the Query Conditions in the alert-collector monitor configuration files, see Table 4-2 on page 115.

### Table 4-33Configuration Parameters

| Parameter<br>Name | Description             | Query Conditions                 | Default<br>Value |
|-------------------|-------------------------|----------------------------------|------------------|
| JOBNAME           | Name of the             | = Sign: I, E                     | Ι                |
|                   | jobs to be<br>monitored | = Opt: EQ, CP, BT                | СР               |
|                   |                         | = Low <name job="" of=""></name> | *                |
|                   | = High <sup>a</sup>     |                                  |                  |

a. Only for use when specifying a range

In Example 4-21, an event generating an alert occurs if any report named <*jobname*>\* is aborted

### Example 4-21 The Default JOB\_ABORTED Configuration

AlertMonFun =ALL =ALL =ALL =ALL =JOBREPORT =1\ =WARNING =Aborted =R3\_Jobs \ =JOB\_ABORTED =JOBNAME =I =CP = <jobname>\*

In Example 4-22, an event generating an alert occurs if jobs named SAP\_REORG\_ABAPDUMPS or ITOTEST are aborted.

The SPI for SAP Alert-Collector Monitors r3monjob: The JOBREPORT Monitor

### Example 4-22 A Customized JOB\_ABORTED Configuration

AlertMonFun =ALL =ALL =ALL =ALL =JOBREPORT =1\
=WARNING =Aborted =R3\_Jobs \
=JOB\_ABORTED =JOBNAME =I =EQ =SAP\_REORG\_ABAPDUMPS =
AlertMonFun =ALL =ALL =ALL =ALL =JOBREPORT =1 \
=WARNING =Aborted =R3\_Jobs\
=JOB\_ABORTED =JOBNAME =I =EQ =ITOTEST =

| r3monlck: The LOCK_C | CHECK Monitor |
|----------------------|---------------|
|----------------------|---------------|

|                | File                                                                                                    | Description                                                                                                    |  |
|----------------|----------------------------------------------------------------------------------------------------|----------------------------------------------------------------------------------------------------|--|
| Table 4-34     | r3monlck Files                                                                                                    |                                                                                                    |  |
| File Locations | The r3monlck monitor uses the files listed in Table 4-34.                                                                                                    |                                                                                                    |  |
|                | Specifies when the lock is to be defined as "old", using the time period you specify in the parameter LOCK_TIME.                                                                                                    |                                                                                                    |  |
|                | • "OLD_LOCKS"                                                                                                    |                                                                                                    |  |
| Alert Types    | The LOCK_CHECK monitor has only one alert type:                                                                                                    |                                                                                                    |  |
|                | The r3monlck monitor is of type <i>snapshot</i> and does not make use of alert types or parameters. One monitor run gathers only one value set. For more information, see "Report Types for the Alert-Collector Monitors" on page 111.                                                                                   |                                                                                                    |  |
|                | action that calls the ,                                                                                                    | by this alert monitor include an operator-initiated <b>/SM12</b> Locks Overview module. The operator can set for a specific instance in <b>/SM12</b> .                                      |  |
|                | The alert monitor r31                                                                                                    | monlck references the SAP R/3 transaction /SM12.                                                                                                    |  |
|                | • As a result of ent                                                                                                    | ire instances failing.                                                                                                    |  |
|                | -                                                                                                    | off their computers without first logging off the R/3 he most common cause).                                                                                                    |  |
|                | user associated with<br>check the locks set fo                                                                                                    | cked cannot be changed by anyone other than the<br>it and can cause severe problems. The operator can<br>r a specific instance in <b>/SM12</b> . Here are two<br>which cause locks to occur |  |
|                | The LOCK_CHECK alert-collector monitor references the Enqueue process which manages logical locks for SAP R/3 transactions and reports on obsolete locks. Obsolete locks are defined as locks which are older than the time period you specify. The check is performed once per monitor run for all application servers. |                                                                                                    |  |

| Table 4-34r3monlckFiles (Continued) |
|-------------------------------------|
|-------------------------------------|

|                            | File                                                                                                    | Description                                                                                                  |  |
|----------------------------|----------------------------------------------------------------------------------------------------|----------------------------------------------------------------------------------------------------|--|
|                            | r3monlck.cfg                                                                                                    | Configuration file for the lock_check monitor.                                                               |  |
|                            | r3monlck.log                                                                                                    | Trace file for storing trace data.                                                                           |  |
|                            |                                                                                                    | onitors do not write history information to a specific<br>information, see "Alert-Collector Monitor History" |  |
| Environment<br>Variables   | The r3monlck monitor uses the environment variables described in Table 4-4 on page 117. The environment variables for all the alert collector monitors share the same format, the only difference being that the name of the configuration file must vary to match each specific monitor as indicated in Table 4-4 on page 117.                                                  |                                                                                                    |  |
| Command-Line<br>Parameters | The r3monlck monitor uses the command-line parameters described in Table 4-5 on page 118. The command-line parameters for all the alert collector monitors share the same format, the only differences being that the name of the configuration file must vary to match each specific monitor for both the -cfgfile and -trace parameters as indicated in Table 4-5 on page 118. |                                                                                                    |  |
| Remote<br>Monitoring       | For more information about configuring the alert-collector monitors to monitor another SAP System remotely, see "Remote Monitoring with the Alert-Collector Monitors" on page 118.                                                                                                    |                                                                                                    |  |
| NOTE                       | The remainder of this section describes the specific configuration<br>requirements for this alert monitor. If you are unsure about the general<br>configuration query rules which apply to all alert collector monitors, see<br>"Alert-Collector Monitor Query Conditions" on page 113.                                                                                          |                                                                                                    |  |

# OLD\_LOCKS

An alert is generated if the time span for the parameter LOCK\_TIME is exceeded, i.e the lock is defined as "old".

The configuration of the parameter below is mandatory. Note that you can have more than one configuration in the .cfg file. For more information about the meaning of the Query Conditions in the alert-collector monitor configuration files, see Table 4-2 on page 115.

### Table 4-35Configuration Parameters

| Parameter<br>Name | Description                                           | Query Conditions                                 | Default<br>Value |
|-------------------|-------------------------------------------------------|--------------------------------------------------|------------------|
| LOCK_TIME         | The time span                                         | = Sign: I,E                                      | Ι                |
|                   | (in hours) after<br>which a lock is<br>considered old | = Opt: EQ, GT, GE, LE, LT, BT                    | GT               |
|                   |                                                       | = Low: <time hours="" in=""> <sup>a</sup></time> |                  |
|                   |                                                       | = High: <sup>b</sup>                             |                  |

a. This parameter must be specified, otherwise the monitor ends with a dump.

b. Only for use when specifying a range

In Example 4-23, an event generating an alert occurs if any lock exceeds a time span of 24 hours.

### Example 4-23 The Default OLD\_LOCKS Configuration

AlertMonFun =ALL =ALL =ALL =ALL =LOCK\_CHECK =1\ =WARNING =Enqueue =R3\_Enqueue\ =OLD\_LOCKS =LOCK\_TIME =I =GT =24 =

|             | r3monoms: The OPERATION MODE Monitor                                                                                                    |
|-------------|----------------------------------------------------------------------------------------------------|
|             | The OPERATION MODE alert monitor r3monoms checks each application server for the following conditions:                                                                                                    |
|             | • A scheduled operation mode occurs later than the time specified                                                                                                    |
|             | A scheduled operation mode switch has not occurred at all                                                                                                    |
|             | The alert monitor r3monoms references:                                                                                                    |
|             | • scheduled operation modes in SAP R/3 transaction /SM63                                                                                                    |
|             | • configuration modes in SAP R/3 transaction /RZ04                                                                                                    |
|             | Operation-mode switch failures influence the performance of the SAP R/3 system and can cause problems. Operation-mode switches might occur for a number of reasons, for example; work processes that must be switched are still occupied in a process while the operation-mode switch is running. The system administrator usually needs to intervene to fix the problem, for example; by forcing and testing the operation mode's state. |
| NOTE        | If an operations-mode switch generated an alarm because it was not<br>activated in time, but then successfully occurred later without any<br>intervention, a message is sent stating that the switch, although late,<br>has now gone ahead as planned.                                                                                                    |
| Туре        | The r3monoms monitor is of type <i>snapshot</i> and does not make use of alert types or parameters. One monitor run gathers only one value set. For more information, see "Report Types for the Alert-Collector Monitors" on page 111.                                                                                                    |
| Alert Types | The alert monitor OPERATION MODE has only one alert type:                                                                                                    |
|             | • "OM_SWITCH_OVERDUE"                                                                                                    |
|             | This defines when an operation mode switch is overdue.                                                                                                    |

File Locations The r3monoms monitor uses the files listed in Table 4-36

Table 4-36 r3monoms Files

| File           | Description                                         |
|----------------|-----------------------------------------------------|
| r3moncol(.exe) | Collector executable for the operation mode monitor |
| r3monoms.cfg   | Configuration file for the operation mode monitor.  |
| r3monoms.log   | Trace file for storing trace data.                  |

The alert-collector monitors do not write history information to a specific history file. For more information, see "Alert-Collector Monitor History" on page 113.

- EnvironmentThe r3monoms monitor uses the environment variables described in<br/>Table 4-4 on page 117. The environment variables for all the alert<br/>collector monitors share the same format, the only difference being that<br/>the name of the configuration file must vary to match each specific<br/>monitor as indicated in Table 4-4 on page 117.
- Command-Line<br/>ParametersThe r3monoms monitor uses the command-line parameters described in<br/>Table 4-5 on page 118. The command-line parameters for all the alert<br/>collector monitors share the same format, the only differences being that<br/>the name of the configuration file must vary to match each specific<br/>monitor for both the -cfgfile and -trace parameters as indicated in<br/>Table 4-5 on page 118.

# RemoteFor more information about configuring the alert-collector monitors to<br/>monitor another SAP System remotely, see "Remote Monitoring with the<br/>Alert-Collector Monitors" on page 118.

**NOTE** The remainder of this section describes the specific configuration requirements for this alert monitor. If you are unsure about the general configuration query rules which apply to all alert collector monitors, see "Alert-Collector Monitor Query Conditions" on page 113.

# **OM\_SWITCH\_OVERDUE**

An alert is generated when the operation mode switch is not triggered within the defined period of time.

The configuration of the parameters in Table 4-37 on page 176 is optional. By default, an alert is triggered if an Operation-Mode switch is more than three minutes late.

The APSERVER parameter allows you to set the application-serverdependent monitors, r3monwpa, r3monusr, and r3monoms to monitor a specific application server. You need to configure APSERVER in the following manner, where *<hostname>* is the name of the application server to be monitored as it appears in the list of application servers displayed in transaction SM51:

=APSERVER =I =CP =<hostname>\_<SID>\_<Instance\_Number>

It is also recommended that you explicitly define the host name of the SAP R/3 central instance whose application server(s) you want to specify with APSERVER, as illustrated in the Example 4-24.

### Example 4-24 Specifying an Application Server

```
AlertMonFun =<hostname> =ALL =ALL =ALL =OM =1 \
=WARNING =OperationMode =R3_WP \
=OM_SWITCH_OVERDUE =OVERDUE_TIME =I =GT =15 = \
=APSERVER =I =CP =hpdev01_MP3_00
```

The <hostname> in Example 4-24 on page 176 is the name of the host where the r3monoms monitor is configured and running. For more information about the meaning of the Query Conditions in the alert-collector monitor configuration files, see Table 4-2 on page 115.

### Table 4-37Configuration Parameters

| Parameter<br>Name | Description                              | Query Conditions | Default<br>Value |
|-------------------|------------------------------------------|------------------|------------------|
| APSERVER          | specifies an                             | = Sign: I, E     |                  |
|                   | application<br>server to be<br>monitored | = Opt: CP        |                  |
|                   |                                          | = Low            |                  |
|                   |                                          | = High           |                  |

| Parameter<br>Name      | Description                                                               | Query Conditions                      | Default<br>Value |
|------------------------|---------------------------------------------------------------------------|---------------------------------------|------------------|
| OVERDUE_TIME           | E The time in<br>minutes, after<br>which a<br>scheduled mode<br>switch is | = Sign: I, E                          | Ι                |
|                        |                                                                           | = Opt: GT, GE, LE, LT, BT             | GT               |
|                        |                                                                           | = Low < time in minutes> <sup>a</sup> | 3                |
| considered<br>overdue. | = High <sup>b</sup>                                                       |                                       |                  |

### Table 4-37 Configuration Parameters (Continued)

a. This query condition must be specified, otherwise no check is performed.

b. Only for use when specifying a range.

In Example 4-25, an event generating an alert occurs if a scheduled operation mode switch is more than three minutes late.

### Example 4-25 The Default OM\_SWITCH\_OVERDUE Configuration

AlertMonFun =ALL =ALL =ALL =ALL=OM =1\
=WARNING =OperationMode =R3\_WP\
=OM\_SWITCH\_OVERDUE =OVERDUE\_TIME =I =GT =3 =

|                | r3monrfc: The RFC-destination Monitor                                                                                                    |                                                |  |  |
|----------------|----------------------------------------------------------------------------------------------------|------------------------------------------------|--|--|
|                | The RFC-destination monitor r3monrfc is application-server<br>independent and checks RFC destinations in an SAP environment. SAP<br>uses RFC destinations to remotely execute function modules, which<br>reside on other SAP Systems. The alert-collector monitor, r3monrfc,<br>references the RFC destinations, which you can display, create, and<br>maintain by means of the SAP R/3 transaction /NSM59. |                                                |  |  |
| Туре           | The r3monrfc monitor is of type <i>snapshot</i> . One monitor run gathers only one value set. For more information, see "Report Types for the Alert-Collector Monitors" on page 111.                                                                                                    |                                                |  |  |
| Alert Types    | The RFC-destination alert monitor has the following alert type, which uses a snapshot report type:                                                                                                    |                                                |  |  |
|                | • "CHECK"                                                                                                    |                                                |  |  |
|                | Defines alert conditions for failed SAP-RFC connections                                                                                                    |                                                |  |  |
| File Locations | The r3monrfc monit                                                                                                    | or uses the files listed in Table 4-38.        |  |  |
| Table 4-38     | r3monrfc Files                                                                                                    |                                                |  |  |
|                | File                                                                                                    | Description                                    |  |  |
|                | r3moncol(.exe)                                                                                                    | Collector executable for the SAP-RFC monitor   |  |  |
|                | r3monrfc.cfg                                                                                                    | Configuration file for the SAP-RFC monitor.    |  |  |
|                | r3monrfc.log                                                                                                    | Trace file for storing trace data.             |  |  |
|                | The alert-collector monitors do not write history information to a specific history file. For more information, see "Alert-Collector Monitor History" on page 113.                                                                                                    |                                                |  |  |
| Environment    |                                                                                                    | or uses the environment variables described in |  |  |

| Command-Line<br>Parameters | The r3monrfc monitor uses the command-line parameters described in Table 4-5 on page 118. The command-line parameters for all the alert collector monitors share the same format, the only differences being that the name of the configuration file must vary to match each specific monitor for both the -cfgfile and -trace parameters as indicated in Table 4-5 on page 118. |
|----------------------------|----------------------------------------------------------------------------------------------------|
| Remote<br>Monitoring       | For more information about configuring the alert-collector monitors to<br>monitor another SAP System remotely, see "Remote Monitoring with the<br>Alert-Collector Monitors" on page 118.                                                                                                    |
| NOTE                       | The remainder of this section describes the specific configuration<br>requirements for this alert monitor. If you are unsure about the general<br>configuration query rules which apply to all alert collector monitors, see<br>"Alert-Collector Monitor Query Conditions" on page 113.                                                                                          |

# **Configuring RFC-destination Alert Types**

The parameters CONNECTION\_TYPE and NAME must be configured for all alert types for r3monrfc, the RFC-destination monitor. Note the general rules below on exclude and include parameters for r3monrfc.

- **Parameter Values** The *include* and *exclude* parameter values for an alert-type entry are interpreted in the manner described below. Parameter values in *different* parameters are always compared using 'and': parameter values in the *same* parameter are compared as follows.
  - Include: parameters are compared using 'or'
  - Exclude: parameters are compared using 'and'

First the include, then the exclude values are evaluated.

# CHECK

CHECK is a snapshot alert type for r3monrfc, the SPI for SAP's RFC-destination monitor. Snapshot alert types take a picture of the SAP System at the moment the monitor runs. An alert is generated if the specified Alert Threshold is exceeded for the number of reconnect errors to the target system.

The parameter CHECK must be configured. For more information about the meaning of the Query Conditions in the alert-collector monitor configuration files, see Table 4-2 on page 115.

| Parameter Name  | Description                                                                                                    | Query Conditions   | Default<br>Value |
|-----------------|----------------------------------------------------------------------------------------------------|--------------------|------------------|
| CONNECTION_TYPE | Type of SAP RFC<br>connection to be<br>monitored. Type 1=<br>App. Server, Type<br>3= R/3 System, Type<br>M= CMC, Type T<br>=TCP/IP, etc. | = Sign I, E        | Ι                |
|                 |                                                                                                    | = Opt: EQ          | EQ               |
|                 |                                                                                                    | = Low <sup>a</sup> | 4                |
|                 |                                                                                                    | = High             |                  |
| NAME            | Name you assigned                                                                                                    | = Sign: I, E       | Ι                |
|                 | to the SAP-RFC<br>connection as shown<br>in the transaction<br>/NSM59.                                                                   | = Opt: EQ, CP      | EQ               |
|                 |                                                                                                    | = Low: <sid></sid> | , ,              |
|                 |                                                                                                    | = High:            |                  |

### Table 4-39Configuration Parameters

a. The parameter must be specified as a number, otherwise the monitor ends with a dump.

In Example 4-26, an event generating an alert occurs whenever the RFC\_DESTINATION test fails for any *one* of the type 3 SAP-RFC destinations.

### Example 4-26 The Default Check-RFC\_DESTINATION Configuration

AlertMonFun =ALL =ALL =ALL =ALL =RFC\_DESTINATION =1 \
 =WARNING =RFC\_Destinations =R3\_RFC \
 =CHECK =CONNECTION\_TYPE =I =EQ =3 =

In Example 4-27, an event generating an alert occurs whenever RFC\_DESTINATION test fails for the single SAP-RFC destination named OV\_C01\_099.

### Example 4-27 An Example Check-RFC\_DESTINATION Configuration

AlertMonFun =ALL =ALL =ALL =ALL =RFC\_DESTINATION =1 \
 =WARNING =RFC\_Destinations =R3\_RFC \
 =CHECK =NAME =I =CP =OV\_C01\_099 =

|                | r3monspl: The SPOOLER Monitor                                                                                                    |                                                                                                    |  |  |
|----------------|----------------------------------------------------------------------------------------------------|----------------------------------------------------------------------------------------------------|--|--|
|                | The SPOOLER alert monitor r3monspl is application-server independent and monitors spooler entries for the following conditions:                                                      |                                                                                                    |  |  |
|                | <ul> <li>The number of spool requests which would generate an alert</li> <li>The number of error-generating spool requests that would generate an alert.</li> </ul>                  |                                                                                                    |  |  |
|                |                                                                                                    |                                                                                                    |  |  |
|                | • If a specified prin                                                                                                    | nter has received erroneous spool requests.                                                          |  |  |
|                |                                                                                                    | monspl references output tasks in SAP R/3<br>ad report sources in SAP R/3 transaction <b>/se38</b> . |  |  |
| Туре           | The r3monspl monitor is of type <i>snapshot</i> . One monitor run gathers only one value set. For more information, see "Report Types for the Alert-Collector Monitors" on page 111. |                                                                                                    |  |  |
| Alert Types    | The SPOOLER alert monitor has the following alert types:                                                                                                    |                                                                                                    |  |  |
|                | "SPOOL_ENTRIES_RANGE"                                                                                                    |                                                                                                    |  |  |
|                | This defines the number of spool requests which, if exceeded, would cause an alert.                                                                                                  |                                                                                                    |  |  |
|                | • "SPOOL_ERROR_RANGE"                                                                                                    |                                                                                                    |  |  |
|                | This defines the number of error-generating spool requests which, if exceeded, would cause an alert.                                                                                 |                                                                                                    |  |  |
|                | • "PRINT_ERROR                                                                                                    | _EXISTS"                                                                                             |  |  |
|                | This specifies the name(s) of printers for which an alert would be generated if a spool error exists.                                                                                |                                                                                                    |  |  |
| File Locations | The r3monspl monitor uses the files listed in Table 4-40.                                                                                                    |                                                                                                    |  |  |
| Table 4-40     | r3monspl Files                                                                                                    |                                                                                                    |  |  |
|                | File                                                                                                    | Description                                                                                          |  |  |
|                | r3moncol(.exe) Collector executable for the spooler monitor                                                                                                    |                                                                                                    |  |  |
|                | r3monspl.cfg Configuration file for the spooler monitor.                                                                                                    |                                                                                                    |  |  |

| Table 4-40                 | r3monspl Files (Continued)                                                                                                    |                                                                                                    |  |  |
|----------------------------|----------------------------------------------------------------------------------------------------|----------------------------------------------------------------------------------------------------|--|--|
|                            | File                                                                                                    | Description                                                                                                    |  |  |
|                            | r3monspl.log                                                                                                    | Trace file for storing trace data.                                                                                                    |  |  |
|                            | The alert-collector monitors do not write history information to a specific history file. For more information, see "Alert-Collector Monitor History" on page 113.                                                                                                    |                                                                                                    |  |  |
| Environment<br>Variables   | The r3monspl monitor uses the environment variables described in Table 4-4 on page 117. The environment variables for all the alert collector monitors share the same format, the only difference being that the name of the configuration file must vary to match each specific monitor as indicated in Table 4-4 on page 117.                                                  |                                                                                                    |  |  |
| Command Line<br>Parameters | The r3monspl monitor uses the command line parameters described in Table 4-5 on page 118. The command line parameters for all the alert collector monitors share the same format, the only differences being that the name of the configuration file must vary to match each specific monitor for both the -cfgfile and -trace parameters as indicated in Table 4-5 on page 118. |                                                                                                    |  |  |
| Remote<br>Monitoring       | For more information about configuring the alert-collector monitors to monitor another SAP System remotely, see "Remote Monitoring with the Alert-Collector Monitors" on page 118.                                                                                                    |                                                                                                    |  |  |
| NOTE                       | requirements for this configuration query n                                                                                                    | s section describes the specific configuration<br>s alert monitor. If you are unsure about the general<br>rules which apply to all alert collector monitors, see<br>itor Query Conditions" on page 113. |  |  |

#### . . . . - - -\_\_\_\_\_ 1

## **Configuring SPOOLER Monitor Alert Types**

You can configure r3monspl, the SPOOLER monitor, for each of the alert types and then define exceptions for different monitoring conditions. For more detailed information, see the alert-type tables which give the parameters and configuration for each alert type.

## SPOOL\_ENTRIES\_RANGE

An alert is generated if the number of spool entries exceeds the range specified. The configuration of the RANGE parameter is mandatory. For more information about the meaning of the Query Conditions in the alert-collector monitor configuration files, see Table 4-2 on page 115.

Table 4-41Configuration Parameters

| Parameter<br>Name                               | Description                                                                                                    | Query Conditions                 | Default<br>Value |
|-------------------------------------------------|----------------------------------------------------------------------------------------------------|----------------------------------|------------------|
| RANGE                                           | The number of spool                                                                                                   | = Sign: I, E                     | Ι                |
|                                                 | entries outside of which<br>an alert will be<br>generated. Note that,<br>despite its name, this<br>parameter does not | = Opt: EQ, GT, GE, LE, LT,<br>BT | GT               |
|                                                 |                                                                                                    | = Low <sup>a</sup>               | 50               |
| need to be specified as a select- option range. | = High                                                                                                    |                                  |                  |

a. This parameter must be specified as a number, otherwise the monitor ends with a dump.

In Example 4-28, an event generating an alert occurs if there are more than 50 spooler entries.

### Example 4-28 The Default SPOOL\_ENTRIES\_RANGE Configuration

AlertMonFun =ALL =ALL =ALL =ALL =SPOOLER =1\ =CRITICAL =Spool =R3\_Spooler \ =SPOOL\_ENTRIES\_RANGE =RANGE =I =GT =50 =

## SPOOL\_ERROR\_RANGE

An alert is generated if the number of erroneous spool requests exceeds the range specified. The configuration of the RANGE parameter is mandatory. For more information about the meaning of the Query Conditions in the alert-collector monitor configuration files, see Table 4-2 on page 115.

| Parameter<br>Name                                                            | Description                                                                                                 | Query Conditions             | Default<br>Value |
|------------------------------------------------------------------------------|----------------------------------------------------------------------------------------------------|------------------------------|------------------|
| RANGE                                                                        | The number of                                                                                               | = Sign: I, E                 | Ι                |
|                                                                              | erroneous spool requests<br>outside of which an alert<br>will be generated. Note<br>that, despite its name, | = Opt: EQ, GT, GE,LE, LT, BT | GT               |
|                                                                              |                                                                                                    | = Low <sup>a</sup>           | 50               |
| this parameter does not<br>need to be specified as a<br>select option range. | = High                                                                                                    |                              |                  |

Table 4-42Configuration Parameters

a. This parameter must be specified as a number, otherwise the monitor ends with a dump.

In Example 4-29, an event generating an alert occurs if there are more than 50 erroneous spool requests.

### Example 4-29 The Default SPOOL\_ERROR\_RANGE Configuration

AlertMonFun =ALL =ALL =ALL =ALL =SPOOLER =1\
=CRITICAL =Spool =R3\_Spooler \
=SPOOL\_ERROR\_RANGE =RANGE =I =GT =50 =

## PRINT\_ERROR\_EXISTS

An alert is generated if a spool error exists for a specified printer. The configuration of the PRINTER parameters is mandatory. For more information about the meaning of the Query Conditions in the alert-collector monitor configuration files, see Table 4-2 on page 115.

### Table 4-43Configuration Parameters

| Parameter<br>Name                | Description                                                                         | Query Conditions | Default<br>Value |
|----------------------------------|-------------------------------------------------------------------------------------|------------------|------------------|
| PRINTER                          | The printer(s)<br>which should<br>be checked for<br>spool entries of<br>state error | = Sign: I, E     | Ι                |
|                                  |                                                                                     | = Opt:           | СР               |
| spool entries of<br>state error. |                                                                                     | = Low            | *                |
|                                  | = High:                                                                             |                  |                  |

In Example 4-30, an alert is generated when any printer has a spool entry-state error.

## Example 4-30 The Default PRINT\_ERROR\_EXISTS Configuration

AlertMonFun =ALL =ALL =ALL =ALL =SPOOLER =1\ =WARNING =Spool =R3\_Spooler \ =PRINT\_ERROR\_EXISTS =PRINTER =I =CP =\* =

|             | r3montra: The TRANSPORT Monitor                                                                                                    |
|-------------|----------------------------------------------------------------------------------------------------|
|             | The TRANSPORT monitor r3montra is application-server independent<br>and is used to check the following parts of the transport system:                                                                                                    |
|             | • successful and failed exports and imports for the monitored system                                                                                                    |
|             | • confirmed and unconfirmed repairs in the monitored system.                                                                                                    |
|             | • connections using a connection test (PING) to the configured systems                                                                                                    |
|             | • TP-Tests of the configured systems.                                                                                                    |
|             | The alert monitor r3montra references transport routes in SAP R/3 transactions /STMS and /SE01.                                                                                                    |
| Туре        | The r3montra monitor is of type <i>snapshot</i> . One monitor run gathers only<br>one value set. For more information, see "Report Types for the<br>Alert-Collector Monitors" on page 111.                                                                            |
| Alert Types | The TRANSPORT alert monitor has the following alert types, which use a mixture of snapshot and time-frame report types:                                                                                                    |
|             | • "TRANS"                                                                                                    |
|             | defines alert conditions for successful and failed transport exports and imports.                                                                                                    |
|             | • "REPAIR"                                                                                                    |
|             | defines alert conditions for confirmed and unconfirmed repairs.                                                                                                    |
|             | • "RFCONNECT"                                                                                                    |
|             | defines alert conditions for the RFC connections between the systems.                                                                                                    |
|             | • "TPTEST"                                                                                                    |
|             | defines alert conditions concerning the TP interface with the<br>database. It includes a connection test (PING), a TP call to the<br>connected database, a check of the TP interface (version, transport<br>directory, TPPARAM path, a file check and a TPLOG check). |
|             |                                                                                                    |

### The SPI for SAP Alert-Collector Monitors r3montra: The TRANSPORT Monitor

**File Locations** The r3montra monitor uses the files listed in Table 4-44.

Table 4-44r3montra Files

| File           | Description                                    |
|----------------|------------------------------------------------|
| r3moncol(.exe) | Collector executable for the transport monitor |
| r3montra.cfg   | Configuration file for the transport monitor.  |
| r3montra.log   | Trace file for storing trace data.             |

The alert-collector monitors do not write history information to a specific history file. For more information, see "Alert-Collector Monitor History" on page 113.

| Environment | The r3montra monitor uses the environment variables described in         |
|-------------|--------------------------------------------------------------------------|
| Variables   | Table 4-4 on page 117. The environment variables for all the alert       |
|             | collector monitors share the same format, the only difference being that |
|             | the name of the configuration file must vary to match each specific      |
|             | monitor as indicated in Table 4-4 on page 117.                           |
|             |                                                                          |

Command-Line<br/>ParametersThe r3montra monitor uses the command-line parameters described in<br/>Table 4-5 on page 118. The command-line parameters for all the alert<br/>collector monitors share the same format, the only differences being that<br/>the name of the configuration file must vary to match each specific<br/>monitor for both the -cfgfile and -trace parameters as indicated in<br/>Table 4-5 on page 118.

RemoteFor more information about configuring the alert-collector monitors to<br/>monitor another SAP System remotely, see "Remote Monitoring with the<br/>Alert-Collector Monitors" on page 118.

**NOTE** The remainder of this section describes the specific configuration requirements for this alert monitor. If you are unsure about the general configuration query rules which apply to all alert collector monitors, see "Alert-Collector Monitor Query Conditions" on page 113.

## **Configuring TRANSPORT Alert Types**

The parameter ALERT\_THRESHOLD must be configured for all alert types for r3montra, the Transport monitor. All other parameters are optional. Note the general rules below on exclude and include parameters for r3montra.

- **Parameter Values** The *include* and *exclude* parameter values for an alert-type entry are interpreted in the manner described below. Parameter values in *different* parameters are always compared using 'and': parameter values in the *same* parameter are compared as follows.
  - Include: parameters are compared using 'or'
  - **Exclude**: parameters are compared using 'and'

First the include, then the exclude values are evaluated.

## TRANS

TRANS is a time-frame based alert type for r3montra, the SPI for SAP's Transport Monitor. An alert is generated if the specified threshold is exceeded for failed or successful transport imports and exports. Note that the parameter USERNAME *must* be configured for the TRANS Alert Type. For more information about the meaning of the query conditions in the alert-collector monitor configuration files, see Table 4-2 on page 115.

| Parameter Name  | Description                                                                                       | Query Conditions      | Default<br>Value |
|-----------------|---------------------------------------------------------------------------------------------------|-----------------------|------------------|
| ALERT_THRESHOLD | The return code                                                                                   | = Sign I, E           | Ι                |
|                 | of the transport<br>state above<br>which an alert is<br>generated for<br>example; 4<br>(warning). | = Opt: GT, GE, LT, LE | GT               |
|                 |                                                                                                   | = Low <sup>a</sup>    | 4                |
|                 |                                                                                                   | = High                |                  |

| <b>Table 4-45</b> | <b>Configuration Parameters</b> |
|-------------------|---------------------------------|
|-------------------|---------------------------------|

| Parameter Name | Description                                                                         | Query Conditions             | Default<br>Value  |
|----------------|-------------------------------------------------------------------------------------|------------------------------|-------------------|
| E_SUCCESS      | Filtering option                                                                    | = Sign: I, E                 | Ι                 |
|                | to include all<br>successfully                                                      | = Opt: EQ                    | EQ                |
|                | exported<br>transports                                                              | = Low <sup>b</sup>           | X                 |
|                | or entry por ex                                                                     | = High:                      |                   |
| E_FAILURE      | Filtering option                                                                    | = Sign: I, E                 | Ι                 |
|                | to include all<br>failed <i>exported</i>                                            | = Opt: EQ                    | EQ                |
|                | transports                                                                          | = Low <sup>b</sup>           | X                 |
|                |                                                                                     | = High:                      |                   |
| I_SUCCESS      | Filtering option<br>to include all<br><i>successfully</i><br>imported<br>transports | = Sign: I, E                 | Ι                 |
|                |                                                                                     | = Opt: EQ                    | EQ                |
|                |                                                                                     | = Low <sup>b</sup>           | X                 |
|                |                                                                                     | = High:                      |                   |
| I_FAILURE      | Filtering option<br>to include all<br><i>failed</i> imported<br>transports          | = Sign: I, E                 | Ι                 |
|                |                                                                                     | = Opt: EQ                    | EQ                |
|                |                                                                                     | = Low <sup>b</sup>           | X                 |
|                |                                                                                     | = High:                      |                   |
| USERNAME       | The login name                                                                      | = Sign I, E                  | Ι                 |
|                | of the SAP R/3<br>user <sup>c</sup> . This                                          | = Opt: EQ,CP                 | EQ                |
|                | parameter is<br>mandatory.                                                          | = Low: <username></username> | ddic <sup>d</sup> |
|                | mandatory.                                                                          | = High                       |                   |

### Table 4-45 Configuration Parameters (Continued)

a. Specify as a number, otherwise the monitor ends with a dump

b. Any entry other than the default is treated as space.

c. Since requests/tasks are user dependent, you can use it to restrict data.

d. SAP user name for database-administration tasks

In Example 4-31, an event generating an alert occurs if the threshold for imported or exported transports is greater than four (4). Note that the number "4" defined in the threshold for the parameter ALERT\_THRESHOLD does not refer to the total number of imports: it refers to the SAP return code associated with the import. In this example, transport imports with return codes of 4 (warning) and above (GT =4) would generate an alert.

### Example 4-31 The Default TRANS Configuration

```
AlertMonFun =ALL =ALL =ALL =ALL =TRANSPORT =1
=WARNING =Trans =R3_Transport\
=TRANS =I_FAILURE =I =EQ =X =\
=USERNAME =I =EQ =ITOUSER =\
=ALERT_THRESHOLD =I =GT =4 =
AlertMonFun =ALL =ALL =ALL =ALL =TRANSPORT =1\
=WARNING =Trans =R3 Transport\
=TRANS =I_SUCCESS =I =EQ =X =\
=USERNAME =I =EQ =ITOUSER =\
=ALERT THRESHOLD =I =GE =4 =
AlertMonFun =ALL =ALL =ALL =TRANSPORT =1\
=WARNING =Trans =R3_Transport\
=TRANS =E FAILURE =I =EO =X =\
=USERNAME =I =EO =ITOUSER =\
=ALERT THRESHOLD =I =GT =4
AlertMonFun =ALL =ALL =ALL =ALL =TRANSPORT =1\
=WARNING =Trans =R3 Transport\
=TRANS =E_SUCCESS =I =EQ =X =\
=USERNAME =I =EO =ITOUSER =\
=ALERT_THRESHOLD = I = GT = 4 =
```

## REPAIR

REPAIR is a time-frame based alert type for r3montra, the SPI for SAP's Transport Monitor. An alert is generated if the specified alert threshold is exceeded for confirmed and/or unconfirmed repairs. Note that the

parameter ALERT\_THRESHOLD *must* be configured. For more information about the meaning of the query conditions in the alert-collector monitor configuration files, see Table 4-2 on page 115.

### Table 4-46Configuration Parameters

| Parameter Name  | Description                                                                                | Query Conditions             | Default<br>Value  |
|-----------------|--------------------------------------------------------------------------------------------|------------------------------|-------------------|
| R_CONFIRM       | Filtering option<br>to include all<br>confirmed                                            | = Sign: I, E                 | Ι                 |
|                 |                                                                                            | = Opt: EQ                    | EQ                |
|                 | repairs.                                                                                   | = Low <sup>a</sup>           | Х                 |
|                 |                                                                                            | = High                       |                   |
| R_UNCONFIR      | Filtering option                                                                           | = Sign: I, E                 | Ι                 |
|                 | to include all<br>unconfirmed                                                              | = Opt:                       | EQ                |
|                 | repairs.                                                                                   | = Low <sup>a</sup>           | Х                 |
|                 |                                                                                            | = High                       |                   |
| USERNAME        | The login name<br>of the SAP R/3<br>user <sup>b</sup> . This<br>parameter is<br>mandatory. | = Sign I, E                  | Ι                 |
|                 |                                                                                            | = Opt: EQ,CP                 | EQ                |
|                 |                                                                                            | = Low: <username></username> | ddic <sup>c</sup> |
|                 |                                                                                            | = High                       |                   |
| ALERT_THRESHOLD | Number of the<br>allowed repair<br>state above<br>which an alert is<br>generated           | = Sign I, E                  | Ι                 |
|                 |                                                                                            | = Opt: GT, GE, LT, LE        | GT                |
|                 |                                                                                            | = Low <sup>d</sup>           | 4                 |
|                 |                                                                                            | = High                       |                   |

a. Any entry other than the default is treated as space

b. Since requests/tasks are user dependent, you can use it to restrict the data.

- c. SAP user name for database-administration tasks
- d. Specify the parameter as a number or the monitor ends with a dump

In Example 4-32, an event generating an alert occurs if the alert threshold of four (=GT =4) R\_CONFIRM or R\_UNCONFIR errors is exceeded for the specified target System.

```
Example 4-32 The Default REPAIR Configuration
```

```
AlertMonFun =ALL =ALL =ALL =ALL =TRANSPORT =1 \
=WARNING
           =Repair =R3 Transport \
=REPAIR =R CONFIRM =I =EO =X = \
=ALERT THRESHOLD =I
                         =GT
                                 =4
                                             =
AlertMonFun =ALL =ALL =ALL =ALL =TRANSPORT =1
                                               \
=WARNING =Repair =R3_Transport \
=REPAIR =R_UNCONFIR =I =EQ =X = \
=ALERT_THRESHOLD =I
                         =GT
                                 =4
                                             =
AlertMonFun =ALL =ALL =ALL =ALL =TRANSPORT =1 \
=WARNING
           =Repair =R3_Transport
                                  \
=REPAIR =USERNAME =I =CP =* =\
=ALERT_THRESHOLD =I
                      =GT
                            =4
                                 = =
```

## RFCONNECT

RFCONNECT is a snapshot alert type for r3montra, the SPI for SAP's Transport Monitor. Snapshot alert types take a picture of the System at the moment the monitor runs. An alert is generated if the specified Alert Threshold is exceeded for the number of RFC-connect errors to the target system. The parameter ALERT\_THRESHOLD must be configured. All other parameters are optional. For more information about the meaning of the query conditions in the alert-collector monitor configuration files, see Table 4-2 on page 115.

Table 4-47Configuration Parameters

| Parameter Name  | Description                                              | Query Conditions         | Default<br>Value |
|-----------------|----------------------------------------------------------|--------------------------|------------------|
| ALERT_THRESHOLD | Number of                                                | = Sign I, E              | Ι                |
|                 | reconnect errors<br>above which an<br>alert is generated | = Opt: GT, GE, LT,<br>LE | GT               |
|                 |                                                          | = Low <sup>a</sup>       | 4                |
|                 |                                                          | = High                   |                  |
| CHECKSYSTEM     | System ID of the                                         | = Sign: I, E             | Ι                |
|                 | systems which<br>have to be tested<br>and/or monitored.  | = Opt: EQ, CP            | EQ               |
|                 |                                                          | = Low: <sid></sid>       | ,,               |
|                 |                                                          | = High:                  |                  |

a. The parameter must be specified as a number, otherwise the monitor ends with a dump.

In Example 4-33, an event generating an alert occurs if the alert threshold of four RFC-connect errors is exceeded for the specified target system.

### Example 4-33 The Default RFCONNECT Configuration

```
AlertMonFun =ALL =ALL =ALL =ALL =TRANSPORT =1\
=WARNING =RfcConnect =R3_Transport\
=RFCCONNECT =CHECKSYSTEM =I =CP =* =\
=ALERT_THRESHOLD =I =GT =4 =
```

## TPTEST

TPTEST is a snapshot alert type for r3montra, the SPI for SAP's Transport Monitor. Snapshot alert types take a picture of the System at the moment the monitor runs. An alert is generated if the specified Alert Threshold is exceeded for the number of TPTEST errors to the target system. Note that the parameter ALERT\_THRESHOLD *must* be configured. All other parameters are optional. For more information about the meaning of the query conditions in the alert-collector monitor configuration files, see Table 4-2 on page 115.

| Parameter Name  | Description                                              | Query Conditions         | Default<br>Value |
|-----------------|----------------------------------------------------------|--------------------------|------------------|
| ALERT_THRESHOLD | Number of                                                | = Sign I, E              | Ι                |
|                 | TPTEST errors<br>above which an<br>alert is<br>generated | = Opt: GT, GE, LT,<br>LE | GT               |
|                 |                                                          | = Low <sup>a</sup>       | 4                |
|                 |                                                          | = High                   |                  |
| CHECKSYSTEM     | System ID of the                                         | = Sign: I, E             | Ι                |
| have<br>and/o   | systems which<br>have to be tested                       | = Opt: EQ, CP            | EQ               |
|                 | and/or<br>monitored.                                     | = Low: <sid></sid>       | ,,               |
|                 | monitoreu.                                               | = High:                  |                  |

### Table 4-48 Configuration Parameters

a. The parameter must be specified as a number, otherwise the monitor ends with a dump.

In Example 4-34, an event generating an alert occurs if the alert threshold of four TPTEST errors is exceeded for the specified target system.

### Example 4-34 The Default TPTEST Configuration

AlertMonFun =ALL =ALL =ALL =ALL =TRANSPORT =1\
=WARNING =TpTest =R3\_Transport\
=TPTEST =CHECKSYSTEM =I =EQ =<SID> =\
=ALERT\_THRESHOLD=I =GT =4 =

|                   | r3monupd: The UPDATE Monitor                                                                                                    |                                                                                                    |  |
|-------------------|----------------------------------------------------------------------------------------------------|----------------------------------------------------------------------------------------------------|--|
|                   | The UPDATE alert monitor identifies and reports the following update conditions:                                                                                                    |                                                                                                    |  |
|                   | • the update process is <i>in</i> active                                                                                                    |                                                                                                    |  |
|                   | • update-process e                                                                                                    | errors                                                                                                    |  |
|                   | been deactivated by t                                                                                                    | he status of active updates and updates, which have<br>the user or by the System. The alert monitor<br>update errors and update status in SAP R/3 |  |
| Туре              | The r3monupd monitor is of type <i>snapshot</i> . One monitor run gathers only one value set. For more information, see "Report Types for the Alert-Collector Monitors" on page 111. |                                                                                                    |  |
| Alert Types       | The UPDATE monitor has the following alert types.                                                                                                    |                                                                                                    |  |
|                   | • "UPDATE_ACTIVE"                                                                                                    |                                                                                                    |  |
|                   | This is used to get information about the status of update processes<br>and sends an alert if a process is not active.                                                               |                                                                                                    |  |
|                   | • "UPDATE_ERRORS_EXIST"                                                                                                    |                                                                                                    |  |
|                   | This is used to get information on update processes which have errors.                                                                                                    |                                                                                                    |  |
| File Locations    | The r3monupd monitor uses the files listed in Table 4-49.                                                                                                    |                                                                                                    |  |
| <b>Table 4-49</b> | r3monupd Files                                                                                                    |                                                                                                    |  |
|                   | File                                                                                                    | Description                                                                                                    |  |
|                   | r3moncol(.exe)                                                                                                    | Collector executable for the update monitor                                                                                                    |  |
|                   | r3monupd.cfg                                                                                                    | Configuration file for the update monitor.                                                                                                    |  |

r3monupd.log

The alert-collector monitors do not write history information to a specific history file. For more information, see "Alert-Collector Monitor History" on page 113.

Trace file for storing trace data.

| Environment<br>Variables   | The r3monupd monitor uses the environment variables described in Table 4-4 on page 117. The environment variables for all the alert collector monitors share the same format, the only difference being that the name of the configuration file must vary to match each specific monitor as indicated in Table 4-4 on page 117.                                              |
|----------------------------|----------------------------------------------------------------------------------------------------|
| Command-Line<br>Parameters | The r3monupd monitor uses the command-line parameters described in Table 4-5 on page 118. The command-line parameters for all the alert collector monitors share the same format: the only difference is that the name of the configuration file must vary to match each specific monitor for both the -cfgfile and -trace parameters as indicated in Table 4-5 on page 118. |
| Remote<br>Monitoring       | For more information about configuring the alert-collector monitors to<br>monitor another SAP System remotely, see "Remote Monitoring with the<br>Alert-Collector Monitors" on page 118.                                                                                                    |
| NOTE                       | The remainder of this section describes the specific configuration<br>requirements for this alert monitor. If you are unsure about the general<br>configuration query rules which apply to all alert collector monitors, see<br>"Alert-Collector Monitor Query Conditions" on page 113.                                                                                      |

## **Configuring UPDATE Monitor Alert Types**

No parameters are used to configure alert types for r3monupd, the SPI for SAP's UPDATE Monitor. You do not need to edit or customize the configuration file.

## **UPDATE\_ACTIVE**

UPDATE\_ACTIVE is an alert type for r3monupd, the SPI for SAP's Update Monitor. If the UPDATE task is inactive, an alert is generated. The following example illustrates the default configuration for the UPDATE\_ACTIVE alert type.

In Example 4-35, an event generating an alert occurs if any update is deactivated.

The SPI for SAP Alert-Collector Monitors r3monupd: The UPDATE Monitor

### **Example 4-35** The Default UPDATE\_ACTIVE Configuration

AlertMonFun =ALL =ALL =ALL =ALL =UPDATE =1\ =CRITICAL =UpdActive =R3\_Update =UPDATE\_ACTIVE

## UPDATE\_ERRORS\_EXIST

UPDATE\_ERRORS\_EXIST is an alert type for r3monupd, the SPI for SAP's Update Monitor. An alert is generated if any update errors exist. The following example illustrates the default configuration for the UPDATE\_ERRORS\_EXIST alert type.

In Example 4-36, an event generating an alert occurs if any update error occurs.

### Example 4-36 The Default UPDATE\_ERRORS\_EXIST Configuration

AlertMonFun =ALL =ALL =ALL =ALL =UPDATE =1\ =CRITICAL =UpdError =R3\_Update =UPDATE\_ERRORS\_EXIST

## r3monusr: The USER Monitor

|                | The USER alert monitor r3monusr identifies and reports the number of logged-in users. The check is performed for each application server. A very high number of users could indicate that performance problems might occur. The alert can then be used to decide whether it is necessary to ask or even force users to log out.<br>The alert monitor r3monusr references the SAP R/3 transaction /SM04. |                                                                                                    |  |
|----------------|----------------------------------------------------------------------------------------------------|----------------------------------------------------------------------------------------------------|--|
| Туре           |                                                                                                    | or is of type <i>snapshot</i> . One monitor run gathers only<br>ore information, see "Report Types for the<br>tors" on page 111. |  |
| Alert Types    | The USER monitor h                                                                                                    | as only one alert type:                                                                                                    |  |
|                | • "USER_LOGGEI                                                                                                    | DIN_MAX"                                                                                                    |  |
|                | This is used to de                                                                                                    | efine the maximum number of logged in users.                                                                                     |  |
| File Locations | The r3monusr monit                                                                                                    | or uses the files listed in Table 4-50.                                                                                          |  |
|                | r3monusr Files                                                                                                    |                                                                                                    |  |
| Table 4-50     | r3monusr Files                                                                                                    |                                                                                                    |  |
| Table 4-50     | r3monusr Files<br>File                                                                                                    | Description                                                                                                    |  |
| Table 4-50     |                                                                                                    | Description           Collector executable for the user monitor                                                                  |  |
| Table 4-50     | File                                                                                                    |                                                                                                    |  |
| Table 4-50     | File<br>r3moncol(.exe)                                                                                                    | Collector executable for the user monitor                                                                                        |  |
| Table 4-50     | Filer3moncol(.exe)r3monusr.cfgr3monusr.logThe alert-collector methods                                                                                                    | Collector executable for the user monitor<br>Configuration file for the user monitor.                                            |  |

The SPI for SAP Alert-Collector Monitors r3monusr: The USER Monitor

| Command-Line | The r3monusr monitor uses the command-line parameters described in        |
|--------------|---------------------------------------------------------------------------|
| Parameters   | Table 4-5 on page 118. The command-line parameters for all the alert      |
|              | collector monitors share the same format: the only difference is that the |
|              | name of the configuration file must vary to match each specific monitor   |
|              | for both the -cfgfile and -trace parameters as indicated in Table 4-5     |
|              | on page 118.                                                              |

RemoteFor more information about configuring the alert-collector monitors to<br/>monitor another SAP System remotely, see "Remote Monitoring with the<br/>Alert-Collector Monitors" on page 118.

### USER\_LOGGEDIN\_MAX

USER\_LOGGEDIN\_MAX is an alert type for r3monusr, the SPI for SAP's User Monitor. An alert is generated if the maximum number of users specified is exceeded. The configuration of the parameter MAX is mandatory.

The APSERVER parameter allows you to set the application-serverdependent monitors, r3monwpa, r3monusr, and r3monoms to monitor a specific application server. You need to configure APSERVER in the following manner, where *<hostname>* is the name of the application server to be monitored as it appears in the list of application servers displayed in transaction SM51:

```
=APSERVER =I =CP =<hostname>_<SID>_<Instance_Number>
```

We also recommend that you explicitly define the host name of the SAP R/3 central instance whose application server(s) you want to specify with APSERVER, as illustrated in the Example 4-37.

### Example 4-37 Specifying an Application Server

```
AlertMonFun =<Central_Inst_Hostname> =ALL =ALL =USER =1 \
=WARNING =Login =R3_WP \
=USER_LOGGEDIN_MAX =MAX =I =GT =30 = \
=APSERVER =I =CP =hpdev01_MP3_00
```

The remainder of this section describes the specific configuration requirements for this alert monitor. If you are unsure about the general configuration query rules which apply to all alert collector monitors, see "Alert-Collector Monitor Query Conditions" on page 113. For more information about the meaning of the Query Conditions in the alert-collector monitor configuration files, see Table 4-2 on page 115.

### Table 4-51Configuration Parameters

| Parameter<br>Name | Description                                                      | Query Conditions | Default<br>Value |
|-------------------|------------------------------------------------------------------|------------------|------------------|
| APSERVER          | specifies an                                                     | = Sign: I, E     |                  |
|                   | application<br>server to be<br>monitored                         | = Opt: CP        |                  |
|                   |                                                                  | = Low            |                  |
|                   |                                                                  | = High           |                  |
| MAX               | The number of                                                    | = Sign: I, E     | Ι                |
|                   | logged in users<br>before an alert<br>is generated. <sup>a</sup> | = Opt: GT, GE    | GT               |
|                   |                                                                  | = Low            | 5                |
|                   |                                                                  | = High:          |                  |

a. The parameter value must be specified as a number, otherwise the monitor ends with a dump.

In Example 4-38, an event generating an alert occurs if the number of users logged in exceeds thirty.

Example 4-38 The Default USER\_LOGGEDIN\_MAX Configuration

AlertMonFun =ALL =ALL =ALL =ALL =USER =1\ =WARNING =Login =R3\_User\ =USER\_LOGGEDIN\_MAX =MAX =I =GT =30 =

|             | r3monwpa: The WORKPROCESS Monitor                                                                                                    |  |  |
|-------------|----------------------------------------------------------------------------------------------------|--|--|
|             | The WORKPROCESS alert monitor r3monwpa reports the following conditions for each application server:                                                                                    |  |  |
|             | • checks the number of <i>running</i> work processes for each work-process type configured in the profile of the current operation mode                                                 |  |  |
|             | • checks the number of <i>waiting</i> work processes for each work-process type configured in the profile of the current operation mode                                                 |  |  |
|             | • compares the number of <i>active</i> work processes with the number of <i>configured</i> work processes (of the same work process type) in the profile of the current operation mode. |  |  |
|             | • checks the status of the work processes, as follows:                                                                                                    |  |  |
|             | — D (Debug)                                                                                                    |  |  |
|             | No processes run on live systems                                                                                                    |  |  |
|             | — P (Private)                                                                                                    |  |  |
|             | Processes run using maximum available system resources.                                                                                                    |  |  |
|             | — R (No Restart)                                                                                                    |  |  |
|             | Failed processes do not restart, which means that dependent jobs also fail.                                                                                                    |  |  |
|             | The alert monitor <code>r3monwpa</code> references the SAP R/3 transaction $\textit{/SM50}.$                                                                                            |  |  |
| Туре        | The r3monwpa monitor is of type <i>snapshot</i> . One monitor run gathers only one value set. For more information, see "Report Types for the Alert-Collector Monitors" on page 111.    |  |  |
| Alert Types | The WORKPROCESS alert monitor has the following alert types.                                                                                                    |  |  |
|             | • "WP_AVAILABLE"                                                                                                    |  |  |
|             | This defines alert conditions for the number of expected work processes running.                                                                                                    |  |  |
|             | • "WP_IDLE"                                                                                                    |  |  |
|             | This defines alert conditions for the number of idle work processes waiting.                                                                                                    |  |  |

### • "WP\_CHECK\_CONFIGURED"

This defines alert conditions for comparing the actual number of running work processes with the number of configured work processes in the profile of the current operation mode. Comparison is only made between two WPs of the same WP type.

• "WP\_STATUS"

This defines alert conditions for WPs in a problematic state, such as DEBUG, PRIVATE or RESTARTNO.

**File Locations** The r3monwpa monitor has the files listed in Table 4-52.

| <b>Table 4-52</b> | r3monwpa | Files |
|-------------------|----------|-------|
|                   |          |       |

| File           | Description                                      |
|----------------|--------------------------------------------------|
| r3moncol(.exe) | Collector executable for the WorkProcess monitor |
| r3monwpa.cfg   | Configuration file for the WorkProcess monitor.  |
| r3monwpa.log   | Trace file for storing trace data.               |

The alert-collector monitors do not write history information to a specific history file. For more information, see "Alert-Collector Monitor History" on page 113.

| Environment<br>Variables   | The r3monwpa monitor uses the environment variables described in Table 4-4 on page 117. The environment variables for all the alert collector monitors share the same format: the only difference is that the name of the configuration file must vary to match each specific monitor as indicated in Table 4-4 on page 117.                                                        |
|----------------------------|----------------------------------------------------------------------------------------------------|
| Command-Line<br>Parameters | The r3monwpa monitor uses the command-line parameters described in Table 4-5 on page 118. The command-line parameters for all the alert collector monitors share the same format, the only differences being that the name of the configuration file must vary to match each specific monitor for both the $-cfgfile$ and $-trace$ parameters as indicated in Table 4-5 on page 118 |
| Remote<br>Monitoring       | For more information about configuring the alert-collector monitors to monitor another SAP System remotely, see "Remote Monitoring with the Alert-Collector Monitors" on page 118.                                                                                                    |

**NOTE** The remainder of this section describes the specific configuration requirements for this alert monitor. If you are unsure about the general configuration query rules which apply to all alert collector monitors, see "Alert-Collector Monitor Query Conditions" on page 113.

## **Configuring WORKPROCESS Alert Types**

This section helps you to configure Alert Types for r3monwpa, the SPI for SAP's Work-process Monitor. Please note the general rules repeated below on using *exclude* and *include* parameter values which are of particular importance for these alert types.

- **Parameter Values** The *include* and *exclude* parameter values for an alert type entry are interpreted as described below. Parameter values in *different* parameters are always compared using 'and': parameter values in the *same* parameter are compared as follows.
  - Include: parameters are compared using 'or'
  - Exclude: parameters are compared using 'and'

First the include values are evaluated; then the exclude values are evaluated, as shown in the Table 4-53.

# Table 4-53AND/OR Comparisons using Include and Exclude Conditions for<br/>the Same Parameter

| Select<br>Options | AlertType:WP_AVAILABLE<br>Example Configuration of Select Options | Comparison |
|-------------------|-------------------------------------------------------------------|------------|
| 1                 | = DIA =I =BT =50 =100 =OPMODE =I =CP<br>=DAY                      | OR         |
| 2                 | = DIA =I =GT =5 =OPMODE =I =CP<br>=NIGHT                          | OR         |
| 3                 | = DIA $=$ E $=$ LT $=$ 60                                         | AND        |

## WP\_AVAILABLE

WP\_AVAILABLE is an Alert Type for r3monwpa, the SPI for SAP's Work-process Monitor. An alert is generated when the number of running work processes for each, selected work-process type is outside the specified maximum (or minimum) threshold.

The configuration of the parameters listed for the WP\_AVAILABLE Alert Type is mandatory. All threshold parameters must be specified as a number otherwise the monitor ends with a dump.

The APSERVER parameter allows you to set the application-serverdependent monitors, r3monwpa, r3monusr, and r3monoms to monitor a specific application server. You need to configure APSERVER in the following manner, where *<hostname>* is the name of the application server to be monitored as it appears in the list of application servers displayed in transaction SM51:

=APSERVER =I =CP =<hostname>\_<SID>\_<Instance\_Number>

We also recommend that you explicitly define the host name of the SAP R/3 central instance whose application server(s) you want to specify with APSERVER, as illustrated in the Example 4-39.

## Example 4-39 Specifying an Application Server

```
AlertMonFun =<Centr_Instance_Hostname> =ALL =ALL =ALL =WP =1 \
=WARNING =Availability =R3_WP \
=WP_AVAILABLE =DIA =I =GT =50 = \
=APSERVER =I =CP =hpdev01_MP3_00
```

The remainder of this section describes the specific configuration requirements for this alert monitor. If you are unsure about the general configuration query rules which apply to all alert collector monitors, see "Alert-Collector Monitor Query Conditions" on page 113. For more information about the meaning of the Query Conditions in the alert-collector monitor configuration files, see Table 4-2 on page 115.

### Table 4-54Configuration Parameters

| Parameter<br>Name | Description                 | Query Conditions                        | Default<br>Value |
|-------------------|-----------------------------|-----------------------------------------|------------------|
| APSERVER          | specifies an                | = Sign: I, E                            |                  |
|                   | application<br>server to be | = Opt: CP                               |                  |
|                   | monitored                   | = Low <time in<br="">minutes&gt;</time> |                  |
|                   |                             | = High                                  |                  |
| BTC               | Threshold for<br>BTC WPs    | = Sign: I, E                            |                  |
|                   |                             | = Opt: GT, GE, LT,<br>LE                |                  |
|                   |                             | = Low: <number>.</number>               |                  |
|                   |                             | = High:                                 |                  |
| DIA               | Threshold for<br>DIALOG WPs | = Sign: I, E                            |                  |
|                   |                             | = Opt: GT, GE, LT,<br>LE                |                  |
|                   |                             | = Low: <number>.</number>               |                  |
|                   |                             | = High:                                 |                  |
| ENQ               | Threshold for<br>ENQ WPs    | = Sign: I, E                            |                  |
|                   |                             | = Opt: GT, GE, LT,<br>LE                |                  |
|                   |                             | = Low: <number>.</number>               |                  |
|                   |                             | = High:                                 |                  |

| Parameter<br>Name | Description                                                         | Query Conditions                               | Default<br>Value |
|-------------------|---------------------------------------------------------------------|------------------------------------------------|------------------|
| OPMODE            | Defines the<br>operation mode<br>for this<br>parameter <sup>a</sup> | = Sign I, E                                    | Ι                |
|                   |                                                                     | = Opt: CP, EQ                                  | EQ               |
|                   |                                                                     | = Low: <operation_<br>mode&gt;</operation_<br> | current          |
|                   |                                                                     | = High                                         |                  |
| SPO               | Threshold for                                                       | = Sign: I, E                                   |                  |
|                   | SPO WPs                                                             | = Opt: GT, GE, LT,<br>LE                       |                  |
|                   |                                                                     | = Low: <number>.</number>                      |                  |
|                   |                                                                     | = High:                                        |                  |
| UPD               | Threshold for<br>UPD WPs                                            | = Sign: I, E                                   |                  |
|                   |                                                                     | = Opt: GT, GE, LT,<br>LE                       |                  |
|                   |                                                                     | = Low <number></number>                        |                  |
|                   |                                                                     | = High                                         |                  |
| UP2               | Threshold for<br>UP2 WPs                                            | = Sign: I, E                                   |                  |
|                   |                                                                     | = Opt: GT, GE, LT,<br>LE                       |                  |
|                   |                                                                     | = Low <number></number>                        |                  |
|                   |                                                                     | = High                                         |                  |

## Table 4-54 Configuration Parameters (Continued)

a. A critical alert is generated if a non-existent mode is specified.

In Example 4-40, an event generating an alert occurs if the number of available Dialog work processes is less than fifty.

| Example 4-40 | The Default WP_AVAILABLE Configuration                                                                                    |
|--------------|----------------------------------------------------------------------------------------------------|
|              | AlertMonFun =ALL =ALL =ALL =ALL =WP =1\<br>=WARNING =Availability =R3_WP\<br>=WP_AVAILABLE =DIA =I =LT =50 =              |
| NOTE         | Check that the work-process types you want to monitor with r3monwpa are correctly configured in the SAP instance profile. |

The r3monwpa monitor can only monitor work-process types that are configured in the SAP instance profile. If the DIA work-process type is not configured in the SAP instance profile (or "rdisp/wp\_no\_dia = 0"), then *no* DIA work processes are started. Since zero (0) DIA work processes is clearly less than the minimum allowed (50) specified in the default configuration for the WP\_AVAILABLE alert type shown in Example 4-40 on page 208, this would, under normal circumstances, generate an alert.

However, if the DIA work-process type is not configured in the SAP instance profile, r3monwpa cannot monitor the number of DIA work processes that are running at any given point in time and, as a consequence, does not generate an alert. You can check discrepancies between the SAP instance profile and the r3monwpa configuration file with the alert type "WP\_CHECK\_CONFIGURED" on page 211.

## WP\_IDLE

WP\_IDLE is an Alert Type for r3monwpa, the SPI for SAP's Work-process Monitor. An alert is generated when the number of waiting work processes for each, selected work-process type is outside of the specified max (or min) threshold.

The configuration of the parameters for the WP\_IDLE Alert Type is mandatory. All threshold parameters must be specified as a number otherwise the monitor ends with a dump.

The APSERVER parameter allows you to set the application-serverdependent monitors, r3monwpa, r3monusr, and r3monoms to monitor a specific application server. You need to configure APSERVER in the following manner, where *<hostname>* is the name of the application server to be monitored as it appears in the list of application servers displayed in transaction SM51: =APSERVER =I =CP =<hostname>\_<SID>\_<Instance\_Number>

We also recommend that you explicitly define the host name of the SAP R/3 central instance whose application server(s) you want to specify with APSERVER, as illustrated in the Example 4-41.

### Example 4-41 Specifying an Application Server

```
AlertMonFun =<Centr_Instance_Hostname> =ALL =ALL =ALL =WP =1 \
=WARNING =Idle =R3_WP \
=WP_IDLE =BTC =I =GT =20 = \
=APSERVER =I =CP =hpdev01_MP3_00
```

If you are unsure about the general configuration query rules which apply to all alert collector monitors, see "Alert-Collector Monitor Query Conditions" on page 113. For more information about the meaning of the Query Conditions in the alert-collector monitor configuration files, see Table 4-2 on page 115.

### Table 4-55Configuration Parameters

| Parameter<br>Name | Description                                              | Query Conditions        | Default<br>Value |
|-------------------|----------------------------------------------------------|-------------------------|------------------|
| APSERVER          | specifies an<br>application<br>server to be<br>monitored | = Sign: I, E            |                  |
|                   |                                                          | = Opt: CP               |                  |
|                   |                                                          | = Low                   |                  |
|                   |                                                          | = High                  |                  |
| BTC               | Threshold for<br>BTC work<br>processes                   | = Sign: I, E            |                  |
|                   |                                                          | = Opt: GT, GE, LT, LE   |                  |
|                   |                                                          | = Low <number></number> |                  |
|                   |                                                          | = High                  |                  |
| DIA               | Threshold for<br>DIALOG work<br>processes                | = Sign: I, E            |                  |
|                   |                                                          | = Opt: GT, GE, LT, LE   |                  |
|                   |                                                          | = Low <number></number> |                  |
|                   |                                                          | = High:                 |                  |

| Parameter<br>Name | Description                            | Query Conditions                             | Default<br>Value |
|-------------------|----------------------------------------|----------------------------------------------|------------------|
| ENQ               | Threshold for<br>ENQ work<br>processes | = Sign: I, E                                 |                  |
|                   |                                        | = Opt: GT, GE, LT, LE                        |                  |
|                   |                                        | = Low                                        |                  |
|                   |                                        | = High                                       |                  |
| OPMODE            | Defines the                            | = Sign I, E                                  | Ι                |
|                   | operation<br>mode for this             | = Opt: CP, EQ                                | EQ               |
|                   | parameter. <sup>a</sup>                | = Low: <operation<br>mode&gt;</operation<br> | current          |
|                   |                                        | = High                                       |                  |
| SPO               | Threshold for<br>SPO work<br>processes | = Sign: I, E                                 |                  |
|                   |                                        | = Opt: GT, GE, LT, LE                        |                  |
|                   |                                        | = Low <number></number>                      |                  |
|                   |                                        | = High                                       |                  |
| UPD               | Threshold for<br>UPD work<br>processes | = Sign: I, E                                 |                  |
|                   |                                        | = Opt: GT, GE, LT, LE                        |                  |
|                   |                                        | = Low <number></number>                      |                  |
|                   |                                        | = High                                       |                  |
| UP2               | Threshold for<br>UP2 work<br>processes | = Sign: I, E                                 |                  |
|                   |                                        | = Opt: GT, GE, LT, LE                        |                  |
|                   |                                        | = Low <number></number>                      |                  |
|                   |                                        | = High                                       |                  |

## Table 4-55 Configuration Parameters (Continued)

a. If a non-existent mode is specified, a critical alert is generated.

In Example 4-42, an event generating an alert occurs if the number of idle Dialog work processes is less than ten.

### Example 4-42 The Default WP\_IDLE Configuration

```
AlertMonFun =ALL =ALL =ALL =ALL =WP =1\
=WARNING =Idle =R3_WP\
=WP_IDLE =DIA =I =LT =10 =
```

NOTE

Check that the work-process types you want to monitor with r3monwpa are correctly configured in the SAP instance profile.

The r3monwpa monitor can only monitor work-process types that are configured in the SAP instance profile. If the DIA work-process type is not configured in the SAP instance profile (or "rdisp/wp\_no\_dia = 0"), then *no* DIA work processes are started. Since zero (0) DIA work processes is clearly less than the minimum allowed (10) specified in the default configuration for the WP\_IDLE alert type shown in Example 4-42 on page 211, this would, under normal circumstances, generate an alert.

However, if the DIA work-process type is not configured in the SAP instance profile, r3monwpa cannot monitor the number of DIA work processes that are running at any given point in time and, as a consequence, does not generate an alert. You can check discrepancies between the SAP instance profile and the r3monwpa configuration file with the alert type "WP\_CHECK\_CONFIGURED" on page 211.

## WP\_CHECK\_CONFIGURED

WP\_CHECK\_CONFIGURED is an Alert Type for r3monwpa, the SPI for SAP's Work-process Monitor. The WP\_CHECK\_CONFIGURED Alert Type makes a comparison between the actual number of running work processes and the number of configured work processes in the profile of the current operation mode. Note that comparison is only made between two WPs of the same type (DIA, BTC etc.).

The APSERVER parameter allows you to set the application-serverdependent monitors, r3monwpa, r3monusr, and r3monoms to monitor a specific application server. You need to configure APSERVER in the following manner, where *<hostname>* is the name of the application server to be monitored as it appears in the list of application servers displayed in transaction SM51:

=APSERVER =I =CP =<hostname>\_<SID>\_<Instance\_Number>

We also recommend that you explicitly define the host name of the SAP R/3 central instance whose application server(s) you want to specify with APSERVER, as illustrated in the Example 4-43.

### Example 4-43 Specifying an Application Server

If you are unsure about the general configuration query rules which apply to all alert collector monitors, see "Alert-Collector Monitor Query Conditions" on page 113. For more information about the meaning of the Query Conditions in the alert-collector monitor configuration files, see Table 4-2 on page 115.

Table 4-56Configuration Parameters

| Parameter<br>Name                                                 | Description  | Query Conditions | Default<br>Value |
|-------------------------------------------------------------------|--------------|------------------|------------------|
| APSERVER specifies an<br>application<br>server to be<br>monitored | = Sign: I, E |                  |                  |
|                                                                   |              | = Opt: CP        |                  |
|                                                                   | = Low        |                  |                  |
|                                                                   |              | = High           |                  |

In Example 4-44, an alert is generated when the number of running work processes does not match the number of configured work processes for a given workprocess type.

### Example 4-44 Default WP\_CHECK\_CONFIGURED Configuration

```
AlertMonFun =ALL =ALL =ALL =ALL =WP =1\
=WARNING =Check =R3_WP\
=WP_CHECK_CONFIGURED \
=APSERVER =I =CP =ALL
```

## WP\_STATUS

WP\_STATUS is an Alert Type for r3monwpa, the SPI for SAP's Work-process Monitor. An alert is generated when the comparison between the number of running work processes and the number of configured work processes does not match the conditions defined in the parameters below. The configuration of the parameter below is optional.

The APSERVER parameter allows you to set the application-serverdependent monitors, r3monwpa, r3monusr, and r3monoms to monitor a specific application server. You need to configure APSERVER in the following manner, where *<hostname>* is the name of the application server to be monitored as it appears in the list of application servers displayed in transaction SM51:

=APSERVER =I =CP =<hostname>\_<SID>\_<Instance\_Number>

We also recommend that you explicitly define the host name of the SAP R/3 central instance whose application server(s) you want to specify with APSERVER, as illustrated in the Example 4-45.

### Example 4-45 Specifying an Application Server

AlertMonFun =<Centr\_Instance\_Hostname> =ALL =ALL =ALL =WP =1 \
=WARNING =WP\_Status =R3\_WP \
=WP\_STATUS =STATUS =I =GT =30 = \
=APSERVER =I =CP =hpdev01\_MP3\_00

If you are unsure about the general configuration query rules which apply to all alert collector monitors, see "Alert-Collector Monitor Query Conditions" on page 113. For more information about the meaning of the Query Conditions in the alert-collector monitor configuration files, see Table 4-2 on page 115.

### Table 4-57Configuration Parameters

| Parameter<br>Name                                    | Description  | Query Conditions | Default<br>Value |
|------------------------------------------------------|--------------|------------------|------------------|
| APSERVER Specifies an<br>application<br>server to be | = Sign: I, E |                  |                  |
|                                                      | = Opt: CP    |                  |                  |
|                                                      | monitored    | = Low            |                  |
|                                                      |              | = High           |                  |

### Table 4-57Configuration Parameters (Continued)

| Parameter<br>Name   | Description                                             | Query Conditions   | Default<br>Value |
|---------------------|---------------------------------------------------------|--------------------|------------------|
| STATUS <sup>a</sup> | STATUS <sup>a</sup> The status<br>which is<br>monitored | = Sign: I, E       |                  |
|                     |                                                         | = Opt:             |                  |
|                     |                                                         | = Low <sup>b</sup> |                  |
|                     |                                                         | = High             |                  |

a. Possible additional values: MAX\_ENTRIES

b. Possible values: D=Debug, P=Private, R=Restart (no alert).

In Example 4-46, an event generating an alert occurs if the status of a running workprocess is *critical*. Example 4-46 also shows how you can use =MAX\_ENTRIES to define the number of work processes with a defined status that have to exist before the SPI for SAP generates a message.

### Example 4-46 The Default WP\_STATUS Configuration

AlertMonFun =ALL =ALL =ALL =ALL =WP =1\ =CRITICAL =WP\_Status =R3\_WP\ =WP\_STATUS =STATUS =I =CP =\* = # New feature in SPI for SAP Version 8.0

|                              | To save runtime costs, the consistency of SAP's Temporary Sequential file (TEMSE) is monitored not by means of one of the SPI for SAP alert monitors, but rather by means of a report you set up in SAP. However, you still need to assign the SPI for SAP r3monaco monitor to the managed nodes. |  |
|------------------------------|----------------------------------------------------------------------------------------------------|--|
| Туре                         | The TEMSE monitor is of type <i>snapshot</i> . One monitor run gathers only<br>one value set. For more information, see "Report Types for the<br>Alert-Collector Monitors" on page 111.                                                                                                    |  |
| Report Description           | The TEMSE report references the SAP R/3 transaction <b>/SP12</b> . Any inconsistency found in the TEMSE database is serious, and the cause of the inconsistency, for example a disk failure, must be corrected using the system log in <b>/SP12</b> .                                             |  |
| Running the<br>TemSe Monitor | To run the TemSe monitor, you need to set up a job in SAP R/3 which references a report named ZHPSPIT1. The full name of the report is determined by the version of SAP, which you are using, for example:                                                                                        |  |
|                              | • SAP R/3 up to version 4.6: ZHPSPIT1                                                                                                    |  |
|                              | • SAP R/3 4.6 and later: /HPOV/ZHPSPIT1                                                                                                    |  |
|                              | To set up the report, carry out the following steps:                                                                                                    |  |
|                              | 1. Login to SAP R/3                                                                                                    |  |
|                              | 2. Set up a job using the following transaction: /sm36                                                                                                    |  |
|                              | 3. Specify:                                                                                                    |  |
|                              | • the date on which the report should start                                                                                                    |  |
|                              | • the frequency with which the report should run                                                                                                    |  |

The SPI for SAP Alert-Collector Monitors Monitoring the TEMSE file

# 5 Understanding Message Flow

This section describes how to use OVO functionality and CCMS to control the flow of messages between SAP R/3 and OVO.

### In this Section

The information in this section describes how to control message flow between SAP R/3 and OVO and includes the following topics:

• "OVO Message Customization" on page 219

Customizing OVO message template conditions.

• "Customizing CCMS Message Flow by Central OVO Configuration" on page 223

Changing the conditions for alert generation in the SAP R/3 CCMS alert monitor.

• "Customizing CCMS Message Flow in SAP R/3" on page 232

Using SAP R/3 features to control whether or not CCMS alert monitors generate specific messages.

• "SAP Solution-Manager Integration" on page 239

Use the r3ovo2ccms command to write OVO messages directly into the CCMS tree, where they can be viewed and used by the SAP Solution Manager in the same way as any other SAP message alert. You can also use r3monal to forward messages from directly from CCMS to OVO.

# **NOTE** The methods for setting thresholds in the CCMS monitor do not apply if you are using the new CCMS monitoring architecture, where thresholds can be set globally within SAP R/3.

For details on the procedures outlined in these sections, refer to your SAP R/3 documentation and to the manuals supplied with OVO.

### **OVO Message Customization**

With the aid of standard OVO functionality, you can modify important aspects of the messages generated by the SPI for SAP monitors and, in addition, specify which of the generated messages you want displayed. This section provides information about the following tasks:

### • Setting up message views

use the view message browser to set up views that show you only those messages which fit specified criteria, for example; messages with the severity level "critical". For more information, see "Setting Up the Message Views" on page 219.

### • Changing severity levels

change the severity level of messages. For more information, see "Changing the Message Severity" on page 221.

### • Suppressing messages

suppress specific messages by setting a suppress condition in the opcmsg template. For more information, see *HP OpenView Smart Plug-in for SAP Installation Guide*.

# **E** The SPI for SAP provides its own opensity template in addition to the standard opensity template. In order to avoid message duplication, you need to suppress *all* messages from the SAP application in the standard opensity template. For more information, see the *HP OpenView Smart Plug-in for SAP Installation Guide*.

### Setting Up the Message Views

The View Message Browser window is your own customized presentation of a selection of the messages displayed in your message browser. The message browser displays every message belonging to the managed nodes and Message Groups assigned to you: the View Message Browser window displays only the messages you actually want to see. In this way, you can configure the view so that only the most important messages are displayed and, as a consequence, concentrate on messages needing immediate attention.

Use the Browser View window to specify which messages are displayed in the view message browser. You can set up simple or complex views, select specific messages to be displayed, or define a filter to display only a subset of the incoming messages. For example, if you want to display messages with a severity level of critical, you can specify that messages of all other severity levels are not displayed.

To view all messages belonging to a node and a particular group, first use the view message browser to view all of the messages on the specified node. Then use the view message browser again to narrow the view down to only the messages from the specified group.

To define your customized message-browser view:

- 1. On the menu bar at the top of the Message Browser window, click View to display the View pull-down menu.
- 2. From the View pull-down menu, select Some to display the Browser View window illustrated in Figure 5-1 on page 221.
- 3. Define the filtering patterns to be used.

For example, if you click the Critical button, all messages other than those marked Critical are not displayed in the Message Browser window.

4. Click [OK] to implement your filtering pattern(s).

### NOTE

If a critical event occurs on one of your managed nodes after you have defined a new message-browser view, the Message Groups window is immediately moved into the foreground.

### Figure 5-1 Browser View Window

| — View Message Browser View                                                                                      | • [ |
|----------------------------------------------------------------------------------------------------|-----|
| Show Only Messages Matching these Criteria:                                                                      |     |
| Selected Messages                                                                                                |     |
| For the Following Symbols and Objects:                                                                           | _   |
| Type Name                                                                                                    |     |
| Get Selected Symbols                                                                                             |     |
| Get Browser Selection                                                                                            |     |
|                                                                                                    | -   |
| Delete                                                                                                    |     |
| Node Z Add                                                                                                    |     |
| ₩ With Severity: unknown warning major                                                                           |     |
| normal minor                                                                                                    |     |
| Date Time Date Time                                                                                              |     |
| With Time (First):         From:         10/01/04         00:00:00         To:         10/01/04         23:59:59 |     |
| U With Message Text Pattern:                                                                                     |     |
| Unmatched Messages                                                                                               |     |
| With Own States: Unowned Owned by me Owned by other                                                              |     |
| Save Use Saved Setting                                                                                           |     |
| OK Apply Reset Close Hel                                                                                         | p   |

### **Changing the Message Severity**

To change the severity of specific SAP R/3-generated messages in the message browser:

- 1. Log on to OVO as user opc\_adm.
- 2. Select the following menu items from the menu bar of the Node Bank window:

Actions > Configure Messages > Logfiles, Console, Trap...

- 3. OVO displays a list of message-source templates. From this list, select SAP R/3 opcmsg.
- 4. Display the message conditions window to change the severity level of a specific message. See your OVO documentation for details.

5. Distribute the changed message configuration to the applicable SAP nodes. See your OVO documentation for details.

### Customizing CCMS Message Flow by Central OVO Configuration

| NOTE | The information in this section applies only to SAP R/3 3.1x. Do not use this method of threshold setting if you are using CCMS version 4.x and later. |
|------|----------------------------------------------------------------------------------------------------|
|      | To configure the SAP CCMS thresholds:                                                                                                    |
|      | 1. From the Application Bank window, open the SAP R/3 Admin group.                                                                                     |
|      | 2. Click Config SAP Thresholds to display the r3itothr.cfg configuration file. This file enables you to set:                                           |
|      | "Thresholds for Performance Alerts" on page 224                                                                                                    |
|      | • "Thresholds for Syslog Alerts" on page 225                                                                                                    |
|      | "Thresholds for Buffer Alerts" on page 227                                                                                                    |
|      | • "Thresholds for Other Alerts" on page 228                                                                                                    |
|      | "Thresholds for Oracle Databases" on page 229                                                                                                    |
|      | • "Thresholds for Informix Databases" on page 230                                                                                                    |
| NOTE | Network thresholds and operating system thresholds are not supported by the SPI for SAP.                                                               |
|      | 3. Set the thresholds as required for your environment.                                                                                                |
|      | 4. To apply these thresholds on a specific SAP R/3 system:                                                                                             |
|      | a. Select the node in the Node Bank window                                                                                                    |
|      | b. Start the Write SAP threshold action                                                                                                    |

### **Thresholds for Performance Alerts**

You can set thresholds for performance alerts in the following section of the r3itothr.cfg file:

| #====================================== |            |          | ===========                             | =========== |          | =======  |
|-----------------------------------------|------------|----------|-----------------------------------------|-------------|----------|----------|
| # Performance Ale:                      | rt Thresho | olds     |                                         |             |          |          |
| #====================================== |            |          |                                         |             |          |          |
| #                                       | SAP        | Resp[ms] | Resp[ms]                                | RunTime     | Wait[ms] | Wait[ms] |
| #                                       | Server     | Yellow   | Red                                     | [ms]        | Yellow   | Red      |
| AlertThrPerfDia                         | =ALL       | =1000    | =2000                                   | =10000      | =500     | =1500    |
| AlertThrPerfUpd                         | =ALL       | =1000    | =2000                                   | =10000      | =500     | =1500    |
| AlertThrPerfBtc                         | =ALL       | =10000   | =20000                                  | =20000      | =10000   | =20000   |
| AlertThrPerfSpo                         | =ALL       | =2500    | =5000                                   | =10000      | =1000    | =2000    |
|                                         |            |          |                                         |             |          |          |
| #====================================== |            |          | ======================================= |             |          |          |

In CCMS, the sample settings of the configuration file section shown above would result in the settings shown in Figure 5-2.

### Figure 5-2 Performance Alert Threshold for a Specific Server

| erforman        | ce Alerts Th    | resholds:      | ovsdsap1     | _DEV_00          |           |  |
|-----------------|-----------------|----------------|--------------|------------------|-----------|--|
| Copy from serve | r Copy to selec | ted srv Set to | SAP defaults | Clear thresholds | ]         |  |
|                 |                 |                |              |                  |           |  |
| Work Process    | Response        | e time(ms)     | Run Time     | Wait Tin         | ne(ms)    |  |
| Туре            | Yellow alert    | Red alert      | (ms)         | Yellow alert     | Red Alert |  |
|                 |                 |                |              |                  |           |  |
| Dialog          | 100 😋           | 200            | 1.000        | 50               | 150       |  |
| Update          | 1.000           | 2.000          | 10.000       | 500              | 1.500     |  |
| Backg           | 10.000          | 20.000         | 20.000       | 10.000           | 20.000    |  |
| Spool           | 2.500           | 5.000          | 10.000       | 1.000            | 2.000     |  |
|                 |                 |                |              |                  |           |  |
|                 |                 |                |              |                  |           |  |
|                 |                 |                |              |                  |           |  |
|                 |                 |                |              |                  |           |  |

### **Thresholds for Syslog Alerts**

You can set the frequency for syslog alerts in the following section of the r3itothr.cfg file:

| #<br># Syslog Alert Thr<br>#                             | esholds               |                                   |                                           |
|----------------------------------------------------------|-----------------------|-----------------------------------|-------------------------------------------|
| #<br># Frequency<br>#<br>AlertThrSlogFreq<br>=========== | SAP<br>Server<br>=ALL | Max number<br>of syslogs<br>=1000 | Max number<br>of syslogs per hour<br>=100 |

In CCMS, the sample settings of the configuration file section shown above would result in the SAP settings shown in Figure 5-3.

### Figure 5-3 Syslog Alert Frequency Threshold for a Specific Server

| [ट∕<br>E <u>d</u> it S <u>y</u> stem <u>H</u> elp |                                                                                                    |
|---------------------------------------------------|----------------------------------------------------------------------------------------------------|
| Ø                                                 | ■ 🛛 🔲 । 🏵 🚱 🔛 🗄 🔠 😂 🖆 🗗 🖉 🗑 🎱 🔲 🕨                                                                     |
| Syslog Alerts Th                                  | resholds: ovsdsap1_DEV_00                                                                             |
| Syslog overview Copy                              | from server Copy to selected srv SAP defaults Clear thresholds                                        |
| Maximum number of s                               | sysLogs 1.000 Maximum number of SysLogs per hour                                                      |
| Delete range                                      | Delete single ID                                                                                      |
| SysLog range<br>Generate alerts                   | Single sysLog ID<br>Alert exceptions                                                                  |
| From To                                           | Alen exceptions                                                                                       |
| ID - ID                                           | On ID Text                                                                                            |
| A00 ZZZ                                           | 🔲 A10 Initialization complete                                                                         |
|                                                   | B6A Tuple in MC table \$\$\$\$\$\$ not available in \$\$\$\$\$\$ operation                            |
|                                                   | B6B Syn. MC maintenance deactivated fully from \$\$\$\$\$\$\$\$ by user \$\$\$\$\$\$\$                |
|                                                   | BB0 Buffer &5&5 started with &5&5 bytes                                                               |
|                                                   | B81 Buffer &5&5 reset                                                                                 |
|                                                   | BB6 Buffer &5&5 starts with displacement<br>BS0 Overflow in buffer synchronization gap administration |
|                                                   |                                                                                                    |
|                                                   |                                                                                                    |
|                                                   |                                                                                                    |

## Understanding Message Flow Customizing CCMS Message Flow by Central OVO Configuration

Ranges for SyslogYou can set ranges for syslog alerts in the following section of the<br/>r3itothr.cfg file:

| #====================================== | =================                       |           |                    |         |
|-----------------------------------------|-----------------------------------------|-----------|--------------------|---------|
| # Delete Ranges                         | SAP                                     | From To   | o Mode             | 2       |
| #                                       | Server                                  | Syslog ID | Syslog ID          | Add/Del |
| AlertThrSlogRange                       | =ALL                                    | =A00      | =ZZZ               | =ADD    |
| #====================================== |                                         |           |                    |         |
| # Single ID                             | SAP                                     | Syslog ID | Mode               |         |
| #                                       | Server                                  |           | Add/Del            |         |
| AlertThrSlogId                          | =ALL                                    | =A00      | =ADD               |         |
| ======================================= | ======================================= |           | ================== |         |

In CCMS, the sample settings of the configuration file section shown above would result in the SAP settings shown in Figure 5-4.

### Figure 5-4

### Syslog Alert Threshold Ranges for a Specific Server

| ⊡<br>E <u>d</u> it S <u>y</u> stem <u>H</u> elp |                                                                                                    |
|-------------------------------------------------|----------------------------------------------------------------------------------------------------|
| Ø                                               | 📲 4 🖶 6 6 🗙 🗄 6 6 6 12 6 12 6 12 6 12 6 12 7                                                           |
| Syslog Alerts Th                                | nresholds: ovsdsap1_DEV_00                                                                             |
| Syslog overview Copy                            | rfrom server Copy to selected srv Set to SAP defaults Clear thresholds                                 |
|                                                 |                                                                                                    |
| Maximum number of                               | sysLogs Maximum number of SysLogs per hour                                                             |
| Delete range                                    | Delete single ID                                                                                       |
| SysLog range                                    | Single sysLog ID                                                                                       |
| Generate alerts                                 | Alert exceptions                                                                                       |
| From To                                         |                                                                                                    |
| ID - ID                                         | On ID Text                                                                                             |
| A00 ZZZ                                         | A10 Initialization complete                                                                            |
|                                                 | B6A Tuple in MC table \$\$\$\$\$\$ not available in \$\$\$\$\$\$ operation                             |
|                                                 | B6B Syn. MC maintenance deactivated fully from \$\$\$\$\$\$\$ by user \$\$\$\$\$\$\$                   |
|                                                 | BB0 Buffer &5&5 started with &5&5 bytes                                                                |
|                                                 | BB1 Buffer &5%5 reset                                                                                  |
|                                                 | BB6 Buffer &5%5 starts with displacement                                                               |
|                                                 | BS0 Overflow in buffer synchronization gap administration                                              |
|                                                 | BXE Log table &5&5 cannot be logged itself                                                             |
|                                                 | BY5 Interface parameter &5&5 is missing                                                                |
|                                                 | BZY Unexpected return code &5 calling &5%5 D13 Error processing batch input session \$\$\$\$\$\$\$\$\$ |
|                                                 | D13 Error processing back input session \$\$\$\$\$\$\$\$                                               |
| • • •                                           |                                                                                                    |
|                                                 |                                                                                                    |
|                                                 |                                                                                                    |

### **Thresholds for Buffer Alerts**

You can set thresholds for buffer alerts in the following section of the r3itothr.cfg file:

| #====================================== |                                         |              |              |              |           |
|-----------------------------------------|-----------------------------------------|--------------|--------------|--------------|-----------|
| # Buffers Alert Threa                   | sholds                                  |              |              |              |           |
| #====================================== | ======================================= | ============ | ============ | ============ | ========= |
| #                                       | SAP                                     | Hitratio%    | Hitratio%    | Directory    | Space     |
| #                                       | Server                                  | Yellow       | Red          | Used %       | Used %    |
| AlertThrBufNTABTable                    | =ALL                                    | =95          | =85          | =95          | =95       |
| AlertThrBufNTABField                    | =ALL                                    | =95          | =85          | =95          | =95       |
| AlertThrBufNTABShort                    | =ALL                                    | =95          | =85          | =95          | =95       |
| AlertThrBufNTABInit                     | =ALL                                    | =95          | =85          | =95          | =95       |
| AlertThrBufProgram                      | =ALL                                    | =95          | =85          | =95          | =95       |
| AlertThrBufCUA                          | =ALL                                    | =95          | =85          | =95          | =95       |
| AlertThrBufScreen                       | =ALL                                    | =95          | =85          | =95          | =95       |
| AlertThrBufTablesGen                    | =ALL                                    | =95          | =85          | =95          | =95       |
|                                         |                                         |              |              |              |           |

In CCMS, the sample settings of the configuration file section shown above would result in the SAP settings shown in Figure 5-5.

| Copy from server Cop    |                    |               |                      |        |   |
|-------------------------|--------------------|---------------|----------------------|--------|---|
| copy nonin server 1 Cor | by to selected srv | Set to SAP de | faults   Clear thres | holds  |   |
|                         |                    |               |                      |        | ] |
| Buffer<br>_             |                    | itio%         | Directory            | Space  |   |
| Туре                    | Yellow alert       | Red alert     | Used %               | Used % |   |
| lametab (NTAB)          |                    |               |                      |        |   |
| Table Definition        | 95                 | 85            | 95                   | 95     |   |
| Field Desription        | 95                 | 85            | 95                   | 95     |   |
| Short NTAB              | 95                 | 85            | 95                   | 95     |   |
| Initial Records         | 95                 | 85            | 95                   | 95     |   |
| [                       |                    |               |                      |        |   |
| Program                 | 95                 | 85            | 95                   | 95     |   |
| CUA                     | 95                 | 85            | 95                   | 95     |   |
| Screen                  | 95                 | 85            | 95                   | 95     |   |
| ables [                 |                    |               |                      |        |   |
| Generic Key             | 95                 | 85            | 95                   | 95     |   |
|                         | 75                 | 50            | 95                   | 95     |   |

### Figure 5-5

### **Buffer Alert Threshold for a Specific Server**

### **Thresholds for Other Alerts**

You can set thresholds for other alerts in the following section of the r3itothr.cfg file:

| #====================================== |              |             |            |         |             |           |
|-----------------------------------------|--------------|-------------|------------|---------|-------------|-----------|
| # Others Alert T                        | nresholds    |             |            |         |             |           |
| #====================================== | ============ | =========== | ========== | ======= | =========== | ========  |
| #                                       | SAP          | Rollfile    | Pagefile   | EnqDir  | EnqEntry    | DispQueue |
| #                                       | Server       | Used %      | Used %     | Used %  | Used %      | Used %    |
| AlertThrOthers                          | =ALL         | =91         | =92        | =93     | =94         | =95       |
|                                         |              |             |            |         |             |           |

In CCMS, the sample settings of the configuration file section shown above would result in the SAP settings shown in Figure 5-6.

### Figure 5-6Other Alert Threshold for a Specific Server

| ≧<br>E <u>d</u> it S⊻stem <u>H</u> el | р                    |                     |                  | SAP |
|---------------------------------------|----------------------|---------------------|------------------|-----|
| <b>©</b>                              | ∎ 4 <b> </b>         | ]   😋 🙆 🚷   🖨 🕻     | 1 H I 2 1 A      | ME  |
| Miscellaneous                         | Alerts Three         | sholds: ovsdsap     | 1_DEV_00         |     |
| Copy from server                      | Copy to selected srv | Set to SAP defaults | Clear thresholds |     |
|                                       |                      |                     |                  |     |
| Roll/Paging File                      |                      | ]                   |                  |     |
|                                       | Used %               |                     |                  |     |
| Roll File                             | 91                   |                     |                  |     |
| Paging File                           | 92                   |                     |                  |     |
|                                       |                      | ]                   |                  |     |
| Enqueue                               |                      |                     |                  |     |
|                                       | Used %               | Dispatcher          |                  |     |
| Directory                             | 93                   |                     | Used %           |     |
| Entry                                 | 94                   | Dispatcher Queue    | 95               |     |
|                                       |                      |                     |                  |     |
|                                       |                      |                     |                  |     |
|                                       |                      |                     |                  |     |
|                                       |                      |                     |                  |     |
|                                       |                      |                     |                  |     |
|                                       |                      |                     |                  |     |
|                                       |                      |                     |                  | 4   |

### **Thresholds for Oracle Databases**

You can set thresholds for Oracle database alerts in the following section of the r3itothr.cfg file:

```
#______
# ORACLE Database Alert Thresholds
#______
# General
               SAP
                             SAP Database
#
               Server
                              Server
AlertThrOraDB
              =hpbbcpo5_LPO_00 =hpbbcpo5
# _
# General
               SAP
                             Alert Monitor
                                                CPU Usage
#
               Server
                             Interval [10secs]
                                                by session
AlertThrOraGen
              =hpbbcpo5_LPO_00 =1
                                                =5
#_
# Data
              SAP
                          Quality Busy
                                       Busy
                                              Physical Phys. Phys.Read
              Server
                                 Wait
                                       Wait[ms] Reads
                                                      Writes Time[ms]
                             웅
              =hpbbcpo5_LPO_00 =80
                                    =350
                                          =350
                                                 =350
                                                         =350
                                                               =350
AlertThrOraData
# -
# Calls
               SAP
                             User
                                     User
                                              Recursive
#
               Server
                              Calls
                                     Rollbacks Calls
                                              =350
AlertThrOraCall
               =hpbbcpo5 LPO 00 =350
                                     =350
#_
# Calls
               SAP
                              Long
                                     Rows
               Server
                              Tables
                                     Gotten
              =hpbbcpo5_LPO_00
AlertThrOraScan
                             =350
                                     =350
#-
# Sorts
               SAP
                              Sort
                                     Sort
                                            Sort
               Server
                             Memory
                                     Disk
                                            Rows
                             =1000
                                            =1000
AlertThrOraSort
              =hpbbcpo5_LPO_00
                                     =100
# -
# Calls
               SAP
                              Remaining Using
                                               Backup Age
                                                           Auto log
               Server
                              Space[kb]
                                       BrBackup allowd[days]
                                                           save [kb]
AlertThrOraArch
               =hpbbcpo5_LPO_00
                              =350
                                       =1
                                               =10
                                                           =5000
```

In CCMS, the sample settings of the configuration file section shown above would result in the SAP settings shown in Figure 5-7.

### Figure 5-7

### Alerts for an Oracle Database

| 도<br>E <u>d</u> it S <u>y</u> stem <u>H</u> elp |                               |                       |            |         | SAP          |
|-------------------------------------------------|-------------------------------|-----------------------|------------|---------|--------------|
| Ø                                               |                               |                       |            |         | <u>8</u> 9 3 |
| Database Alerts                                 | ; Thresho                     | olds for DB           | Server: a  | vsdsap1 |              |
| Set to SAP defaults                             |                               |                       |            |         |              |
| Thre                                            | sholds per                    | 10 Seconds i          | nterval    | L.      | 5            |
| Alert Monitor Refresh Inte                      | erval                         |                       |            |         |              |
| Refresh alert monitor at                        | 10 sec interva                | als                   |            | 1       |              |
|                                                 |                               |                       |            |         |              |
| CPU usage by session                            | (S)                           |                       |            | 5       |              |
|                                                 |                               |                       |            |         |              |
| Data<br>Quality %                               | 90                            | Physical reads/ir     | itemal     | 100     |              |
| Busy wait/interval                              | 25                            |                       | /interval  | 50      |              |
| Busy Wait Time(ms)                              | 20                            |                       |            | 20      |              |
|                                                 |                               | Orderfellerd          | internet / |         |              |
| Calls/alert interval<br>User Calls              | 2.000                         | Sorts/alert<br>Memory | Interval   | 1.000   |              |
| Rollbacks                                       | 2.000                         | Disk                  |            | 100     |              |
| Recursive Calls                                 | 100                           | Rows                  |            | 1.000   |              |
|                                                 |                               |                       |            |         |              |
| Table Scans/alert interva                       | al /                          | Update sta            | tistics    |         |              |
| Long Tables                                     | 10 Last check (days)          |                       |            |         |              |
| Rows Gotten                                     | 1.00                          | 0 Lastrun             | (days)     |         |              |
| Archive Backup                                  |                               |                       |            |         |              |
| Remaining Space In Archive(KB) 50.000           |                               |                       |            |         |              |
| Using BrBackup(1->Yes                           | Using BrBackup(1->Yes, 0->No) |                       |            |         |              |
| Most Recent Backup Ag                           |                               |                       |            | 10      |              |
| Start auto log save wher                        | n free space le               | ess(KB)               |            | 5.000   |              |
|                                                 |                               |                       |            |         |              |

### **Thresholds for Informix Databases**

You can set thresholds for Informix database alerts in the following section of the r3itothr.cfg file:

| ======================================= |                  |              |
|-----------------------------------------|------------------|--------------|
| # INFORMIX Database                     | Alert Thresholds | S            |
| #====================================== | :                |              |
| # DB                                    | SAP              | SAP Database |
| # Se                                    | erver            | Server       |

### Understanding Message Flow Customizing CCMS Message Flow by Central OVO Configuration

| AlertThrInfDB<br>#- | =hpbbcpo5_LPO_00 | =hpbbc  | po5    |        |           |           |          |
|---------------------|------------------|---------|--------|--------|-----------|-----------|----------|
| # Data              | SAP              | AlertMo | n Read |        | Reads Wi  | rite      | Writes   |
| #                   | Server           | Interva | l Qual | ity[%] | Qu        | uality[%] |          |
| AlertThrInfData     | =hpbbcpo5_LPO_00 | =0      | =95    | =      | =1000 =85 | 5 =       | 2000     |
| #-                  |                  |         |        |        |           |           |          |
| # Calls             | SAP              | Disk    | Seq.   | Roll-  | Long      | Locks[%]  | Locks[%] |
| #                   | Server           | Reads   | Scans  | backs  | Waits[ms] | Yellow    | Red      |
| AlertThrInfActiv    | =hpbbcpo5_LPO_00 | =350    | =350   | =10    | =1000     | =50       | =60      |
| #-                  |                  |         |        |        |           |           |          |
| # Calls             | SAP              | Locked[ | s] Loc | ked[s] | Lockwait  | [s] Lockw | ait[s]   |
|                     |                  | ======= | ====== | ====== |           | ========  | ======== |

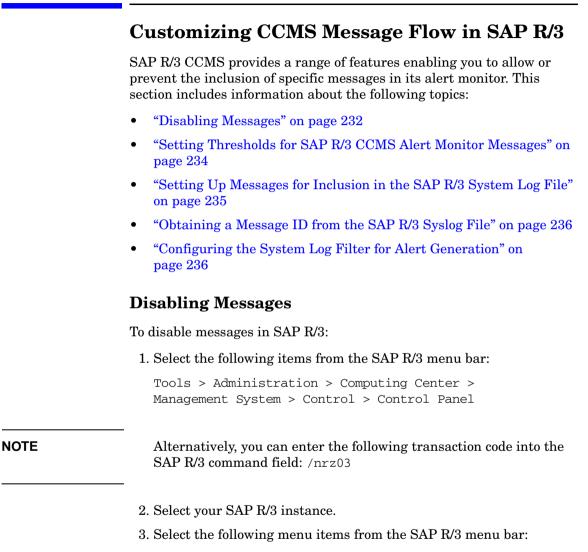

Monitoring > Alert-Details

4. Click Roll/Paging in the Type column.

### Figure 5-8 Alert State window

| ピ<br>E <u>d</u> it S <u>e</u> ttin | gs <u>U</u> tilities S <u>y</u> stem <u>H</u> elp |              |
|------------------------------------|---------------------------------------------------|--------------|
| <b>Ø</b>                           | 🗈 🔍 🛄 I 😋 🚱 😒 I 🗅 Hi Hi I 🏵 🕰 🖡                   | 121 19 28 29 |
| Alert Det                          | ails                                              |              |
| 🛐 Refresh                          | Details Summary Reset Acknowledge                 |              |
| Alert status                       | of server ovsdsap1_DEV_00                         |              |
| Alert                              | Status Text                                       |              |
| OP-System<br>Enqueue               | GREEN<br>GREEN                                    |              |
| Syslog                             | REEN<br>RED Performance Alert in Dialog Task      |              |
| Buffers<br>Abap Errors             | GREEN                                             |              |
|                                    | s (start)                                         |              |
| Roll/Paging<br>Roll-File           |                                                   |              |
| Paging-File                        | GREEN Actual: 0 % Maximum: 1 %                    |              |
| Irace Switch                       | · · ·                                             |              |
| Other Alerts<br>Disp. Queue        | YELLOW Spool time delay 30 min exceeded           |              |
| Database                           | RED Backup failed                                 |              |
| ••                                 |                                                   | •<br>• •     |
|                                    |                                                   | 47           |

- 5. Proceed as follows to disable, for example, Roll/Paging alerts:
  - a. Click Roll/Paging
  - b. From the R/3 menu bar, select the following menu items:

Settings > Disable

The selected item and the suppressed message type are now marked as "disabled" in the message browser.

- 6. Return to the CCMS Control Station window and save your settings.
- 7. Check the OVO message browser. You should not receive any more Roll/Paging messages.

**NOTE** Since disabling messages will result in inconsistencies with the settings previously defined in the SPI for SAP configuration file, you must only perform this operation if you do *not* want to have a central configuration.

# Setting Thresholds for SAP R/3 CCMS Alert Monitor Messages

To set thresholds for SAP R/3 CCMS alert monitor messages:

1. Select the following items from the SAP R/3 menu bar:

Tools > Administration > Computing Center > Management System > Control > Control Panel

- 2. Select the SAP R/3 instance (under Server name) for which you want to define a performance limit value.
- 3. Click Alert details
- 4. From the SAP R/3 menu bar, select the following menu items:

Settings > Threshold values

The Alert Thresholds window is displayed.

- 5. Click Performance to display the Performance Alerts Thresholds window
- 6. Edit the time threshold values as appropriate
- 7. To save your new thresholds, select the following items from the SAP R/3 menu bar:

Edit > Save

When the limit you just defined is reached, you will receive a warning or a critical Dialog performance message (similar to Figure 5-9).

### **NOTE** This example assumes that you want to set a specific performance limit that will trigger a related dialog-performance message.

To initialize your SAP R/3 CCMS before you have empirical data for thresholds, it may be a good idea to apply the SAP defaults by clicking Set to SAP defaults in the Alert Thresholds window.

### Figure 5-9

### **Performance Alert Thresholds**

| Verformance Alerts Thresholds: ovsdsap1_DEV_00           Copy from server         Copy to selected srv         Set to SAP defaults         Clear thresholds           Work Process         Response time(ms)         Run Time         Wait Time(ms)           Type         Yellow alert         Red alert         (ms)         Yellow alert         Red Alert           Dialog         100 2000         1.000         50         150           Update         1.000         20.000         10.000         500         1.500           Backg         2.500         5.000         10.000         2.000         10.000         2.000 | 8              | ē               | 4 📙   😋 🤇      | e 😪 i 📮 H    | 1001             | 3 🕸 💌 👘   |  |
|----------------------------------------------------------------------------------------------------|----------------|-----------------|----------------|--------------|------------------|-----------|--|
| Work Process         Response time(ms)         Run Time         Wait Time(ms)           Type         Yellow alert         Red alert         (ms)         Yellow alert         Red Alert           Dialog         100 200         1.000         50         150           Update         1.000         2.000         10.000         500         1.500           Backg         10.000         20.000         20.000         10.000         20.000                                                                                                    | erformand      | e Alerts Th     | resholds:      | ovsdsap1_    | DEV_00           |           |  |
| Type         Yellow alert         Red alert         (ms)         Yellow alert         Red Alert           Dialog         100 200         1.000         50         150           Update         1.000         2.000         10.000         500         1.500           Backg         10.000         20.000         20.000         10.000         20.000                                                                                                    | opy from serve | r Copy to selec | ted srv Set to | SAP defaults | Clear thresholds | ]         |  |
| Type         Yellow alert         Red alert         (ms)         Yellow alert         Red Alert           Dialog         100 200         1.000         50         150           Update         1.000         2.000         10.000         500         1.500           Backg         10.000         20.000         20.000         10.000         20.000                                                                                                    |                |                 |                |              |                  |           |  |
| 180         200         1.000         50         150           Update         1.000         2.000         10.000         500         1.500           Backg         10.000         20.000         20.000         10.000         20.000                                                                                                    | Nork Process   | Response        | e time(ms)     | Run Time     | Wait Tim         | ne(ms)    |  |
| Update         1.000         2.000         10.000         500         1.500           Backg         10.000         20.000         20.000         10.000         20.000                                                                                                    | Туре           | Yellow alert    | Red alert      | (ms)         | Yellow alert     | Red Alert |  |
| Update         1.000         2.000         10.000         500         1.500           Backg         10.000         20.000         20.000         10.000         20.000                                                                                                    |                |                 |                |              |                  |           |  |
| Backg 10.000 20.000 20.000 10.000 20.000                                                                                                    | Dialog         | 100             | 200            | 1.000        | 50               | 150       |  |
|                                                                                                    | Jpdate         | 1.000           | 2.000          | 10.000       | 500              | 1.500     |  |
| 3pool 2.500 5.000 10.000 1.000 2.000                                                                                                    | 3ackg          | 10.000          | 20.000         | 20.000       | 10.000           | 20.000    |  |
|                                                                                                    | Spool          | 2.500           | 5.000          | 10.000       | 1.000            | 2.000     |  |
|                                                                                                    |                |                 |                |              |                  |           |  |
|                                                                                                    |                |                 |                |              |                  |           |  |
|                                                                                                    |                |                 |                |              |                  |           |  |
|                                                                                                    |                |                 |                |              |                  |           |  |
|                                                                                                    |                |                 |                |              |                  |           |  |

### Setting Up Messages for Inclusion in the SAP R/3 System Log File

Any messages recorded in the SAP R/3 system log file can be defined to trigger an alert in CCMS. This alert can be picked up by the R/3 collector from the shared-memory segment and used to display an associated message in the OVO message browser with instructions for any appropriate actions, which are required.

To set up messages for inclusion in the SAP R/3 system log file, perform each of the following procedures in sequence:

• "Obtaining a Message ID from the SAP R/3 Syslog File" on page 236

• "Configuring the System Log Filter for Alert Generation" on page 236

### Obtaining a Message ID from the SAP R/3 Syslog File

To obtain the message ID of a critical message:

1. Select the following menu items from the SAP R/3 menu bar to read the system log file:

Tools > Administration > Monitoring > System Log

Alternatively, you can enter the following transaction code into the SAP R/3 command field: /nsm21  $\,$ 

SAP R/3 displays the Local Analysis window.

It may be a good idea to select appropriate time restrictions in order to limit the contents of the syslog file to the currently relevant entries.

- 2. Click Refresh SysLog to display the system log file of your SAP R/3 system.
- 3. Double-click the message that you want to use to hi trigger an alert. The system displays a Message Details window.
- 4. Look for and make note of the message ID.

To display the ID numbers of all SAP R/3 syslog messages, enter the transaction code <code>/nse92</code> into the SAP R/3 command field and click List all numbers.

### Configuring the System Log Filter for Alert Generation

1. Select the following menu items from the SAP R/3 menu bar:

Tools > Administration > Computing Center > Management System > Control > Control panel

The system displays the CCMS control station panel.

2. Select your SAP R/3 instance.

NOTE

- 3. Click Alert details.
- 4. Select the following menu items from the SAP R/3 menu bar:

Settings > Threshold values

5. Click Syslog. The SAP system displays the Syslog Alert Thresholds window.

In the Syslog Alerts window shown, you can see that all messages—ranging from A00 through ZZZ—are *enabled*. This implies that these messages are able to generate an alert if they occur in the Syslog. All Single Syslog ID messages (shown on the right) are *disabled*. If you want to enable any of these currently disabled messages, simply click [OK] to the left of the message ID field (for instance, BB1).

6. To save your new settings, select the following items from the SAP R/3 menu bar:

```
Edit > Save
```

### Understanding Message Flow Customizing CCMS Message Flow in SAP R/3

### Figure 5-10

#### **Syslog Alert Thresholds**

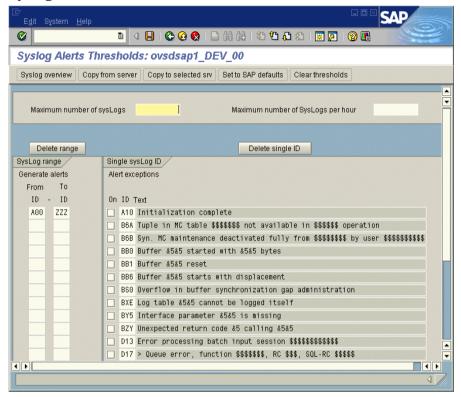

### **SAP Solution-Manager Integration**

The information in this section explains how you can set up the SPI for SAP to enable bi-directional communication between the SAP Solution Manager and OVO. With the SPI for SAP's Solution-Manager integration, you can configure the SPI for SAP to inform OVO when a Solution Manager business process fails: you can also set up the SPI for SAP in such a way as to enable it to populate the CCMS tree with OpenView managed objects, for example; by means of an automatic or operator-initiated action attached to a message condition in a template. The information in this section is split into the following topics:

- "Pre-requisites" on page 239
- "Integration Overview" on page 240
- "Sending Messages from SAP to OVO" on page 241
- "Sending Messages from OVO to SAP" on page 242
- "The r3ovo2ccms Command" on page 246

### **Pre-requisites**

If you want to take advantage of the SPI for SAP's Solution-manager integration, please note that the target system, that is; the SAP server to which the SPI for SAP writes the CCMS alerts, must meet the following pre-requisites:

- Satellite Systems that are monitored by the Solution Manager must have SAP Version 4.6 or higher
- The BC-XMW interface is supported for releases 6.10, 6.20, and 6.40 of the SAP\_BASIS package.
  - Release 6.40:

The BC-XMW interface is available and fully supported with the initial support package; no additional support packages are required.

— Release 6.20:

Support package 29 is required for full support of the BC-XMW interface. According to SAP, earlier SP levels will work, but the XMW interface designation will not be recognized. SAP recommends using the XAL interface instead.

— Release 6.10:

Support package 38 is required for full support of the interface. According to SAP, earlier support package levels will work, but the XMW interface designation will not be recognized. SAP recommends using the XAL interface instead.

• Have a look at SAP notes 645353 and 608384, too.

### **Integration Overview**

The SPI for SAP's Solution-manager integration uses the CCMS XMW and XAL interfaces to improve communication between SAP and OVO. Using the CCMS interfaces, the SPI for SAP ensures that the power of both SAP and OVO can be used to enhance and improve the information available to system administrators in both areas.

### Figure 5-11 Choosing CCMS Alerts to Monitor

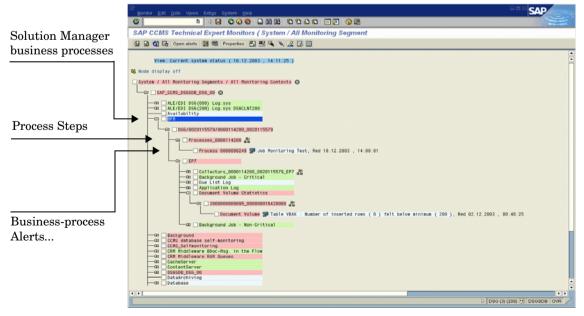

For example, you can now configure the SPI for SAP to write directly to CCMS and populate the CCMS tree with messages and alerts, which are discovered by OVO and relate to problems not normally of particular interest to SAP, such as hardware and network performance. Conversely, Figure 5-11 on page 240 shows how you can use the Solution-manager integration to monitor specific CCMS alerts and, by linking the generated OVO messages to a defined service ID, watch the impact on specific services. In this way, you can not only ensure that OVO knows as soon as a Solution-manager business process fails but also that the status of the service associated with the business process you are monitoring is immediately reflected in the service map in the OpenView Navigator.

To summarize how the SPI for SAP's Solution-manager integration enhances communication in both directions between SAP and OVO:

• SAP -> OVO

By defining message conditions for r3monal, the SPI for SAP's CCMS alert monitor, you can keep an eye on specific CCMS alerts, for example; the alerts you have assigned to Business Processes. For more information about setting up r3monal, the CCMS alert monitor, see "Sending Messages from SAP to OVO" on page 241.

• OVO -> SAP

You can attach an action to an OVO message condition, which calls the r3ovo2ccms command and uses it to populate the CCMS tree with messages and objects monitored by OVO. For more information about using the r3ovo2ccms command, see "The r3ovo2ccms Command" on page 246.

### Sending Messages from SAP to OVO

By defining message conditions for r3monal, the SPI for SAP's CCMS alert monitor, you can keep an eye on specific alerts in the CCMS tree. When the message condition for the specified CCMS alert matches, you can associate the OVOmessage that is generated with a known Service ID and, in this way, link the message directly to a service in the OVO service tree. For more information about setting up r3monal, the CCMS alert monitor, see "r3monal: Introducing the CCMS 4.x Alert Monitor" on page 58.

To set up communication between the SAP Solution Manager and OVO

- 1. In SAP, open up the CCMS alert tree for the Solution-manager business process which you want to monitor.
- 2. Expand the CCMS alert tree and browse to the alerts associated with individual steps in the selected business process.

**NOTE** If CCMS alerts are not already assigned to individual steps in the business process you want to monitor, you will have to use SAP to locate the CCMS monitor which generates the alerts you require (transaction RZ20) and then assign the alert(s) to the business-process step.

- 3. Assign the desired CCMS alert(s) to the step in the business process, which you want to link to service objects in OVO.
- 4. Set up a message condition for the SPI for SAP's CCMS alert monitor, r3monal: the message condition should monitor the alerts you have assigned to the individual steps in the Solution-manager business-process. If you want to link the OVO messages to services in OVO, you will need to assign a service ID at this point, too. The service ID must match the service name defined in the service-configuration file and take the following form:

### SAP\_SPI:<SID>:<service\_instance\_name>

5. Remember to (re)distribute the SPI for SAP opcmsg template with the new (or modified) conditions.

### Sending Messages from OVO to SAP

The first and most important thing you need to do is to inform OVO which of the incoming OVO messages it should forward to SAP and write into the CCMS tree. The message-forwarding task is triggered by means of an action attached to the template condition, which generates the original message. The action you configure can be either automatic or operator-initiated. For more information about the command you use and the parameters and options that are allowed, see "The r3ovo2ccms Command" on page 246.

To set up an automatic action in an OVO template, follow the instructions below. Note that the names and titles of the windows can sometimes vary according to the type of template you select. The example described here uses a performance-threshold policy. 1. Open the Message-source Templates window, using the following menu option:

Window > Message Source Templates

- 2. Locate and double click the template which generates the OVO message you want to forward to SAP and write into the CCMS tree. For example, you might choose a message from a performance monitor, which is configured to monitor CPU load on the SAP server.
- 3. In the Message and Suppress Conditions window, locate and double click the condition, which generates the message you want to forward to SAP. Note that not all messages need to be forwarded. For example, the rules which generate a critical message are probably of more interest than the rules which generate messages with severity level "warning" or "normal".
- 4. In the Actions field of the Condition No. window which appears, enter the r3ovo2ccms command in the command box along with the parameters and options you need to perform the desired action, including the location in the CCMS tree, where you want the message to appear. If the location you specify in the CCMS tree does not already exist, it is created for you when the message is forwarded to SAP. Note that the default name of the root element for OpenView in the CCMS monitor tree is ZSAPSPI.

Note too that, providing you have not modified the default settings, you do not need to supply an absolute path with the command. On MS Windows nodes, you do not need the .exe file extension, either. For more information about the r3ovo2ccms command, see "The r3ovo2ccms Command" on page 246.

The Node field defines the name of the node where the template you are modifying is assigned and the r30v02ccms command runs. If you use the \$MSG\_NODE\_NAME variable in conjunction with the -host option in the Command field, the SPI for SAP assumes the name of

the node associated with the original message. Assuming the remote-monitoring feature is enabled, this is true even for nodes, which the SPI for SAP is monitoring remotely.

### Figure 5-12 Configuring an Automatic Action

| Actions                                              |                   |                                                                                                    |       |       |  |
|------------------------------------------------------|-------------------|----------------------------------------------------------------------------------------------------|-------|-------|--|
| 🗌 On Server Log Only (put directly into History Log) |                   |                                                                                                    |       |       |  |
|                                                      | Node              | Command                                                                                                    | Anno. | Ackn. |  |
| Automatic                                            | [\$msg_node_name: | r3ovo2ccms -root_element OVO -level1_element [                                                                  | No 💷  | No 🖃  |  |
| Operator initiated                                   | Ĭ                 | Marka and Andrea and Andrea and Andrea and Andrea and Andrea and Andrea and Andrea and Andrea and Andrea and An | No 💷  | No 🖃  |  |
| Source Forward to Trouble Ticket                     |                   |                                                                                                    |       |       |  |
| Notification                                         |                   |                                                                                                    |       |       |  |
| OK Cancel Test Pattern Matching Help                 |                   |                                                                                                    |       |       |  |

- 5. The CCMS alert (Monitor-Tree Element or MTE) that r3ovo2ccms writes to the CCMS monitor tree must be assigned to a specific step in the business process, for example; "Create Invoice", which you have defined in SAP Solution Manager.
  - a. In SAP, browse to the following transaction:

Change Mode: Setup Business Process Monitoring

- b. Select the process step to which you want to assign the CCMS alert for OpenView
- c. Manually enter the name of the OpenView CCMS monitor element, which you want to assign to the business-process step.

### NOTE

The name of the monitor that you enter must match the entry created by the r30v02ccms command as it appears in the CCMS tree. You do *not* need to include either the monitor context (ZSAPSPI) or the name of the CCMS Monitor *Set*, to which the monitor belongs, for example; OpenView.

6. Next, you need to create a CCMS monitor set, for example; OpenView, and generate a CCMS monitor, for example; SAPSPI, to host the OpenView alerts sent by the r30v02ccms command. Then you can select the new monitor and, using the Change button, display a list of the CCMS alerts and alert groups, which you want to associate with the new monitor (SAPSPI) in order to make them visible to the Solution Manager. Scroll down the list of contexts displayed and select "ZSAPSPI".

**NOTE** The context ZSAPSPI is only visible for selection in the list of contexts displayed *after* the first OVO message sent by the r30v02ccms command appears in the CCMS tree. You can use the r30v02ccms command to send a dummy message to CCMS, which creates the ZSAPSPI context. For more information see "The r30v02ccms Command" on page 246.

### Figure 5-13 Assigning CCMS MTEs to Business Process Steps

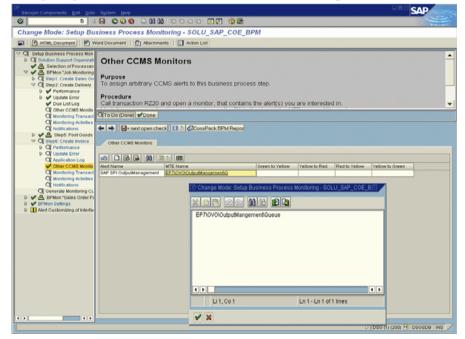

### The r3ovo2ccms Command

The mechanism which the SPI for SAP uses to forward OVO messages to SAP and write them directly into the CCMS tree is the r3ovo2ccms command, which is installed into the default OVO actions directory on the OVO managed node.

You can use the r3ovo2ccms command directly on the command line or start it either automatically (as an automatic action) or manually (as an operator-initiated action). If you want to use the r3ovo2ccms command in a configured action, you need to modify each template that generates an OVO message, which you want to forward to CCMS. The SPI for SAP uses the configured action to forward the OVO message to SAP, where it will appear in the CCMS tree in the location defined by the parameters and options you specify.

The r3ovo2ccms command accepts the following parameters and parameter options, which are displayed in the command shell if no parameters are specified:

```
r3ovo2ccms -level1_element <level1_element>

-level2_element <level2_element> -text <text> -host

<SAP_hostname> [-root_element <root element>] [-sid

<SID>] [-number <SAP_instance_number>] [-severity

<NORMAL/WARNING/CRITICAL>]
```

Command Parameters The r3ovo2ccms command accepts the following command parameters:

-level1\_element <level1\_element>

This parameter identifies first-level branch in the CCMS tree structure

-level2\_element <level2\_element>

This parameter identifies the second-level branch in the CCMS tree structure

-text <*text*>

Descriptive text explaining the event/problem in more details.

-host <SAP\_hostname>

The name of the SAP System on which the event/problem was originally detected by OVO.

| Parameter Options | The following options can be used with the r3ovo2ccms command parameters:                                                                  |                                                                                                    |  |  |  |
|-------------------|----------------------------------------------------------------------------------------------------|----------------------------------------------------------------------------------------------------|--|--|--|
|                   | -root_element                                                                                                    | <root_element></root_element>                                                                                                    |  |  |  |
|                   |                                                                                                    | The name of the root element of the branch of the CCMS tree into which you want to insert the message. The default value is "ZSAPSPI".                                                                                                    |  |  |  |
|                   | -sid < <i>SID</i> >                                                                                                    |                                                                                                    |  |  |  |
|                   |                                                                                                    | The System ID (SID) of the SAP System, where the original event/problem was detected when found by OVO.                                                                                                    |  |  |  |
|                   | -number <sap_i< th=""><th>nstance_number&gt;</th></sap_i<>                                                                                 | nstance_number>                                                                                                    |  |  |  |
|                   |                                                                                                    | The instance number of the SAP System, where the original event/problem was detected by OVO.                                                                                                    |  |  |  |
|                   | -severity <normal critical="" warning=""></normal>                                                                                         |                                                                                                    |  |  |  |
|                   |                                                                                                    | The severity of the CCMS alert message. The default value is "CRITICAL"                                                                                                    |  |  |  |
| Examples          | to forward to SA<br>on the SAP serve<br>the CCMS tree. Y<br>message to execu                                                               | ample shows how you can use the r3ovo2ccms command<br>P an OVOmessage relating to a problem with CPU load<br>r "mezcal" and write it directly into a defined location in<br>You can configure the OVOtemplate which generates the<br>ate the command either automatically by means of an<br>or manually by means of an operator-initiated action. |  |  |  |
| Example 5-1       | Writing OVO Messages into the CCMS Tree                                                                                                    |                                                                                                    |  |  |  |
|                   | r3ovo2ccms -root_element OVO -level1_element Performance<br>-level2_element CPU -text "CPU load: bottleneck situation<br>90%" -host mezcal |                                                                                                    |  |  |  |
|                   | Performance > problem with the                                                                                                    | bove, the OVO message will appear in the OVO ><br>CPU branch of the SAP CCMS tree when a critical<br>e CPU load occurs and is reported by the SPI for SAP.<br>which the message relates was originally reported on the<br>ccal".                                                                                                    |  |  |  |

Understanding Message Flow SAP Solution-Manager Integration

### 6 The SPI for SAP Performance Monitors

This section describes in detail how to install, set up, and use the SPI for SAP performance monitor and its features.

### In this Section

The information in this section describes how to install and configure the SPI for SAP performance subagent (SAP/Performance subagent). It also provides information about how to put the performance monitors included in the SAP/Performance subagent to best use and supplement the information collected by the SPI for SAP performance monitors with information supplied by the OpenView Performance Agent. The section includes the following topics:

- "Performance Monitors Overview" on page 251
- "Upgrading the SAP/Performance Subagent" on page 252
- "Installing the SAP/Performance Subagent" on page 259
- "Locating the SAP/Performance Subagent Files" on page 261
- "Configuring the SAP/Performance Subagent" on page 265
- "The r3perfagent.cfg Configuration File" on page 277
- "Managing the SAP/Performance Subagent" on page 282
- "The SPI for SAP Performance Monitors" on page 285
- "De-installing the SAP/Performance Subagent" on page 310

### **Performance Monitors Overview**

The SPI for SAP performance subagent (SAP/Performance subagent) uses a selection of performance monitors to collect SAP R/3 performance data and store them either in the OVO Embedded Performance Component (CODA) or the Performance Agent (Unix/NT). You can use the Performance Manager to monitor, manage, and correlate these data, together with data collected by any other application, database, system and network Performance Agent. The data can then be used to compare trends between SAP business transactions and other system metrics. This section provides information about the following topics:

- Performance monitoring with the SPI for SAP
- How to use OVO to install the SAP/Performance subagent
- The performance monitors and how to configure them

Implemented ABAP-function modules inside SAP R/3 are accessed via an RFC-call. The performance monitors gather a snapshot of SAP runtime performance data.

The SPI for SAP SAP/Performance subagent can collect more than 130 metrics in *addition* to those collected by the R/3 Performance alert monitor (/rz03), which is part of the SAP R/3 CCMS subsystem.

The SAP/Performance subagent can be configured to specify which monitors should be run on specified SAP R/3 instances and how frequently. For more information, see "Configuring the SAP/Performance Subagent" on page 265.

The Performance Agent runs in MS Windows operating systems as a service and in UNIX operating systems as a daemon (background) process that runs independently of the OVO agent processes. To start or stop the SAP/Performance subagent processes, use the appropriate OVO application in the OVO Application Bank window. For more information, see "Managing the SAP/Performance Subagent" on page 282.

### **Upgrading the SAP/Performance Subagent**

You cannot use the data sources you defined in previous versions of the SAP/Performance subagent with the latest version of the SPI for SAP SAP/Performance subagent: you have to migrate them to new format required by the current release of the SPI for SAP. However, the *data* already collected by the old Performance Agents can still be used in the generation of Service Reports.

Note, too, that if you want to upgrade the SAP/Performance subagent, you cannot do it in isolation. To upgrade the SAP/Performance subagent, you will have to perform the following high-level steps:

### 1. Remove the existing SAP/Performance subagent

For more information about de-installing the SAP/Performance subagent, see "De-installing the SAP/Performance Subagent" on page 310.

### 2. Remove existing SAP/Performance subagent data and data sources

• SPI for SAP A.09.00

If you are upgrading from versions A.09.00 to the current version of the SPI for SAP, you do not need to perform this step; existing data and data sources can continue to be used

• SPI for SAP A.08.50 or A.08.71

If you are upgrading from versions A.08.50 or A.08.71 to the current version of the SPI for SAP, you do not need to perform this step: existing data and data sources can continue to be used with the new SPI for SAP performance agent but needs to be migrated, first. The configuration of the new SPI for SAP performance agent walks you through the migration process and locates and updates the old data to the new format for you.

• SPI for SAP A.08.10 or earlier

If you are upgrading from version A.08.11 or earlier of the SPI for SAP, see "Migrating the SAP/Performance subagent with the OpenView Performance Agent" on page 253 or "Upgrading the SAP/Performance subagent with CODA" on page 256 for more information about cleaning up old data sources.

#### 3. Upgrade the SPI for SAP

For more information, see the *HP OpenView Smart Plug-in for SAP Installation Guide*.

#### 4. Install the new SAP/Performance subagent

For more information about installing the SAP/Performance subagent, see "Installing the SAP/Performance Subagent" on page 259.

#### 5. Configure the new SAP/Performance subagent

For more information about installing the SAP/Performance subagent, see "Configuring the SAP/Performance Subagent" on page 265.

#### 6. Upgrade the SPI for SAP/OV Reporter Integration

For more information about upgrading the SPI for SAP Reporter integration, see "Upgrading the SPI for SAP Reports" on page 383.

## Migrating the SAP/Performance subagent with the OpenView Performance Agent

If you are using the OpenView Performance Agent as your performance data source and want to upgrade the SAP/Performance subagent from the previous to the most recent version, it is extremely important that you remove cleanly and completely the data and data sources associated with the old version of the SAP/Performance subagent before you start the installation of the new version, as follows:

#### 1. Stop the Performance Agent

On the node where the upgrade is to be done, stop the Performance Agent:

• AIX operating systems:

#### /usr/lpp/perf/bin/mwa stop

• HP-UX/Solaris operating systems:

/opt/perf/bin/mwa stop

• MS Windows operating systems:

#### mwacmd stop

#### 2. Remove the old SAP/Performance subagent

Remove the old version of the SPI for SAP SAP/Performance subagent from the managed node as described in "De-installing the SAP/Performance Subagent" on page 310.

#### 3. Clean up data sources

If you are upgrading from versions A.08.71 to the current version of the SPI for SAP, you do not need to perform this step: existing data and data sources can continue to be used with the new SPI for SAP performance agent. The configuration of the new SPI for SAP performance agent walks you through the migration and locates and updates the old data to the new format for you. For more information, see "To Configure the SAP/Performance Subagent" on page 267.

If you are upgrading from version B.08.11 or earlier of the SPI for SAP, you need to remove all existing SAP/Performance subagent performance data sources from the managed nodes as follows:

- a. On the OVO managed node, locate and, using your favorite text editor, open the following file, whose location differs according to operating system:
  - AIX operating systems:

/usr/lpp/perf/data/perflbd.rc

• HP-UX/Solaris operating systems:

/var/opt/perf/data/perflbd.rc

• MS Windows operating systems:

%OvPerfAgtInstallDir%\data\perflbd.mwc

b. Remove by hand any entries relating to the SAP/Performance subagent present in the perflbd file, as illustrated in Figure 6-1 on page 255. Entries in the perflbd file relating to the SAP/Performance subagent start with: DATASOURCE=R3\_\*.

#### Figure 6-1 Cleaning up the perflbd file

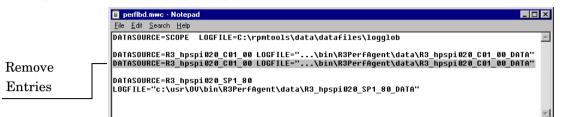

- c. Remove by hand the data-source files from the following directories:
  - AIX operating systems:

/var/lpp/OV/bin/R3PerfAgent/data

• HP-UX/Solaris operating systems:

/var/opt/OV/bin/R3PerfAgent/data

MS Windows operating systems:

%OvDataDir%\bin\R3PerfAgent\data

#### 4. Remove the old version of the SPI for SAP

If you have not already done so, remove the old version of the SPI for SAP from the management server. For more information see the section "Deinstalling the SPI for SAP" in the *HP OpenView Smart Plug-in for SAP Installation Guide*.

#### 5. Install the new version of the SPI for SAP

Install the new version of the SPI for SAP on the OVO management server. From more information, see the section "Installing the SPI for SAP" in the *HP OpenView Smart Plug-in for SAP Installation Guide*.

#### 6. Install the new SAP/Performance subagent

Install the new version of the SPI for SAP SAP/Performance subagent as described in "Installing the SAP/Performance Subagent" on page 259.

#### 7. Configure the new SAP/Performance subagent

Configure the SPI for SAP SAP/Performance subagent. For more information, see "Configuring the SAP/Performance Subagent" on page 265.

Note that after finishing the migration described here, you do not need to execute steps 1 and 2 specified in "To Configure the SAP/Performance Subagent" on page 267. You can proceed directly to step 3 and adapt the configuration file before starting the SAP/Performance subagent in steps 4 and 5.

## Upgrading the SAP/Performance subagent with CODA

If you are using the OVO Embedded Performance Component (CODA) as your performance data source and want to upgrade the SAP/Performance subagent from the previous to the most recent version, it is extremely important that you remove cleanly and completely the data and data sources associated with the old version of the SAP/Performance subagent before you start the installation of the new version, as follows:

#### 1. Remove the old SPI for SAP SAP/Performance subagent

Remove the old version of the SPI for SAP SAP/Performance subagent from the managed node as described in "De-installing the SAP/Performance Subagent" on page 310.

#### 2. Clean up SAP/Performance subagent data sources

If you are upgrading from versions B.08.70 to the current version of the SPI for SAP, you do not need to perform this step: existing data and data sources can continue to be used with the new SPI for SAP performance agent. The configuration of the new SPI for SAP performance agent walks you through the migration and locates and updates the old data to the new format for you. For more information, see "To Configure the SAP/Performance Subagent" on page 267.

If you are upgrading from version B.08.11 or earlier of the SPI for SAP, you need to check for (and delete) entries relating to the old SAP/Performance subagent present in the ddflbd file. Note that the location of the ddflbd file and the file extension differ according to platform, namely:

• AIX operating systems:

/var/lpp/OV/conf/dsi2ddf/ddflbd.rc

• HP-UX/Solaris operating systems:

/var/opt/OV/conf/dsi2ddf/ddflbd.rc

• MS Windows operating systems:

%OvAgentDir%\conf\dsi2ddf\ddflbd.mwc

Entries in the ddflbd file relating to the SAP/Performance subagent typically start with the following string: DATASOURCE=R3\_\* as illustrated in Figure 6-2 on page 258. The value of LOGFILE= defined for the SAP/Performance subagent entries is important: you use it (including the complete path) as an argument with the command-line utility ddfutil -rm all to remove the entries one by one, as follows:

# # ddfutil \ %OvDataDir%\bin\r3perfagent\data\R3\_MARTI\_WA4\_00\_DATA \ -rm all

Once you have removed from the ddflbd file all the entries you can find relating to the SAP/Performance subagent, you can check that the entries have been successfully removed by closing the ddflbd file and opening it again.

#### 3. Remove the old version of the SPI for SAP

If you have not already done so, remove the old version of the SPI for SAP from the management server. For more information see the section "De installing the SPI for SAP" in the *HP OpenView Smart Plug-in for SAP Installation Guide*.

#### 4. Install the new version of the SPI for SAP

Install the new version of the SPI for SAP on the OVO management server. From more information, see the section "Installing the SPI for SAP" in the *HP OpenView Smart Plug-in for SAP Installation Guide*.

#### 5. Install the new SPI for SAP SAP/Performance subagent

Install the new version of the SAP/Performance subagent as described in "Installing the SAP/Performance Subagent" on page 259.

#### 6. Configure the new SPI for SAP SAP/Performance subagent

Configure the SAP/Performance subagent. For more information, see "Configuring the SAP/Performance Subagent" on page 265.

Note that after finishing the migration described here, you do not need to execute steps 1 and 2 specified in "To Configure the SAP/Performance Subagent" on page 267. You can proceed directly to step 3 and adapt the configuration file before starting the SAP/Performance subagent in steps 4 and 5.

| Figure 6-2 T | he ddflbd.mwc File |
|--------------|--------------------|
|--------------|--------------------|

| 🐕 ddflbd.mvc + (D:\usr\OV\conf\dsi2ddf) - GVIM                                                                                             |          |              |     |
|----------------------------------------------------------------------------------------------------|----------|--------------|-----|
| <u>Eile Edit Tools Syntax Clearcase Buffers Window Help</u>                                                                                |          |              |     |
| DATASOURCE=R3_WISKY_WA4_00_DATA LOGFILE="C:\usr\OV\bin\R3PerfAgent'                                                                        |          |              |     |
| DATASOURCE=R3_RUMMI_WA4_00_DATA LOGFILE="C:\usr\OV\bin\R3PerfAgent'                                                                        |          |              |     |
| DATASOURCE=R3_SAPPER_WA2_00_DATA LOGFILE="C:\usr\OV\bin\R3PerfAgent                                                                        |          |              |     |
| DATASOURCE=R3_SAPSPI_WA3_00_DATA LOGFILE="C:\usr\OV\bin\R3PerfAgent                                                                        |          |              |     |
| DATASOURCE=R3_HPSPI_DEV_00_DATA LOGFILE="C:\usr\OV\bin\R3PerfAgent\<br>DATASOURCE=R3 MARTI WA4 00 DATA LOGFILE="C:\usr\OV\bin\R3PerfAgent\ |          |              |     |
| WIHSOUNCE-NS_MHNII_WH4_00_DHIH LOGFILE- C. (USF (UV (DIII (NSFEFFHGEIL)                                                                    | uaca (na | MALCT_ANA_06 |     |
| ~                                                                                                    |          |              |     |
| ~                                                                                                    |          |              |     |
| <b>~</b>                                                                                                    |          |              |     |
|                                                                                                    |          |              | -   |
| SELECT                                                                                                    | 51       | 6,93         | A11 |

## **Installing the SAP/Performance Subagent**

This section describes how to use the OVO GUI to install the SPI for SAP functionality for the performance sub-agent on the SAP servers you want to manage with OVO and the SPI for SAP. Note that the instructions in this section assume the following:

- the OVO Agent is already installed and running on the selected SAP servers
- the dsi2ddf wrapper is present on the OVO management server and, in addition, you have selected the source you want the performance monitor subagent to use for performance data.

For more information about installation pre-requisites and selecting the performance-data source, see the *HP OpenView Smart Plug-in* for SAP Installation Guide.

• either the OpenView Performance Agent or the OVO Embedded Performance Component (CODA) is installed and running on the selected SAP servers.

For information about which versions of the Performance Agent are compatible with the SPI for SAP A.09.02 Edition 2, see the *HP* OpenView Smart Plug-in for SAP Software Release Notes.

#### To install the SAP/Performance Agent package:

#### 1. Stop the Performance Agent

On the node where the SAP/Performance Agent is to be installed, stop the Performance Agent by entering the following command in a shell:

• AIX operating systems:

#### /usr/lpp/perf/bin/mwa stop

• HP-UX/Solaris operating systems:

#### /opt/perf/bin/mwa stop

• MS Windows operating systems:

#### mwacmd stop

2. Select the Managed Nodes for subagent installation

Start OVO and, in the Node Bank window, select the managed node(s) where you want to install the SAP/Performance Agent.

#### 3. Open the subagent-installation window

From the Actions... menu, select:

Subagents > Install/Update...

The Install / Update Subagent selection window is displayed.

#### Figure 6-3 Subagent Selection Window

|                                             | Install / Update Subagents | · 🗆                   |
|---------------------------------------------|----------------------------|-----------------------|
| Subagents                                   | Target Nodes               |                       |
| ☐ OV Performance Agent<br>✓ SAP/Performance | ovsdsap5.bbn.hp.com        | Get Map<br>Selections |
|                                             |                            | Delete                |
|                                             | Additional Node            |                       |
|                                             | I                          | Add                   |
| OK Cancel Preview                           |                            | Help                  |

#### 4. Select the subagent package to install

Select the SAP/Performance subagent and ensure the target nodes for installation are correct.

#### 5. Install the SAP/Performance subagent package

Click [OK] to start the installation of the subagent package. The OVO subagent installation writes general information and errors to stdout. Further information can be found in the following log files on the OVO management server:

- /var/opt/OV/log/OpC/mgmt\_sv/product\_inst.log
- /var/opt/OV/log/OpC/mgmt\_sv/product\_inst\_err.log
- /var/opt/OV/log/OpC/mgmt\_sv/product\_inst\_sum.log

## Locating the SAP/Performance Subagent Files

This section lists the files installed as part of the SAP/Performance subagent package for the following platforms:

- "SAP/Performance Subagent Files: AIX"
- "SAP/Performance Subagent Files: HP-UX, Solaris, and Linux"
- "SAP/Performance Subagent Files: MS Windows"

## SAP/Performance Subagent Files: AIX

This section lists the files installed as part of the SAP/Performance subagent package for AIX:

- Binaries: /var/lpp/OV/bin/R3PerfAgent/bin
  - r3perfconfig

Performance-Monitor configuration tool

r3perfagent

Performance-Monitor Agent

• Configuration files:

DCE: /var/lpp/OV/conf/sapspi/

HTTPS: /var/opt/OV/conf/sapspi/

r3perfagent.cfg

Configuration file for the performance monitors if you use the Distribute Local Config application in the SAP R/3 Admin Local Application group.

If you use the Actions: Agents > Install/Update S/W & Config... the location is:

/var/opt/OV/conf/sapspi

• Dsilogfiles: /var/lpp/OV/bin/R3PerfAgent/data

— R3\_<HOSTNAME>\_<SID>\_...

On installation, this directory is empty. It is used by the Performance Agent to store the dsi log files compiled by r3perfconfig/compdsifile.sh

- Templates: /var/lpp/OV/bin/R3PerfAgent/template
  - R3statistics.<PERF-MONITOR>

Files used to compile the dsi log files

- Parm.UX

Parameter-file template.

## SAP/Performance Subagent Files: HP-UX, Solaris, and Linux

This section lists the files installed as part of the SAP/Performance subagent package for HP-UX, Solaris, and Linux:

- Binaries: /var/opt/OV/bin/R3PerfAgent/bin
  - r3perfconfig

Performance-Monitor configuration tool

r3perfagent

Performance-Monitor Agent

- Configuration files: /var/opt/OV/conf/sapspi/[global | local]
  - r3perfagent.cfg

Configuration file for the performance monitors if you use the Distribute Local Config application in the SAP R/3 Admin Local Application group.

If you use the Actions: Agents > Install/Update S/W & Config...

/var/opt/OV/conf/sapspi

- dsi log files: /var/opt/OV/bin/R3PerfAgent/data
  - R3\_<HOSTNAME>\_<SID>\_...

On installation, this directory is empty. It is used by the Performance Agent to store the dsi log files compiled by r3perfconfig.

- Templates: /var/opt/OV/bin/R3PerfAgent/template
  - R3statistics.<*PERF-MONITOR*>

Files used to compile the dsi log files

— parm.UX

Parameter-file template.

## SAP/Performance Subagent Files: MS Windows

This section lists the files installed as part of the SAP/Performance subagent package for MS Windows:

- Binaries: \usr\ov\bin\r3perfagent\bin
  - r3perfconfig

Performance-Monitor configuration tool

r3perfagent

Performance-Monitor Agent

- r3perfagent\_service

Starts the Performance-Monitor Agent as a service under MS Windows

- Configuration files: \<OvDataDir>\conf\sapspi\
  - r3perfagent.cfg

Configuration file for the various performance monitors.

- Dsi log files: \usr\ov\bin\r3perfagent\data
  - R3\_<HOSTNAME>\_<SID>\_...

On installation, this directory is empty. It is used by the Performance Agent to store the dsi log files compiled by r3perfconfig.bat and compdsifile.bat

• Templates: \usr\ov\bin\r3perfagent\template

— R3statistics.<PERF-MONITOR>

Files used to compile the dsi log files

— parm.UX

Parameter-file template.

## **Configuring the SAP/Performance Subagent**

The information in this section takes you through the process of setting up and configuring the SAP/Performance Agent, and covers the following topics:

- "Selecting the Performance-data Source" on page 265
- "To Configure the SAP/Performance Subagent" on page 267
- "Remote Performance Monitoring" on page 272
- "The Performance-Monitor Scheduler" on page 274

### Selecting the Performance-data Source

The OVO Embedded Performance Component is, as the name suggests, embedded in the OVO software and available, by default, in any OVO for UNIX installation. However, you can use the OVO GUI to deploy the OpenView Performance Agent (previously MeasureWare) to the managed nodes, too. Note that OVO Smart Plug-ins use the OpenView Performance Agent as the default source for the performance data required for graphing in HP OpenView Performance Manager and OpenView Reporter. If both performance agents are installed on a managed node, then you have to tell the SPI for SAP which performance agent it should use for the collection of performance data so that it knows where and in what format to write the performance data it collects with its own performance monitors. Note that previously installed OpenView products that use the OpenView Performance Agent will continue to use Performance Agent as the data source.

The information in this section explains what to do if you are using the OVO Embedded Performance Component as the data source on the managed node and wish to switch to the Performance Agent. You can override the use of the OVO Embedded Performance Component by setting up a small text file, nocoda.opt, which changes the data source from CODA to the Performance Agent.

Once configured, the nocoda.opt file must be stored in a specific location on each managed node, whose performance-data source you want to change. The location of the nocoda.opt file on the managed node varies according to the operating system running on the OVO management server and managed node. Table 6-1 shows the location of the nocoda.opt file on nodes managed by an OVO management server.

#### Table 6-1 OVO 7.0 for UNIX Management Servers

| Managed-Node<br>Operating<br>System | Location of the nocoda.opt File     |
|-------------------------------------|-------------------------------------|
| AIX                                 | /var/lpp/OV/conf/dsi2ddf/nocoda.opt |
| HP-UX / Solaris                     | /var/opt/OV/conf/dsi2ddf/nocoda.opt |
| Windows                             | \usr\OV\conf\dsi2ddf\nocoda.opt     |

To change the default setting for the data source, open the nocoda.opt file in a text editor and manually enter the appropriate information using the format and syntax illustrated in Example 6-1.

To change the performance-data source:

#### 1. Open the nocoda.opt file

Open the (or create a new) nocoda.opt file in a text editor and manually enter the appropriate information using the format and syntax illustrated in Example 6-1.

#### 2. Specify a generic data source

To designate the Performance Agent as the agent for all data sources, enter the key word ALL at the top of the file.

#### 3. Specify individual data sources

To designate Performance Agent as the agent for a data source tied to a specific SAP R/3 (or SAP R/3 ITS) instance, include a reference to each instance on a separate line of the nocoda.opt file, as shown in Example 6-1 and using the following format:

R3\_<Virtual\_SAPITS\_Instance\_Name>\_<SAPITS\_Hostname>\_DATA

#### 4. Save the changes to the nocoda.opt file

Save the changes to the nocoda.opt file

#### 5. Restart the OVO agent

Restart the OVO agent on the managed node where the nocoda.opt file has been modified.

#### Example 6-1 An Example of the nocoda.opt File

## To Configure the SAP/Performance Subagent

You need to complete the following steps to configure the SAP/Performance subagent:

#### 1. Start the SAP/Performance subagent configuration

On the node where you installed the SAP/Performance subagent, switch to the appropriate directory and enter the following command to run the SAP/Performance Subagent configuration scripts:

- MS Windows operating systems: r3perfconfig
- UNIX operating systems: ./r3perfconfig

Follow the instructions which appear on screen. The script lists the SIDs that it finds and prompts you to choose one of the associated numbers to indicate which SAP R/3 instance you want to configure. For example:

Installed SAP Instances:

SID SapNr HostName (0) AST 45 sapper (1) DEV 50 sapper (2) SP1 80 sapper Choose: (x) to configure shown system 888 to manually configure a SAP system 999 to quit

Enter the appropriate SAP-SID identification number, for example; **0** for AST, **1** for DEV, **2** for SP1, or **888** to configure a new SAP System:

a. If *no* data source exists for the given SAP System ID, r3perfconfig creates one and configures it, as follows:

```
Choose:

(x) to configure shown system

888 to manually configure a SAP system

999 to quit

0

Creating new datasource: R3_sapper_AST_45_DATA

.....Datasource successfully created
```

b. If a valid data source already exists for the given SAP System ID, r3perfconfig lists the data source and prompts you to continue, as follows:

```
Choose:
(x) to configure shown system
888 to manually configure a SAP system
999 to quit
0
Valid datasource already exists: R3_sapper_AST_45_DATA
```

c. If r3perfconfig finds an existing data source, which it can migrate to the required *new* format, it lists the old data source and asks you what to do:

```
Choose:

(x) to configure shown system

888 to manually configure a SAP system

999 to quit

1

Found an old datasource: R3_sapper_DEV_50_DATA

Should the existing datasource be migrated <yes/no>?
```

Bear in mind the following before you respond:

• yes

automatically migrates the old data source to the format required by the new version of the SPI for SAP performance agent

• no

leaves the existing data source unchanged: the old data source *cannot* be used with the new version of the SPI for SAP performance agent

d. If r3perfconfig finds an existing data source, which *cannot* be migrated to the new format, for example; because it belongs to a version of the SPI for SAP that is older than B.08.70, it lists the old, *invalid* data source and prompts you to continue, as follows:

```
Choose:
(x) to configure shown system
888 to manually configure a SAP system
999 to quit
2
Found an invalid datasource: R3_sapper_SP1_80_DATA
Existing datasource cannot be migrated
```

e. If you choose **888** to configure a SAP SID from scratch, you are required to answer a series of questions concerning the SAP SID you want to configure.

When you are finished, the data sources are created and added to the following file, which differs according to whether you are using OpenView Performance Agent or the OVO Embedded Performance Component:

• MS Windows operating systems:

perflbd.mwc/ddflbd.wmc

• UNIX operating systems:

perflbd.rc/ddflbd.rc

It is a good idea to update the parm.mwc file as described in the next step before you restart the Performance Agent.

2. Update the Performance-agent parameter file

## IMPORTANT This step does not apply to the OVO Embedded Performance Component. If you are using the Performance Agent, append the template file parm.NT (or Parm.UX, depending on the installed operating system on the managed node) to the parm file of the Performance Agent, as follows: • UNIX operating systems: cat parm.UX >> parm In UNIX operating systems, the parm file is located in: /var/opt/perf/parm • MS Windows operating systems: type parm.NT >> parm.mwc The parm.wmc file is located in the following directory: <drive letter>\rpmtools\data\parm.mwc NOTE You can represent several SAP R/3 instances in the parm file by using the asterisk (\*) wild card.

#### 3. Configure the performance monitors

Configure the monitors in the r3perfagent.cfg file. If you do not do this, all monitors will run with the default settings as illustrated in the following example. There are two possible configurations:

• Global: /var/opt/OV/bin/OpC/monitor/

Global SAP/Performance subagent settings for all SAP R/3 managed nodes

• Local: /var/opt/OV/share/conf/sapspi/local/<hostname>

Local SAP/Performance subagent settings for *individual* SAP R/3 managed nodes, where *<hostname>* is the name of the SAP R/3 server, to which the local configuration pertains.

To open the r3perfagent.cfg file double-click the PerfAgt icon in the SAP R/3 Admin application group.

**NOTE** The settings in the *global* configuration files are used for all nodes which do not have *local* configuration settings. Where both files are present, local settings override global ones.

The default configuration is:

- All performance monitors are enabled for all SAP host names, systems, numbers and clients.
- The default polling intervals are set for each performance monitor in minutes.
- Hold Connections is disabled.

Change any values as required and save the file. You will have to restart the Performance Agents to upload the latest configurations.

#### 4. Start the Performance Agent

Start the Performance Agent on the managed node by entering the following command in a shell:

- UNIX operating systems: mwa start
- MS Windows operating systems: mwacmd start

#### 5. Start the SAP/Performance subagent

On the managed node, switch to the directory in which the r3perfagent command resides and start the SAP/Performance subagent by entering the following command in a shell:

• UNIX operating systems:

```
./r3perfagent [stop | start]
```

• MS Windows operating systems:

```
r3perfagent_service [-e | -s]
```

Or, alternatively, in the OVO GUI, use the following SPI for SAP application

• UNIX operating systems:

SAP R/3 UN\*X > PerfAgt Start

• MS Windows operating systems:

SAP R/3 NT > PerfAgt Start

| Figure 6-4 | r3perfagent.cfg File Example  |
|------------|-------------------------------|
| riguie 0-4 | 1 open agenticig i ne Example |

| ‡<br>‡ PerfMon<br>‡                                                                         |                                                                                      |                                                                               |                                                                  |                                                                | RFC FUNCTION                                                                                   |             |  |
|---------------------------------------------------------------------------------------------|--------------------------------------------------------------------------------------|-------------------------------------------------------------------------------|------------------------------------------------------------------|----------------------------------------------------------------|------------------------------------------------------------------------------------------------|-------------|--|
|                                                                                             | erformance )                                                                         |                                                                               |                                                                  |                                                                | <br>Metrics and shoul                                                                          | d therefore |  |
|                                                                                             |                                                                                      |                                                                               |                                                                  |                                                                | nstance, or on ONE                                                                             |             |  |
| erfMon                                                                                      | =ALL                                                                                 | =ALL                                                                          | =ALL                                                             | =ALL                                                           | =DBINFO_PERF                                                                                   |             |  |
|                                                                                             |                                                                                      |                                                                               |                                                                  |                                                                | =JOBREP_PERF                                                                                   |             |  |
|                                                                                             | =ALL                                                                                 | =ALL                                                                          | =ALL                                                             | =ALL                                                           | =UPDATE_PERF                                                                                   |             |  |
|                                                                                             | =ALL                                                                                 |                                                                               |                                                                  |                                                                |                                                                                                |             |  |
|                                                                                             | =ALL<br>=ALL                                                                         | =ALL                                                                          |                                                                  |                                                                | =SPOOL_PERF                                                                                    |             |  |
| erfMon<br>erfMon<br>erfMon                                                                  |                                                                                      |                                                                               | =ALL<br>=ALL                                                     | =ALL<br>=ALL                                                   | =SPOOL_PERF<br>=DOCSTAT_PERF                                                                   |             |  |
| erfMon<br>erfMon                                                                            |                                                                                      | =ALL<br>=ALL                                                                  |                                                                  |                                                                | =DOCSTAT_PERF                                                                                  |             |  |
| erfMon<br>erfMon<br>SAP App:<br>These P                                                     | =ALL<br>=ALL<br>Server<br>erformance 1                                               | =ALL<br>=ALL<br>Monitors                                                      |                                                                  |                                                                | =DOCSTAT_PERF                                                                                  |             |  |
| erfMon<br>erfMon<br>SAP App:<br>These Po<br>therefo:                                        | =ALL<br>=ALL<br>Server<br>erformance l<br>re run on e                                | =ALL<br>=ALL<br>Monitors<br>ach AppSe                                         |                                                                  |                                                                | =DOCSTAT_PERF<br><br>elated Metrics and                                                        |             |  |
| erfMon<br>erfMon<br>SAP App:<br>These Po<br>therefo:<br>erfMon                              | =ALL<br>=ALL<br>Server<br>erformance M<br>re run on e<br>=ALL                        | =ALL<br>=ALL<br>Monitors<br>ach AppSe<br>=ALL                                 | =ALL<br>collect Ap<br>rver of ir<br>=ALL                         |                                                                | =DOCSTAT_PERF<br><br>elated Metrics and<br>=WP_PERF                                            |             |  |
| erfMon<br>erfMon<br>SAP App:<br>These Po<br>therefo<br>erfMon<br>erfMon                     | =ALL<br>=ALL<br>Server<br>erformance 1<br>re run on e.<br>=ALL<br>=ALL               | =ALL<br>=ALL<br>Monitors<br>ach AppSe<br>=ALL<br>=ALL                         | =ALL<br>collect Ap<br>rver of ir<br>=ALL<br>=ALL                 | =ALL<br>ppServer r<br>iterest.<br>=ALL<br>=ALL                 | =DOCSTAT_PERF<br>========<br>elated Metrics and<br>=WP_PERF<br>=STATRECS_PERF                  |             |  |
| erfMon<br>SAP App:<br>These Po<br>therefo<br>erfMon<br>erfMon<br>erfMon                     | =ALL<br>=ALL<br>Server<br>erformance !<br>re run on e:<br>=ALL<br>=ALL<br>=ALL       | =ALL<br>=ALL<br>Monitors<br>ach AppSe<br>=ALL<br>=ALL<br>=ALL                 | =ALL<br>collect Ap<br>rver of ir<br>=ALL<br>=ALL<br>=ALL         | =ALL<br>opServer r<br>nterest.<br>=ALL<br>=ALL<br>=ALL         | =DOCSTAT_PERF<br><br>elated Metrics and<br>=WP_PERF<br>=STATRECS_PERF<br>=WLSUM_PERF           |             |  |
| erfMon<br>erfMon<br>SAP App<br>These Pa<br>therefo<br>erfMon<br>erfMon<br>erfMon<br>erfMon  | =ALL<br>=ALL<br>erformance D<br>re run on e.<br>=ALL<br>=ALL<br>=ALL<br>=ALL<br>=ALL | =ALL<br>=ALL<br>Monitors<br>ach AppSe<br>=ALL<br>=ALL<br>=ALL<br>=ALL<br>=ALL | =ALL<br>collect Ay<br>rver of ir<br>=ALL<br>=ALL<br>=ALL<br>=ALL | =ALL<br>ppServer r<br>nterest.<br>=ALL<br>=ALL<br>=ALL<br>=ALL | =DOCSTAT_PERF<br>elated Metrics and<br>=WP_PERF<br>=STATRECS_PERF<br>=WLSUR_PERF<br>=USER_PERF |             |  |
| erfMon<br>erfMon<br>SAP App<br>These Po<br>therefo<br>therefo<br>erfMon<br>erfMon<br>erfMon | =ALL<br>=ALL<br>Server<br>erformance !<br>re run on e:<br>=ALL<br>=ALL<br>=ALL       | =ALL<br>=ALL<br>Monitors<br>ach AppSe<br>=ALL<br>=ALL<br>=ALL                 | =ALL<br>collect Ap<br>rver of ir<br>=ALL<br>=ALL<br>=ALL         | =ALL<br>opServer r<br>nterest.<br>=ALL<br>=ALL<br>=ALL         | =DOCSTAT_PERF<br><br>elated Metrics and<br>=WP_PERF<br>=STATRECS_PERF<br>=WLSUM_PERF           |             |  |

## **Remote Performance Monitoring**

The current version of the SPI for SAP includes a feature which allows you to extend the scope of the performance monitor to remotely monitor the health of an additional SAP server (which is *not* a managed node) from an SAP server, which *is* already configured as an OVO managed node. **NOTE** Although the remote host is not an OVO managed node, it must nonetheless be present in the OVO Node Bank. If you do not add the remote host to the OVO Node Bank, OVO cannot resolve the host name associated with the remote host and, as a consequence, any messages from the remote host will not appear in the message browser.

To make use of the remote-monitoring feature provided by the SPI for SAP, for example; to collect SAP performance metrics from a SAP System running an operating system that is not supported by the SPI for SAP, you need to manually add (with r3perfconfig) an additional data source for the system you plan to monitor remotely and then activate the new RemoteMonitoring keyword (by removing the leading hash symbol "#") in the r3perfagent.cfg file.

On the same line in the r3perfagent.cfg file, tell the SPI for SAP performance agent the name of the local server which you want to perform the monitoring and, in addition, the name of the remote server, which you want to monitor. As illustrated in Example 6-2 on page 273, a new line is required for each *additional* server that you want to monitor remotely.

Note that the performance-monitoring conditions defined in the *Perfmon* section at the end of the r3perfagent.cfg file apply by default to all SAP instances running on all the servers listed in the configuration file, that is; all SAP instances running on both the local and remote servers defined in the RemoteMonitoring section. For more information about the keywords and parameters used to define remote monitoring in the r3perfagent.cfg file, see "The r3perfagent.cfg Configuration File" on page 277.

#### Example 6-2 Specifying Remotely Monitored Hosts in the r3perfagent.cfg File

```
# TraceLevel hostname only error messages=1 info messages=2
# debug messages=3 Disable=0
TraceLevel =ALL =0
#------
# TraceFile hostname filename
#
TraceFile =ALL =r3perfmon.log
#------
# AgentHostname hostname aliasname
#
```

\_\_\_\_\_

#### The SPI for SAP Performance Monitors Configuring the SAP/Performance Subagent

AgentHostname =AT<sub>1</sub>T<sub>1</sub> =default #\_\_\_\_\_ # Remote LocalHost RemoteHost # Monitoring RemoteMonitoring =sapwolf2 =sapprod1 RemoteMonitoring =sapwolf3 =sapprod2 RemoteMonitoring =sapper =sapprod3 #\_\_\_\_\_ #PerfMon SAP SAP SAP SAP RFC FUNCTION Enable=1 Polling Hold # Host System Number Client Disable=0 Interval Connection # En/Disable # SAP SID -----# These Performance Monitors collect SID related Metrics and should therefore # run only once per SID (either on the Central Instance, or on ONE AppServer) =ALL =ALL =ALL =DBINFO\_PERF = 0PerfMon =1 =15 PerfMon =ALL =ALL =ALL =ALL =JOBREP\_PERF =1 =60 = 0PerfMon =ALL =ALL =ALL =UPDATE PERF =1 =1 = 0PerfMon =ALL =ALL =ALL =SPOOL\_PERF =1 =2.0 = 0PerfMon =ALL =ALL =ALL =ALL =DOCSTAT\_PERF =1 =60 =0 # SAP AppServer ------# These Performance Monitors collect AppServer related Metrics and should # therefore run on each AppServer of interest. PerfMon =ALL =ALL =ALL =WP\_PERF =1 =15 = 0PerfMon =ALL =ALL =ALL =ALL =STATRECS PERF =1 =1 =0PerfMon =ALL =ALL =ALL =ALL =WLSUM\_PERF =1 =60 =0 PerfMon =ALL =ALL =ALL =ALL =USER\_PERF =1 =5 =0 PerfMon =ALL =ALL =ALL =ALL =SAPBUFFER\_PERF =1 =15 = 0PerfMon =ALL =ALL =ALL =ALL =SAPMEMORY\_PERF =1 =15 =0 =ICMSTAT\_PERF =1 PerfMon =ALL =ALL =ALL =ALL =15 = 0\_\_\_\_\_

## The Performance-Monitor Scheduler

The Performance Agent uses an internal scheduler to ensure that the performance monitors run according to the desired schedule. The scheduler keeps track of time and the number of runs that have been completed and uses this information to ensure that the performance monitors run at the correct time and collect the appropriate performance-related data.

If the Performance Agent encounters any problems during its run and cannot complete its task before the start of the next scheduled run, it does not stop and leave tasks incomplete: the Performance Agent continues to run until it has completed its task. However, the scheduler tracks the progress of the Performance Agent and tries to synchronize the run schedules so that the time lost can be regained without affecting the collection of the performance data.

If the Performance-agent Scheduler falls ten minutes behind schedule, it sends a message to the OVO management server with the warning that the Scheduler is out of synchronization. If the Performance-agent Scheduler falls thirteen minutes behind schedule, it resets—ignoring all outstanding jobs. For more information about the keywords you can use to control the Performance-agent Scheduler and the messages it generates, see "The r3perfagent.cfg Configuration File" on page 277.

The performance monitor has problems with synchronization if it is not able to complete all its scheduled tasks in the allowed time between each monitor run. To troubleshoot scheduler-synchronization problems:

#### 1. Check the Polling Interval

Check that the polling interval for the individual r3perfagent monitors has not been changed in the r3perfagent.cfg file to a value that is too small. You can define the polling interval for individual monitors in the "Polling Interval" column of the r3perfagent.cfg file, as shown in Example 6-2 on page 273. The default polling intervals for the performance monitors are, with one or two exceptions, between 15 and 60 minutes.

For example, if the polling interval of *all* the performance monitors has been reduced to one (1) minute, the performance-monitor scheduler tries to start *all* the performance monitors *each* time it runs. If there are ten monitors and each monitor takes ten seconds to respond, then the scheduler will already be out of synchronization by the time the scheduler starts its second run. You will have to increase the polling interval for the various performance monitors accordingly.

#### 2. Disable Remote Monitoring

If you have enabled remote monitoring for the r3perfagent performance monitor, network problems could mean that requests for information from the remote server are not being answered in a timely fashion. Try disabling remote monitoring for a short while to test whether or not this is the reason the r3perfagent performance monitor is having problems. You can do this for one individual remote host, or all remote hosts (if there are more than one). For The SPI for SAP Performance Monitors Configuring the SAP/Performance Subagent

more information about remote monitoring with the SPI for SAP performance monitor, see "Remote Performance Monitoring" on page 272.

## The r3perfagent.cfg Configuration File

The SPI for SAP provides a default configuration for the r3perfagent monitor, which is designed to work without modification immediately after installation. However, if you want to set up the r3perfagent monitor for your particular SAP environment, you can modify the r3perfagent.cfg file by enabling or disabling the keywords in the following list and, where necessary, setting or modifying the appropriate parameters:

#### • TraceLevel

The TraceLevel keyword accepts the following parameters:

| _ | Hostname:               |                                                                                                    |
|---|-------------------------|----------------------------------------------------------------------------------------------------|
|   | =ALL                    | All hosts being monitored by the SPI for SAP.<br>This is the default setting.                               |
|   | = <sap_host></sap_host> | The name of a SAP server, where you want to specify a trace level. Use a new line for each individual host. |
|   | Trace level:            |                                                                                                    |
|   | =0                      | Disable. This is the default setting.                                                                       |
|   | =1                      | Log only error messages                                                                                     |
|   | =2                      | Log all messages                                                                                            |
|   | =3                      | Log only debug messages                                                                                     |

#### • TraceFile

The TraceFile keyword accepts the following parameters:

#### — Hostname:

| =ALL                    | All SAP servers being monitored by the SPI for SAP. This is the default setting.              |
|-------------------------|-----------------------------------------------------------------------------------------------|
| = <sap_host></sap_host> | The name of a specific host where tracing is<br>enabled and you want to specify a trace level |

#### — Filename:

=r3perfmon.log - This is the default setting, which writes the log file to the working directory of the process, which started the r3perfagent. Alternatively, you can specify the name of the file to which you want to write the trace log and, if necessary, the path. The path can be either absolute or relative to the working directory.

If you use standard SPI for SAP applications to start the r3perfagent, the working directory is the directory where the r3perfagent binary resides, for example in UNIX operating systems: /var/opt/OV/bin/R3PerfAgent/bin. For more information about the location of the r3perfagent binaries, see "Locating the SAP/Performance Subagent Files" on page 261.

#### AgentHostname

The AgentHostname keyword is not currently used

• SyncBack

The SyncBack keyword accepts the following parameters:

#### — SyncBack Threshold

=<n> mins The difference in minutes between defined and actual schedules. If the SyncBack threshold is reached, for example; when the scheduler is "n" minutes behind schedule, the scheduler restarts in order to return to the defined schedule. The SyncBack threshold should be higher than the Message Threshold value set in association with the BehindSyncMessage keyword so that you receive a message warning about schedule problems before the scheduler restarts.

#### — Enable/Disable

| =0 | Disable the scheduler synchronization |
|----|---------------------------------------|
|    |                                       |

=1 Enable the scheduler synchronization. This is the default setting.

#### BehindSyncMessage

The BehindSyncMessage keyword accepts the following parameters:

| — Enable/Disable   |                                                                                                    |  |
|--------------------|----------------------------------------------------------------------------------------------------|--|
| =0                 | Disable the sending of a behind-schedule message                                                                                                    |  |
| =1                 | Enable the sending of a behind-schedule message. This is the default setting.                                                                                                    |  |
| — OpC Severity     |                                                                                                    |  |
| =WARNING           | The severity of the behind-schedule message sent. This is the default value.                                                                                                    |  |
| — OpC Object       |                                                                                                    |  |
| =r3perfagent       | The OVO object to associate with the behind-schedule message. This is the default value.                                                                                                    |  |
| — OpC MsgGroup     | p                                                                                                    |  |
| =R3_General        | The OVO Message Group to which the behind-schedule message belongs. This is the default value.                                                                                                    |  |
| — Message Three    | shold                                                                                                    |  |
| =< <i>n</i> > mins | The elapsed time in minutes before a<br>behind-schedule message is sent to the OVO<br>management server. The Message-Threshold<br>value should be <i>less</i> than the SyncBack<br>Threshold value set in association with the<br>SyncBack keyword so that you receive a<br>message warning about schedule problems<br><i>before</i> the scheduler restarts. |  |
| RemoteMonitorin    | g                                                                                                    |  |
| The RemoteMonitor  | ing keyword accepts the following parameters:                                                                                                    |  |

#### LocalHost

٠

This is the name of the host where the SPI for SAP software is installed and running and whose performance agent will be used to remotely monitor the SAP server defined in "Remotely Monitored Node".

— RemoteHost

This is the name of the *remote* SAP server you want to monitor from the SAP server defined in "Server Node". Although the remote host does not have the SPI for SAP software installed and is *not usually* an OVO managed node, it must appear in the OVO Node Bank.

For more information, see "Remote Performance Monitoring" on page 272.

#### • Perfmon

The Perfmon keyword *requires* a value for the following parameters:

#### - SAP Hostname:

|   | =ALL                    | All SAP hosts will be monitored by the SPI for                                                                                                    |
|---|-------------------------|----------------------------------------------------------------------------------------------------|
|   |                         | SAP. This is the default setting.                                                                                                    |
|   | = <sap_host></sap_host> | The host name of a specific SAP server where<br>performance monitoring is to be enabled. Use a<br>new line for each individual host                     |
| _ | SAP System:             |                                                                                                    |
|   | =ALL                    | All SAP Systems will be monitored by the SPI for SAP. This is the default setting.                                                                      |
|   | = <sap_sid></sap_sid>   | The SAP System ID for which performance<br>monitoring is to be enabled, for example; DEV.<br>Use a new line for each individual SID.                    |
| _ | SAP Number:             |                                                                                                    |
|   | =ALL                    | All SAP numbers will be monitored by the SPI for SAP. This is the default setting.                                                                      |
|   | = <instance></instance> | The specific SAP <i>instance</i> number for which performance monitoring is to be enabled, for example; 00, 99. Use a new line for each new SAP number. |
|   | SAP Client:             |                                                                                                    |
|   | =ALL                    | All SAP clients being monitored by the SPI for SAP. This is the default setting.                                                                        |

=<*ClientID*> The specific SAP client number for which performance monitoring is to be enabled, for example; 099. Use a new line for each SAP client.

#### - **RFC FUNCTION**:

=<metricname>\_PERF, where metricname refers to the specific metric list you want the performance monitor to use, for example; DBINFO\_PERF or SAPMEMORY\_PERF. For more information about the possible values you can use, see "The SPI for SAP Performance Monitors" on page 285.

#### — Enable/Disable

| =0               | Disable the performance monitor                              |  |
|------------------|--------------------------------------------------------------|--|
| =1               | Enable the performance monitor. This is the default setting. |  |
| Polling Interval |                                                              |  |

*nn* is the time in minutes between each run of the performance monitor

#### — Hold Connection

=nn

| =0 | <i>Disable</i> : close the RFC connection after the call has completed. This is the default setting. |
|----|----------------------------------------------------------------------------------------------------|
| =1 | ${\it Enable:}$ keep the RFC connection open after the call has completed                            |

## Managing the SAP/Performance Subagent

The SPI for SAP SAP/Performance subagent can be controlled using command-line options, which differ according to the platform and operating system. The SPI for SAP SAP/Performance subagent can be managed either by using command-line options or the tools that are installed by the SPI for SAP. For more information, see:

- "SAP/Performance agent Command Line Syntax" on page 282
- "SAP Logins for the SAP/Performance agent" on page 283
- "SAP/Performance agent Applications" on page 284

## SAP/Performance agent Command Line Syntax

The following options can be used with the r3perfagent command on UNIX managed nodes to control the SPI for SAP SAP/Performance subagent from the command line:

- r3perfagent start
- r3perfagent stop
- r3perfagent status

The following syntax can be used with the r3perfagent command on MS Windows managed nodes to control the SPI for SAP SAP/Performance subagent from the command line:

• r3perfagent\_service -i

registers the r3perfagent service

• r3perfagent\_service -u

deregisters the r3perfagent service

• r3perfagent\_service -s

starts the r3perfagent service

• r3perfagent\_service -e

stops the r3perfagent service

The services can also be controlled from the  ${\tt Services}$  option in the MS Windows Control Panel.

## SAP Logins for the SAP/Performance agent

The SPI for SAP SAP/Performance subagent require access to SAP in order to be able to collect SAP-related metrics, which are then used to generate reports and graphs. You define the SAP login for the SAP/Performance subagent during the installation and configuration of the SPI for SAP, and the combination of SAP user-name and password must be copied to the central SPI for SAP configuration file, r3itosap.cfg, where it is referenced by the SPI for SAP monitors and agents.

This is particularly important for the SPI for SAP's SAP/Performance subagent, which reads the SAP log-in information in the r3itosap.cfg *once only*, on startup, and will not start if it cannot log in to SAP. The SPI for SAP SAP/Performance subagent attempts to log in to SAP and, if it fails, sends a message to OVO indicating that it was unable to start as a result of authorization problems.

#### NOTE

Note that SAP has a security mechanism which blocks further logins from a user who has tried (and failed) to login to SAP a given number of times. This number of failed logins could quickly be reached by the SAP/Performance subagent if the SAP username/password for the SPI for SAP is changed in SAP but the changes to the SAP log-in details are not updated in the r3itosap.cfg file.

If you change the SAP user name/password which the SPI for SAP uses to log in to SAP, you need to make sure that the changes are reflected in the r3itosap.cfg file and, in addition, that the SPI for SAP components which use the information in the r3itosap.cfg are restarted in order to make them aware of the changes.

Best of all, stop the SPI for SAP SAP/Performance agent *before* you change the SAP user/password which the SPI for SAP needs for access to SAP, as follows:

#### 1. Stop the SAP/Performance agent

Stop the SAP/Performance agent on all OVO managed nodes where it is installed and running. On each managed node, enter:

#### r3perfagent stop

#### 2. Login to SAP

Login to SAP as the administrator and change the user/password which SPI for SAP uses to log in to SAP, as required.

Note that SAP requires the password for DIALOG users to be changed more frequently than other types of SAP users.

#### 3. Update the configuration file

Update the SPI for SAP configuration file, r3itosap.cfg, with the changes you have made to the SAP user and password.

#### 4. Restart the SAP/Performance agent

Restart the SPI for SAP SAP/Performance agent on each of the OVO managed nodes where the SAP/Performance agent is running. On each managed node, enter:

#### r3perfagent start

**NOTE** The SPI for SAP cannot collect performance metrics during the period when the SAP/Performance agent is not running.

### **SAP/Performance agent Applications**

Table 6-2 shows which applications are available for the SAP/Performance Agent in the appropriate SPI for SAP application group—SAP R/3 NT or SAP R/3 UN\*X.

#### Table 6-2Performance Agent Applications

| Application<br>Name | SAP R/3 NT | SAP R/3 UN*X |
|---------------------|------------|--------------|
| PerfAgt Start       | 1          | ✓            |
| PerfAgt Stop        | 1          | 1            |
| PerfAgt Status      |            | ✓            |

## The SPI for SAP Performance Monitors

The SPI for SAP performance monitors can be one of two types: **snapshot** or **time-frame**. A snapshot monitor runs once and gathers only one set of values. This means that snapshot monitors must be scheduled to run on a regular basis in order to create a comprehensive picture of the performance of the SAP R/3 environment. Time-frame monitors run, as the name suggests, over a period of time. Most SPI for SAP performance monitors do not make use of alert types or parameters.

The following SPI for SAP performance monitors are available with the SPI for SAP and are explained in greater detail in the individual sections that follow:

• "DBINFO\_PERF"

monitors database-performance analysis values

• "DOCSTAT\_PERF"

collects the document volume statistics for the last full hour

• "ICMSTAT\_PERF"

monitors the status and performance of the SAP Internet Communication Manager

• "JOBREP\_PERF"

counts the number of jobs per state (scheduled, running, etc.)

• "SAPBUFFER\_PERF"

returns values for the use of SAP *buffers* for an SAP instance

• "SAPMEMORY\_PERF"

monitors SAP memory use by SAP users for an SAP instance

• "SPOOL\_PERF"

counts the number of spool requests in its different states

• "STATRECS\_PERF"

returns the response/net times of defined transactions

• "SYSUP\_PERF"

monitors the status of the SAP R/3 instances

• "UPDATE\_PERF"

monitors the number of update processes

• "USER\_PERF"

monitors the number of users and user sessions per SAP client

• "WLSUM\_PERF"

collects the performance-workload statistics hourly

• "WP\_PERF"

monitors the number of users/sessions per SAP client for an SAP application server  $% \left( {{{\mathbf{T}}_{{\mathbf{T}}}} \right)$ 

## **DBINFO\_PERF**

The DBINFO\_PERF performance monitor returns a set of values as they are displayed in the SAP database-performance analysis page. This information can be used to detect database performance problems and assess whether database tuning could improve database performance.

# **NOTE** The DBINFO\_PERF performance monitor works *only* with Oracle database data structures. It does *not* work with data structures from other database products.

TypeThe DBINFO\_PERF monitor is of type snapshot and does not make use<br/>of alert types or parameters. One monitor run gathers only one value set.

- **Frequency** It is recommended to run the monitor once every 15 minutes.
- **Datasource** The SAP R/3 transaction ST04 (DB Performance Overview)
- Metrics Table 6-3 shows the values in the performance table returned by the monitor.
- Table 6-3

#### **DBINFO\_PERF** Performance Monitor Metrics

| Order | Metric Name | Description                      | %<br>Value | Cum    |
|-------|-------------|----------------------------------|------------|--------|
| 1     | CPUUSAGE    | Database CPU usage               |            | No     |
| 2     | BUFPREADS   | Physical reads                   |            | Yes    |
| 3     | BUFPWRITES  | Physical writes                  |            | Yes    |
| 4     | BUFQUAL     | Quality of data base buffer pool | %          | No     |
| 5     | BUFSIZE     | Data base buffer pool size       |            | Static |
| 6     | BUFWAITS    | Buffer busy waits                |            | Yes    |
| 7     | BUFWTIME    | Buffer busy wait time            |            | Yes    |

### Table 6-3 DBINFO\_PERF Performance Monitor Metrics (Continued)

| Order | Metric Name | Description                                 | %<br>Value | Cum    |
|-------|-------------|---------------------------------------------|------------|--------|
| 8     | DICTSIZE    | Dictionary cache size                       |            | Static |
| 9     | DDQUAL      | Quality of Data Dictionary cache            | %          | No     |
| 10    | LOGBLOCKS   | Redo log blocks written                     |            | Yes    |
| 11    | LOGENTRIES  | Redo log buffer entries                     |            | Yes    |
| 12    | LOGSIZE     | Redo log buffer size                        |            | Static |
| 13    | LOGFAULT    | Allocation error rate of redo<br>log buffer | %          | No     |
| 14    | LOGALLOC    | Redo log buffer allocation retries          |            | Yes    |
| 15    | ROLLBACKS   | Rollbacks                                   |            | Yes    |
| 16    | SCANLONG    | Long table scans                            |            | Yes    |
| 17    | SORTDISK    | Sort disk                                   |            | Yes    |
| 18    | SORTMEM     | Sort memory                                 |            | Yes    |
| 19    | SORTROWS    | Sort rows                                   |            | Yes    |

# **DOCSTAT\_PERF**

The performance monitor, DOCSTAT\_PERF, collects the quantity-structure statistics relating to the volume of documents generated and processed for the last full hour. This monitor must be configured only once for every SAP R/3 System that you want to monitor.

# TypeThe DOCSTAT\_PERF monitor is of type snapshot and does not make use<br/>of alert types or parameters. One monitor run gathers only one value set.

#### **Frequency** It is recommended to run the monitor hourly.

**Data Source** The SAP R/3 transaction ST07 (quantity structure) is used as the data source for this monitor.

# MetricsTable 6-4 shows the values in the performance table returned by the<br/>DOCSTAT\_PERF monitor.

#### Table 6-4 DOCSTAT\_PERF Performance Monitor Metrics

| Order | Metric Name | Description                                     |
|-------|-------------|-------------------------------------------------|
| 1     | SID         | The SAP System ID                               |
| 2     | DESCRIPTION | Description of an application-monitor<br>object |
| 3     | CNTHEADER   | Document headers                                |
| 4     | CNTITEM     | Document items                                  |
| 5     | CNTDIV      | Document Division                               |
| 6     | CNTTOTAL    | Total number of records                         |
| 7     | CNTLINE     | Number of line items                            |
| 8     | CNTCHGDOC   | The number of changed documents                 |
| 9     | CNTTEXT     | Text                                            |

# ICMSTAT\_PERF

The performance monitor, ICMSTAT\_PERF, monitors the status and performance of the SAP Internet Communication Manager (ICM).

TypeThe ICMSTAT\_PERF monitor is of type snapshot and does not make use<br/>of alert types or parameters. One monitor run gathers only one value set.

**Frequency** It is recommended to run the monitor approximately once every fifteen minutes or so.

**Datasource** The SAP R/3 transaction SMICM (ICM Monitor) is used as the data source for this monitor.

MetricsTable 6-5 shows the values in the performance table returned by the<br/>ICMSTAT\_PERF monitor.

#### Table 6-5 ICMSTAT\_PERF Performance Monitor Metrics

| Order | Metric Name      | Description                                                    |
|-------|------------------|----------------------------------------------------------------|
| 1     | ICM_Status       | The status of the Internet<br>Communication Manager            |
| 2     | Max_Threads      | The defined max. number of open threads allowed by the ICM     |
| 3     | Peak_Threads     | Peak number of open threads in the<br>ICM in a given period    |
| 4     | Cur_Threads      | Number of currently open threads in the ICM                    |
| 5     | Max_Connections  | The defined max. number of open connections allowed by the ICM |
| 6     | Peak_Connections | Peak number of connections in the<br>ICM in a given period     |
| 7     | Cur_Connections  | Number of current connections in the ICM                       |

| Order | Metric Name       | Description                                                                               |  |  |  |  |
|-------|-------------------|-------------------------------------------------------------------------------------------|--|--|--|--|
| 8     | Max_QueueEntries  | The max. number of queued<br>requests allowed by the ICM<br>defined in: icm/req_queue_len |  |  |  |  |
| 9     | Peak_QueueEntries | Peak number of queued requests in the ICM in a given period                               |  |  |  |  |
| 10    | Cur_QueueEntries  | Number of currently queued requests in the ICM                                            |  |  |  |  |
| 11    | Running_Threads   | Number of work threads waiting for a request ( <i>idle</i> )                              |  |  |  |  |
| 12    | Dead_Threads      | Number of work threads in a<br>problematic state, for example;<br>dead or hanging         |  |  |  |  |
| 13    | Processed_Threads | Number of work threads currently processing a request                                     |  |  |  |  |

#### Table 6-5 ICMSTAT\_PERF Performance Monitor Metrics (Continued)

# JOBREP\_PERF

The JOBREF\_PERF performance monitor counts the jobs per state in the time period between the end date and time of the last monitor run and the start date and time of the actual monitor run.

- TypeThe JOBREF\_PERF monitor is of type time-frame and does not make<br/>use of alert types or parameters. One monitor run gathers only one value<br/>set.
- **Frequency** It is recommended to run the monitor between once an hour and once a day.
- **Datasource** The SAP R/3 transaction SM37 (Background Job Overview) is used as the data source for this monitor.
- MetricsTable 6-6 shows the values in the performance table returned by the<br/>JOBREF\_PERF monitor.

#### Table 6-6 JOBREF\_PERF Performance Monitor Metrics

| Order | Metric Name | Description                                                                 |
|-------|-------------|-----------------------------------------------------------------------------|
| 1     | RUNNING     | The number of jobs with status<br><i>running</i> since the last monitor run |
| 2     | READY       | The number of jobs with status <i>ready</i> since the last monitor run      |
| 3     | SCHEDULED   | The number of jobs with status <i>scheduled</i> since the last monitor run  |
| 4     | RELEASED    | The number of jobs with status <i>released</i> since the last monitor run   |
| 5     | ABORTED     | The number of jobs with status <i>aborted</i> since the last monitor run    |
| 6     | FINISHED    | The number of jobs with status <i>finished</i> since the last monitor run   |

| Order | Metric Name   | Description                                                                       |
|-------|---------------|-----------------------------------------------------------------------------------|
| 7     | PUT_ACTIVE    | The number of jobs with status<br><i>put_active</i> since the last monitor<br>run |
| 8     | UNKNOWN_STATE | The number of jobs with status<br><i>unknown</i> since the last monitor run       |

#### Table 6-6 JOBREF\_PERF Performance Monitor Metrics (Continued)

# SAPBUFFER\_PERF

The SAPBUFFER\_PERF performance monitor returns values for the use of SAP memory *buffers* by SAP users for a given instance, for example; hit ratios, buffer quality, free space available and so on in the R/3 repository, programs, and database tables.

- **NOTE** Use the SAPBUFFER\_PERF and SAPMEMORY\_PERF performance monitors to collect data previously collected by the SYSBUF\_PERF Monitor.
- **Type** The SAPBUFFER\_PERF monitor is of type *timeframe*.
- **Frequency** It is recommended to run the monitor every fifteen minutes.
- Data SourceThe SAPBUFFER\_PERF monitor reads information from the SAP<br/>buffers transaction ST02.
- MetricsTable 6-8 shows the values in the performance table returned by the<br/>SAPBUFFER\_PERF monitor.

#### Table 6-7 SAPBUFFER\_PERF Performance Monitor Metrics

| Order | Metric Name        | Description                                                                                      |
|-------|--------------------|--------------------------------------------------------------------------------------------------|
| 1     | BUFFER_NAME        | The name of the buffer                                                                           |
| 2     | HITRATIO           | Buffer object reads / logical<br>requests. The buffer hit ratio<br>is displayed as a percentage. |
| 3     | ALLOCATED_SIZE     | The amount of space allocated to the buffers <sup>a</sup>                                        |
| 4     | FREE_SPACE         | The amount of free space (KB)<br>available in the buffer                                         |
| 5     | FREE_SPACE_PERCENT | Available free buffer space as<br>a percentage of total                                          |

number of database accesses measured in the current and

previous monitor runs

| Order | Metric Name        | Description                                                                                              |
|-------|--------------------|----------------------------------------------------------------------------------------------------|
| 6     | MAXDIR_ENTR        | The number of directories available for the buffer <sup>b</sup>                                          |
| 7     | FREEDIR_ENTR       | Number of free directories<br>available for the buffer                                                   |
| 8     | FDIR_ENTR_PERCENT  | Free directories available for<br>the buffer as a percentage                                             |
| 9     | BUFFER_SWAPS       | Swap activity both inwards<br>and outwards since System<br>start <sup>c</sup>                            |
| 10    | BUFFER_SWAPS_DELTA | Difference between the<br>number of buffer swaps<br>measured in the current and<br>previous monitor runs |
| 11    | DB_ACCESSES        | The number of database<br>accesses since System start <sup>d</sup>                                       |
| 12    | DB_ACCESSES_DELTA  | Difference between the                                                                                   |

#### Table 6-7 SAPBUFFER\_PERF Performance Monitor Metrics (Continued)

a. Buffer size and "available buffer size" differ because part of the buffer space is used for buffer management.

- b. The buffer directories point to the location of the objects stored in the buffer.
- c. Buffers swap objects *out* of the buffer in order to load a new object *in*, if insufficient free space or free directories exist.
- d. Database access occurs when an object cannot be read from the buffer.

# SAPMEMORY\_PERF

The SAPMEMORY\_PERF performance monitor returns values for SAP memory use by SAP users for a given instance, for example; roll and paging areas, and extended memory.

- **NOTE** Use the SAPBUFFER\_PERF and SAPMEMORY\_PERF performance monitors to collect data previously collected by the SYSBUF\_PERF Monitor.
- TypeThe SAPMEMORY\_PERF monitor is of type snapshot: one monitor run<br/>gathers one value set.
- **Frequency** It is recommended to run the monitor every fifteen minutes.
- Data source
   The SAPMEMORY\_PERF monitor reads information from the SAP buffers transaction ST02.
- MetricsTable 6-8 shows the values in the performance table returned by the<br/>SAPMEMORY\_PERF monitor.

#### Table 6-8 SAPMEMORY\_PERF Performance Monitor Metrics

| Order | Metric Name         | Description                                                                                  |
|-------|---------------------|----------------------------------------------------------------------------------------------|
| 1     | MEMORY_AREA         | The type of memory buffer                                                                    |
| 2     | CURRENT_USE_PERCENT | The amount of space<br>currently used expressed as<br>a percentage of the total<br>available |
| 3     | CURRENT_USE         | The amount of space<br>currently used in KB                                                  |
| 4     | MAX_USE             | The maximum value (max.<br>use) since system startup                                         |

#### Table 6-8 SAPMEMORY\_PERF Performance Monitor Metrics (Continued)

| Order | Metric Name | Description                               |
|-------|-------------|-------------------------------------------|
| 5     | IN_MEMORY   | The amount of space used in shared memory |
| 6     | ON_DISK     | The amount of space used on the disk      |

# SPOOL\_PERF

The SPOOL\_PERF performance monitor counts the number of spool requests present in their different states.

TypeThe SPOOL\_PERF monitor is of type time frame and does not make use<br/>of alert types or parameters. One monitor run gathers only one value set.

**Frequency** It is recommended to run the monitor once every 10 to 30 minutes.

- **Data Source** The SAP R/3 transaction SP01 (Output Controller) is used to get the data part of this monitor.
- Metrics Table 6-9 shows the values in the performance table returned by the monitor.

#### Table 6-9 SPOOL\_PERF Performance Monitor Metrics

| Order | Metric Name | Description                                     |
|-------|-------------|-------------------------------------------------|
| 1     | ALL_SJ      | Total number of spool jobs                      |
| 2     | SJ_ARCHIVE  | Number of spool jobs in status archive          |
| 3     | PRINT_REQ   | Total number of print requests                  |
| 4     | OPEN_PR     | Number of open print requests                   |
| 5     | SUCCESS_PR  | Number of successfully processed print requests |
| 6     | ERROR_PR    | Number of Print requests with errors            |
| 7     | FAILED_PR   | Number of failed print requests                 |

## STATRECS\_PERF

The STATRECS\_PERF performance monitor reads the statistical records and returns the average response time per transaction.

| The implementation of the statistical records file in R/3 is not the same |
|---------------------------------------------------------------------------|
| for the versions 3.1x, 4.0x and 4.6x, hence, there is a dedicated         |
| STATRECS_PERF monitor for each SAP R/3 version.                           |
|                                                                           |

The STATRECS\_PERF performance monitors uses the alert types RESPONSE\_TIME and the parameter TRANSACTION to restrict the data selected. The transactions monitored are specified in the parameter TRANSACTION. If this parameter is not specified, the average response time is reported for each transaction in the local statistics file for the specified time frame.

TypeThe STATRECS\_PERF monitor is *time-frame* based. Each run gathers<br/>only one value set. To collect a set of values, the monitor must be<br/>scheduled on a regular basis. The interval must be specified for each<br/>monitor individually, as the various monitors have different<br/>requirements. This monitor is based on the time frame between the last<br/>start and the current start of this monitor. A transaction must have<br/>ended within the time-frame a monitor checks in order to be taken into<br/>account.

#### **Frequency** It is recommended you set this monitor to run once a minute.

**Data Source** SAP R/3 transaction STAT (Local transaction statistics).

Metrics Table 6-10 shows the values in the performance table returned by the monitor.

OrderMetric NameDescription1TCODETransaction Code of the measured<br/>Transaction. This metric is only<br/>visible with the HP OpenView<br/>Performance Manager.2RESPONSE\_TIMEResponse Time3NET\_TIMENet Time

#### Table 6-10 STATRECS\_PERF Performance Monitor Metrics

## Configuring and Uploading STATRECS\_PERF

To activate the STATRECS\_PERF monitor, the r3perfstat.cfg file must be configured and the results uploaded into SAP R/3. There are two possible configurations:

- Global from SAP R/3 Admin
- Local from SAP R/3 Admin Local

To set and upload the STATRECS\_PERF configurations:

#### 1. Open and edit the r3perfstat.cfg configuration file

Open the r3perfstat.cfg file by double-clicking the Statistical Records icon from the Application Bank. If you select the global configuration file, the settings will be used for all nodes except for those with local configurations.

#### 2. Modify and save the r3perfstat.cfg configuration file

Change any values as required and save the file. This file is stored on the OVO management server. It must be uploaded into SAP R/3.

#### 3. Upload the new configuration to SAP R/3

To upload the configurations into SAP R/3, double-click the .write STAT Rec Config application, which you can find in the SAP R/3 Admin application group in the Application Bank.

#### Figure 6-5 Configuring Statistical Records

| -                                                                                                    |                                        |                                     |                        |                        | gure Statistical Recor           | t.cfg)                          |                              |                    |  |
|----------------------------------------------------------------------------------------------------|----------------------------------------|-------------------------------------|------------------------|------------------------|----------------------------------|---------------------------------|------------------------------|--------------------|--|
| History h<br>Path<br>istoryPathUni<br>istoryPathAIX<br>istoryPathWin<br><br>AgentHostname<br>gentHostname |                                        |                                     |                        |                        |                                  |                                 |                              |                    |  |
|                                                                                                    |                                        |                                     |                        |                        |                                  |                                 |                              |                    |  |
|                                                                                                    |                                        |                                     |                        |                        |                                  |                                 |                              |                    |  |
|                                                                                                    |                                        |                                     |                        |                        |                                  |                                 |                              |                    |  |
| =High<br>Example:<br>Example for<br>PerfMonFun                                                            | Hostname<br>statistica<br>=ALL         | System<br>l records<br>=ALL         | Number<br>=ALL         |                        | =STATRECS_PERF                   | =RESPONSE_TIME                  | =TRANSACTION                 | =Opt<br>=CP        |  |
| :<br>=High<br>: Example:<br>:<br>: Example for<br>:PerfMonFun<br>!erfMonFun                               |                                        |                                     |                        |                        |                                  |                                 | =TRANSACTION<br>=TRANSACTION |                    |  |
|                                                                                                    | Hostname<br>statistica<br>=ALL<br>=ALL | System<br>l records<br>=ALL<br>=ALL | Number<br>=ALL<br>=ALL | Client<br>=ALL<br>=ALL | =STATRECS_PERF<br>=STATRECS_PERF | =RESPONSE_TIME<br>RESPONSE_TIME | =TRANSACTION<br>=TRANSACTION | =Opt<br>=CP<br>=EQ |  |

# SYSUP\_PERF

The SYSUP\_PERF performance monitor is used to determine whether the SAP R/3 system is available or not.

TypeThe SYSBUF\_PERF monitor is of type *snapshot* and does not make use<br/>of alert types or parameters. One monitor run gathers only one value set.

- **Frequency** This monitor runs once a minute. The run frequency cannot be modified.
- **Data Source** Internal SAP RFC calls.

Metrics Table 6-11 shows the values in the performance table returned by the monitor.

#### Table 6-11 SYSUP\_PERF Performance Monitor Metrics

| Metric Name   | Description                                                                          |  |
|---------------|--------------------------------------------------------------------------------------|--|
| SYSTEM_STATUS | Status of the System (UP/DOWN) on the basis of the following values:                 |  |
|               | • SAP System available                                                               |  |
|               | SAP System logon failure                                                             |  |
|               | SAP System communication problems                                                    |  |
|               | SAP System unknown                                                                   |  |
|               | Indicates that the performance agent was not running and could not collect any data. |  |

# **UPDATE\_PERF**

The UPDATE\_PERF performance monitor is used to determine whether update errors are occurring.

When the SAP R/3 system is behaving well, no update errors should occur. However, an update error can occur, if an update is performed on a database table record that has previously been deleted. A normal update process should not have to wait in status INIT for more than 5 minutes for an update task. If a greater number of work processes exist with the status INIT the reason could be that a table space is full.

- TypeThe UPDATE\_PERF monitor is of type *snapshot* and does not make use<br/>of alert types or parameters. One monitor run gathers only one value set.
- **Frequency** It is recommended you set this monitor to run once a minute.
- Data SourceThe UPDATE\_PERF monitor uses the SAP R/3 transaction SM13<br/>(Update Records) as its data source.
- Metrics Table 6-12 shows the values in the performance table returned by the monitor.
- Table 6-12UPDATE\_PERF Performance Monitor Metrics

| Order | Metric Name | Description                                  |
|-------|-------------|----------------------------------------------|
| 1     | ALL         | Number of all VB-update tasks                |
| 2     | INITIAL     | Number of initial VB-update tasks            |
| 3     | ERRONEOUS   | Number of erroneous VB-update tasks          |
| 4     | VB1         | Number of update tasks having V1<br>executed |
| 5     | VB2         | Number of update tasks having V2 executed    |

 $\mathbf{2}$ 

3

USER\_CNT

SESSION\_CNT

|                   | USER        | USER_PERF                                                                                          |                                                                            |  |
|-------------------|-------------|----------------------------------------------------------------------------------------------------|----------------------------------------------------------------------------|--|
|                   | about the   |                                                                                                    | itor provides important information<br>sessions per SAP client for a given |  |
| Туре              |             | The USER_PERF monitor is of type <i>snapshot</i> : one monitor run gathers one value set.          |                                                                            |  |
| Frequency         | It is recor | It is recommended to run the monitor every five minutes.                                           |                                                                            |  |
| Data source       |             | The USER_PERF monitor reads information from the SAP transaction ${\tt SM04}$ (Overview of Users). |                                                                            |  |
| Metrics           |             | Table 6-13 shows the values in the performance table returned by the USER_PERF monitor.            |                                                                            |  |
| <b>Table 6-13</b> | USER_P      | USER_PERF Performance-Monitor Metrics                                                              |                                                                            |  |
|                   | Order       | Metric Name                                                                                        | Description                                                                |  |
|                   | 1           | USER_CLIENT                                                                                        | The SAP client number                                                      |  |

associated with the users

client

per client

The number of users logged in per

The total number of user sessions

# WLSUM\_PERF

The performance monitor, WLSUM\_PERF, collects the performance workload statistics for the last full hour. You can display the workload statistics for all task types, for example; dialog, background, RFC, ALE, or update. The WLSUM\_PERF monitor is required and must be configured for every application server that you want to monitor.

| NOTE | You can use the WLSUM_PERF performance monitor to collect data $% \mathcal{A} = \mathcal{A} = \mathcal{A}$ |
|------|----------------------------------------------------------------------------------------------------|
|      | previously collected by the MIB_PERF Monitor.                                                              |

- TypeThe WLSUM\_PERF monitor is of type *time-frame* and does not make use<br/>of alert types or parameters. One monitor run gathers only one value set.
- **Frequency** Due to the way in which the performance monitor, WLSUM\_PERF, measures and records time, it is *mandatory* to run the monitor hourly.
- **Data source** The SAP R/3 transaction ST03 (workload analysis) is used as the data source for this monitor.
- MetricsTable 6-4 shows the values in the performance table returned by the<br/>WLSUM\_PERF monitor.

#### Table 6-14 WLSUM\_PERF Performance Monitor Metrics

| Order | Metric Name | Description                                    |
|-------|-------------|------------------------------------------------|
| 1     | Hostname    | The SAP System hostname                        |
| 2     | SID         | The SAP System ID                              |
| 3     | INSTANCE    | The SAP instance number, if SAP version < 4.6x |
| 4     | TASKTYPE    | Type of SAP R/3 task (RFC, Dialog, etc.)       |
| 5     | CNT         | The number of Dialog steps                     |
| 6     | DBACTIVCNT  | Counter for database-active dialog steps       |

## Table 6-14 WLSUM\_PERF Performance Monitor Metrics (Continued)

| Order | Metric Name | Description                                                                                                    |
|-------|-------------|----------------------------------------------------------------------------------------------------|
| 7     | RESPTI      | Time that elapses between a dialog<br>sending a request to the dispatcher and<br>receiving a response             |
| 8     | CPUTI       | CPU time used in the work process                                                                                 |
| 9     | QUEUETI     | The time an unprocessed dialog step<br>waits in the dispatcher queue for a free<br>work process                   |
| 10    | LOADGENTI   | Time taken loading and generating<br>objects such as ABAP source code and<br>screen information from the database |
| 11    | COMMITTI    | Time required for commit to complete                                                                              |
| 12    | DDICTI      | Time required for Data Dictionary                                                                                 |
| 13    | QUETI       | Time required for batch-input queue                                                                               |
| 14    | CPICTI      | Time required for RFC and CPI-C                                                                                   |
| 15    | ROLLINCNT   | Number of roll-ins (rolled-in user contexts)                                                                      |
| 16    | ROLLINTI    | Processing time for roll-ins                                                                                      |
| 17    | ROLLOUTCNT  | Number of roll-outs (rolled-out user contexts)                                                                    |
| 18    | ROLLOUTTI   | Processing time for roll-outs                                                                                     |
| 19    | READDIRCNT  | Number of direct read accesses                                                                                    |
| 20    | READDIRTI   | Time for direct read access                                                                                       |
| 21    | READSEQCNT  | Number of sequential read attempts                                                                                |
| 22    | READSEQTI   | Time for sequential read accesses                                                                                 |
| 23    | CHNGCNT     | Number of modified database accesses                                                                              |
| 24    | CHNGTI      | Time for modified database accesses                                                                               |

| Order | Metric Name | Description                                                                    |
|-------|-------------|--------------------------------------------------------------------------------|
| 25    | BYTES       | Number of bytes                                                                |
| 26    | GUITIME     | Total time taken for a GUI request to be<br>executed by the Dispatcher         |
| 27    | GUICNT      | Count of GUI steps                                                             |
| 28    | GUINETTIME  | Time taken for the application server to respond to a request from the SAP GUI |

#### Table 6-14 WLSUM\_PERF Performance Monitor Metrics (Continued)

# WP\_PERF

The SPI for SAP performance agent uses the WP\_PERF monitor to detect performance problems when, for example:

- processes need to wait for semaphores
- processes are in *private* mode
- a dialog work-process does not return to idle after use/release
- TypeThe WP\_PERF monitor is of type *snapshot* and does not make use of<br/>alert types or parameters. One monitor run gathers only one value set.
- **Frequency** It is recommended you set this monitor to run once every 15 minutes.
- **Data Source** The SAP R/3 transaction SM50 (Work Process Overview) is used as the data source for this monitor.
- Metrics Table 6-15 shows the values in the performance table returned by the monitor.

#### Table 6-15 WP\_PERF Performance Monitor Metrics

| Order | Metric Name  | Description                                     |
|-------|--------------|-------------------------------------------------|
| 1     | ALL_WP       | Number of all work processes                    |
| 2     | SEMAPHORE_WP | Number of work processes waiting on a semaphore |
| 3     | DEBUG_WP     | Number of work processes in debug mode          |
| 4     | LONG_RUNNING | Number of long running dialog wp                |
| 5     | PRIVAT_WP    | Number of dialog wp in private mode             |
| 6     | NOSTART_WP   | Number of dialog wp with no restart capability  |
| 7     | DIA_IDLE     | Number of idle dialog work processes            |
| 8     | DIA_ALL      | Number of dialog work processes                 |

| Order | Metric Name  | Description                              |
|-------|--------------|------------------------------------------|
| 9     | DIA_RUNNING  | Number of running dialog wp              |
| 10    | BTC_IDLE     | Number of idle batch work processes      |
| 11    | BT_ALL       | Number of batch work processes           |
| 12    | BTC_RUNNING  | Number of running batch wp               |
| 13    | SPO_IDLE     | Number of idle spool work processes      |
| 14    | SPO_ALL      | Number of spool work processes           |
| 15    | SPO_RUNNING  | Number of running spool wp               |
| 16    | ENQ_IDLE     | Number of idle enqueue work<br>processes |
| 17    | ENQ_ALL      | Number of enqueue work processes         |
| 18    | ENQ_RUNNING  | Number of running enqueue wp             |
| 19    | UPD_IDLE     | Number of idle update work processes     |
| 20    | UPD_ALL      | Number of update work processes          |
| 21    | UPD_RUNNING  | Number of running update wp              |
| 22    | UPD2_IDLE    | Number of idle update2 work<br>processes |
| 23    | UPD2_ALL     | Number of update2 work processes         |
| 24    | UPD2_RUNNING | Number of running update2 work processes |

#### Table 6-15 WP\_PERF Performance Monitor Metrics (Continued)

# **De-installing the SAP/Performance Subagent**

To de-install the SAP/Performance subagent from the managed node, you need to perform the following steps in the order indicated:

- 1. Before starting the process of removing the SPI for SAP performance agent from the managed node, make sure that you *stop* the SPI for SAP performance agent, for example;
  - Use the SPI for SAP application, PerfAgt Stop, which resides in the SAP R/3 UN\*X or SAP R/3 NT Application Group.
  - Use the following command as user root on the command line:

#### r3perfagent stop

- 2. In the Node Bank window, select the managed node(s) from which the SAP/Performance agent is to be de-installed.
- 3. From the Actions... menu, select:

Subagents > Deinstall...

The Deinstall Subagent window is displayed.

- 4. Select the SAP/Performance subagent and the target nodes for de-installation.
- 5. Click [OK] to start the de-installation of the subagent package. The swremove command removes the subagent software from the SAP managed nodes you have selected.
- 6. You can find information concerning the success or the failure of the de-install operation in the following files:
  - /var/adm/sw/swagent.log
  - /var/adm/sw/swremove.log

# 7 The SAP ITS Monitor

This section describes how to install, configure, and remove the SPI for SAP monitors for SAP ITS 4.6/6.10 and SAP ITS 6.20.

# In this Section

The information in this section introduces you to the SPI for SAP's ITS monitors and explains how to use them to expand the performance-monitoring capability of the SPI for SAP. In this section, you will find information about he following topics:

- "What is ITS?"
- "ITS Installation Scenarios"
- "The ITS 6.20 Monitor"
- "The ITS 4.6/6.10 Monitor"

# What is ITS?

The SAP **Internet Transaction Server** (ITS) provides the SAP R/3 user with an SAP R/3 transaction interface in a web browser. With this transaction interface, the SAP R/3 user can perform the following tasks:

- log on to the SAP R/3 System via the internet
- make requests for information by entering transactions directly in the SAP R/3 system
- immediately see the results of the transaction request in a web browser via the transaction interface provided by ITS

**NOTE** The SAP ITS is only available for Linux and Microsoft Windows operating systems.

| Figure 7-1 | Logging in to | SAP R/3 | with ITS |
|------------|---------------|---------|----------|
|            |               |         |          |

| ITS System Informatio                              |                                |                              |              |         |
|----------------------------------------------------|--------------------------------|------------------------------|--------------|---------|
| le <u>E</u> dit <u>V</u> iew <u>G</u> o <u>B</u> o |                                |                              |              |         |
| ) • ) • 😪 🗟 🐔                                      | http:// <hostname>.</hostname> | com:81/scripts/wgate/webgui! | ✓ (b) Go (C. |         |
| TS System Information                              |                                |                              | SA           | P       |
|                                                    |                                |                              |              |         |
|                                                    |                                |                              |              |         |
|                                                    |                                |                              |              |         |
| Please log                                         | on to the SAP                  | System (SP1)                 |              |         |
|                                                    |                                |                              |              |         |
| Service:                                           | WEBGUI                         |                              |              |         |
| Client:                                            | 000                            |                              |              |         |
| Login:                                             | R                              |                              |              |         |
| Password:                                          | R                              |                              |              |         |
| Language:                                          | English                        | *                            |              |         |
| Accessibility                                      | :                              |                              |              |         |
| ci i i ci                                          |                                |                              |              |         |
| Logon Lo                                           | goff New Password              |                              |              |         |
| © 1996-2003, SA                                    | AP AG                          |                              |              |         |
|                                                    |                                |                              |              |         |
|                                                    |                                |                              |              |         |
| one                                                |                                |                              |              | Adblock |

# **ITS Installation Scenarios**

The ITS server comprises two main components, the **Application Gateway** (AGate) and the **Web Gateway** (WGate). Both these components can be monitored by the ITS performance monitor, which is installed as part of the SPI for SAP.

Figure 7-2 ITS Architecture

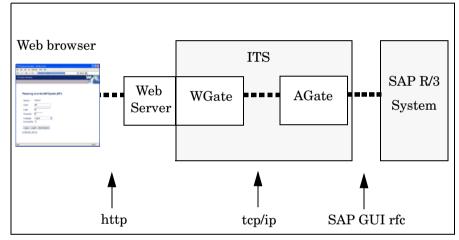

| Application<br>Gateway | The Application Gateway links the ITS server to the SAP R/3 application server. The AGate is the core processing component of the ITS: it receives Web browser requests from the WGate and communicates with the SAP R/3 application server via either the DIAG or the RFC protocol.                |
|------------------------|----------------------------------------------------------------------------------------------------|
| Web Gateway            | The Web Gateway connects the ITS server to the Web server. The WGate component is always located on the same host as the Web server. The WGate receives requests from the Web server and then establishes a connection <i>with</i> and forwards the requests <i>to</i> the AGate.                   |
|                        | You can either install both components of the ITS, the AGate and the WGate, on a <b>single-host</b> or on two <i>separate</i> hosts ( <b>dual-host</b> installation). The single-host installation illustrated in Figure 7-3 is appropriate for test or development purposes, where small loads are |

present: the dual-host configuration shown in Figure 7-4 tends to work better in a production environment, where higher loads are to be expected.

#### Figure 7-3 ITS Single-Host Configuration

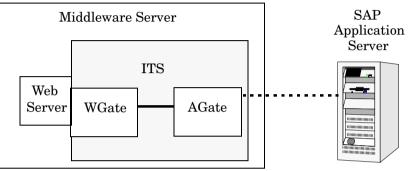

In a dual-host installation, the Web server and the WGate run on one host, which must be connected to the client-access network (Internet or intranet) and the AGate runs on the second host, which is connected to the WGate through the TCP/IP network and handles all communication with the SAP System by means of SAP remote function calls.

#### Figure 7-4 ITS Dual-Host Configuration

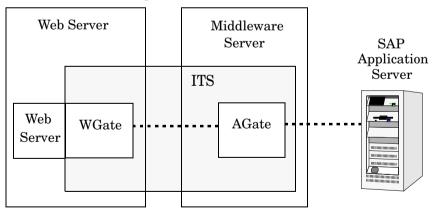

ITS also allows the configuration of multiple AGate and WGate instances, which can share the increased load generated by large numbers of remote users logging on. The scalability feature allows individual AGate instances to communicate with multiple WGate instances and multiple application servers, too. Similarly, to balance overall load, individual WGate instances can communicate with multiple AGate instances.

# The ITS 6.20 Monitor

The information in this section introduces you to the SPI for SAP's ITS 6.20 monitor, a dedicated monitor for SAP ITS 6.20 (Internet Transaction Server), and explains how to use it to expand the monitoring capability of the SPI for SAP. In this section, you will find information about the following topics:

- "About the ITS 6.20 Monitor"
- "Installing the ITS 6.20 Monitor"
- "Verifying the ITS 6.20 Monitor Installation"
- "Configuring the ITS 6.20 Monitor"
- "ITS 6.20 Status and Availability"
- "ITS 6.20 Service Reports"

For more information about SAP ITS and an overview of some typical SAP ITS installation scenarios, see "What is ITS?" on page 313 and "ITS Installation Scenarios" on page 314.

#### About the ITS 6.20 Monitor

The SPI for SAP includes a dedicated monitor for SAP ITS 6.20 (Internet Transaction Server); the monitor allows you to perform the following actions:

• check ITS 6.20 availability

You can check the availability of the various components of the ITS 6.20 server, including; AGate, WGate, and Web Server

#### • pinpoint communication problems

You can now pinpoint communication problems between the ITS 6.20 components even in an environment with multiple ITS 6.20 instances and complex load sharing

The ITS 6.20 monitor collects data by parsing ITS log files and regularly sending http requests for specific information from the ITS server instances.

The ITS 6.20 monitor saves the data it collects along with the data collected by OpenView Performance Agent or the OVO Embedded Performance Component (CODA). OpenView performance tools such as the OpenView Reporter or Performance Manager can then use the correlated data to generate reports and graphs, which can be used to investigate problems, performance issues, and general trends relating to ITS.

The ITS 6.20 monitor allows you to monitor the following aspects of the ITS Application Gateway:

- the status of both local *and* remote AGate instances in one AGate cluster
- the status of each AGate process and AGate-process work thread

Together with OpenView Internet Services (OVIS), the r3monits monitor allows you to monitor the ITS Web Gateway, too. However, since the ITS Web Gateway's main tasks involve passing requests to and from the internet, whose performance is outside your control, the information you glean from such monitoring is probably not very useful.

#### **Installing the ITS 6.20 Monitor**

The instructions in this section assume that either the OVO Embedded Performance Component (CODA) or the OpenView Performance Agent is already installed on all OVO managed nodes, where the ITS 6.20 monitor is required. To install the ITS 6.20 monitor on an OVO managed node, you need to perform the steps indicated below, each of which is described in more detail in the appropriate subsections that follow:

- "ITS 6.20 Monitor: Installation Pre-requisites" on page 319
- "Assigning the ITS 6.20 Monitor Template" on page 320
- "Distributing the ITS 6.20 Monitor Template" on page 321

**NOTE** You cannot remove the ITS 6.20 monitor components from the OVO managed node in isolation; the ITS 6.20 monitor components can only be removed from the managed node as part of the removal of the SPI for SAP.

#### **ITS 6.20 Monitor: Installation Pre-requisites**

Before you start the installation of the ITS 6.20 monitor, make sure that the SAP ITS 6.20 AGate servers on which you have chosen to install the SPI for SAP ITS 6.20 monitor meet the following requirements:

- Your SAP ITS instance must be running on one of the following operating systems:
  - MS Windows 2000, Windows 2003
  - SuSE Linux Enterprise Server (SLES) 8 or 9
  - Red Hat Enterprise Linux (RHEL) 3 or 4
- The OVO agent must be installed and running.
- Either the Performance Agent for MS Windows or the OVO Embedded Performance Component must be installed and running on the SAP ITS 6.20 server
- SAP ITS 6.20 must be installed and configured.
- *Optional* OpenView Performance Manager must be installed and available (but not necessarily on the ITS 6.20 server machine) if you want to generate and view performance graphs.
- *Optional* HP OpenView Reporter must be installed and available (but not necessarily on the ITS 6.20 server machine) if you want to generate and view service reports.
- the dsi2ddf wrapper utilities must be installed on the OVO management server and deployed to the ITS 6.20 server; for more information about required product versions, see the *HP OpenView Smart Plug-in for SAP Installation Guide*.

# **NOTE** The ITS 6.20 monitor is designed to monitor the ITS AGate server. If your environment has the AGate and WGate servers running on separate hosts, make sure the ITS 6.20 monitor is installed on the host where the AGate instance is running.

If you do not want to use the default performance settings for the SPI for SAP ITS 6.20 monitor, you need to select the source you want the ITS 6.20 to use for performance data. For more information about installation pre-requisites and selecting the performance-data source, see the *HP OpenView Smart Plug-in for SAP Installation Guide*.

#### Assigning the ITS 6.20 Monitor Template

To assign the ITS 6.20 monitor templates to the appropriate ITS 6.20 server:

- 1. In the Node Bank window, select the SAP ITS 6.20 AGate servers to which you want to assign templates. Nodes selected together must have the same usage—application server or central instance.
- 2. From the menu bar, select the following menu option:

Actions: Agents -> Assign Templates....

The Define Configuration window opens.

- 3. Click [Add...]. The Add Configuration window opens.
- 4. Click [Open Template Window]. The Message Source Templates window appears.
- 5. In the left pane, expand the SAP R/3  $\,$  SPI template group and select the template group or groups you want to assign to the ITS 6.20 server.
- 6. Return to the Add Configuration window illustrated in Figure 7-5 on page 321 and click [Get Template Selections].

The newly assigned template is displayed in the Templates list.

7. Click [OK] to finish assigning the templates

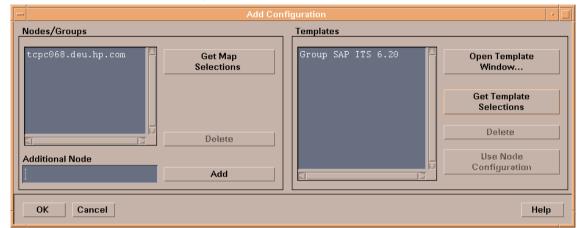

#### Figure 7-5Add Configuration Window

#### **Distributing the ITS 6.20 Monitor Template**

To distribute the ITS 6.20 monitor templates, carry out the steps in the following list:

- 1. Select the managed nodes (the ITS 6.20 servers) to which you want to distribute ITS 6.20 monitor components.
- 2. From the menu bar of the Node Group window, select the following menu option:

Actions:Agents -> Install/Update SW & Config

The Install/Update ITO Software and Configuration window appears.

- 3. Select the components you want to distribute.
- 4. Select Force Update.
- 5. Click [OK] to finish the distribution.

#### Verifying the ITS 6.20 Monitor Installation

This section describes how to verify that the installation of the ITS 6.20 monitor completed successfully:

1. As a first step, you can generate a report which lists template assignments for a given managed node, as follows:

- a. In the Node Bank window, select the managed node(s) on which you have installed the ITS 6.20 monitor.
- b. Click the following menu option:

Actions -> Utilities > Reports

c. Select Node Report as illustrated in Figure 7-6.

#### Figure 7-6 Generating an OVO Node Report

| VPO Reports · 🗇     |      |                                       |
|---------------------|------|---------------------------------------|
| Report Name         | Type |                                       |
| Nodes Overview      | PGM  | Report about all configured nodes     |
| Node Report         | PGM  | Detail report of one selected Node    |
| Nodesgroup Overview | PGM  | Report about all configured Nodegro   |
| Nodegroup Report    | PGM  | Detail report of one selected Nodes   |
| Template Overview   | PGM  | List of all templates and template    |
| Templates Summary   | PGM  | Detailed report about all Templates   |
| Template Detail     | PGM  | Detail report about one selected Te   |
| Unmonitored         | PGM  | Report about currently configured k 🛒 |
|                     |      |                                       |
|                     |      |                                       |
| Output              |      |                                       |
| Oisplay on Screen   |      |                                       |
| 🔿 To Printer        |      |                                       |
| 🔿 To File           | Ĭ    |                                       |
| OK Apply Close Help |      |                                       |

In this case, the following ITS 6.20-specific templates should be present in the list of templates which the node report generates:

• r3monits

Monitors the state of the ITS 6.20 components

2. Next you can log in to the managed node and check that the installation of the ITS 6.20 monitor has copied the appropriate components to the correct locations. For more information about what information is copied where during the installation of the ITS 6.20 monitor, see "ITS 6.20 Monitor: File Locations" on page 327.

### **Configuring the ITS 6.20 Monitor**

This section describes how to configure the ITS 6.20 monitor. To carry out the tasks described in this section, you must have installed the ITS 6.20 monitor and, in addition, verified that the installation completed successfully as described in:

- "Installing the ITS 6.20 Monitor" on page 318
- "Verifying the ITS 6.20 Monitor Installation" on page 321

The ITS 6.20 monitor collects availability data from ITS 6.20 using http requests to collect status information from the ITS 6.20 components. This section covers the following topics:

- "ITS 6.20 Monitor: Selecting the Performance-Data Source" on page 323
- "ITS 6.20 Monitor: Configuration Tasks" on page 323
- "ITS 6.20 Monitor: Default Configuration" on page 325
- "ITS 6.20 Monitor: File Locations" on page 327
- "ITS 6.20 Monitor: Configuration-File Key Words" on page 328

#### ITS 6.20 Monitor: Selecting the Performance-Data Source

OVO Smart Plug-ins can use either the OpenView Performance Agent or the OVO Embedded Performance Component (CODA) as the default source for the performance data required for graphing in OpenView Performance Manager and OpenView Reporter. For more information about selecting performance-data sources, see "Selecting the Performance-data Source" on page 265.

#### **ITS 6.20 Monitor: Configuration Tasks**

Although the ITS 6.20 monitor uses information in the ITS 6.20 global.srvc configuration file to provide a default configuration automatically, you still need to set up the ITS 6.20 monitor to collect information on the managed node. For example, you need to configure some environment variables and ensure that ITS 6.20 commands work correctly.

#### To configure the SPI for SAP monitor for ITS 6.20:

1. Set the SAP\_REGISTRY\_PATH environment variable

In order to find the installation location of the ITS 6.20 on the AGate node, the r3monits monitor needs the environment variable SAP\_REGISTRY\_PATH to point to the ITS 6.20 XML registry. This variable must be visible to the OVO agent. On MS Windows

operating systems, the variable is set during the installation of ITS 6.20. On Linux operating systems, the variable has to be set manually during the installation of the ITS 6.20 software.

If you do not change the suggested installation directories, the default values for the SAP\_REGISTRY\_PATH environment variable are as follows:

• Linux operating systems:

/usr/sap/its/6.20/config

• MS Windows operating systems:

C:\Program Files\SAP\ITS\6.20\config

2. Configure the its\_ping service.

The r3monits monitor uses information in the ITS 6.20 global.srvc configuration file to provide a default configuration automatically. However, since the r3monits monitor uses the its\_ping service to determine the status of the system, you must configure the its\_ping service by using the ITS 6.20-administrator web console to add the following entries together with the appropriate values to the file its\_ping.srvc:

- ~client, for example: 000
- ~language, for example: EN
- ~login, for example: <valid\_SAP\_user>
- ~password, for example: <password\_for\_valid\_SAP\_user>
- 3. Check that the configuration of the its\_ping service completed successfully.

Open a web browser and enter the following URL:

# http://<WGateHost>:<WGatePort>/scripts/wgate/its\_ping/!? ~agate\_routing=<AGateHost>:0

If you have configured the its\_ping service correctly, the browser displays a page indicating the status of the SAP System you want to access.

| ITS Administration - N       |                                   |                                        |                   |               |
|------------------------------|-----------------------------------|----------------------------------------|-------------------|---------------|
| <u>File Edit View Go Boo</u> | kmarks <u>T</u> ools <u>H</u> elp |                                        |                   |               |
| 👻 • 🕘 • 😵 🔞                  | http://sap.hp.com:81/scripts/     | wgate/admin27934795/~====              | <u> </u>          | G C.          |
| ☐Ĵ∫Administr                 | ation                             | <u>LogOff</u><br>itsadmin on sapalot ( | Wgate sapalot.deu | hp.com:81 NI) |
|                              | Service File its_pi               | ng.srvc                                |                   |               |
| SP1                          | Parameter                         | Value                                  | Dele              | te            |
| 🖼 sapalot                    | ~login                            | saplogin                               |                   |               |
| Control                      | ~client                           | 000                                    |                   |               |
| Auto Restart                 | ~password                         |                                        |                   |               |
| Installation                 | ~language                         | DE                                     |                   |               |
| Performance                  | ~xgateway                         | sapxginet                              |                   |               |
| Configuration                | ~initialtemplate                  | itsping                                |                   |               |
| Performance                  | ~theme                            | 99                                     |                   |               |
| Global Services              |                                   |                                        |                   |               |
| Services                     | Save TextEdit                     |                                        |                   |               |
| admin.srvc                   |                                   |                                        |                   |               |
| bor test.srvc                |                                   |                                        |                   |               |
| flow test.srvc               |                                   |                                        |                   |               |
| its ping.srvc                |                                   |                                        |                   |               |
| systeminfo.srvc              |                                   |                                        |                   |               |
| webgui.srvc                  | ✓                                 |                                        |                   |               |

#### Figure 7-7Configuring its\_ping with the ITS 6.20 Administrator GUI

Figure 7-7 shows you how to set up the its\_ping service using the ITS 6.20 administrator GUI.

#### **ITS 6.20 Monitor: Default Configuration**

The ITS 6.20 monitor stores configuration details in the file, r3monits.cfg. After installation, the ITS 6.20 monitor uses the default version of the configuration file shown in Example 7-1. For more information about where to find the configuration file for the ITS 6.20 monitor, see "ITS 6.20 Monitor: File Locations" on page 327.

#### Example 7-1 The ITS 6.20 Monitor Configuration File

```
# The r3monits.cfg file
# TraceLevel
               hostname
                            only error messages =
                                                     1
#
                            info messages
                                                 =
                                                     2
#
                            debug messages
                                                 = 3
#
                            Disable
                                                  = 0
               =ALL
                            = 0
TraceLevel
```

```
#_____
# TraceFile hostname filename
TraceFile =ALL =r3monits.log
#_____
# History hostname path
# Path
HistoryPathWinNT =ALL =default
HistoryPathUnix =ALL
                 =default
#_____
# Datafiles hostname path
# location
DatafilesLocation =ALL =default
#_____
# RemoteMonitoring LocalHost RemoteHost ITS ITS min \
#
                          System SystemNr AGates\
#
                    optional part
# ITS ITS SAP SAP SAP
# WGatehost WGateport System appserver Number
#RemoteMonitoring =local =remote =SID =00 =1 \
# =wgate =00 =SID =appserv =00

#RemoteMonitoring =local
                   =remote =SID =00
                                    =1 \
# =wgate =00
              =SID
#_____
# WebServer ITS ITS hostname port
#
       hostname System ID
WebServer =ALL =ALL =default =default
#_____
# AGate ITS ITS Alias
# hostname System ID hostname
AGate
    =ALL =ALL =default
#______
# ITSPerfMon ITS ITS Threshold Enable/ \
      hostname System ID
                            Disable \
      OpC OpC OpC
Severity Object MessageGroup
#
# Severity could
ITSPerfMon =ALL =ALL
-WARNING =ITS
                    =default =1
                                 \
                    =R3 ITS
ITSPerfMon =ALL =ALL
                     =1
                            =1 \
       =CRITICAL =ITS
                    =R3_ITS
#______
```

#### **ITS 6.20 Monitor: File Locations**

The ITS 6.20 monitor installs the configuration files it reads and the trace files it writes in the following location on the OVO managed node (ITS 6.20 server):

- Linux Operating Systems:
  - Binaries:
    - DCE: <OvDataDir>/bin/OpC/monitor/
    - HTTPS: <OvDataDir>/bin/instrumentation/
  - Configuration files: <OvDataDir>/conf/sapspi/[global|local]
  - Trace files: <OvDataDir>/log/
- MS Windows Operating Systems:
  - Binaries:
    - DCE: %OvDataDir%\bin\OpC\monitor
    - HTTPS: %OvDataDir%\bin\instrumentation
  - Configuration files: %OvDataDir%\conf\sapspi\[global|local]
  - Trace files: %OvDataDir%\log

#### Table 7-1 lists the files the r3monits monitor uses.

#### Table 7-1r3monits Files

| File           | Description                                                                                  |
|----------------|----------------------------------------------------------------------------------------------|
| r3monits(.exe) | Executable for the SAP R/3 ITS 6.20 monitor                                                  |
| r3monits.cfg   | Configuration file for the SAP R/3 ITS 6.20 monitor. See Example 7-1.                        |
| r3monits.his   | Monitor history file created during the first<br>monitor run of the SAP R/3 ITS 6.20 monitor |
| r3monits.log   | File used to store information when tracing is enabled for the SAP R/3 ITS 6.20 monitor      |

#### **ITS 6.20 Monitor: Configuration-File Key Words**

The SPI for SAP provides a default configuration for the ITS 6.20 monitor, which is designed to work without modification immediately after installation. However, if you want to set up the ITS 6.20 monitor for the particular demands of your SAP environment, you can modify the r3monits.cfg file by enabling or disabling the key words in the following list and, where necessary, setting the appropriate parameters:

#### • TraceLevel

The TraceLevel keyword accepts the following parameters:

#### — Hostname: =ALL All SAP ITS 6.20 servers being monitored by the SPI for SAP ITS 6.20 monitor. This is the default setting. The name of the SAP ITS 6.20 server, where =<ITS host> you want to specify a trace level. Use a new line for each individual SAP ITS 6.20 server. — Trace level: =0Disable. This is the default setting. =1 Log only error messages =2Log all messages =3Log only debug messages

#### • TraceFile

The TraceFile keyword accepts the following parameters:

# Hostname: =ALL All SAP ITS 6.20 servers being monitored by the SPI for SAP ITS 6.20 monitor. This is the default setting. =<ITS\_host> The name of a specific SAP ITS 6.20 server where tracing is enabled and where you want the trace file to be written. Use a new line for each individual SAP ITS 6.20 server. Filename:

#### **Chapter 7**

=r3monits.log - which is the default setting or, alternatively, the name of the file to which you want to write the trace log and, if necessary, the path. For more information about the location of the r3monits binaries, see "ITS 6.20 Monitor: File Locations" on page 327.

#### • HistoryPath[UX|WinNT]

The HistoryPathUX and HistoryPathWinNT keywords accept the following parameters:

#### — Hostname:

| =ALL                    | All SAP ITS 6.20 servers monitored by the SPI for SAP. This is the default setting.                                                                                                    |
|-------------------------|----------------------------------------------------------------------------------------------------|
| = <its_host></its_host> | The name of the SAP ITS 6.20 server, where<br>you want to specify the path to the monitor<br>history file. Use a new line for each individual<br>SAP ITS Server.                                                                    |
| – Path:                 |                                                                                                    |
| =default:               | Path to (and name of) the file containing<br>information about monitor runs. The default is:<br>< <i>OvDataDir</i> >/conf/sapspi or<br>% <i>OvDataDir</i> %\conf\sapspi for Linux and MS<br>Windows operating systems respectively. |

#### • DatafilesLocation

The default location of the files which contain the data used by Performance Manager and OpenView Reporter:

Linux Operating Systems

<OvDataDir>/datafiles

MS Windows Operating Systems

%OvDataDir%\datafiles

The datafiles location is a directory used by the OpenView Performance Agent to store its datafiles; datafiles contain performance and availability data, which are used for reports and graphs. If you are using CODA which uses an internal data store, you still need to specify a valid datafiles location, since the location is required for internal use.

#### • RemoteMonitoring

Configures the remote-monitoring feature of the ITS 6.20 monitor, r3monits:

#### — LocalHost:

The name of the managed node that is to perform the remote monitoring

#### — RemoteHost

The name of the ITS 6.20 AGate host that is to be monitored remotely

#### - ITS System ID:

The System ID  $\langle SID \rangle$  of the ITS 6.20 system to be monitored on the remote host, for example: "IT1"

#### - ITS Number:

The number of the monitored ITS 6.20 System running on the remote host, for example: "00"  $\,$ 

#### - Min AGates:

The configured minimum number of running AGate processes allowed on the remote ITS 6.20 AGate

#### — ITS WGatehost:

The default WGate of the monitored ITS 6.20 AGate host

#### - ITS WGateport:

The default WGate web-server port, for example: "80"

#### - SAP system:

 $<\!\!\!\text{SID}\!\!>$  of the SAP System connected to the monitored ITS 6.20 instance, for example: "SP1"

#### — SAP appserver:

The SAP application server that is used by the monitored ITS 6.20 instance

#### - SAP number:

The instance number of the SAP System connected to the monitored ITS 6.20 instance

#### • WebServer

The WebServer keyword accepts the following parameters:

#### - ITS Hostname:

| =ALL                    | All SAP ITS 6.20 servers will be monitored by the SPI for SAP. This is the default setting.                                                      |
|-------------------------|----------------------------------------------------------------------------------------------------|
| = <its_host></its_host> | The host name of a specific SAP ITS 6.20 server<br>where monitoring is to be enabled. Use a new<br>line for each individual SAP ITS 6.20 Server. |

#### - ITS System ID:

| =ALL                  | All SAP ITS 6.20 Systems will be monitored by the SPI for SAP. This is the default setting.                                                               |
|-----------------------|----------------------------------------------------------------------------------------------------|
| = <its_sid></its_sid> | The SAP ITS 6.20 System ID (SID) for which<br>monitoring is to be enabled, for example;<br>"DEV". Use a new line for each individual SAP<br>ITS 6.20 SID. |

#### — Hostname:

The hostname of the WGate that is to be probed for a status. Possible values are permitted:

| =default                | The default host name is the value of<br>~hostunsecure configured in the global.srvc<br>file for the corresponding ITS 6.20 instance. |
|-------------------------|----------------------------------------------------------------------------------------------------|
| = <hostname></hostname> | The name of the host on which the WGate web server running.                                                                           |

#### — Port:

The port on which the WGate web server is listening on the configured host. The following values are permitted:

=default The default port is the value of ~portunsecure configured in the global.srvc file for the corresponding ITS 6.20 instance.

| = <portnumber></portnumber> | The number of the port on which the WGate     |
|-----------------------------|-----------------------------------------------|
|                             | web server is listening if different from the |
|                             | default value.                                |

#### AGate

Specifies a different hostname for the AGate host. The AGate keyword accepts the following parameters:

#### - ITS Hostname:

| =ALL                    | Monitor all SAP ITS 6.20 AGate servers with the SPI for SAP. This is the default setting.                                                                       |  |
|-------------------------|----------------------------------------------------------------------------------------------------|--|
| = <its_host></its_host> | The host name of a specific SAP ITS 6.20<br>AGate server where monitoring is to be<br>enabled. Use a new line for each individual<br>SAP ITS 6.20 AGate Server. |  |
| ITS System ID:          |                                                                                                    |  |
| =ALL                    | All SAP ITS 6.20 Systems will be monitored by the SPI for SAP. This is the default setting.                                                                     |  |

=<*ITS\_SID>* The SAP ITS 6.20 System ID (SID) for which monitoring is to be enabled, for example; "DEV". Use a new line for each individual SAP ITS 6.20 SID.

#### - Alias:

An alias for the ITS 6.20 AGate host as defined in the ItsRegistryWGATE.xml of the selected WGate host. The following values are permitted:

| =default                | The default alias is the short host name of the AGate where the ITS 6.20 monitor is running.                                                                                                    |
|-------------------------|----------------------------------------------------------------------------------------------------|
| = <hostname></hostname> | The name of the host on which the AGate is<br>running. It is essential that the host name<br>defined here is the same as the hostname<br>specified in the ItsRegistryWGATE.xml on the<br>WGate host. |

#### ITSPerfMon

The ITSPerfMon keyword configures the web server of the routing path and *requires* a value for the following parameters:

# - ITS Hostname:

\_\_\_\_

\_\_\_\_

|   | =ALL                    | All SAP ITS 6.20 servers will be monitored by<br>the SPI for SAP. This is the default setting.                                                                                                    |
|---|-------------------------|----------------------------------------------------------------------------------------------------|
|   | = <its_host></its_host> | The host name of a specific SAP ITS 6.20 server<br>where monitoring is to be enabled. Use a new<br>line for each individual SAP ITS 6.20 Server.                                                                                                   |
| _ | ITS System ID:          |                                                                                                    |
|   | =ALL                    | All SAP ITS 6.20 Systems will be monitored by the SPI for SAP. This is the default setting.                                                                                                    |
|   | = <its_sid></its_sid>   | The SAP ITS 6.20 System ID (SID) for which<br>monitoring is to be enabled, for example;<br>"DEV". Use a new line for each individual SAP<br>ITS 6.20 SID.                                                                                          |
| _ | Enable/Disable          |                                                                                                    |
|   | =0                      | Disable the ITS 6.20 monitor                                                                                                    |
|   | =1                      | Enable the ITS 6.20 monitor. This is the default setting.                                                                                                    |
| _ | Threshold               |                                                                                                    |
|   | =default                | The minimum number of processes allowed.<br>The default threshold is the value of<br>"MinAGates" as configured in the ITS 6.20<br>XML registry and represents the number of<br>AGate processes usually running during<br>normal usage of ITS 6.20. |
|   | = <integer></integer>   | < <i>integer&gt;</i> is the minimum number of AGate<br>processes that are allowed during normal ITS<br>6.20 usage. If <i>integer&gt;</i> is 5, and 3 AGate<br>processes are running, an alert is sent to the<br>management server.                 |

| — OpC Severity          |                                                                                                    |  |  |
|-------------------------|----------------------------------------------------------------------------------------------------|--|--|
| = <severity></severity> | The severity status of the OVO message that<br>the r3monits monitor sends when a threshold<br>rule is violated. Possible values are CRITICAL,<br>WARNING, MAJOR, MINOR, NORMAL,<br>UNKNOWN. |  |  |
| — OpC Object            |                                                                                                    |  |  |
| = <object></object>     | The object of the OVO message that is sent<br>when the threshold rule is violated.                                                                                                    |  |  |
| — OpC Message Group     |                                                                                                    |  |  |
| = <object></object>     | The message group to which the OVO message<br>that is sent when the threshold rule is violated<br>belongs.                                                                                  |  |  |

# ITS 6.20 Status and Availability

The ITS 6.20 monitor checks the availability of the various critical components of the ITS server, including; the Application Gateway, the Web Gateway, and the Web Server itself. The ITS 6.20 monitor also monitors the connections between the critical components in order to pinpoint potential and existing communication problems between them. This capability is particularly important in an environment which has multiple ITS instances and complex load sharing.

This section describes the messages which the ITS 6.20 monitor sends to OVO if it discovers a problem when checking the availability of SAP ITS on the managed nodes you have asked it to monitor:

#### • The connection between AGate and WGate is down

The connection between the ITS Instance: <*Instance Name>* on host: <*Hostname>* and the Web server: <*Webserver-Hostname>*:<*Portnumber>* is down.

• The WGate does not recognize the configured AGate host

Bad monitor configuration: WGate <hostname>:<port> does not recognize configured AGate <hostname>

#### • Unexpected response from WGate

Unexpected response from WGate <hostname>:<port> while trying to reach AGate <hostname>.

#### • AGate cannot login to R/3

The AGate <hostname> of ITS SID <SID> cannot login to the R/3 system <R/3Connection> - <SAPSID> [Reason: <details>]

#### • Process threshold violation

Number of running AGate processes (<nr>) on host <hostname> is below the configured threshold of <nr> for ITS SID <SID>.

#### • Error during performance Agent configuration

The r3monits is unable to configure the performance agent datasource.

## **ITS 6.20 Service Reports**

This section describes how to use the OpenView Reporter to examine the data collected by the ITS 6.20 monitor. For a complete list of the ITS reports available with the SPI for SAP, see Table 9-3 on page 394. This section covers the following topics:

- "ITS 6.20 Service Reports: Installation Pre-requisites" on page 335
- "ITS 6.20 Service Reports: Configuring the OpenView Reporter" on page 336
- "Viewing ITS 6.20 Service Reports" on page 336

#### **ITS 6.20 Service Reports: Installation Pre-requisites**

You will need to ensure that the following products are installed and configured before you can use the OpenView Reporter to generate and view reports relating to information collected by the ITS 6.20 monitor:

- HP OpenView Reporter
- SPI for SAP ITS 6.20 monitor Reports Snap-In

#### ITS 6.20 Service Reports: Configuring the OpenView Reporter

The installation of the SPI for SAP service reports described in "Installing the SPI for SAP Reports" on page 384 automatically completes most of the installation and configuration of the ITS 6.20 service reports. However, you should perform the following steps:

#### 1. Add managed nodes to the OV Reporter

Check that the individual SAP ITS systems you want to monitor with the ITS 6.20 monitor have been added to (and discovered by) the OpenView Reporter. The OV Reporter automatically attempts to discover all the new systems you add to it. If it cannot find a node, OV Reporter will not be able to generate any reports for that node.

#### 2. Schedule the report generation

Remember to schedule a job to generate reports for the ITS 6.20 systems

#### **Viewing ITS 6.20 Service Reports**

To view the complete list of the ITS 6.20 monitor reports, you can use one of several options:

- click the [View Reports] button in the OV Reporter window
- browse to the following file/directory on the OV Reporter machine, *host.name.com*:

\\<host.name.com>\rpmtools\Data\Webpages\reports.htm

• open a (remote) Web-browser window and enter the following URL:

#### http://<host.name.com>/HPOV\_reports/reports.htm

Note that this assumes that a Web server is configured on the OV Reporter machine *host.name.com*.

In the page that appears, browse to the group of reports that you want to examine, for example: SAP ITS 620 Last Full Week. Next, you can select an individual report from the list of reports that is displayed; the report in Figure 7-13 shows an overview of the availability of the routing path in a SAP ITS 6.20 instance over the last full week.

#### Figure 7-8

#### **ITS 6.20 Reports**

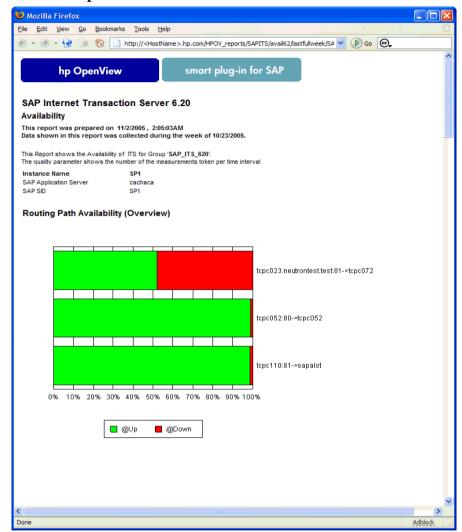

# The ITS 4.6/6.10 Monitor

The information in this section introduces you to the SPI for SAP's ITS 4.6/6.10 monitor, a dedicated monitor for SAP ITS 4.6/6.10 (Internet Transaction Server), and explains how to use it to expand the monitoring capability of the SPI for SAP. This section includes information about the following topics:

- "About the ITS 4.6/6.10 Monitor" on page 338
- "Installing the ITS 4.6/6.10 Monitor" on page 340
- "Verifying the ITS 4.6/6.10 Monitor Installation" on page 343
- "Configuring the ITS 4.6/6.10 Monitor" on page 344
- "ITS 4.6/6.10 Performance Metrics" on page 354
- "ITS 4.6/6.10 Service Reports" on page 357
- "ITS 4.6/6.10 Performance Graphs" on page 360
- "ITS 4.6/6.10 Status and Availability" on page 361

# About the ITS 4.6/6.10 Monitor

The SPI for SAP includes a dedicated monitor for SAP ITS 4.6/6.10 (Internet Transaction Server); the monitor allows you to perform the following actions:

• check ITS availability

You can check the availability of the various components of the ITS server, including; AGate, WGate, and Web Server

• pinpoint communication problems

You can now pinpoint communication problems between the ITS components even in an environment with multiple ITS instances and complex load sharing

• collect important SAP ITS performance metrics

SAP R/3 performance metrics can be used in conjunction with other system or application performance data to identify bottlenecks and long term performance trends

#### use AGate hostname routing

A new entry in the r3itsperfmon.cfg file allows the SAP ITS 4.6/6.10 monitor to handle AGate hostname routing, so that you can use an "Alias" for an AGate hostname in order to route requests to a given ITS server instance using a machine-name alias.

#### • SAP message-server support

The SPI for SAP ITS 4.6/6.10 monitor supports the SAP message-server functionality, which is often used in a load-balancing environment, where one AGate instance can be associated with several SAP application servers.

The ITS 4.6/6.10 monitor collects data by parsing ITS log files and regularly sending http requests for specific information from the ITS server instances.

The ITS 4.6/6.10 monitor saves the data it collects along with the data collected by OpenView Performance Agent or the OVO Embedded Performance Component (CODA), or both. OpenView performance tools such as the OpenView Reporter or Performance Manager can then use the correlated data to generate reports and graphs, which can be used to investigate problems, performance issues, and general trends relating to ITS.

The ITS 4.6/6.10 monitor allows you to monitor the following aspects of the ITS Application Gateway:

- the status of both local *and* remote AGate instances in one AGate cluster
- the status of each AGate process and AGate-process work thread
- accumulated performance data since AGate startup
- the number of user sessions
- current work-thread activity
- performance monitor

Together with OpenView Internet Services (OVIS), the r3itsperfmon performance monitor allows you to monitor the ITS Web Gateway, too. However, since the ITS Web Gateway's main tasks involve passing requests to and from the internet, whose performance is outside your control, the information you glean from such monitoring is probably not very useful.

# Installing the ITS 4.6/6.10 Monitor

The instructions in this section assume that either the OVO Embedded Performance Component (CODA) or the OpenView Performance Agent agent is already installed on all OVO managed nodes, where the ITS 4.6/6.10 monitor is required. To install the ITS 4.6/6.10 monitor on an OVO managed node, you need to perform the steps indicated below, each of which is described in more detail in the appropriate subsections that follow:

- "ITS 4.6/6.10 Monitor: Installation Pre-requisites" on page 340
- "Assigning the ITS 4.6/6.10 Monitor Template" on page 341
- "Distributing the ITS 4.6/6.10 Monitor Template" on page 342

#### ITS 4.6/6.10 Monitor: Installation Pre-requisites

Before you start the installation of the ITS 4.6/6.10 monitor, make sure that the SAP ITS 4.6/6.10 servers on which you have chosen to install the SPI for SAP ITS 4.6/6.10 monitor meet the following requirements:

- Operating system: MS Windows 2000, Windows 2003
- OVO agent installed and running
- either the Performance Agent agent for MS Windows or the OVO Embedded Performance Component
- SAP ITS 4.6 6.10
- *Optional* OpenView Performance Manager (but not necessarily on the ITS server machine)
- *Optional* HP OpenView Reporter (but not necessarily on the ITS server machine)
- the dsi2ddf wrapper utilities must be installed on the OVO management server; for more information about product versions and pre-requisites, see the *HP OpenView Smart Plug-in for SAP Installation Guide*.

**NOTE** The ITS 4.6/6.10 monitor is designed to monitor the ITS AGate server. If your environment has the AGate and WGate servers running on separate hosts, make sure the ITS 4.6/6.10 monitor is installed on the host where the AGate instance is running.

If you do not want to use the default settings for the SPI for SAP ITS 4.6/6.10 monitor, you need to select the source you want the ITS 4.6/6.10 to use for performance data. For more information about installation pre-requisites and selecting the performance-data source, see the *HP OpenView Smart Plug-in for SAP Installation Guide*.

#### Assigning the ITS 4.6/6.10 Monitor Template

To assign the ITS 4.6/6.10 monitor templates to the appropriate ITS server:

- 1. In the Node Bank window, select the SAP nodes to which you want to assign templates. Nodes selected together must:
  - all run the same SAP version—either 3.x or 4.x, and
  - have the same usage—application server or central instance.
- 2. From the menu bar, select the following menu option:

Actions: Agents -> Assign Templates....

The Define Configuration window opens.

- 3. Click [Add...]. The Add Configuration window opens.
- 4. Click [Open Template Window]. The Message Source Templates window appears.
- 5. In the left pane, expand the SAP R/3 SPI template group and select the template group or groups you want to assign to the ITS server.
- 6. Return to the Add Configuration window illustrated in Figure 7-9 on page 342 and click [Get Template Selections].

The newly assigned template is displayed in the Templates list.

7. Click [OK] to finish assigning the templates

| A                                        | dd Configuration                                                                 | · 🗆 |
|------------------------------------------|----------------------------------------------------------------------------------|-----|
| Nodes/Groups                             | Templates                                                                        |     |
| teacake.bbn.hp.com Get Map<br>Selections | Group SAP R/3 ITS Instance Open Template<br>Window<br>Get Template<br>Selections |     |
| Additional Node                          | Delete Use Node Configuration                                                    |     |
| OK Cancel                                | He Configuration                                                                 | elp |

#### Figure 7-9 Add Configuration Window

#### Distributing the ITS 4.6/6.10 Monitor Template

To distribute the ITS 4.6/6.10 monitor templates, carry out the steps in the following list:

- 1. Select the managed nodes (the ITS servers) to which you want to distribute ITS 4.6/6.10 monitor components.
- 2. From the menu bar of the Node Group window, select the following menu option:

Actions:Agents -> Install/Update SW & Config

The Install/Update ITO Software and Configuration window appears as shown in Figure 7-10.

- 3. Select the components you want to distribute.
- 4. Select Force Update.

| 🖵 İnstall / Up | date VPO Software and Configuration                          | · 🗆 |
|----------------|--------------------------------------------------------------|-----|
| Components     | Target Nodes                                                 |     |
| Agent Software | ⊖ All Nodes                                                  |     |
| ✓ Templates    | Nodes in list                                                |     |
| ✓ Actions      | sambucca.bbn.hp.com Get Map<br>teacake.bbn.hp.com Selections |     |
| ¥ Monitors     |                                                              |     |
| ✓ Commands     |                                                              |     |
|                |                                                              |     |
|                | Delete                                                       |     |
| Options        | Additional Node:                                             |     |
| ✓ Force Update |                                                              |     |
| OK Cancel      | He                                                           | lp  |

#### 5. Click [OK] to finish the distribution.

#### Figure 7-10 Install/Update ITO Software and Configuration

# Verifying the ITS 4.6/6.10 Monitor Installation

This section describes how to verify that the installation of the ITS 4.6/6.10 monitor completed successfully:

- 1. As a first step, you can generate a report which lists template assignments for a given managed node, as follows:
  - a. In the Node Bank window, select the managed node(s) on which you have installed the ITS  $4.6/6.10\ monitor.$
  - b. Click the following menu option:

Actions -> Utilities > Reports

c. Select Node Report as illustrated in Figure 7-11.

#### Figure 7-11 Generating an OVO Node Report

| -                   | ۷        | 'PO Reports 🔹 🗌                       |
|---------------------|----------|---------------------------------------|
| Report Name         | Type     | Description                           |
| Nodes Overview      | PGM      | Report about all configured nodes [ 🗛 |
| Node Report         | PGM      | Detail report of one selected Node    |
| Nodesgroup Overview | PGM      | Report about all configured Nodegro   |
| Nodegroup Report    | PGM      | Detail report of one selected Nodes   |
| Template Overview   | PGM      | List of all templates and template    |
| Templates Summary   | PGM      | Detailed report about all Template:   |
| Template Detail     | PGM      | Detail report about one selected Te   |
| Unmonitored         | PGM      | Report about currently configured k   |
|                     |          |                                       |
|                     |          |                                       |
| Output              |          |                                       |
| Display on Screen   |          |                                       |
| 🔿 To Printer        |          |                                       |
| 🔿 To File           | <b>}</b> |                                       |
| OK Apply Close Help |          |                                       |

In this case the following ITS-specific templates should be present in the list of templates which the node-specific report generates:

• r3itsperfmon

monitors the performance of ITS using a wide range of pre-defined metrics

• SAP R3 opcmsg

periodically polls the Web server and the SAP R/3 application servers to confirm availability

2. Next you can log in to the managed node and check that the installation of the ITS 4.6/6.10 monitor has copied the appropriate components to the correct locations. For more information about what information is copied where during the installation of the ITS 4.6/6.10 monitor, see "ITS 4.6/6.10 Monitor: File Locations" on page 349.

# Configuring the ITS 4.6/6.10 Monitor

This section describes how to configure the ITS 4.6/6.10 monitor. To carry out the tasks described in this section, you must have installed the ITS 4.6/6.10 monitor and, in addition, verified that the installation

completed successfully as described in "Installing the ITS 4.6/6.10 Monitor" on page 340 and "Verifying the ITS 4.6/6.10 Monitor Installation" on page 343, respectively.

The ITS 4.6/6.10 monitor collects performance, status, and availability data from ITS by parsing the ITS instance-specific log files and using http requests to collect specific information from the ITS instances. For more information about the data sources which the ITS 4.6/6.10 monitor uses to collect performance information, see "ITS 4.6/6.10 Performance Metrics" on page 354. This section covers the following topics:

- "ITS 4.6/6.10 Monitor: Selecting the Performance-Data Source" on page 345
- "ITS 4.6/6.10 Monitor: Configuration Tasks" on page 347
- "ITS 4.6/6.10 Monitor: Default Configuration" on page 348
- "ITS 4.6/6.10 Monitor: File Locations" on page 349
- "ITS 4.6/6.10 Monitor: Configuration-File Key Words" on page 350
- "ITS 4.6/6.10 Monitor: the Command-line Interface" on page 353

#### ITS 4.6/6.10 Monitor: Selecting the Performance-Data Source

By default, OVO for UNIX deploys the OpenView Performance Agent (previously MeasureWare) with all OVO A.07.x agents. OVO Smart Plug-ins use the OpenView Performance Agent as the default source for the performance data required for graphing in OpenView Performance Manager and OpenView Reporter. Previously installed OpenView products that use the OpenView Performance Agent will continue to use Performance Agent as the data source.

The information in this section explains what to do if you are using the OVO Embedded Performance Component as the data source on the managed node and wish to switch to the Performance Agent. You can override the use of the OVO Embedded Performance Component by setting up a small text file, nocoda.opt, which changes the data source from CODA to the Performance Agent.

Once configured, the nocoda.opt file must be stored in a specific location on each managed node, whose performance-data source you want to change. The location of the nocoda.opt file on the managed node varies according to the operating system running on the OVO management server and managed node. Table 7-2 shows the location of the nocoda.opt file on nodes managed by an OVO management server.

#### Table 7-2 OVO 7.0 for UNIX Management Servers

| Managed-Node<br>Operating<br>System | Location of the nocoda.opt File     |
|-------------------------------------|-------------------------------------|
| AIX                                 | /var/lpp/OV/conf/dsi2ddf/nocoda.opt |
| HP-UX / Solaris                     | /var/opt/OV/conf/dsi2ddf/nocoda.opt |
| Windows                             | \usr\OV\conf\dsi2ddf\nocoda.opt     |

To change the default setting for the data source, open the nocoda.opt file in a text editor and manually enter the appropriate information using the format and syntax illustrated in Example 7-2.

To change the performance-data source:

#### 1. Open the nocoda.opt file

Open the (or create a new) nocoda.opt file in a text editor and manually enter the appropriate information using the format and syntax illustrated in Example 7-2.

#### 2. Specify a generic data source

To designate the Performance Agent as the agent for *all* data sources, enter the key word ALL at the top of the file.

#### 3. Specify individual data sources

To designate the Performance Agent as the agent for a data source tied to a specific SAP (or SAP ITS) instance, include a reference to each SAP or SAP ITS instance on a separate line of the nocoda.opt file, as shown in Example 7-2 and using the following format:

R3ITS\_<Virtual\_SAPITS\_Instance\_Name>\_<SAPITS\_Hostname>\_D ATA

#### 4. Save the changes to the nocoda.opt file

Save the changes to the nocoda.opt file

#### 5. Restart the OVO agent

Restart the OVO agent on the managed node where the nocoda.opt file has been modified.

#### ITS 4.6/6.10 Monitor: Configuration Tasks

The ITS 4.6/6.10 monitor uses information in the ITS global.srvc configuration file to provide a default configuration automatically. However, to set up the ITS 4.6/6.10 monitor to collect performance information, you need to perform the following configuration tasks:

1. Make sure that the ITS 4.6/6.10 monitor has access to (and the necessary permissions for) the directories containing the following log files:

```
<DRIVE>:\Program
Files\SAP\ITS\2.0\<ITS_Instance_Name>\logs
```

- 2. Activate performance monitoring by means of http requests by setting the following keys to the value one (1) in the Registry on the ITS managed node for *each* ITS instance:
  - a. Enable the command interface under:

```
HKEY_LOCAL_MACHINE\Software\SAP\ITS\2.0\<ITS_instance>\
\Programs\AGate\AdminEnabled
```

b. Configure performance monitoring under:

HKEY\_LOCAL\_MACHINE\Software\SAP\ITS\2.0\<ITS\_instance>
\CCMS\PerfMonitoring

This allows you to set a trace level (by default off=0) and view performance-monitoring data in a Web browser.

Example 7-2

c. Restart the AGate instance(s) to activate the changes made to the registry.

#### Figure 7-12 Setting Registry Keys with the ITS Administrator GUI

| A ITS 2.0 Administration - Microsoft          | Internet Explorer provided by Hewlett-Packard |                          |
|-----------------------------------------------|-----------------------------------------------|--------------------------|
| File Edit View Favorites Tools                |                                               |                          |
| Back Forward Stop                             | Refresh Home Search Favorites History         | Mail Size Print          |
| Address http:// <hostname>:4242\sc</hostname> | ipts\wgate\admin!                             | ✓ ∂Go Links              |
| Administration (2)                            |                                               |                          |
| Main 🔺                                        | SP1_00\Programs\AGate Settings                | <u>-</u>                 |
| Overview                                      | Subkeys                                       |                          |
| Administration                                | Values                                        |                          |
| System View                                   | AdminEnabled                                  | 1                        |
|                                               | IncWorkThreads                                | 1                        |
| ADM                                           | IoalTraceLevel                                | 0                        |
| <sup>●</sup> <u>SP1_00</u>                    | IPChecking                                    | 255.255.255.255          |
| Control                                       | <u>MaxFrames</u>                              | 32                       |
| Performance                                   | MaxReqSize                                    | 2097152                  |
| Configuration                                 | MaxRespSize                                   | 2097152                  |
| Performance                                   | MaxCtxtSize                                   | 5242880                  |
| Global Services                               | MaxHrnpSize                                   | 262144                   |
|                                               | MaxRfcSize                                    | 2097152                  |
| Services                                      | MaxServiceContextSize                         | 20480                    |
| NLS                                           | MaxSessionContextSize                         | 20480                    |
| Logs                                          | MaxInetSessionCtxtSize                        | 20480                    |
| Traces                                        | MaxSessions                                   | 400                      |
| Debuq                                         | MaxStates                                     | 50                       |
| Registry                                      | MaxSubscreenNames                             | 20                       |
| MaxSubscreens 50                              |                                               |                          |
| e                                             |                                               | 📄 📄 🧱 Local intranet 🛛 🏑 |

Figure 7-12 shows you how to set the appropriate SAP ITS registry keys using the ITS administrator GUI. Enter:

#### http://<hostname>:4242\scripts\wgate\admin!

#### ITS 4.6/6.10 Monitor: Default Configuration

The ITS 4.6/6.10 monitor stores configuration details in the file, r3itsperfmon.cfg. After installation, the ITS 4.6/6.10 monitor uses the default version of the configuration file shown in Example 7-3. For more information about where to find the configuration file for the ITS 4.6/6.10 monitor, see "ITS 4.6/6.10 Monitor: File Locations" on page 349.

#### Example 7-3 The ITS 4.6/6.10 monitor Configuration File

```
# The r3itsperfmon.cfg file
#-----
# TraceLevel hostname Disable=0, only error messages=1
#
            info messages=2, debug messages=3
#
TraceLevel =ALL =0
# TraceFile hostname filename
#
TraceFile =ALL =r3itsperfmon.log
#_____
# History hostname path
# Path
#
HistoryPathWinNT =ALL =c:\usr\OV\tmp
#_____
# Datafiles location
DatafilesLocation =ALL =c:\rpmtools\data\datafiles
#-----
# Remote
         LocalHost RemoteHost
# Monitoring
RemoteMonitoring =sapits2 =sapweb11
RemoteMonitoring =sapits3 =sapweb12
RemoteMonitoring =sapperits =sapperweb
#-----
# PerfMon ITS
        ITS Enable/ Webserver Portnumber Agate
#
     hostname System ID Disable
                                Hostname
ITSPerfMon = ALL = 1 = default = default = default
#_____
```

#### ITS 4.6/6.10 Monitor: File Locations

The ITS 4.6/6.10 monitor installs the configuration files it reads and the trace and log files it writes in the following location on the OVO managed node (ITS server):

<DRIVE>:\usr\OV\bin\OpC\monitor

Table 7-3 lists the files the r3itsperfmon performance monitor uses.

| Table 7-3 | r3itsperfmon Files |
|-----------|--------------------|
|-----------|--------------------|

| File             | Description                                                                  |
|------------------|------------------------------------------------------------------------------|
| r3itsperfmon.exe | Executable for the SAP R/3 ITS performance monitor                           |
| r3itsperfmon.cfg | Configuration file for the SAP R/3 ITS performance monitor. See Example 7-3. |
| r3itsperfmon.his | History file for storing data after each monitor run                         |
| r3itsperfmon.log | Log file used to store trace information when tracing is enabled             |

#### ITS 4.6/6.10 Monitor: Configuration-File Key Words

The SPI for SAP provides a default configuration for the ITS 4.6/6.10 monitor, which is designed to work without modification immediately after installation. However, if you want to set up the ITS 4.6/6.10 performance monitor for the particular demands of your SAP environment, you can modify the r3itsperfmon.cfg file by enabling or disabling the keywords in the following list and, where necessary, setting the appropriate parameters:

• TraceLevel

The TraceLevel keyword accepts the following parameters:

#### - Hostname:

| =ALL                    | All SAP ITS servers being monitored by the<br>SPI for SAP ITS Performance Monitor. This is<br>the default setting.          |
|-------------------------|----------------------------------------------------------------------------------------------------|
| = <its_host></its_host> | The name of the SAP ITS server, where you want to specify a trace level. Use a new line for each individual SAP ITS Server. |
| <br>Trace level:        |                                                                                                    |
| =0                      | Disable. This is the default setting.                                                                                       |
| =1                      | Log only error messages                                                                                                    |
|                         |                                                                                                    |

| =2 | Log all messages |
|----|------------------|
|    |                  |

=3 Log only debug messages

#### • TraceFile

The TraceFile keyword accepts the following parameters:

#### - Hostname:

| =ALL                    | All SAP ITS servers being monitored by the<br>SPI for SAP ITS Performance Monitor. This is<br>the default setting.                                                      |
|-------------------------|----------------------------------------------------------------------------------------------------|
| = <its_host></its_host> | The name of a specific SAP ITS server where<br>tracing is enabled and where you want to<br>specify a trace level. Use a new line for each<br>individual SAP ITS Server. |

#### — Filename:

=r3itsperfmon.log - which is the default setting or, alternatively, the name of the file to which you want to write the trace log and, if necessary, the path. For more information about the location of the r3itsperfmon binaries, see "ITS 4.6/6.10 Monitor: File Locations" on page 349.

#### • HistoryPathWinNT

The HistoryPathWinNT keyword accepts the following parameters:

#### - Hostname:

| =ALL                    | All SAP ITS hosts monitored by the SPI for SAP. This is the default setting.                                                                                |
|-------------------------|----------------------------------------------------------------------------------------------------|
| = <its_host></its_host> | The name of the SAP ITS server, where you<br>want to specify the path to the monitor history<br>file. Use a new line for each individual SAP ITS<br>Server. |
| Dath                    |                                                                                                    |

#### — Path:

Windows: =default

#### DatafilesLocation

The default location of the files which contain the data used by Performance Manager and OpenView Reporter:

#### c:\rpmtools\data\datafiles

The datafiles location is a directory used by the OpenView Performance Agent to store its datafiles; datafiles contain performance and availability data, which are used for reports and graphs. If you are using CODA, you still need to specify a valid datafiles location, since the location is required for internal use.

#### ITSPerfMon

The the ITSPerfMon keyword appears in the ITS Performance Monitor's configuration file and *requires* a value for the following parameters:

#### — ITS Hostname:

| =ALL                    | All SAP ITS servers will be monitored by the SPI for SAP. This is the default setting.                                                                      |  |
|-------------------------|----------------------------------------------------------------------------------------------------|--|
| = <its_host></its_host> | The host name of a specific SAP ITS server<br>where performance monitoring is to be enabled.<br>Use a new line for each individual SAP ITS<br>Server.       |  |
| ITS System ID:          |                                                                                                    |  |
| =ALL                    | All SAP ITS Systems will be monitored by the SPI for SAP. This is the default setting.                                                                      |  |
| = <its_sid></its_sid>   | The SAP ITS System ID (SID) for which<br>performance monitoring is to be enabled, for<br>example; "DEV". Use a new line for each<br>individual SAP ITS SID. |  |
| Enable/Disable          | e                                                                                                    |  |
| =0                      | Disable the ITS Performance Monitor                                                                                                    |  |

Enable the ITS Performance Monitor. This is the default setting.

#### — Webserver

=1

=default

The name of the default ITS web server defined in ITS global.srvc configuration file. Used for load balancing.

| = <webserver></webserver> | <pre><webserver> is the host name of a web server other than the default defined in the ITS global.srvc configuration file</webserver></pre>                                                                                                    |  |
|---------------------------|----------------------------------------------------------------------------------------------------|--|
| — Portnumber              |                                                                                                    |  |
| =default                  | The <i>default</i> port number (defined in the ITS global.srvc configuration file) on which the SAP ITS WGate web server is listening.                                                                                                    |  |
| =< <i>nn</i> >            | Use this option to change the port number<br>parameter from the default defined in the ITS<br>global.srvc configuration file to a specific<br>port number < <i>nn</i> >, for example; <b>6100</b> .                                                                                                    |  |
| — AGate Hostname          |                                                                                                    |  |
| =default                  | The AGate Hostname defined in the ITS<br>configuration file global.srvc. This option<br>allows you to use an "Alias" for an AGate<br>hostname in order to route requests to a given<br>ITS server instance using a machine-name<br>alias.                                                                          |  |
| = <hostname></hostname>   | <hostname> is the name of a machine (other<br/>than the default defined in the ITS<br/>configuration file global.srvc) where an<br/>AGate instance is running. Use this option if<br/>you want to change the AGate Hostname<br/>"Alias" from the default to a specific<br/>machine-name of your choice.</hostname> |  |

#### ITS 4.6/6.10 Monitor: the Command-line Interface

You can use the \bin\r3itsperfmon command to overwrite the default configuration for the ITS 4.6/6.10 monitor. The r3itsperfmon command recognizes the following command-line parameters:

r3itsperfmon -config

# **ITS 4.6/6.10 Performance Metrics**

Table 7-4 lists the performance metrics which the ITS 4.6/6.10 performance monitor collects and uses to monitor ITS AGate instances, indicates which data source is used to collect the information required, and describes briefly what the metric information relates to.

#### Table 7-4 Collected Performance Metrics

| Metric Name        | Data<br>Source | Description                                                                                                    |
|--------------------|----------------|----------------------------------------------------------------------------------------------------|
| AVBLOCKLENGTH      | agateperf      | Average length of a block<br>(in bytes)                                                                                                    |
| AVBLOCKSPERTRANSAC | agateperf      | Average number of blocks per transaction.                                                                                                    |
| AVTAT              | loadstat.log   | Average turn-around time<br>for this instance (not<br>including WGate and<br>WWW-Server)                                                                                               |
| AVAGATETIME        | agateperf      | Average time taken (in<br>milliseconds) within AGate                                                                                                    |
| AVAGATETIMEPERCENT | agateperf      | Average time taken within<br>AGate in milliseconds as a<br>percentage of total AGate<br>time                                                                                           |
| AVWEIGHT           | loadstat.log   | Average Weight of the<br>Instance. The weight is an<br>aggregate measure (from 0<br>to 1) that specifies how<br>suitable a certain AGate<br>instance is to handle<br>further requests. |
| AVBROWSETIME       | agateperf      | Time taken to send results<br>to Web browser via WGate<br>and Web server /<br>percentage of total time.                                                                                |

| Metric Name         | Data<br>Source | Description                                                                                                    |
|---------------------|----------------|----------------------------------------------------------------------------------------------------|
| AVBROWSETIMEPERCENT | agateperf      | Time taken to send results<br>to Web browser (via WGate<br>and Web server) as a<br>percentage of total browse<br>time        |
| AVDESTROYEDTHREADS  | agateperf      | Number of times a work<br>thread has been<br>dynamically created and<br>destroyed during peak<br>loads of the AGate          |
| AVHITSPERSECOND     | loadstat.log   | Average number of hits per second                                                                                            |
| AVKERNELTIME        | agateperf      | Kernel CPU time usage in millisecs                                                                                           |
| AVR3TIME            | agateperf      | Time taken in milliseconds<br>to send a request to R/3 and<br>receive a response                                             |
| AVR3TIMEPERCENT     | agateperf      | Time taken in milliseconds<br>to send a request to R/3 and<br>receive a response as a<br>percentage of the total R/3<br>time |
| AVTOTALTIME         | agateperf      | Sum of: AGate time + Wait<br>time + R3 time + Browse<br>time                                                                 |
| AVUSERTIME          | agateperf      | User CPU time usage in milliseconds                                                                                          |
| AVWAITTIME          | agateperf      | Average time taken by<br>dispatcher to assign<br>request to a work thread                                                    |

# Table 7-4 Collected Performance Metrics (Continued)

| Metric Name       | Data<br>Source                                         | Description                                                                                             |
|-------------------|--------------------------------------------------------|----------------------------------------------------------------------------------------------------|
| AVWAITTIMEPERCENT | agateperf                                              | Time taken by dispatcher<br>to assign request to a work<br>thread as a percentage of<br>total wait time |
| HOSTNAME_ITS      | System<br>Environment                                  | Name of the ITS host                                                                                    |
| R3_APPSERVER      | System<br>environment<br>(global.srvc<br>config. file) | Name of the SAP R/3<br>application server(s)<br>connected to the ITS host                               |
| ITS_INSTANCE_NAME | Registry                                               | Name of the ITS instance                                                                                |
| RUNAGATEPROCESSES | loadstat.log                                           | Total number of running<br>AGate processes                                                              |
| TOTREADBLOCKS     | agateperf                                              | Total number of blocks sent<br>from R/3 for all<br>transactions.                                        |
| R3_SID            | System<br>environment<br>(global.srvc<br>config. file) | System ID of the SAP R/3<br>application server(s)<br>connected to the ITS host                          |
| TOTSESSIONSAVAIL  | loadstat.log                                           | Number of currently<br>available sessions in the<br>ITS instance                                        |
| TOTSESSIONSMAX    | loadstat.log                                           | Maximum number of<br>sessions an ITS instance<br>can handle.                                            |
| TOTLOGGEDINUSERS  | agateusers                                             | Total number of active<br>users who are logged in to<br>SAP via ITS (user sessions)                     |

# Table 7-4 Collected Performance Metrics (Continued)

| Metric Name         | Data<br>Source                                         | Description                                                                                                    |
|---------------------|--------------------------------------------------------|----------------------------------------------------------------------------------------------------|
| TOTWEBTRANSAC       | agateperf                                              | Number of Web<br>transactions executed                                                                                |
| TOTWORKTHREADSAVAIL | loadstat.log                                           | Total number of available<br>(idle) work threads in the<br>instance                                                   |
| TOTWORKTHREADSMAX   | loadstat.log                                           | Total maximum number of<br>work threads of this ITS<br>instance                                                       |
| WEBSERVER_ITS       | System<br>environment<br>(global.srvc<br>config. file) | Name of the Web server<br>that is used for the http<br>requests: <hostname>:<br/><portnumber></portnumber></hostname> |
| WORKTHRINITIAL      | agatestatus                                            | Total number of work<br>threads in status "initial"                                                                   |
| WORKTHREADSNOTUSED  | agatestatus                                            | Total number of work<br>threads in status "not<br>used"                                                               |

#### Table 7-4 Collected Performance Metrics (Continued)

## ITS 4.6/6.10 Service Reports

This section describes how to use the OpenView Reporter to examine the data collected by the ITS 4.6/6.10 monitor. For a complete list of the ITS reports available with the SPI for SAP, see Table 9-4 on page 395. This section covers the following topics:

- "ITS 4.6/6.10 Service Reports: Installation Pre-requisites" on page 358
- "ITS 4.6/6.10 Service Reports: Configuring the OpenView Reporter" on page 358
- "Viewing ITS 4.6/6.10 Service Reports" on page 358

#### ITS 4.6/6.10 Service Reports: Installation Pre-requisites

You will need to ensure that the following products are installed and configured before you can use the OpenView Reporter to generate and view reports relating to information collected by the ITS 4.6/6.10 monitor:

- HP OpenView Reporter
- SPI for SAP ITS 4.6/6.10 monitor Reports Snap-In

# ITS 4.6/6.10 Service Reports: Configuring the OpenView Reporter

The installation of the SPI for SAP service reports described in "Installing the SPI for SAP Reports" on page 384 automatically completes most of the installation and configuration of the ITS 4.6/6.10 service reports. However, you should:

#### 1. Add managed nodes to the OV Reporter

Check that the individual SAP ITS systems you want to monitor with the ITS 4.6/6.10 monitor have been added to (and discovered by) the OpenView Reporter. The OV Reporter automatically attempts to discover all the new systems you add to it. If it cannot find a node, OV Reporter will not be able to generate any reports for that node.

#### 2. Schedule the report generation

Remember to schedule a job to generate reports for the ITS 4.6/6.10 systems

#### Viewing ITS 4.6/6.10 Service Reports

To view the complete list of the ITS 4.6/6.10 monitor reports, you can use one of several options:

- click the [View Reports] button in the OV Reporter window
- browse to the following file/directory on the OV Reporter machine, *host.name.com*:

\\<host.name.com>\rpmtools\Data\Webpages\reports.htm

• open a (remote) Web-browser window and enter the following URL:

#### http://<host.name.com>/HPOV\_reports/reports.htm

Note that this assumes that a Web server is configured on the OV Reporter machine *host.name.com*.

In the page that appears, browse to the group of reports that you want to examine, for example: SAP R/3 Last Full Week. Next, you can select an individual report from the list of reports that is displayed. Figure 7-13 shows a report about the number of active ITS users and the affect the number of users is having on the CPU load.

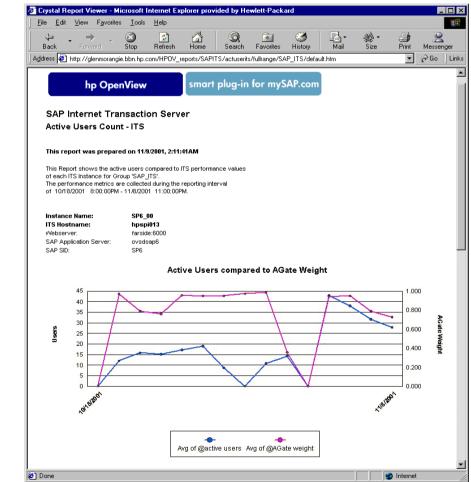

#### Figure 7-13 ITS 4.6/6.10 Reports

## **ITS 4.6/6.10 Performance Graphs**

This section describes how to use the OpenView Performance Manager to examine the data collected by the ITS 4.6/6.10 monitor. Note that Performance Manager can only use the OpenView Performance Agent as a data source. This section covers the following topics:

- "ITS 4.6/6.10 Performance Graphs: Configuring OpenView Performance Manager" on page 360
- "Viewing ITS 4.6/6.10 Performance Graphs" on page 360

# ITS 4.6/6.10 Performance Graphs: Configuring OpenView Performance Manager

Make sure that the ITS servers and ITS instances which you want to monitor with the ITS 4.6/6.10 monitor are known to Performance Manager. If an ITS 4.6/6.10 server or instance is not already configured in Performance Manager, you can add it as follows:

- 1. Open the Performance Manager window
- 2. Click the [Add...] button
- 3. Enter the details of the ITS server or instance and save the newly configured node

NOTE

Performance Manager automatically recognizes the presence of multiple ITS instances on a given ITS server.

#### Viewing ITS 4.6/6.10 Performance Graphs

Performance Manager is a powerful tool that allows a great deal of scope for defining customized graphs that meet the requirements of your particular environment. For example, not only can you select the ITS 4.6/6.10 instance you want to examine in closer detail, and choose from a list of various metrics, you can also change many aspects of the graph, which Performance Manager draws.

To use ITS 4.6/6.10 data to draw a graph with Performance Manager:

1. In the list of data sources displayed in the Performance Manager, choose the ITS instance which you want to examine in greater detail, for example:

R3ITS\_<*SID*>\_...

- 2. Click [Connect Sources]
- 3. Choose a metric from the list of metrics displayed, for example; AGate Processes or av. agate time, and click [OK].
- 4. In the Metrics to be Drawn window, click [Draw].
- 5. You can use the Select Metrics window to remove unwanted metrics from the graph.

#### ITS 4.6/6.10 Status and Availability

The ITS 4.6/6.10 monitor checks the availability of the various critical components of the ITS server, including; the Application Gateway, the Web Gateway, and the Web Server itself. The ITS 4.6/6.10 monitor also monitors the connections between the critical components in order to pinpoint potential and existing communication problems between them. This capability is particularly important in an environment which has multiple ITS instances and complex load sharing.

This section describes the messages which the ITS 4.6/6.10 monitor sends to OVO if it discovers a problem when checking the availability of SAP ITS on the managed nodes you have asked it to monitor:

#### • The connection to the WGate is down

The connection between the ITS Instance: <Instance Name> on host: <Hostname> and the Web server: <Webserver-Hostname>:<Portnumber> is down.

• The connection to the SAP AppServer is down

The Internet Transaction Server: <instance\_name> on host: <Hostname> could not connect to the SAP R/3 System <SAP\_SID> on host <Hostname>

No ITS instance was found on the node

No ITS instance was found on the node.

• The web server extension (WGate) cannot connect to the AGate process.

The WGate: <Hostname:portnumber> cannot connect to the AGAte process: <process\_number> from the instance: <Instance Name> on host: <Hostname>.

#### • Create session failed

The ITS instance <Instance Name> on host: <Hostname> is currently experiencing a very high load.

# 8 Service Views

This section describes how to install, set up, and use the service views provided with the SPI for SAP.

## In this Section

The information in this section introduces you to the concept of Service Views and explains how they are used by both the SPI for SAP and OVO to provide you with information that is specifically designed to help you manage your SAP R/3 landscape in a more efficient and more convenient way. You can find detailed information about the following topics:

- "What are Service Views?" on page 365
- "Service Views in the SPI for SAP" on page 367
- "Configuring Service Views for SAP R/3" on page 372
- "Troubleshooting Service Discovery" on page 376

## What are Service Views?

Service views provide you with a way of viewing the objects that make up your environment so that you can better determine the impact of current problems or predict potential problems. You can view the Service Views using the OVO 5.0 (or later) Java-based operator GUI.

**NOTE** You cannot use Service Views with versions of OVO earlier than 5.0.

Use the capabilities of OVO and Navigator to:

- Map messages to the services that they directly affect
- Generate a service model of your environment, which includes all relationships and dependencies between component objects
- Identify and select actions available for each object
- Define propagation rules, which can identify potential or present problems on objects and on related services

Define message-to-object mapping in the OVO message-source template by specifying a service ID. The environment model, message calculation and propagation rules, and available actions for each object are defined in the service-configuration file.

The scoping pane of the main window in the Java GUI shows discovered services in addition to the usual OVO managed nodes, Message Groups, and applications. Clicking a service expands the service's navigation tree in the scoping pane. From the tree, you can select any service or sub-service and display a service graph.

In both the navigation tree and service graph, the component services are color-coded according to status. This color-coding matches the color-coding of messages in your message browser, which is determined by message severity level. For instance, a service displayed in red indicates that a condition exists that has a critical impact on that service or on a related service. The action Get Root Cause traces the origin of a condition that has affected the status of a selected service.

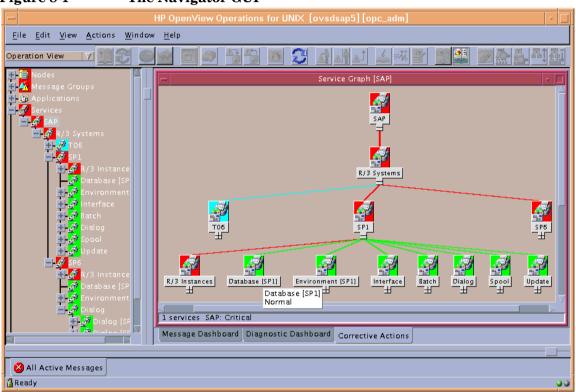

For a detailed explanation of the concepts and implementation of Navigator, see the *HP OpenView Navigator Concepts and Configuration Guide*.

#### Figure 8-1 The Navigator GUI

## Service Views in the SPI for SAP

The SPI for SAP provides a Service Discovery application, which you can execute on each managed node to analyze the SAP R/3 environment and generate a service-configuration file. The service-configuration file represents all existing ownership and dependency relationships between objects on the nodes, message-propagation rules, and any actions that are available for objects. This file must be uploaded to the Navigator.

The service view reflects your individual setup. Each service view is a unique representation of the environment from which it is taken. In general, the SAP service view consists of several levels.

The first level is an accumulation object including all SAP R/3 systems. When you expand a first-level object, you see an object for each SAP R/3 system in your environment. The SAP R/3 Systems object changes status in response to a change of status in any of the objects that make up the instances that it contains.

The second level includes logical objects within each SAP R/3 system. Notice that none of the objects shown at this level have any messages mapped directly to them. They are logical objects, used to give a general overview of the status of the services provided by the SAP R/3 system. Expand an SAP R/3 system object to display the following logical objects:

- R/3 Instances
- Database (<*SID*>)
- Environment (<*SID*>)
- Interface
- Batch
- Dialog
- Spool
- Update

Figure 0-2 shows an example SAP R/3 service view expanded to the logical object level.

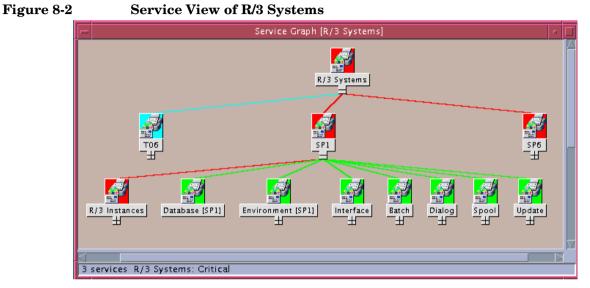

When you expand the SAP R/3 Instance object, each R/3 instance is displayed as an object in the tree. When you expand the environment object, you will see displayed three further objects:

- Operating System
- Network
- Memory Management

These objects have messages mapped to them which would then be propagated to the environment object. The other objects have **use** relationships with objects contained within the processes object; an event that affects a related process would cause a change in status in these objects.

#### Figure 8-3 Service View of an R/3 Instance

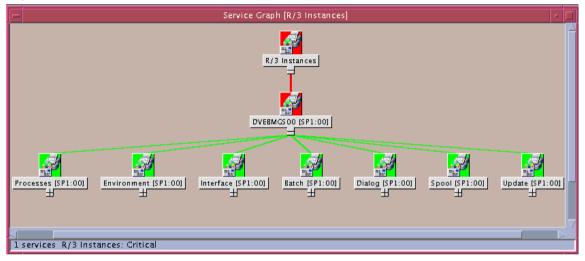

The processes object can be expanded to show the following objects:

- Gateway
- Message
- Dialog work process
- Batch work process
- Spool work process
- Update work process

## Line of Business Views

The SAP R/3 service view and the other service views available with OVO provide graphical representations of the individual areas being monitored, for example SAP R/3, a WAN or a LAN, or printer services.

Business processes are not typically confined to any one of these areas and each business process depends on the services of several areas and is specific to the customer's defined processes.

For example, for an operator to enter orders and print acknowledgments, the printer, the network, and SAP R/3 Dialog Spool Service must all be available. To monitor order entry and printing at a particular location, you could set up a view that includes the WAN, the LAN at that location, the printer being used for the order acknowledgments, and the SAP R/3 dispatch, dialog, and spooling processes for the specific SAP R/3 instance.

#### Figure 8-4 Service Areas Affecting Order Entry

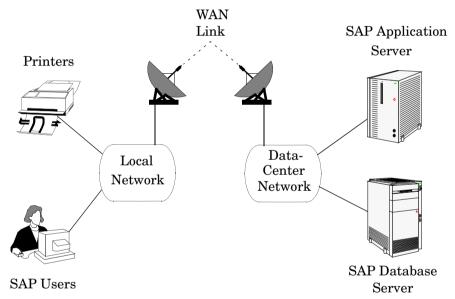

To create a line-of-business service view, you must first define the structure you want to see by generating a custom service-configuration file, in which you must define one or more logical objects (for example, Order Entry) to which messages will be propagated by the objects you include in the view.

Using the service-configuration files for the service areas you are interested in (for example, the SAP R/3 file), obtain the service names of the objects you want to include and add use references to them to your

Service Configuration file. See the *HP OpenView Service Navigator Concepts and Configuration Guide* for information on creating Service Configuration files.

Be aware that the services should only be built on top of logical (not physical) service objects. For example, use the SAP R/3 Spool-Service object in a reference but not the underlying physical objects such as Spool Work Process. This ensures that your customization and Business Service Views remain working, even if new releases of SAP or the SPI for SAP change the dependencies between physical components, for example as a result of architectural changes.

Figure 8-5 Line of Business View for Order Entry

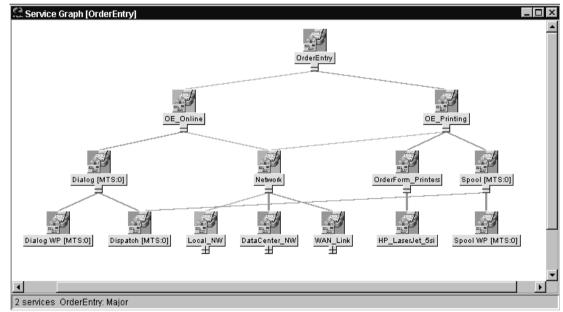

## **Configuring Service Views for SAP R/3**

In order to use the service-views feature of the SPI for SAP, you need to find out which services are running on the SAP servers you are monitoring and upload the discovered information to the OVO database, as follows:

#### 1. Discover the SAP services

Discover which SAP services need to be monitored by the SPI for SAP on each of the SAP R/3 servers.

#### NOTE

On OVO 6.x managed nodes, make sure that Perl 5.6 or later is installed in the default location, for example in UNIX environments; /usr/bin/perl. If Perl is not installed in the default location, make sure it is accessible by means of the PATH environment variable. In a Microsoft Windows environment, the Perl 5.6 interpreter is accessible through the PATH variable. Note that the Perl installation sometimes has an option to automatically add Perl to the PATH.

#### 2. Create a service-configuration file

Use the information about the discovered services to create a service-configuration file. The service-configuration file contains definitions for the services present on each SAP R/3 instance on each of the SAP R/3 servers that you want to monitor with OVO and the SPI for SAP.

For more information, see "To create the Service Configuration file" on page 373.

#### 3. Upload the service-configuration file to OVO.

Once the discovered SAP services are known to OVO, you can use the OpenView Navigator tool (or, from OVO 5.0 onwards, the Java GUI) to display a graphical overview of the services.

For more information, see "To Upload the Service Configuration File to OVO" on page 374.

#### 4. Assign SAP R/3 services to SPI for SAP operators

Assign the SAP R/3 services to the SPI for SAP operators who are responsible for them. In this way, the operators receive messages concerning only those services for which they are responsible.

For more information, see "Assign the SAP Services to an OVO Operator" on page 374.

5. Troubleshoot Service-discovery Problems (optional)

There are a number of ways in which you can attempt to troubleshoot problems that arise during the Service-discovery process.

For more information, see "Troubleshooting Service Discovery" on page 376.

## To create the Service Configuration file

- 1. Log in to OVO as opc\_adm
- 2. Open the Managed Nodes window and the SAP R/3 Admin application group window
- 3. Select the node, nodes, or node group for which you want to generate a service configuration and drag it (or them) over the SAP R/3 Admin application group window and drop it (or them) onto the R/3 Service Discovery icon.
- 4. The R/3 Service Discovery application writes entries in the file /var/opt/OV/tmp/SapSpiServices for each SAP R/3 instance it discovers on each of the managed nodes selected in the previous step.

Note that tracing is enabled by default and writes information and error messages relating to the SPI for SAP service-discovery process to the following file: /var/opt/OV/tmp/r3sm.trace

5. You can watch the progress of the R/3 Service Discovery application as it writes progress to stdout. Once the R/3 Service Discovery application completes its tasks, you can examine the contents of the /var/opt/OV/tmp/SapSpiServiceDiscovery file to verify that the managed nodes have all been successfully discovered. If this is not the case, and managed nodes are missing from the list of discovered nodes, see "Common SPI for SAP Problems" on page 417.

## To Upload the Service Configuration File to OVO

This section describes how to upload the service-configuration file to OVO:

**NOTE** You do *not* need to stop the OV services to complete this task.

1. Upload the service-configuration file to OVO. On the command line, enter:

## #/usr/bin/opcservice -replace /var/opt/OV/tmp/SapSpiServices

Converting service file to XML ... Successfully added service file:/tmp/SapSpiServices

Note that  $\mbox{/usr/bin/opcservice}$  takes care of the conversion to XML where appropriate.

#### NOTE If a Navigator GUI is open, it will not immediately reflect the changes made by the .R/3 Service Discovery application. You must refresh the Navigator GUI to load the new configuration. To refresh the Navigator GUI, open the View menu and select Reload Configuration.

## Assign the SAP Services to an OVO Operator

This section describes how to assign the configured and uploaded SAP services to the SPI for SAP operators:

**NOTE** You do *not* need to stop the OV services to complete this task.

1. Assign the service to an operator. Enter:

#### #/usr/bin/opcservice -assign <Operator> SAP\_SPI:SAP

Successfully assigned services to operator <0perator>

NOTE If a Navigator GUI is open, it will not immediately reflect the changes made by the .R/3 Service Discovery application. You must refresh the Navigator GUI to load the new configuration. To refresh the Navigator GUI, open the View menu and select Reload Configuration.

## **Troubleshooting Service Discovery**

In normal circumstances, the SPI for SAP discovers SAP services automatically and without any problem. However, if for any reason the information the SPI for SAP is looking for is not present in the default locations, then the service-discovery process will fail.

For example, the SPI for SAP needs to know the names of the hosts on which SAP instances are running and, in addition, the location of the SAP profile directory, which contains the SAP **default**, **instance**, and **startup** profiles. The SAP default and instance profiles are of particular interest as they contain SAP System- and Instance-specific information, which the SPI for SAP uses to determine the SAP System IDs (SID) and SAP Instance names as well as the SAP Instance numbers whose services it will attempt to discover.

In the event that the Service Discovery fails, you can use the environment variables in Table 8-1 on the managed node to help the SPI for SAP find the information it needs to discover SAP services successfully. The SPI for SAP Service discovery tool looks for the SAP profiles in the following locations:

• UNIX (SAP application servers)

/sapmnt/<SID>/profile/

• Microsoft Windows

\\<central\_instance\_host>\sapmnt\<SID>\SYS\profile\

The <central\_instance\_host> is the name of the host on which the SAP central instance is installed. You can use the long or short hostname, the IP address of the hostname, or the UNC notation.

| Environment Variable | Description                                                                                                    |
|----------------------|----------------------------------------------------------------------------------------------------|
| SAPOPC_SAPPROFILEDIR | the path to the location of<br>the SAP profiles. Like the<br>PATH environment<br>variable, it may contain a<br>list of directories where the<br>profiles could reside                         |
| SAPOPC_HOSTNAMES     | used on managed nodes in a<br>high-availability cluster to<br>define the list of physical<br>and virtual hostnames (each<br>separated by a space) to be<br>processed by service-<br>discovery |

#### Table 8-1 Service-discovery Environment Variables

Service Views
Troubleshooting Service Discovery

## 9 Service Reports

This section describes how to install, set up, and use the service reports provided with the SPI for SAP.

## In this Section

The information in this section introduces you to the concept of Service Reports and explains how you can use them in conjunction with both the SPI for SAP and OVO to provide you with information that is specifically designed to help you manage your SAP R/3 landscape in a more efficient and more convenient way. You can find detailed information about the following topics:

- "What Are Service Reports?" on page 381
- "Upgrading the SPI for SAP Reports" on page 383
- "Installing the SPI for SAP Reports" on page 384
- "Service Reports in the SPI for SAP" on page 388
- "SPI for SAP Report Metrics" on page 400
- "Removing the SPI for SAP Reports" on page 403

## What Are Service Reports?

Service reports are web-based reports that are produced by HP OpenView Reporter (OV Reporter) using Crystal Reports templates and viewed using a web browsers. OV Reporter allows you to request both scheduled and on-demand versions of reports.

#### Figure 9-1 Service Reports Viewed in a Web Browser

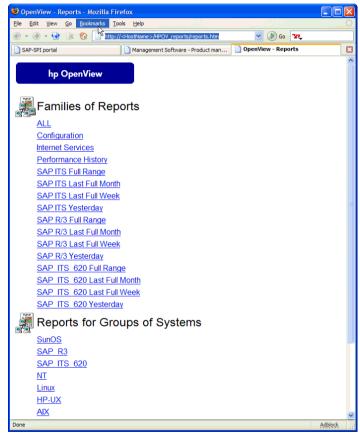

SPI for SAP service reports corollate the data extracted from either the OVO Embedded Performance Component or the OpenView Performance Agent. You can use the correlated data to generate reports which display short-, medium-, or long-term views of your IT environment and

supplement the detailed, real-time graphs available with Performance Manager. The combination of reports and graphs is a powerful tool for trend analysis. For example, you can:

- identify potential bottlenecks in your IT system, so that you can take action before problems become acute.
- use the information to help you to make accurate predictions for future upgrades.
- collect accurate information to be used in measuring service levels.

#### Figure 9-2 SAP Workload Statistics

| Crystal Re              | port Viewer - Mozilla Firefox                                                                                                    |            |               |
|-------------------------|----------------------------------------------------------------------------------------------------|------------|---------------|
| e <u>E</u> dit <u>V</u> | /jew <u>G</u> o <u>B</u> ookmarks <u>I</u> ools <u>H</u> elp                                                                                            |            |               |
| • 🛞 •                   | 🛛 😪 🔞 📋 http://host.bbn.hp.com/SAP/wkltresp/fullrange/SAP_R3/default.htm                                                                                | G,         |               |
| SAP-SPI ma              | anaged nodes Crystal Report Viewer                                                                                                    |            |               |
| 0                       |                                                                                                    |            |               |
| le la                   | hp OpenView smart plug-in for SAP                                                                                                    |            |               |
| SAP R                   | /3 Workload Statistics                                                                                                    |            |               |
|                         | ew - Response Time by Tasktype                                                                                                    |            |               |
|                         |                                                                                                    |            |               |
|                         | rt was prepared on  12/13/2004 , 2:14:33AM<br>vn in this report was collected during the reporting interval of  11/23/2004   8:33:41AM to 12/12/2004  1 | 1:48:52PM. |               |
|                         |                                                                                                    |            |               |
| This Report             | t shows for the Group 'SAP_R3' the response time behaviour (in seconds).                                                                                |            |               |
|                         | R                                                                                                    |            |               |
| SID: EP7                | <i>n</i> j                                                                                                    |            |               |
| Systems                 | InstanceNr                                                                                                    |            |               |
| malt<br>false           | 32<br>78                                                                                                    |            |               |
|                         | nd Response Time for SID: EP7, TaskType: AUTOABA                                                                                                    |            |               |
| Steps a                 |                                                                                                    |            |               |
|                         | 3.20                                                                                                    | 600        |               |
|                         |                                                                                                    | H 500      |               |
|                         | 2.40                                                                                                    | H          |               |
| Sec                     | 2.00                                                                                                    | 400        | >             |
| Se                      | 1.60                                                                                                    | 300        | er da         |
|                         | 1.20                                                                                                    |            | Steps per day |
|                         | 0.80                                                                                                    | 200        | Ste           |
|                         |                                                                                                    | 100        |               |
|                         |                                                                                                    | <b>N</b> . |               |
|                         | NUM NUMBER                                                                                                    | U          |               |
|                         | NUM FRAM                                                                                                    |            |               |
|                         |                                                                                                    |            |               |
|                         |                                                                                                    |            |               |
|                         | Sum of @Number Weighted avg of Weighted avg of @CPU Weighted avg of @                                                                                   |            |               |
|                         | Steps @ResponseTime with Time with @Steps @Steps @Steps                                                                                                 |            |               |
|                         |                                                                                                    |            |               |
| e                       |                                                                                                    |            | Adblock       |

## **Upgrading the SPI for SAP Reports**

This section describes what you have to do if you upgrade the SPI for SAP software and the SAP/Performance subagent and want to continue using the service-reporter functionality. Note that upgrading the SPI for SAP Service Reports is not the same as upgrading the OpenView Reporter software.

For more information about upgrading the SAP/Performance subagent, which gathers performance data for the Service Reports, see "Upgrading the SAP/Performance Subagent" on page 252. For more information about upgrading the SPI for SAP itself, see the section "Upgrading the SPI for SAP" in the *HP OpenView Smart Plug-in for SAP Installation Guide*.

The SPI for SAP comes with a Reporter-integration package containing improved and enhanced reports, some of which make use of new metrics lists. To upgrade the SPI for SAP reporter-integration, for example; from A.08.71 to A.09.00, you will have to remove the old Reporter-integration package and install the new one in its place, as follows:

1. Remove the old SPI for SAP reporter-integration package using the standard MS Windows method:

Start: Settings > Control Panel > Add/Remove Software

- 2. Install the new SPI for SAP reporter integration as described in "Installing the SPI for SAP Reports" on page 384.
- 3. Schedule and generate the new service reports as described in "Generating SPI for SAP Reports" on page 397.

## **Installing the SPI for SAP Reports**

This section explains how to install the SAP R/3 service reports which come with the SPI for SAP and, in addition, provides information designed to help you prepare for the installation. The section covers the following topics:

- "Before You Begin" on page 384
- "To Install SAP R/3 Service Reports" on page 384

## **Before You Begin**

Before you install and set-up for the SAP R/3 Service Reports, you must ensure that the following tasks have been completed:

#### 1. Performance Agent

Either the OVO Embedded Performance Component or the OpenView Performance Agent agent must be installed on all SAP R/3 managed nodes for which you want to produce service reports.

The OpenView Performance Agent agent must also have been configured according to the instructions given in "The SPI for SAP Performance Monitors" on page 249.

#### 2. Service Reports

OV Reporter must be installed on an MS Windows 2000/2003 host.

To edit existing or create new Service Reports for the SPI for SAP, Seagate's Crystal Reports version 8.5 needs to be installed and running on the machine hosting the OpenView Reporter version A.03.50 (or later).

## To Install SAP R/3 Service Reports

The service reports for SAP R/3 are installed into the OV Reporter product as a snap-in using InstallShield on the OpenView Reporter system. During set-up you will be asked to select the common application path of OV Reporter. This is the folder into which OV Reporter is installed. The set-up routine will attempt to discover this path automatically and indicate to you what it finds. In most circumstances you should avoid changing it and accept the default settings. The set-up copies components to the directories as summarized in Table 9-1. All directory paths are relative to the OV Reporter common application path.

| Component             | Directory          |
|-----------------------|--------------------|
| Configuration files   | \newconfig\        |
| Installation script   | \newconfig\        |
| Report template files | \data\reports\Sap\ |
| Executables           | \bin\              |

#### Table 9-1 Locations of SAP Service Report Components

To install the SPI for SAP Service Reports:

1. Insert the product CD and browse to the following directory:

```
\OV_REPORTER\SAPSPI_A.09.02
```

Double-click the sapspi\_reporter.msi file, and select the Complete Installation option.

2. Follow the installation-wizard's instructions. During set-up of the SPI for SAP service reports you will be asked to confirm or specify the common application path for the OpenView Reporter. Accept the default to ensure that all automatic configuration steps are correctly executed without the need for manual re-configuration.

NOTE

If you change the common application path, set-up will not be able to find its executables and will generate warning messages.

- 3. Set-up automatically performs the following tasks:
  - assigns SAP-specific report groups: SAP\_R3, SAP\_ITS and SAP\_ITS\_620
  - assigns metric lists to the SAP\_R3, SAP\_ITS and SAP\_ITS\_620 report groups
  - assigns group reports to the SAP\_R3, SAP\_ITS and SAP\_ITS\_620 report groups

- assigns system reports to the SAP\_R3, SAP\_ITS and SAP\_ITS\_620 report groups
- 4. Verify that the installation of the SPI for SAP service reports completed successfully by confirming that setup created the report and metrics groups mentioned in the previous step and listed in full in "SPI for SAP Report Metrics" on page 400. The installation should look similar to the example illustrated in Figure 9-3.
- 5. If you choose to add your SAP R/3 or SAP ITS systems to OpenView Reporter manually, you can use the following values in the Add System window replacing the example "host.name.com" with the real name of the system you want to add:
  - System: host.name.com

Replace "host.name.com" with the real name of the system you want to add to OpenView Reporter.

- Network: SAP
- Domain: either **SAP** or **ITS**, as appropriate

Check that your SAP R/3, SAP ITS, or SAP ITS 6.20 hosts have been added to the appropriate OpenView Reporter group, namely; SAP\_R3, SAP\_ITS, or SAP\_ITS\_620. Hosts are automatically assigned to a report group according to the kind of data source (SAP R/3 or SAP ITS, or SAP\_ITS\_620) discovered on the monitored host.

Click  $\ensuremath{\left[\mathsf{OK}\right]}$  to display the newly added systems in the OV Reporter's Details Pane.

6. Use the OV Reporter GUI to schedule the generation of the SPI for SAP reports or generate them now using the following option:

Actions > Run > Generate Reports

NOTE

Make sure you allow enough time for the report data to be gathered and stored in the Reporter database before starting the report generation. For more information, see "Generating SPI for SAP Reports" on page 397. 7. After you have successfully generated the SPI for SAP reports, you can view them with any standard web browser. For more information about how to view the SPI for SAP reports, see "Viewing SPI for SAP Reports" on page 399.

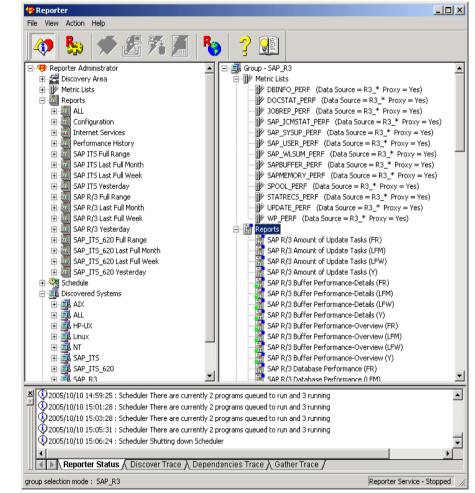

#### Figure 9-3 SPI for SAP Reports and Metrics

## Service Reports in the SPI for SAP

The Smart Plug-in for SAP includes a package of service reports that use the data collected by the OVO Embedded Performance Component (CODA) and OpenView Performance Agent to generate reports, which display vital information about the health and availability of the Systems in your SAP R/3 landscape. The reports provided in the Smart Plug-in for SAP report package cover a wide variety of system- and business-critical areas.

The information in this section describes in detail the service reports, which are supplied with the SPI for SAP. You can find information about the following topics:

• "SAP R/3 Reports" on page 389

A complete list of all the SAP R/3-related reports provided with the SPI for SAP including the metrics used

• "SAP ITS 6.20 Service Reports" on page 394

A complete list of the reports which the SPI for SAP provides for SAP ITS 6.20, including the metrics used

• "SAP ITS 4.6/6.10 Service Reports" on page 395

A complete list of the reports which the SPI for SAP provides for SAP ITS 4.6/6.10 including the metrics used

• "Defining the Scope of SAP R/3 Service Reports" on page 397

Hints to help you target more accurately the information you want to display in a report

• "Generating SPI for SAP Reports" on page 397

Instructions for starting the generation of the SPI for SAP reports

• "Viewing SPI for SAP Reports" on page 399

Instructions for viewing the SPI for SAP reports you have generated

The SPI for SAP service-report integration supports the remote-monitoring functionality, where SAP servers which are *not* OVO managed nodes and do *not* have the SPI for SAP software installed, are monitored remotely from an OVO managed node, where the SPI for SAP monitors are installed, configured, and running. You can generate

service reports for SAP servers, which are managed remotely. For more information about remote monitoring feature, see "Remote Monitoring with the Alert Monitors" on page 28, and "Remote Performance Monitoring" on page 272.

## **SAP R/3 Reports**

Table 9-2 lists the SAP R/3 reports available with the Smart Plug-in for SAP. You can also find in the table details about the information displayed in the reports and the individual metrics used to generate the reports. For more information about the SPI for SAP performance monitors, see "The SPI for SAP Performance Monitors" on page 285.

| Report      | Purpose                                                                                                    | Metrics                          |
|-------------|----------------------------------------------------------------------------------------------------|----------------------------------|
| Database    | shows the important                                                                                            | Physical reads/writes            |
| Performance | database performance<br>metrics correlated                                                                     | Disk Physical IO                 |
|             | together                                                                                                    | Long Table Scans                 |
|             |                                                                                                    | Sort Rows                        |
|             |                                                                                                    | • Sort in Memory                 |
|             |                                                                                                    | • Sort on Disk                   |
|             |                                                                                                    | Redo block Written               |
|             |                                                                                                    | Redo Buffer Size                 |
| Database    | show important                                                                                                 | Quality of data base buffer pool |
| Quality     | metrics, which taken<br>together give a<br>detailed picture of the<br>quality of the database<br>configuration | Quality of Data Dictionary cache |
|             |                                                                                                    | Redo-Log faults                  |
|             |                                                                                                    | Buffer Pool Size                 |
|             |                                                                                                    | Dictionary Cache Size            |
|             |                                                                                                    | Redo log buffer size             |
|             |                                                                                                    | • Buffer busy waits              |
|             |                                                                                                    | • Buffer busy wait time          |

#### Table 9-2SAP R/3 Performance Reports

# Service Reports Service Reports in the SPI for SAP

| Report                          | Purpose                                                                                                    | Metrics                                                                                                    |
|---------------------------------|----------------------------------------------------------------------------------------------------|----------------------------------------------------------------------------------------------------|
| E2E Time                        | shows the E2E<br>Transaction Time of<br>the configured<br>transactions, divided<br>into Response and<br>Network Time                                                                                                    | <ul><li>Response Time</li><li>Network Time</li></ul>                                                                                                    |
| ICM<br>Statistics -<br>Overview | overview of the status<br>of the Internet<br>Communication<br>Manager plus general<br>information about<br>queues, threads, and<br>connections                                                                                    | <ul> <li>ICM Status</li> <li>Max. number of threads</li> <li>Peak number of threads</li> <li>Current number of threads</li> <li>Max. number of connections</li> </ul>                                                                                                    |
| ICM<br>Statistics -<br>Details  | shows a much more<br>detailed view of the<br>status of the Internet<br>Communication<br>Manager including<br>up-time and<br>down-time periods,<br>plus statistics for<br>request queues, work<br>threads, and open<br>connections | <ul> <li>Peak number of connections</li> <li>Current number of connections</li> <li>Max. number of queue entries</li> <li>Peak number of queue entries</li> <li>Current number of queue entries</li> <li>Number of running work threads</li> <li>Number of dead work threads</li> <li>Number of processed work threads</li> </ul> |
| Job<br>Overview                 | shows the number of<br>jobs for the SAP R/3<br>instances in the<br>different, specified<br>states (running, ready,<br>released, etc.)                                                                                             | <ul> <li>Number of Jobs in the status:</li> <li>Running</li> <li>Ready</li> <li>Scheduled</li> <li>Released</li> <li>Aborted</li> <li>Finished</li> </ul>                                                                                                    |

## Table 9-2SAP R/3 Performance Reports (Continued)

| Report                                                                                               | Purpose                                                         | Metrics                                                                                                    |
|----------------------------------------------------------------------------------------------------|-----------------------------------------------------------------|----------------------------------------------------------------------------------------------------|
| Number of                                                                                            | shows the number of                                             | Total Number of Spool Jobs                                                                                                    |
| Spool Jobs                                                                                           | Spool Jobs and Print<br>Requests in different<br>status         | Number of Spool Jobs in status<br>Archive                                                                                            |
|                                                                                                    | Status                                                          | Number of open print Requests                                                                                                    |
|                                                                                                    |                                                                 | Number of print Requests with<br>errors                                                                                              |
|                                                                                                    |                                                                 | • Number of failed print requests                                                                                                    |
| Amount of                                                                                            | shows the Amount of                                             | total VB-update tasks                                                                                                    |
| Update<br>Tasks                                                                                      | Update Tasks                                                    | • initial VB-update tasks                                                                                                    |
| TUSKS                                                                                                |                                                                 | erroneous VB-update tasks                                                                                                    |
|                                                                                                    |                                                                 | • update tasks having V1 executed                                                                                                    |
|                                                                                                    |                                                                 | • update tasks having V2 executed                                                                                                    |
| Work                                                                                                 | compares the total                                              | Dialog processes/processes in Use                                                                                                    |
|                                                                                                    | number of the<br>different Work                                 | Batch processes/processes in Use                                                                                                    |
| Over view                                                                                            | Processes with the<br>number of in use<br>processes             | Spool processes/processes in Use                                                                                                    |
|                                                                                                    |                                                                 | • Update processes/processes in Use                                                                                                  |
|                                                                                                    | processes                                                       | • Update2 processes/processes in Use                                                                                                 |
| Document                                                                                             | shows the total                                                 | GUI net time                                                                                                    |
| Volume                                                                                               | document volumes per<br>module (BW, FA, QA,                     | Response time                                                                                                    |
|                                                                                                    | etc.) correlated with                                           | • CPU time                                                                                                    |
|                                                                                                    | business-transaction<br>metrics                                 | • DB Request time                                                                                                    |
| Document &                                                                                           | shows the number of                                             | Head - generic doc. information                                                                                                    |
| Lines documents and the<br>lines created per<br>document, sorted by<br>SAP R/3 application<br>module | lines created per<br>document, sorted by<br>SAP R/3 application | • Detail - the average number of lines<br>in the document. The larger the file,<br>the longer it takes to commit to the<br>database. |

#### Table 9-2 SAP R/3 Performance Reports (Continued)

# Service Reports Service Reports in the SPI for SAP

| Report                                   | Purpose                                                                                                    | Metrics                                                                                                    |
|------------------------------------------|----------------------------------------------------------------------------------------------------|----------------------------------------------------------------------------------------------------|
| Document<br>Volume by<br>Module          | shows the volume of<br>documents per<br>application module                                                                | Number of documents                                                                                                    |
| Workload<br>Overview<br>Count            | shows the number of<br>steps for all Task<br>Types in an SAP R/3<br>System (Batch, Dialog,<br>Spool, Update)              | <ul> <li>GUI net time</li> <li>Response time</li> <li>CPU time</li> <li>DB Request time</li> </ul>                                                            |
| Workload<br>Overview<br>Response<br>Time | shows the average<br>number of steps and<br>response time (in<br>seconds) for each SAP<br>R/3 instance                    | <ul> <li>CPU Time</li> <li>Load Time</li> <li>Queue Time</li> <li>DB Read Time</li> </ul>                                                                     |
| Workload<br>Overview<br>Task Type        | shows the average<br>number of steps and<br>response time (in<br>seconds) for each task<br>type (e.g. AUTOABA,<br>BCKGRD) | • DB Update Time                                                                                                    |
| Workload<br>Overview<br>DB<br>Overview   | shows the work-load<br>metrics based on<br>database activity for a<br>defined SAP R/3<br>system                           | <ul> <li>Change Count</li> <li>Change Time</li> <li>DB Calls</li> <li>DB Requests</li> </ul>                                                                  |
| Workload<br>Overview<br>DB Task<br>Type  | shows the work-load<br>metrics per task type<br>and based on database<br>activity for a defined<br>SAP R/3 system         | <ul> <li>DB Time per Req.</li> <li>Read-Dir Count</li> <li>Read-Dir Time</li> <li>Read-Seq. Count</li> <li>Read-Seq. Time</li> <li>Requested Bytes</li> </ul> |

## Table 9-2SAP R/3 Performance Reports (Continued)

Metrics

Average Users

SAP R/3 Module (FA, MM, SD, etc.)

٠

٠

| Report              | Furpose                                         | Metrics                              |
|---------------------|-------------------------------------------------|--------------------------------------|
| SAP R/3             | SAP R/3 Memory use                              | Extended Memory                      |
| Memory              | for the defined System                          | Paging Area                          |
|                     |                                                 | • Roll Area                          |
| SAP R/3             | the number of users                             | Average Users                        |
| Users -<br>Overview | and user sessions per<br>SAP client for a given | Average Sessions                     |
| 0 1 01 1 10 11      | SAP application server                          |                                      |
| SAP R/3             | shows the load for                              | Average Users                        |
| Users -<br>Workload | named SAP R/3 work<br>process of users and      | Average Sessions                     |
|                     | user sessions (per SAP                          | Average Response Time                |
|                     | client/application<br>server)                   | CPU Time                             |
|                     |                                                 | • Dialog, Update, Spool, Batch steps |
| SAP R/3             | shows the document                              | Average Sessions                     |

| Table 9-2 | SAP R/3 Performance Reports (Continued) |
|-----------|-----------------------------------------|
|-----------|-----------------------------------------|

Purnose

statistics per SAP R/3

module for users and

client/application

server)

user sessions (per SAP

Report

Users -

Document

Statistics

# Service Reports Service Reports in the SPI for SAP

| Report                                                                                                    | Purpose                                                                                                    | Metrics                                                                                                    |
|----------------------------------------------------------------------------------------------------|----------------------------------------------------------------------------------------------------|----------------------------------------------------------------------------------------------------|
| Report<br>SAP R/3<br>Buffer<br>Performance<br>- Overview<br>SAP R/3<br>Buffer<br>Performance<br>- Detailed<br>Analysis | Purpose<br>Shows general and<br>detailed analyses of<br>the use of SAP memory<br>buffers by SAP users<br>for a given instance<br>and client. | Metrics <ul> <li>Buffer Name</li> <li>Hit Ration</li> <li>Allocated Size</li> <li>Free Space</li> <li>Free Space Percent</li> <li>Max. Dir Entry</li> <li>Free Dir Entry</li> <li>Free Dir Entry (Percent)</li> <li>Buffer Swaps</li> </ul> |
|                                                                                                    |                                                                                                    | <ul><li>Buffer Swaps (Delta)</li></ul>                                                                                                    |
|                                                                                                    |                                                                                                    | Database Accesses                                                                                                    |
|                                                                                                    |                                                                                                    | Database Accesses (Delta)                                                                                                    |

#### Table 9-2SAP R/3 Performance Reports (Continued)

#### **SAP ITS 6.20 Service Reports**

Table 9-3 lists the Internet-Transaction-Server (ITS 6.20) reports available with the Smart Plug-in for SAP. The table also shows details of the information displayed in the reports and the individual metrics used to generate the reports. Note that the ITS 6.20 availability report makes a distinction between single and multiple instances. For example, a system with multiple web servers configured is considered up (and available) as long as at least one of the web servers is running.

#### Table 9-3 Internet Transaction Server ITS 6.20 Reports

| Report       | Purpose                                      | Metric    |
|--------------|----------------------------------------------|-----------|
| Availability | shows the overall<br>availability of the ITS | • Up      |
|              | 6.20 systems                                 | • Down    |
|              |                                              | • Unknown |

## SAP ITS 4.6/6.10 Service Reports

Table 9-4 lists the Internet-Transaction-Server (ITS 4.6/6.10) reports available with the Smart Plug-in for SAP. You can also find in the table details about the information displayed in the reports and the individual metrics used to generate the reports. For more information about the SPI for SAP performance monitors, see "The SPI for SAP Performance Monitors" on page 285.

| Report                   | Purpose                                                                                                    | Metrics                                                                                                    |
|--------------------------|----------------------------------------------------------------------------------------------------|----------------------------------------------------------------------------------------------------|
| Availability             | shows the overall<br>availability of the ITS<br>4.6/6.10 systems                                                                              | <ul><li>Up</li><li>Down</li><li>Unknown</li></ul>                                                                          |
| Session<br>Overview      | the overall number of<br>sessions for <i>all</i> the ITS<br>4.6/6.10 instances (for<br>machines in the SAP<br>ITS 4.6/6.10 reporter<br>group) | <ul> <li>Max/Active/Available<br/>sessions</li> <li>Hit Count</li> <li>Max./Available Threads</li> <li>Restarts</li> </ul> |
| Sessions by<br>Instance  | shows the number of<br>sessions for a selected<br>ITS 4.6/6.10 instance                                                                       | • TAT                                                                                                    |
| Active Users<br>Overview | the overall number of<br>users for <i>all</i> the ITS<br>4.6/6.10 instances (for<br>machines in the SAP<br>ITS 4.6/6.10 reporter<br>group)    | Total number of active<br>(logged-in) users                                                                                |
| Active Users<br>- OS     | shows the number of<br>active users correlated<br>with operating-system<br>metrics                                                            | <ul> <li>Active (logged-in) users</li> <li>CPU Load</li> <li>Memory Page Rate</li> </ul>                                   |

#### Table 9-4 Internet Transaction Server ITS 4.6/6.10 Reports

## Table 9-4 Internet Transaction Server ITS 4.6/6.10 Reports (Continued)

| Report                            | Purpose                                                                                                   | Metrics                                                                                                    |
|-----------------------------------|----------------------------------------------------------------------------------------------------|----------------------------------------------------------------------------------------------------|
| Active Users<br>- ITS<br>4.6/6.10 | the number of active<br>users correlated with<br>performance metrics<br>for each ITS 4.6/6.10<br>instance | <ul> <li>Active ITS 4.6/6.10 users</li> <li>Agate weight</li> <li>Turn-around time (TAT)</li> </ul>                                              |
| Response<br>Time<br>Overview      | shows the ITS 4.6/6.10<br>response times                                                                  | <ul> <li>Agate time</li> <li>R3 time</li> <li>Browse time</li> <li>Wait time</li> </ul>                                                          |
| Response<br>Time by<br>Instance   | shows the response<br>times for each selected<br>ITS 4.6/6.10 instance                                    | <ul> <li>Agate time</li> <li>R3 time</li> <li>Browse time</li> <li>Wait time</li> <li>Kernel time</li> <li>User time</li> </ul>                  |
| Agate<br>Processes                | shows the total<br>number of Agate<br>processes running                                                   | Number of Agate processes                                                                                                    |
| Transaction<br>Data               | shows the transaction<br>information for each<br>ITS 4.6/6.10 instance                                    | <ul> <li>Max. available work<br/>threads</li> <li>Available Work threads</li> <li>Initial Work threads</li> <li>Not used Work threads</li> </ul> |
| Agate<br>Weight                   | Average weight of the ITS 4.6/6.10 Instance.                                                              | Average AGate Weight <sup>a</sup>                                                                                                    |

#### Table 9-4 Internet Transaction Server ITS 4.6/6.10 Reports (Continued)

| Report                     | Purpose                                                                         | Metrics                                                                      |
|----------------------------|---------------------------------------------------------------------------------|------------------------------------------------------------------------------|
| Work thread<br>Overview    | shows the number of<br>Work threads each ITS<br>4.6/6.10 Instance               | <ul> <li>Max. avail. Work threads</li> <li>Available Work threads</li> </ul> |
| Work thread<br>by Instance | shows the number of<br>Work threads each ITS<br>4.6/6.10 instance can<br>handle | <ul><li>Initial Work threads</li><li>Not used Work threads</li></ul>         |

a. The weight is an aggregate measure (from 0 to 1) that specifies how suitable an AGate instance is to handle further requests.

## Defining the Scope of SAP R/3 Service Reports

You can limit the scope of any service report by:

- specifying which systems to include. Possible values are:
  - all systems
  - a selected group of systems
  - a selected *system*
- specifying the period for which report data is to be included. Possible values are:
  - a full *range* (up to the last 180 days)
  - $\ \, {\rm last\,full}\, {\it month}$
  - last full week
  - yesterday

## **Generating SPI for SAP Reports**

You can use the OV Reporter GUI either to schedule the generation of the SPI for SAP reports or manually generate them on demand. You should consider using the schedule option, if you need to generate a lot of reports and the reports involve collecting and processing data from multiple SAP Systems. To generate single reports or multiple reports, follow the steps described below:

- 1. Make sure you have completed installation and configuration steps described in "To Install SAP R/3 Service Reports" on page 384
- 2. Use the OV Reporter GUI to schedule data collection for the SPI for SAP reports using the following menu option:

Report Administrator > Schedule > Gather

In the right pane, select and right-click the job whose schedule you want to view or change. To ensure that *all* data up to the current hour are included in the collection for the given host, use the -h option before the host name in the Parameters box of the Edit Schedule Entry window.

#### NOTE

Due to differences between the way SAP and the SPI for SAP's performance-data sources (OVO Embedded Performance Component and OV Performance) handle time, avoid scheduling data collection to start between midnight (00:00) and 2 a.m. (02:00). Run data collection *after* 02:00 instead, as illustrated in Figure 9-4 on page 398.

#### Figure 9-4

#### Setting up Data Collection for Reports

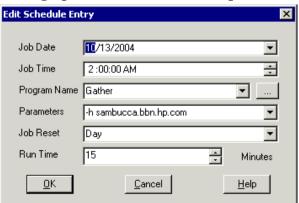

3. Use the OV Reporter GUI to start the generation of the SPI for SAP reports using the following option:

Actions > Run > Generate Reports

NOTE

Remember to allow enough time for the data-collection process to complete to ensure you have all the latest data for the reports.

### **Viewing SPI for SAP Reports**

To view the SPI for SAP reports:

- 1. First, ensure that the reports have been successfully generated. For more information about generating reports, see "To Install SAP R/3 Service Reports" on page 384.
- 2. Open a web browser
- 3. Enter the following string in the location bar:

http://<machine.name.com>/HPOV\_reports/reports.htm

4. Navigate through the displayed reports to the report, which you want to examine more closely.

## **SPI for SAP Report Metrics**

This section lists the metrics used by the reports for SAP R/3 and SAP R/3, ITS 4.6/6.10, and ITS 6.20, which are installed as part of the SPI for SAP reporter package. For more information about the metrics listed in the section below, see "The SPI for SAP Performance Monitors" on page 285. For more information about the SPI for SAP reports, see "Service Reports in the SPI for SAP" on page 388.

In this section, you can find information about the following topics:

- "SAP R/3 Report Metrics" on page 400
- "SAP ITS 6.20 Report Metrics" on page 401
- "SAP ITS 4.6/6.10 Report Metrics" on page 402

## **SAP R/3 Report Metrics**

The following list shows which performance metrics are used to gather the data that is used in the preparation of the performance-related reports for the SPI for SAP.

• "DBINFO\_PERF"

This metric monitors database-performance analysis values

• "DOCSTAT\_PERF"

This metric collects the quantity-structure statistics (the document volume) for the last full hour

• "ICMSTAT\_PERF"

Monitors the status and performance of the SAP Internet Communication Manager

• "JOBREP\_PERF"

Counts the number of jobs per state (scheduled, running, etc.)

• "SAPBUFFER\_PERF"

Returns values for the use of SAP memory *buffers* for an SAP instance

• "SAPMEMORY\_PERF"

SAP memory use by SAP users for an SAP instance

• "SPOOL\_PERF"

Counts the number of spool requests in different states

• "STATRECS\_PERF"

Returns the response/net times of defined transactions

• "SYSUP\_PERF"

The status of the SAP R/3 instances

• "UPDATE\_PERF"

The number of update processes

• "USER\_PERF"

Monitors the number of users and user sessions per SAP client for a given SAP application server

• "WLSUM\_PERF"

Collects the performance-workload statistics hourly

• "WP\_PERF"

Number of users/sessions per SAP client for an SAP application server

## SAP ITS 6.20 Report Metrics

The following list shows which performance metrics are used to gather the data that is used in the preparation of the performance-related reports for the SPI for SAP's ITS 6.20 monitor:

• SAP\_ITS

Uses the data source "R3ITS\_DATA" to gather data relating to the named ITS 6.20 instances.

• SAP\_ITS\_AVAILABILITY

Uses the data source "gatherSAPITS" to gather data relating to the named ITS 6.20 instances.

## SAP ITS 4.6/6.10 Report Metrics

The following list shows which performance metrics are used to gather the data that is used in the preparation of the performance-related reports for the SPI for SAP's ITS 4.6/6.10 monitor:

• SAP\_ITS\_INSTANCE

Uses the data source "R3ITS\_<SAPITS\_Instance\_Name>\_ <SAPITS\_Hostname>\_DATA" to gather data relating to the named ITS 4.6/6.10 instances.

For more information about the individual metrics contained in the metric list, SAP\_ITS\_INSTANCE, see "ITS 4.6/6.10 Performance Metrics" on page 354.

#### Figure 9-5 SAP R/3 ITS Reports Metrics

| 🖙 Reporter                                                                                                    |                                                                                                    |                                                                                                    |  |  |  |
|----------------------------------------------------------------------------------------------------|----------------------------------------------------------------------------------------------------|----------------------------------------------------------------------------------------------------|--|--|--|
| File View Action Help                                                                                                    |                                                                                                    |                                                                                                    |  |  |  |
| 🔷 🗞 🛠 😤                                                                                                    | 🎽 🍢 🍸 🕮                                                                                                    |                                                                                                    |  |  |  |
| Reporter Administrator     Discovery Area     Discovery Area | Metric List Name         SAP_ITS_INSTANCE           Class         ITS_INSTANCE           Points Every         Hour         Retain Days           Default Data Source         R3ITS_"           Candidate Metrics         R3ITS_ADM_FARSIDE_DATA           Image: Transition         Image: Transition | Seve Changes       180     Help       Selected Metrics       Metric Name       Metric Name                                                                                      |  |  |  |
| SAP_USER_PERF     SAP_USER_PERF     SAPSUFER_PERF     SAPMEMORY_PERF     SPOOL_PERF     SFATRECS_PERF     TRANSACTIONS     WT TRANSACTIONS     UPDATE_PERF     WUSUM_PERF     WUSUM_PERF                                                                                                    | B- RITS_SP6_FARSIDE_DATA                                                                                                    | AVAGATETIMEPERCENT<br>AVBLOCKLENGTH<br>AVBLOCKSPERTRANSAC<br>AVBROWSETIME<br>AVBROWSETIMEPERCE<br>AVDESTROYEDTHREADS<br>AVHITSPERSECOND<br>AVKERNELTIME<br>AVRSTIME<br>AVRSTIME |  |  |  |
| By WP-JERF      Borots      Discovered Systems      Balance      ALL                                                                                                    | ۹                                                                                                    |                                                                                                    |  |  |  |
| 2004/01/08 03:24:00 : RepC <sup>4</sup> finished 177 reports, 15 more to do<br>2004/01/08 03:24:46 : RepCrys finished 178 reports, 14 more to do<br>2004/01/08 03:25:37 : Scheduler Packs scheduled action is Differsions.exe at 01/09/04 00:15:00<br>2004/01/08 03:25:52 : Scheduler Scheduler A.3.50.00 is starting                                                                                                    |                                                                                                    |                                                                                                    |  |  |  |
| Reporter Status                                                                                                    |                                                                                                    |                                                                                                    |  |  |  |
| group selection mode : SAP_R3 Reporter Service - Running //                                                                                                    |                                                                                                    |                                                                                                    |  |  |  |

## **Removing the SPI for SAP Reports**

In order to completely remove the SPI for SAP reports and the integration with the OpenView Reporter, you need to perform the following steps described in this section in the order specified. This section covers the following topics:

- "To Remove OpenView Reporter Snap-in Packages" on page 403
- "To Remove the SPI for SAP from the OV Reporter System" on page 403

## To Remove OpenView Reporter Snap-in Packages

Use the following instructions to help you remove the SPI for SAP snap-in package for the OpenView Reporter quickly and easily from the OpenView Reporter system:

1. In OV Reporter, browse to:

File > Configure > Reporter Packages

- 2. Select the following files from the Installed Packages window located in the right pane of the Configure Report Packages window:
  - SPI for SAP ITS Reports
  - SPI for SAP ITS 620 Reports
  - SPI for SAP
- 3. Double-click the left arrow button [<-] in the Available Packages window located in the left pane of the Configure Report Packages window.
- 4. Click [OK] to finish

# To Remove the SPI for SAP from the OV Reporter System

To remove the SPI for SAP binaries from the OpenView Reporter system, you need to carry out the following steps on the OpenView Reporter system as the system administrator:

1. In the MS-Windows Start menu, browse to the following item:

Start:Settings > Control Panel > Add/Remove Programs

- 2. Select: HP OpenView Operations Performance for Windows
- 3. Highlight: Reports for hp OpenView smart plug-in for SAP
- 4. Select: Remove

Follow the on-screen instructions to complete the removal process.

## 10 Troubleshooting the SPI for SAP

This section provides information that is designed to help troubleshoot the problems you encounter when working with the SPI for SAP.

## In this Section

The information in this section helps you through the process of troubleshooting the problems you encounter in the every-day use of the SPI for SAP. You will find information about the following topics:

- "Characterizing Problems" on page 407
- "Problem Identification Procedures" on page 408
- "Common SPI for SAP Problems" on page 417

## **Characterizing Problems**

When you encounter a problem, make a note of all associated information. This information may be useful when you proceed to the next stage of problem analysis or if external support is required and you are requested to explain the problem to service personnel:

• Context

What has changed? Determine if anything has changed on your network or with the product configuration:

- Hardware?
- Software (including OS, OVO, and SAP R/3 patches)?
- Files?
- Security (file permissions)?
- Name services?
- Utilization?
- In what situation does (or did) the problem occur?
- Duration

How long and how often? Is the problem consistent (fails every time) or inconsistent (fails only sometimes)?

## **Problem Identification Procedures**

This section includes descriptions of procedures that you can use to identify the root of the problem that is causing the symptoms you have noted. You will not need all these procedures for every problem you encounter, as some problems can be easily localized to a particular component of the system. However, for most problems, you will need to check one or more of the following:

- The OVO agent and OVO management-server installation (including patches).
- SPI for SAP installation.
- The message-source templates that are distributed to managed nodes.
- The operation of the SPI for SAP monitors on managed nodes.
- SPI for SAP access to the SAP R/3 front end.

## **Checking the OVO Agent Installation**

You must check the following:

- the OVO agent is installed on both the managed node and the management server.
- which version of the OVO agent is installed

To check whether the OVO agent is installed on a managed node or the OVO management server, go to the command line and enter the following command:

#### swlist

This provides information about the installed version of the OVO agent on the managed node or the OVO management server where you executed the command.

You can obtain more information by stopping the OVO agent, enabling tracing, and starting the OVO agent again, as follows:

1. Enable tracing of the OVO agent.

To enable tracing of the OVO agent, open the following file and add the entry: **OPC\_TRACE TRUE**:

/opt/OV/bin/OpC/install/opcinfo

2. Stop the OVO agent.

To stop the OVO agent, enter the following command:

opcagt -stop

3. Restart the OVO agent.

To restart the OVO agent, enter the following command:

#### opcagt -start

4. Verify the information in the OVO trace file.

To monitor the contents of the OVO trace file, enter the following command:

#### tail -f /var/opt/OV/tmp/OpC/trace

## **Checking the OVO Server Installation**

To check whether the server component is installed on the OVO management server, go to the command line and enter the following command:

#### swlist

This provides information about the installed version of theOVO server component that is installed on the management server.

You can obtain more information by stopping and starting the OVO agent with trace enable, as follows:

1. Enable tracing of the OVO management server.

Open the following file /opt/OV/bin/OpC/install/opcinfo and add the entry: **OPC\_TRACE TRUE** 

2. Stop the OVO management server.

Enter the following command:

opcsv -stop

3. Restart the OVO management server.

Enter the following command:

opcsv -start

4. Verify the information in the OVO trace file.

Enter the following command:

tail -f /var/opt/OV/tmp/OpC/mgmt\_sv/trace

## **Checking Installed Patches**

To check whether you have the latest OVO patches installed, go to the command line and execute the following command:

#### swlist

The information displayed includes the patch number. To ensure that the patch has been distributed to managed nodes, you should check:

- to see which version of OVO the patch relates to, as well as
- note which version of OVO executable is on the managed node.

To check the version of an executable on a managed node where a UNIX operating system is installed, execute the what command, for example:

#### what opcgt

The output includes the version number.

To check the version of an executable on an MS Windows node, select and right click the executable file in Windows Explorer, choose Properties from the context menu, then click the Version tab.

## Testing the SPI for SAP Installation

You can check which version of the SPI for SAP is installed on the OVO management server or on a UNIX managed node by checking the versions of the r3itogui and the SPI for SAP monitors. To find out which versions of the r3itogui and the SPI for SAP monitors are installed on a particular system, enter the following commands:

#### what /opt/OV/lbin/sapspi/r3itogui

#### what /var/opt/OV/bin/OpC/monitor/r3mon\*

The information displayed when you execute either of these commands includes the SPI for SAP version. For example:

```
/opt/OV/lbin/sapspi/r3itogui:
abcglob %u.%u
HP Open View SMART Plug-In for SAP Mon Oct 312:30:21 METDST 2004
HP Open View SMART Plug-In for SAP Rev. #.# Serie 700/800 HP-UX 11.X
alxxsnmp.c 20.7 SAP 04/07/08
```

## **Checking the Distributed Templates**

You can check which message source templates are distributed to a managed node as well as any parameters (such as polling rate) that have been set for them. To obtain this information, enter the command:

/opt/OV/bin/OpC/utils/opcdcode /var/opt/OV/conf/OpC/monitor

The following is an example of the information that is displayed for each template that is found on the node:

Monitor "r3monjob" DESCRIPTION "Monitoring of SAP R/3 batch jobs INTERVAL "15m" MONPROG "r3monpro MAXTHRESHOLD GEN\_BELOW\_RESET THRESHOLD 0750000 RESET 0.250000

## Checking the Execution of Monitors on HP-UX Nodes

To check that a monitor is running correctly, you can enable tracing, start the monitor from the command line, and then view the resulting trace file.

To start a monitor with tracing enabled, enter the following command:

#### /var/opt/OV/bin/OpC/monitor/<monitor> -trace 1

where *<monitor*> is the monitor name, for example, r3moncol.

When the monitor has started, you can view the trace file by entering the following command:

#### more /var/opt/OV/bin/OpC/monitor/<monitor>.log

Additional trace information can be obtained for monitors that use Remote Function Calls (RFCs), by entering the following command:

#### more dev\_rfc

This command displays the  $rfc_dev$  file, where you can see trace information regarding the establishment of the RFC connection, RFC-get and RFC-send data, and any RFC exceptions.

The monitors that use RFCs are:

- The batch job monitor, r3monjob
- The syslog monitor, r3monxmi

For the following monitors, there is an additional facility that allows you to validate the monitoring conditions that have been defined in the monitor configuration files:

- The CCMS alert monitor, r3monsap
- The process monitor, r3monpro
- The batch job monitor, r3monjob

For these monitors, you can add the switch, -parser, to the start monitor command, as follows:

#### /var/opt/OV/bin/OpC/monitor/<monitor> -trace 1 -parser

If the configuration is found to be invalid, a critical message is sent to the message browser. Otherwise, there is no message.

For information about configuration of SPI for SAP monitors, see "Customizing the SPI for SAP Monitors" on page 19.

# Checking SPI for SAP Access to the SAP R/3 Front End

The SPI for SAP includes a number of applications and operator-initiated actions that open a SAP R/3 online session. Figure 10-1 illustrates how the connection to the SAP front end is made from the OVO desktop.

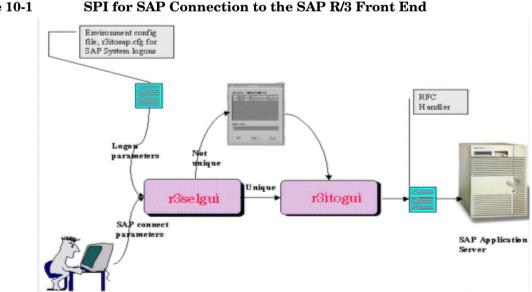

#### Figure 10-1

You can test the connection to the SAP R/3 front end for a particular instance by starting the sapgui and the r3selgui executables, each with trace enabled. To do this, go to the command line on the management server and enter:

```
export DISPLAY =<hostname>:0.0
/opt/OV/lbin/sapspi/sapgui/sapgui -host<hostname> -nr \
<SAP_instance_number>
/opt/OV/lbin/sapspi/r3selgui -exefile
/opt/OV/lbin/sapspi/r3itogui -host <hostname> -trace 1
```

To view the result of the trace, enter:

#### more dev\_rfc

This command displays the rfc\_dev file, where you can see trace information regarding the establishment of the RFC connection, RFC get and send data, and any RFC exceptions.

Figure 10-2 illustrates the different stages in the process of communication between OVO and SAP R/3

#### Figure 10-2 Message Flow between OVO and SAP R/3

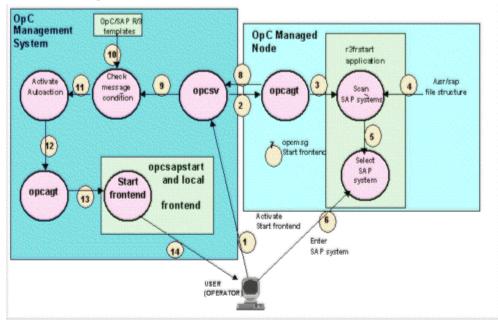

Table 10-1 summarizes the problems that can occur at different stages in this communication process, and the checks that you can make to discover the cause.

| Stages        | Problem                                                                           | Check                                                                                                    |
|---------------|-----------------------------------------------------------------------------------|----------------------------------------------------------------------------------------------------|
| 1, 2, 3       | Permission problems on the managed node                                           | rlogin to the managed node as user<br>opc_op, and try to start the SAP R/3<br>Front End application manually.                                                                 |
|               | The action agent opcacta is not running on the managed node.                      | Execute the command:<br>opcagt -status                                                                                                    |
| 4, 5, 6       | No read permissions in directory<br>structure: /usr/sap                           | Log on to managed node:<br><b>su opc_op</b><br>execute:<br><b>find /usr/sap -print</b><br>If it is a problem with read permissions,<br>the message "Cannot Open" will appear. |
| 7, 8, 9       | OVO agent or server is not<br>running                                             | On the management server and managed<br>node, execute:<br>opcagt -status                                                                                                    |
|               | Problems with communication                                                       | On the management server, execute:<br>opcsv -status                                                                                                    |
|               |                                                                                   | Enable OVO trace mode on the managed node and the management server.                                                                                                    |
| 10, 11,<br>12 | The message sent via opcmsg does<br>not match the r3frstart<br>message condition. | Check for the existence and order of the r3frstart condition in the opcmsg template.                                                                                          |
|               |                                                                                   | Check whether the message appears in the message browser after confirmation of the selected SAP system.                                                                       |
|               |                                                                                   | In the message details, check the status of the automatic action.                                                                                                    |

#### Table 10-1 Checking Communication Problems

| Stages | Problem                                            | Check                                                                                                    |
|--------|----------------------------------------------------|----------------------------------------------------------------------------------------------------|
| 13, 14 | OVO agent is not running on the management server. | On the management server, execute:<br>opcagt -status                                                                                                    |
|        | The shell script opcsapstart cannot be started.    | On the management server, execute:<br>/opt/OV/lbin/sapspi/sapgui/\<br>opcsapstart <hostname>\<br/><instance_number> <sid></sid></instance_number></hostname> |

### Table 10-1 Checking Communication Problems (Continued)

## **Common SPI for SAP Problems**

SPI for SAP related problems could fall into one of the following areas:

- "SPI Product Cannot be Installed" on page 417
- "Distributing SPI for SAP Software to an MS Windows Node Aborts" on page 418
- "Configuration Files Cannot be Edited" on page 418
- "R/3 Service Discovery Fails on some Managed Nodes" on page 418
- "SAP System Up/Down Not Reported Correctly" on page 419
- "Duplicate OVO Messages in the Message Browser" on page 421
- "Duplicate CCMS Alert Messages in the Message Browser" on page 421
- "Duplicate Syslog Messages in the Message Browser" on page 421
- "Syslog Messages are not Forwarded to the Message Browser" on page 422
- "Syslog Messages are not Forwarded to the Message Browser" on page 422
- "Performance Monitor out of Synchronization" on page 422
- "Performance Monitor does not Work" on page 423
- "Work-Process monitor (r3monwpa) ends with an rfc exception" on page 423

## **SPI Product Cannot be Installed**

- Check which management server components or managed node components cannot be installed.
- Check whether installation prerequisites have been met (both for the management server and managed nodes). See the *HP OpenView* Smart Plug-in for SAP Installation Guide.
- Verify if the installation steps have been correctly executed. See the *HP OpenView Smart Plug-in for SAP Installation Guide*.

• Verify that the product has already been installed (either on console or managed node).

# Distributing SPI for SAP Software to an MS Windows Node Aborts

This is caused by a sharing violation in the following directory:

\usr\OV\bin\OpC\intel\monitor\cmds

You must ensure that no other process is using this directory on the node. To do this, close the MS Windows Explorer and the command shell on the managed node to which you want to distribute the SPI for SAP software.

## **Configuration Files Cannot be Edited**

If you get an error message when you try to edit a configuration file using one of the applications in the SAP R/3 Admin or SAP R/3 Admin Local groups, this is probably because you have not distributed the SPI for SAP software components to the management server and nodes. See the *HP OpenView Smart Plug-in for SAP Installation Guide*.

## **R/3 Service Discovery Fails on some Managed Nodes**

If the R/3 Service Discovery application fails to collect the information it needs for a given host, the host will not appear in the SPI for SAP service tree. However, you add the missing information by hand and create the SapSpiServices file as follows:

1. For each managed SAP node whose service-discovery information is missing from the SapSpiServiceDiscovery file, log into the managed node and execute the following command. Enter:

#### /var/opt/OV/bin/OpC/cmds/r3sd

The r3sd command writes the information you need to stdout. The result should be similar to the example shown in Example 10-1.

#### Example 10-1 Example Output of the r3sd Command

```
{
  [R3Instance]
Hostname=sapper
HostnameGUID=
```

```
SystemName=AST
InstanceName=DVEBMGS00
Number=0
Release=40B
DBName=AST
DBHostname=sapper
Process=Dialog
Process=Update
Process=Enqueue
Process=Batch
Process=Batch
Process=Gateway
Process=Spool
}
```

2. For *each* managed node not *automatically* discovered by the R3 Service Discovery command, copy the output of the r3sd command (including opening and closing curly brackets {}) into the following file on the OVO management server:

var/opt/OV/tmp/SapSpiServiceDiscovery

3. On the OVO management server, execute the following command. Enter:

## /opt/OV/lbin/sapspi/r3sm -file \ /var/opt/OV/tmp/SapSpiServiceDiscovery

If the program completes successfully, r3sm creates the following file, containing the SPI for SAP service tree, which you then upload to OVO, as described in "To Upload the Service Configuration File to OVO" on page 374:

/var/opt/OV/tmp/SapSpiServices

## SAP System Up/Down Not Reported Correctly

The symptom of this problem is that a message, reporting that the r3monup.his file cannot be accessed, appears in the message browser after each run of the r3monsap monitor. It is normal for this message to appear on the first run of the monitor, as the file is created by the r3moncol alert-collector monitor on its first run.

If the message continues to appear, this is probably because the monitor is failing to log on to the SAP R/3 system. You should check the environment configuration file (r3itosap.cfg) and ensure that the log-on information has been correctly set up.

Note that the SPI for SAP now uses the r3status monitor to check the status of SAP R/3. The r3status monitor is able to distinguish between the following states:

- a host that is *un*reachable
- a host that is reachable but whose SAP Systems are not available
- a host that is reachable and the SAP Systems are available, but where the specified SAP user could not log in

**NOTE** The status monitor, r3status, considers an SAP instance as "not available" if the SAP instance being monitored does not respond within 60 seconds. However, this lack of response could be due to a number of different reasons, for example: all available dialog work processes are allocated, or all available SAP gateway connections are busy.

Another problem the SPI for SAP has when trying to determine the status of an SAP instance on a Unix system is that the RFC call can occasionally hang and, as a result, fail to return any information. One explanation for this is a bug in an SAP library. If the SAP GUI cannot connect to the SAP System whose status the r3status monitor is attempting to check, then it could be that the RFC call is simply hanging.

The r3status monitor can also occasionally report the status of an SAP instance incorrectly, namely; an SAP instance is reported as *down* when it is actually up and available. This is often due to a problem with the ping command. To find out if the ping command is causing the problem, you should enable tracing for the r3status monitor with level 3 and check the trace output in the r3status.log file for unusual ping entries, for example; the number or packets the ping commands sends and receives is *not* the same.

## **Duplicate OVO Messages in the Message Browser**

You have not suppressed SAP-related messages in the standard OVO opcmsg template. The SPI for SAP has its own opcmsg template which is installed on managed nodes in parallel with the standard opcmsg template. If SAP-related messages are not suppressed in the standard template, some conditions will be reported by both templates. See the *HP OpenView Smart Plug-in for SAP Installation Guide*.

# Duplicate CCMS Alert Messages in the Message Browser

CCMS alert monitoring of SAP R/3 versions 4.0 and later is covered by a combination of the r3monsap and r3monal monitors. To avoid duplication, alert conditions that are being identified by the r3monal monitor must be disabled in the r3monsap monitor. Currently, only database alerts are not covered by the r3monal monitor, so all alerts other than database alerts should be disabled in the r3monsap configuration file.

## **Duplicate Syslog Messages in the Message Browser**

There are three monitors than can forward syslog messages to the message browser. These are:

- r3monxmi
- r3monal
- r3monsap

The r3monxmi monitor obtains syslog messages directly from the SAP R/3 syslog, not via syslog alerts in the CCMS alert monitor. If you are using this monitor, disable syslog messages in the SAP R/3 CCMS alert monitor and in the SPI for SAP r3monal and r3monsap configuration files.

# Syslog Messages are not Forwarded to the Message Browser

If you are using the r3monsap monitor to forward syslog messages, there can be only one unacknowledged syslog message in the message browser. Syslog messages generated in the time between the arrival of a syslog message and its acknowledgement are lost.

To avoid losing syslog messages you can either

• use the r3monxmi syslog monitor which allows multiple unacknowledged syslog messages.

or

• set the option in the r3monsap.cfg configuration file to automatically acknowledge all syslog messages before they are sent.

## Performance Monitor out of Synchronization

The performance monitor has problems with synchronization if it is not able to complete all its scheduled tasks in the allowed time between each monitor run. To troubleshoot scheduler-synchronization problems:

#### 1. Check the Polling Interval

Check that the polling interval for the individual r3perfagent monitors has not been changed in the r3perfagent.cfg file to a value that is too small. You can define the polling interval for individual monitors in the "Polling Interval" column of the r3perfagent.cfg file. For more information, see "The Performance-Monitor Scheduler" on page 274.

#### 2. Disable Remote Monitoring

If you have enabled remote monitoring for the r3perfagent Performance Monitor, network problems could mean that requests for information from the remote server are not being answered in a timely fashion. Try disabling remote monitoring for a short while to test whether or not this is the reason the r3perfagent Performance Monitor is having. You can do this for one individual remote host, or all (if there are more than one). For more information about remote monitoring with the SPI for SAP Performance Monitor, see "Remote Performance Monitoring" on page 272.

## **Performance Monitor does not Work**

If you change the SAP user name/password which the SPI for SAP uses to log in to SAP, you need to make sure that the changes are reflected in the r3itosap.cfg and, in addition, that the SPI for SAP components which use the information in the r3itosap.cfg are restarted in order to make them aware of the changes.

This is particularly important for the SPI for SAP's SAP/Performance subagent, which reads the SAP log-in information in the r3itosap.cfg *once only*, on startup, and will not start if it cannot log in to SAP. In addition, SAP itself has a security mechanism which prevents further logins from a user who has already tried and failed to login a given number of times. For more information, see "Managing the SAP/Performance Subagent" on page 282.

## Work-Process monitor (r3monwpa) ends with an rfc exception

The alert type WP\_CHECK\_CONFIGURED instructs the work-process monitor, r3monwpa, to compare the number of actual running work processes with the number of work processes configured in the current operation mode. If there is no operation mode configured, the work-process monitor ends with an rfc exception.

If this rfc exception occurs, check that the operation mode is working correctly on each application server in the SAP environment where you have configured r3monwpa with the alert type "WP CHECK CONFIGURED".

To check the operation-mode configuration:

- 1. Connect to the affected SAP System
- 2. Start transaction "rz03"
- 3. Enter "F7" and check if there are any inconsistencies in the configured operation mode.
- 4. If you have inconsistency in the operation mode for your application server, disable the alert type WP\_CHECK\_CONFIGURED for this application server.

Troubleshooting the SPI for SAP Common SPI for SAP Problems

## A

ABAP DUMP Monitor, 158 Aborted condition in job monitor, 161 actions testing access to SAP front end, 413 Admin Local SAP R/3, 50 Admin SAP R/3, 43, 49 Agate-Hostname parameter for ITS 4.6/6.10 Monitor configuration, 353 Agent Hostname for r3perfagent configuration, 278 AgentHostname keyword, 32, 121 alert adding messages, 235 Alert Classes, 66, 89, 97 AlertMonitor, 33, 122 Alerttype, 32, 122 Enable/Disable, 33, 36, 122 Filemask, 33 OPC MsgGroup, 33, 123 OPC Object, 34, 122 OPC Severity, 34, 122 ProcessName, 34 ProcessNumber, 34 RFC FUNCTION with r3perfagent, 281 RFC Parameter, 34, 123 SAP Client, 35, 123 SAP Hostname, 35, 124 SAP Number, 35, 124 SAP System, 35, 124 SyslogId, 35, 36 Alert Classes for monitor configuration Mode, 33 Alert Collector, 111 history file, 113 Alert generation from the system log filter, 236 Alert Monitors command-line parameters for r3moncol, 117 configuration file for r3moncol, 121 configuring remote monitor, 28 environment variables, 117 environment variables for r3moncol, 117 history file for r3moncol, 113 Order of Precedence, 27 Polling Rates, 112 polling rates for r3moncol, 112 Query Conditions, 113

query conditions for r3moncol, 113 remote monitoring with r3moncol, 118 ReportTypes for r3moncol, 111 run locations for r3moncol, 112 SPI R/3, 54 the Alert Collector, 111 Alert Thresholds SAP-RFC alert types, 179 SAP-RFC Parameter CONNECTION\_TYPE, 179 NAME, 179 settings, 223 transport alert types, 189 Alert type CHANGE\_OPTION SAP R/3 (3.x), 138 SAP R/3 (4.0x/4.5x), 139 SAP R/3 (4.6x), 142 **CHECK**, 179 JOB\_ABORTED, 169 JOB MAX RUN TIME, 165 JOB MIN RUN TIME, 166 **OBJECT\_RELEASED**, 156 **OBJECT USED**, 154 OLD\_LOCKS, 172 OM\_SWITCH\_OVERDUE, 176 PRINT ERROR EXISTS, 186 r3monale configuring, 127 IDOC\_CURRENT\_STATUS, 128 r3monchg CHANGE\_OPT (SAP R/3 3.x), 138 CHANGE OPT (SAP R/3 4.0x/4.5x), 139 CHANGE\_OPT (SAP R/3 4.6x), 142 configuring, 138 r3moncts configuring, 148 **OBJECT\_RELEASED**, 156 **OBJECT USED**, 154 **REQUEST\_CREATED**, 149 **REQUEST\_RELEASED**, 150 TASK\_CREATED, 152 TASK\_RELEASED, 153 r3mondmp ABAP4 ERROR EXIST, 160 configuring, 159 r3monjob configuring, 164 JOB\_ABORTED, 169

JOB MAX RUN TIME, 165 JOB MIN RUN TIME, 166 START\_PASSED, 168 r3monlck configuring, 172 OLD LOCKS, 172 r3monoms configuring, 176 OM SWITCH OVERDUE, 176 r3monrfc **CHECK. 179** configuring, 179 r3monspl configuring, 183 PRINT\_ERROR\_EXISTS, 186 SPOOL ENTRIES RANGE, 184 SPOOL ERROR RANGE, 185 r3montra configuring, 189 REPAIR, 191 **RFCONNECT**, 193 TPTEST, 194 TRANS, 189 r3monupd configuring, 197 UPDATE\_ACTIVE, 197 UPDATE ERRORS EXIST, 198 r3monusr configuring, 200 USER LOGGEDIN MAX, 200 r3monwpa configuring, 204 WP AVAILABLE, 205 WP\_CHECK\_CONFIGURED, 211 WP\_IDLE, 208 WP STATUS, 213 REPAIR, 191 **REQUEST CREATED**, 149 **REQUEST\_RELEASED**, 150 **RFCONNECT**, 193 SPOOL ENTRIES RANGE, 184 SPOOL\_ERROR\_RANGE, 185 START\_PASSED, 168 TASK CREATED, 152 TASK RELEASED, 153 TPTEST, 194 **TRANS**, 189 UPDATE\_ACTIVE, 197 UPDATE\_ERRORS\_EXIST, 198

USER LOGGEDIN MAX, 200 WP AVAILABLE, 205 WP\_CHECK\_CONFIGURED, 211 WP\_IDLE, 208 WP STATUS, 213 alert type r3monale monitor, 126 r3monchg monitor, 136 r3moncts monitor, 146 r3mondmp monitor, 158 r3monjob monitor, 161 r3monlck monitor, 171 r3monoms monitor, 174 r3monrfc monitor, 178 r3monspl monitor, 182 r3montra monitor, 187 r3monupd monitor, 196 r3monusr monitor, 199 r3monwpa monitor, 202 alert-collector monitor configuring remote monitor, 118 AlertMonitor Alert Class, 33, 122 AlertThrBufCUA, 227 AlertThrBufNTABField, 227 AlertThrBufNTABInit, 227 AlertThrBufNTABShort, 227 AlertThrBufNTABTable, 227 AlertThrBufProgram, 227 AlertThrBufScreen, 227 AlertThrBufTablesGen, 227 AlertThrBufTablesSin, 227 AlertThrInfActiv, 231 AlertThrInfData, 231 AlertThrInfDB, 231 AlertThrOraArch, 229 AlertThrOraCall, 229 AlertThrOraData. 229 AlertThrOraDB, 229 AlertThrOraGen, 229 AlertThrOraScan, 229 AlertThrOraSort, 229 AlertThrOthers, 228 Alerttype Alert Class, 32, 122 and/or parameter values, 116 application R/3 Service Discovery, 372 application groups Admin Local SAP R/3, 43, 50 Admin SAP R/3, 43, 49 applications testing access to SAP front end, 413

APSERVER OM\_SWITCH\_OVERDUE, 176 USER\_LOGGEDIN\_MAX, 201 WP\_AVAILABLE, 206 WP\_IDLE, 209 WP\_STATUS, 213 availability ITS monitor, 334, 361

### B

Batch service, 367 Batch WP service, 369 BehindSyncMessage schedule synchronization for performance monitor, 278 synchronize schedule of r3perfagent, 278 buffer alerts setting thresholds, 227

## С

CCMS adding alert messages in alert monitor, 235 alert classes, 89 customizing message flow, 232 LocalAutoAck, 38 message flow customization, 223, 232 monitoring conditions with r3monsap, 87 Severity Levels, 62 CCMS alert monitor, 58 environment variables, 62, 328, 350 file locations, 61 files, 97 Remote Monitoring, 63 SAP R/3 4.6(6.x), 69 SAP R/3 4.x, 64 Severity Levels, 62 CCMS messages duplicates in message browser, 421 CCMSAcknowledgeMessage for Alert Monitors, 36, 75 CCMSInterface for Alert Monitors, 37, 70, 71 CCMSMonitorSet for Alert Monitors, 37, 71 CHANGE OPTION SAP R/3 (4.0x/4.5x), 139 SAP R/3 3.x, 138 SAP R/3 4.6x, 142 characterizing problems, 407 CHECK Alert Type for the r3monrfc monitor, 179Check SAP Shared Memory, 41

Coda migrating from MWA, 256 Command r3ovo2ccms, 246 **Command-Line Interface** ITS 4.6/6.10 Monitor, 353 command-line parameter options r3ovo2ccms, 247 command-line parameters, 117 for r3moncol alert monitors, 117 r3monale monitor, 127 r3monchg monitor, 137 r3moncts monitor, 147 r3mondmp monitor, 159 r3monjob monitor, 163 r3monlck monitor, 172 r3monoms monitor, 175 r3monrfc monitor, 179 r3monspl monitor, 183 r3montra monitor, 188 r3monupd monitor, 197 r3monusr monitor, 200 r3monwpa monitor, 203 r3ovo2ccms, 246 commands performance monitor, 282 conditions query for r3moncol alert monitors, 113 r3mondev monitor, 80 r3monpro monitor, 83 r3monsap monitor, 87 configuration global, 49 keywords r3monits.cfg, 328 local, 50 monitors, 43 r3monits.cfg default, 325 service configuration file, 372 service discovery, 372 configuration file for Alert Monitors, 31, 56 AgentHostname keyword, 32, 121 Alert Classes, 32 AlertMonitor, 33, 122 Alerttype, 32, 122 Enable/Disable, 33, 36, 122 Filemask, 33 Mode, 33 OPC MsgGroup, 33, 123 OPC Object, 34, 122

OPC Severity, 34, 122 ProcessName, 34 ProcessNumber, 34 RFC Parameter, 34, 123 SAP Client, 35, 123 SAP Hostname, 35, 124 SAP Number, 35, 124 SAP System, 35, 124 SyslogId, 35, 36 conditions, 38 HistoryPathAIX keyword, 38, 103 HistoryPathUnix keyword, 38, 103 HistoryPathWinNT keyword, 38, 103 RemoteMonitoring keyword, 39, 103, 121 SAPSHMCheck keyword, 41 trace file, 42, 102 trace level, 43, 61, 102 configuration file for r3moncol HistoryPathAIX keyword, 121 HistoryPathUnix keyword, 121 HistoryPathWinNT keyword, 121 trace file, 121 trace level, 121 configuration file for r3moncol Alert Monitors, 121 configuration file for r3perfagent Alert Classes **RFC FUNCTION**, 281 configuration files, 26 r3itosap.cfg, 100, 419 r3monal.cfg, 61 r3mondev.cfg, 79 r3monpro.cfg, 82 r3monsap.cfg, 86 r3monxmi.cfg, 93 r3perfagent.cfg, 270 r3status.cfg, 100 r3status.log, 100 configuring ITS 4.6/6.10 monitor Agate Hostname, 353 Datafileslocation, 351 Enable/Disable, 352 HistoryPathWinNT, 351 ITS Hostname, 352 ITS System ID, 352 ITSPerfMon, 352 Portnumber, 353 Trace File, 351

Trace Level, 350 Webserver, 352 ITS 6.20 Monitor Datafileslocation, 329 Enable/Disable, 333 HistoryPathWinNT, 329 ITS Hostname, 331, 332, 333 ITS Number, 330 ITS System ID, 330, 331, 332, 333 ITS WGatehost, 330 ITS WGateport, 330 ITSPerfMon, 332 LocalHost, 330 **OpC Message Group**, 334 OpC Object, 334 **OpC** Severity, 334 RemoteHost, 330 RemoteMonitoring, 330 SAP appserver, 330, 331 SAP system, 330 Threshold, 333 Trace File, 328 WebServer, 331, 332 ITS 6.20 monitor Trace Level, 328 performance monitor, 265 Agent Hostname, 278 BehindSyncMessage, 278 Perfmon, 280 Remote Monitoring, 279 SyncBack, 278 Trace File, 277 Trace Level, 277 performance-monitor scheduler, 274 remote Alert Monitor, 28 remote alert-collector monitor, 118 remote performance monitor, 272 remote r3status monitor, 104 STATRECS\_PERF, 300 configuring Alert Types r3monale, 127 IDOC\_CURRENT\_STATUS, 128 r3monchg, 138 CHANGE OPT (SAP R/3 3.x), 138 CHANGE\_OPT (SAP R/3 4.0x/4.5x), 139 CHANGE\_OPT (SAP R/3 4.6x), 142 r3moncts, 148 **OBJECT\_RELEASED**, 156 **OBJECT\_USED**, 154

**REQUEST CREATED**, 149 **REQUEST\_RELEASED**, 150 TASK CREATED, 152 TASK RELEASED, 153 r3mondmp, 159 ABAP4\_ERROR\_EXIST, 160 r3monjob, 164 JOB ABORTED, 169 JOB MAX RUN TIME, 165 JOB\_MIN\_RUN\_TIME, 166 START PASSED, 168 r3monlck, 172 OLD LOCKS, 172 r3monoms, 176 OM SWITCH OVERDUE, 176 r3monrfc, 179 **CHECK**, 179 r3monspl, 183 PRINT\_ERROR\_EXISTS, 186 SPOOL ENTRIES RANGE, 184 SPOOL ERROR RANGE, 185 r3montra, 189 REPAIR, 191 **RFCONNECT**, 193 TPTEST, 194 **TRANS. 189** r3monupd, 197 UPDATE\_ACTIVE, 197 **UPDATE ERRORS EXIST. 198** r3monusr, 200 USER\_LOGGEDIN\_MAX, 200 r3monwpa, 204 WP AVAILABLE, 205 WP\_CHECK\_CONFIGURED, 211 WP IDLE, 208 WP STATUS, 213 CORRECTION AND TRANSPORT SYSTEM (CTS) Monitor, 146 customizing alert classes, 66, 89 alert collector monitoring conditions, 113 changing severity level, 221 disabling messages in SAP R/3, 232 including messages in the SAP R/3 system log file, 235 message flow, 218 setting thresholds for messages in SAP R/3, 234syslog severity levels, 94

thresholds Informix databases, 230 Oracle databases, 229 other alerts, 228 performance alerts, 224 syslog alerts, 225

## D

data gathering for SPI for SAP reports, 398 Database service, 367 Datafileslocation for r3itsperfagent configuration, 351 Datafileslocation for r3monits configuration, 329 **DBINFO PERF Performance metrics**, 285, 287, 400 default configuration r3monits.cfg file, 325 de-install SAP ITS 4.6/6.10 software, 318 de-installing SAP/Performance subagent, 310 Delta condition in process monitor, 84 Dialog service, 367 Dialog WP service, 369 DOCSTAT PERF Performance metrics, 285, 289.400 dsi2ddf wrapper utility, 259, 319, 340 duplicate messages **CCMS**, 421 OpC, 421 syslog, 421

#### •

Е

Enable/Disable Alert Class, 33, 36, 122
Enable/Disable parameter for ITS 4.6/6.10 Monitor configuration, 352
Enable/Disable parameter for ITS 6.20 Monitor configuration, 333
Enqueue process, 171
Environment service, 367
environment variables CCMS alert monitor, 62, 328, 350
for r3moncol alert monitors, 117
process monitor, 83
r3monal monitor, 62
r3monale monitor, 126
r3monchg monitor, 137

r3moncts monitor, 147 r3mondev monitor, 80 r3mondmp monitor, 159 r3monjob monitor, 163 r3monlck monitor, 172 r3monoms monitor, 175 r3monpro monitor, 83 r3monrfc monitor, 178 r3monsap monitor, 87 r3monspl monitor, 183 r3montra monitor, 188 r3monupd monitor, 197 r3monusr monitor, 199 r3monwpa monitor, 203 r3monxmi monitor, 93 r3status monitor, 100 SAPOPC\_DRIVE, 62, 80, 83, 87, 93 SAPOPC\_HISTORYPATH, 62, 80, 83, 87, 93, 100 SAPOPC\_R3ITOSAP\_CONFIGFILE, 101 SAPOPC R3MONAL CONFIGFILE, 62 SAPOPC\_R3MONDEV\_CONFIGFILE, 80 SAPOPC R3MONPRO CONFIGFILE, 83 SAPOPC\_R3MONSAP\_CONFIGFILE, 87 SAPOPC\_R3MONSAP\_SAPMSGFILE, 87 SAPOPC\_R3MONXMI\_CONFIGFILE, 93 SAPOPC R3STATUS CONFIGFILE, 100 SAPOPC\_RFC\_TIMEOUT, 100 SAPOPC\_SAPDIR, 62, 80, 83, 87, 93 SAPOPC TRACEMODE, 62, 80, 83, 87, 93, 101 SAPOPC TRACEPATH, 62, 80, 83, 87, 94, 101syslog monitor, 93 Exact condition in process monitor, 84

## $\mathbf{F}$

file Agate-Hostname parameter in ITS 4.6/6.10 Monitor configuration, 353 Agent Hostname for r3perfagent configuration, 278 Alert Collector history, 113 configuration for Alert Monitors, 31, 56 AgentHostname keyword, 32, 121 Alert Classes, 32 CCMSAcknowledgeMessage, 36, 75

CCMSInterface, 37, 70, 71 CCMSMonitorSet, 37, 71 conditions, 38 HistoryPathAIX keyword, 38, 103 HistoryPathUnix keyword, 38, 103 HistoryPathWinNT keyword, 38, 103 LocalAutoAck, 38 RemoteMonitoring keyword, 39, 103, 121 RFCTimeOut, 40, 70 RSAPSHMCheck keyword, 41 trace file, 42, 102 trace level, 43, 61, 102 configuration for ITS 4.6/6.10 Monitor Agate Hostname, 353 Enable/Disable, 352 HistoryPathWinNT, 351 ITS Hostname, 352 ITS System ID, 352 ITSPerfMon, 352 Portnumber, 353 trace file, 351 trace level, 350 Webserver, 352 configuration for ITS 6.20 Monitor Enable/Disable, 333 HistoryPathWinNT, 329 ITS Hostname, 331, 332, 333 ITS Number, 330 ITS System ID, 330, 331, 332, 333 ITS WGatehost, 330 ITS WGateport, 330 ITSPerfMon, 332 LocalHost, 330 OpC Message Group, 334 OpC Object, 334 **OpC Severity**, 334 RemoteHost, 330 RemoteMonitoring, 330 SAP appserver, 330, 331 SAP system, 330 Threshold, 333 trace file, 328 trace level, 328 WebServer, 331, 332 configuration for r3itsperfagent Datafileslocation, 351 configuration for r3moncol HistoryPathAIX keyword, 121 HistoryPathUnix keyword, 121

HistoryPathWinNT keyword, 121 configuration for r3moncol Alert Monitors, 121 configuration for r3monits Datafileslocation, 329 configuration for r3perfagent Agent Hostname, 278 BehindSyncMessage, 278 Perfmon, 280 Remote Monitoring, 279 SyncBack, 278 trace file, 277 trace level, 277 configuration forr3moncol trace file, 121 trace level, 121 Datafileslocation for r3itsperfagent configuration, 351 Datafileslocation for r3monits configuration, 329 Enable/Disable parameter in ITS 4.6/6.10 Monitor configuration, 352 Enable/Disable parameter in ITS 6.20 Monitor configuration, 333 history for r3moncol Alert Monitors, 113 HistoryPathWinNT with ITS 4.6/6.10 Monitor configuration, 351 HistoryPathWinNT with ITS 6.20 Monitor configuration, 329 ITS Hostname in ITS 4.6/6.10 Monitor configuration, 352 ITS Hostname in ITS 6.20 Monitor configuration, 331, 332, 333 ITS Number in ITS 6.20 Monitor configuration, 330 ITS System ID in ITS 4.6/6.10 Monitor configuration, 352 ITS System ID in ITS 6.20 Monitor configuration, 330, 331, 332, 333 ITS WGatehost in ITS 6.20 Monitor configuration, 330 ITS WGateport in ITS 6.20 Monitor configuration, 330 ITSPerfMon with ITS 4.6/6.10 Monitor configuration, 352 ITSPerfMon with ITS 6.20 Monitor

configuration, 332 LocalHost in ITS 6.20 Monitor configuration, 330 OpC Message-Group parameter in ITS 6.20 Monitor configuration, 334 OpC Object parameter in ITS 6.20 Monitor configuration, 334 **OpC** Severity parameter in ITS 6.20 Monitor configuration, 334 Perfmon with r3perfagent configuration, 280 Portnumber parameter in ITS 4.6/6.10 Monitor configuration, 353 r3itosap.cfg, 21, 100, 419 r3itsperfmon.cfg, 350 r3itsperfmon.exe, 350 r3itsperfmon.his, 350 r3itsperfmon.log, 350 r3monal.cfg, 61 r3monal.exe, 61 r3monal.his, 61 r3monale.cfg, 126 r3monale.log, 126 r3monchg.cfg, 137 r3moncol(.exe), 126 r3monchg, 136 r3moncts, 147 r3mondmp, 158 r3monjob, 163 r3monlck, 171 r3monoms, 175 r3monrfc, 178 r3monspl, 182 r3montra, 188 r3monupd, 196 r3monusr, 199 r3monwpa, 203 r3moncts.cfg, 147 r3mondev.cfg, 79 r3mondev.exe, 79 r3mondev.his, 79 r3mondmp.cfg, 158 r3monits.cfg, 326, 327 default configuration, 325 r3monits.exe, 327 r3monits.his, 327

r3monits.log, 327 r3monjob.cfg, 163 r3monlck.cfg, 172 r3monoms.cfg, 175 r3monpro.cfg, 82 r3monpro.exe, 82 r3monpro.his, 82 r3monrfc.cfg, 178 r3monsap.cfg, 86 r3monsap.exe, 86 r3monsap.his, 86 r3monsap.msg, 61, 86 r3monspl.cfg, 182 r3montra.cfg, 188 r3monup.his troubleshooting SAP status, 419 r3monupd.cfg, 196 r3monwpa.cfg, 203 r3monxmi.cfg, 93 r3monxmi.exe, 93 r3monxmi.his, 93 r3status(.exe), 99 r3status.cfg, 100 r3status.his, 100, 101 r3status.log, 100 Remote Monitoring with r3perfagent configuration, 279 RemoteHost in ITS 6.20 Monitor configuration, 330 RemoteMonitoring for ITS 6.20 Monitor configuration, 330 SAP appserver in ITS 6.20 Monitor configuration, 330, 331 SAP system in ITS 6.20 Monitor configuration, 330 schedule synchronization for r3perfagent configuration, 278 TemSe, 215 Threshold parameter in ITS 6.20 Monitor configuration, 333 trace file listed for each monitor, 44 trace for Alert-Monitor configuration, 42, 102trace for ITS 4.6/6.10 Monitor configuration, 351 trace for ITS 6.20 Monitor configuration, 328 trace for r3moncol configuration, 121 trace for r3perfagent

configuration, 277 trace level for r3perfagent configuration, 277 WebServer for ITS 6.20 Monitor configuration, 331, 332 Webserver parameter in ITS 4.6/6.10 Monitor configuration, 352 file locations r3monal, 61 r3monale monitor, 126 r3monchg monitor, 136 r3moncts monitor, 147 r3mondev, 79 r3mondmp monitor, 158 r3monits.cfg file, 327 r3monjob monitor, 163 r3monlck monitor, 171 r3monoms monitor, 175 r3monpro, 82 r3monrfc monitor, 178 r3monsap, 86 r3monspl monitor, 182 r3montra monitor, 188 r3monupd monitor, 196 r3monusr monitor, 199 r3monwpa monitor, 203 r3monxmi, 93 r3status, 99 file monitor, 79 Filemask Alert Class, 33 frequency r3status monitor run interval, 99

#### G

Gateway service, 369 gathering data for SPI for SAP reports, 398 generating SPI for SAP service reports, 397, 398 generating SPI for SAP reports, 386 global configuration, 26, 49

#### H

history file, 45 path, 45 r3monal.his, 61 r3moncol, 113 r3mondev.his, 79 r3monpro.his, 82

r3monsap.his, 86 r3monup.his, 419 r3monxmi.his, 93 r3status.his, 100, 101 history file for r3moncol Alert Monitors, 113 HistoryPathAIX keyword, 38, 103, 121 HistoryPathUnix keyword, 38, 103, 121 HistoryPathWinNT keyword, 38, 103, 121 for ITS 4.6/6.10 Monitor, 351 for ITS 6.20 Monitor, 329

### Ι

**ICMSTAT\_PERF** Performance metrics, 285, 290, 400 Informix databases setting thresholds, 230 installation ITS 4.6/6.10 Monitor verifying, 321, 343 installing SAP/Performance subagent, 259 SPI for SAP service reports, 384 Installing the SPI for SAP Reports, 384 Integration SPI for SAP and SAP Solution Manager, 239pre-requisites, 239 Interface service, 367 IT/Operations, see ITO ITO configuring to customize CCMS message flow, 223 ITO agent troubleshooting, 409 version, 409 ITO server troubleshooting, 410 version, 410 ITS availability monitor, 334, 361 status monitor, 334, 361 ITS 4.6/6.10 Monitor, 311 Command-Line Interface, 353 configuring Agate Hostname, 353 Datafileslocation, 351 Enable/Disable, 352 HistoryPathWinNT, 351 ITS Hostname, 352 ITS System ID, 352

ITSPerfMon, 352 Portnumber, 353 Trace File, 351 Trace Level, 350 Webserver, 352 configuring Performance Manager, 360 configuring Service Reports, 336, 358 installation, 340 pre-requisites, 340 procedure, 321, 342 verifying, 321, 343 integration Performance Manager, 360 Performance metrics, 354 SAP SPI, 338 Service Reports, 335, 357 pre-requisites Service Reports, 335, 358 templates r3itsperfmon, 344 SAP R3 opcmsg, 344 viewing performance graphs, 360 viewing Service Reports, 336, 358 ITS 6.20 Monitor configuring Datafileslocation, 329 Enable/Disable, 333 HistoryPathWinNT, 329 ITS Hostname, 331, 332, 333 ITS Number, 330 ITS System ID, 330, 331, 332, 333 ITS WGatehost, 330 ITS WGateport, 330 ITSPerfMon, 332 LocalHost, 330 OpC Message Group, 334 OpC Object, 334 **OpC Severity**, 334 RemoteHost, 330 RemoteMonitoring, 330 SAP appserver, 330, 331 SAP system, 330 Threshold, 333 Trace File, 328 Trace Level, 328 WebServer, 331, 332 installation pre-requisites, 319 integration

**SAP SPI**, 317 ITS 6.20 Performance Monitor installation, 318 ITS 6.20 templates r3itsmon, 322 ITS Hostname parameter for ITS 4.6/6.10 Monitor configuration, 352 ITS Hostname parameter for ITS 6.20 Monitor configuration, 331, 332, 333 ITS Number parameter for ITS 6.20 Monitor configuration, 330 ITS System ID parameter for ITS 4.6/6.10 Monitor configuration, 352 ITS System ID parameter for ITS 6.20 Monitor configuration, 330, 331, 332, 333 ITS WGatehost parameter for ITS 6.20 Monitor configuration, 330 ITS WGateport parameter for ITS 6.20 Monitor configuration, 330 ITSPerfMon Keyword Agate-Hostname parameter, 353 Enable/Disable parameter, 333, 352 ITS 4.6/6.10 Monitor configuration, 352 ITS 6.20 Monitor configuration, 332 ITS Hostname parameter, 331, 332, 333, 352ITS System ID parameter, 331, 332, 333, 352OpC Message Group parameter, 334 OpC Severity parameter, 334 Portnumber parameter, 353 Threshold parameter, 333 Webserver parameter, 352

### J

JOB\_ABORTED, 169 JOB\_MAX\_RUN\_TIME, 165 JOB\_MIN\_RUN\_TIME, 166 condition in job monitor, 161, 174 JOBREP\_PERF Performance metrics, 285, 292, 400 JOBREPORT Monitor, 161

### K

Keyword ITS 4.6/6.10 Monitor Configuration Agate-Hostname parameter, 353 DatafilesLocation, 351 Enable/Disable parameter, 352 HistoryPathWinNT, 351

ITS Hostname parameter, 352 ITS System ID parameter, 352 ITSPerfMon, 352 Portnumber parameter, 353 TraceFile, 351 TraceLevel, 350 Webserver parameter, 352 ITS 6.20 Monitor Configuration DatafilesLocation, 329 Enable/Disable parameter, 333 HistoryPathWinNT, 329 ITS Hostname parameter, 331, 332, 333 ITS Number parameter, 330 ITS System ID parameter, 330, 331, 332, 333ITS WGatehost parameter, 330 ITS WGateport parameter, 330 ITSPerfMon, 332 LocalHost parameter, 330 **OpC** Message-Group parameter, 334 **OpC** Object parameter, 334 **OpC** Severity parameter, 334 RemoteHost parameter, 330 RemoteMonitoring, 330 SAP appserver parameter, 330, 331 SAP system parameter, 330 Threshold parameter, 333 TraceFile, 328 TraceLevel, 328 WebServer, 331, 332 Monitor Configuration AlertMonitor, 33, 122 Alerttype, 32, 122 CCMSAcknowledgeMessage, 36, 75 CCMSInterface, 37, 70 CCMSMonitorSet, 37, 71 Enable/Disable, 33, 36, 122 Filemask, 33 LocalAutoAck, 38 Mode, 33 OPC MsgGroup, 33, 123 OPC Object, 34, 122 OPC Severity, 34, 122 Perfmon for r3perfagent configuration, 280ProcessName, 34 ProcessNumber, 34 RFC Parameter, 34, 123 RFCTimeOut, 40, 70

SAP Client, 35, 123 SAP Hostname, 35, 124 SAP Number, 35, 124 SAP System, 35, 124 SAPSHMCheck, 41 SyslogId, 35, 36 TraceLevel, 61 Performance Monitor Configuration RFC FUNCTION, 281 keywords r3monits.cfg file, 328

#### L

level trace for Alert-Monitor configuration, 43, 61, 102 trace for ITS 4.6/6.10 Monitor configuration, 350 trace for ITS 6.20 Monitor configuration, 328 trace for r3moncol configuration, 121 Levels r3monal monitor Severity, 62 line of business service, 369 local configuration, 26, 48 LocalAutoAck for Alert Monitors, 38 LocalHost parameter for ITS 6.20 Monitor configuration, 330 locations default r3monits.cfg, 327 r3monal monitor configuration files, 61 r3mondev monitor configuration files, 79 r3monpro monitor configuration files, 82 r3monsap monitor configuration files, 86 r3monxmi monitor confguration files, 93 r3status monitor configuration files, 99 run for r3moncol Alert Monitors, 112 LOCK CHECK Monitor, 171 logfiles swagent, 310 swremove, 310

#### M

Manager Solution Integration pre-requisites, 239 Integration with SPI for SAP, 239 MAX

USER LOGGEDIN MAX, 201 Max condition in process monitor, 84 memory check SAP shared, 41 Memory Management service, 368 message browser, 114 customizing messages, 219 message customization, 219 Message service, 369 message source templates, 22 messages changing severity level, 221 customizing message browser contents, 219 disabling in SAP R/3, 232 including in SAP R/3 system log file, 235 setting thresholds in SAP R/3, 234 message-source templates check distribution, 411 Metrics performance DBINFO\_PERF, 285, 287, 400 DOCSTAT\_PERF, 285, 289, 400 ICMSTAT\_PERF, 285, 290, 400 JOBREF\_PERF, 285, 292, 400 SAPBUFFER PERF, 285, 294, 400 SAPMEMORY\_PERF, 285, 296, 400, 401 SPOOL PERF, 298 STATRECS PERF, 285, 299, 401 SYSUP\_PERF, 285, 302, 401 UPDATE PERF, 286, 303, 401 USER PERF, 286, 304, 401 WLSUM\_PERF, 286, 305, 401 WP PERF, 286, 308, 401 metrics ITS 4.6/6.10 Monitor integration, 354 Performance-Manager integration, 360 Service Reports, 335, 357 SAP ITS 6.10 service reports, 402 SAP ITS 6.20 service reports, 401 SAP R/3 service reports, 400 SPI for SAP service reports, 400 migration performance data, 252 Coda, 256 MWA, 253 perflbd file, 255, 256 SPI for SAP service reports, 383 Min

condition in process monitor, 84 Mno Syslog Message Component, 96 Mode Alert Class, 33 Monitor performance metrics DBINFO\_PERF, 285, 287, 400 DOCSTAT\_PERF, 285, 289, 400 ICMSTAT PERF, 285, 290, 400 JOBREP\_PERF, 285, 292, 400 SAPBUFFER PERF, 285, 294, 400 SAPMEMORY PERF, 285, 296, 400, 401 SPOOL PERF, 298 STATRECS\_PERF, 285, 299, 401 SYSUP PERF, 285, 302, 401 UPDATE\_PERF, 286, 303, 401 USER PERF, 286, 304, 401 WLSUM PERF, 286, 305, 401 WP\_PERF, 286, 308, 401 monitor AgentHostname keyword, 32, 121 Alert Classes, 32 AlertMonitor, 33, 122 Alerttype, 32, 122 Enable/Disable, 33, 36, 122 Filemask, 33 Mode, 33 OPC MsgGroup, 33, 123 OPC Object, 34, 122 OPC Severity, 34, 122 ProcessName, 34 ProcessNumber, 34 RFC Parameter, 34, 123 SAP Client, 35, 123 SAP Hostname, 35, 124 SAP Number, 35, 124 SAP System, 35, 124 SyslogId, 35, 36 alert-configuration file, 56 CCMSAcknowledgeMessage, 36, 75 CCMSInterface, 37, 70, 71 CCMSMonitorSet, 37, 71 LocalAutoAck, 38 RFCTimeOut, 40, 70 CCMS alert, 54, 58 environment variables, 62 file locations, 61 Remote Monitoring, 63 SAP R/3 4.6(6.x), 69 SAP R/3 4.x, 64

Severity Levels, 62 check version, 411 command-line parameters for r3moncol alert monitors, 117 conditions, 38 configuration file, 31 AgentHostname keyword, 32, 121 Alert Classes, 32 conditions, 38 HistoryPathAIX keyword, 38, 103, 121 HistoryPathUnix keyword, 38, 103, 121 HistoryPathWinNT keyword, 38, 103, 121 RemoteMonitoring keyword, 39, 103, 121 SAPSHMCheck keyword, 41 trace file, 42, 102, 121 trace level, 43, 61, 102, 121 configuration file for r3moncol alerts, 121 configuring, 43 environment variables for r3moncol alert monitors, 117 file. 79 global configuration, 26 history file for r3moncol alerts, 113 HistoryPathAIX keyword, 38, 103, 121 HistoryPathUnix keyword, 38, 103, 121 HistoryPathWinNT keyword, 38, 103, 121 ITS availability, 334, 361 ITS status, 334, 361 local configuration, 26 polling rates for r3moncol alerts, 112 process, 82 query conditions for r3moncol alert monitors, 113 r3monal, 58 SAP R/3 4.6(6.x), 69 SAP R/3 4.x, 64 r3monale, 126 alert types, 126 command-line parameters, 127 configuring alert types, 127 environment variables, 126 file locations, 126 IDOC\_CURRENT\_STATUS alert type, 128remote monitoring with, 127 type of, 126 r3monchg, 136 alert types, 136

CHANGE OPT (SAP R/3 3.x) alert type, 138 CHANGE OPT (SAP R/3 4.0x/4.5x) alert type, 139 CHANGE OPT (SAP R/3 4.6x) alert type. 142 command-line parameters, 137 configuring alert types, 138 environment variables, 137 file locations, 136 parameter values, 138 remote monitoring with, 137 r3moncol parameter values, 116 r3moncts, 146 alert types, 146 command-line parameters, 147 configuring alert types, 148 environment variables, 147 file locations, 147 **OBJECT RELEASED alert type**, 156 **OBJECT USED alert type**, 154 remote monitoring with, 147 **REQUEST CREATEDalert type**, 149 **REQUEST RELEASED alert type**, 150 TASK CREATED alert type, 152 TASK RELEASED alert type, 153 r3mondev, 79 r3mondmp, 158 ABAP4 ERROR EXIST alert type, 160 alert types, 158 command-line parameters, 159 configuring alert types, 159 environment variables, 159 file locations. 158 remote monitoring with, 159 r3monjob, 161 alert types. 161 command-line parameters, 163 configuring alert types, 164 environment variables, 163 file locations, 163 JOB ABORTED alert type, 169 JOB MAX RUN TIME alert type, 165 JOB MIN RUN TIME alert type, 166 parameter values, 164 remote monitoring with, 163 START PASSED alert type, 168 r3monlck, 171

alert types, 171 command-line parameters, 172 configuring alert types, 172 environment variables, 172 file locations, 171 OLD LOCKS alert type, 172 remote monitoring with, 172 r3monoms, 174 alert types, 174 command-line parameters, 175 configuring alert types, 176 environment variables, 175 file locations, 175 OM SWITCH OVERDUE alert type, 176 remote monitoring with, 175 r3monpro, 82 r3monrfc, 178 alert types, 178 CHECK alert type, 179 command-line parameters, 179 configuring alert types, 179 environment variables, 178 file locations, 178 parameter values, 179 remote monitoring with, 179 r3monsap. 86 r3monspl, 150, 182 alert types, 182 command-line parameters, 183 configuring alert types, 183 environment variables, 183 file locations, 182 PRINT ERROR EXISTS alert type, 186 remote monitoring with, 183 SPOOL ENTRIES RANGE alert type, 184 SPOOL ERROR RANGE alert type, 185 r3montra. 187 alert types, 187 command-line parameters, 188 configuring alert types, 189 environment variables, 188 file locations, 188 parameter values, 189 remote monitoring with, 188 **REPAIR** alert type, 191 **RFCONNECT** alert type, 193 **TPTEST** alert type, 194 TRANS alert type, 189

r3monupd, 196 alert types, 196 command-line parameters, 197 configuring alert types, 197 environment variables, 197 file locations, 196 remote monitoring with, 197 UPDATE\_ACTIVE, 197 UPDATE\_ERRORS\_EXIST, 198 r3monusr, 199 alert types, 199 command-line parameters, 200 configuring alert types, 200 configuring USER LOGGEDIN MAX, 200environment variables, 199 file locations, 199 remote monitoring with, 200 r3monwpa, 202 alert types, 202 command-line parameters, 203 configuring alert types, 204 environment variables, 203 file locations, 203 parameter values, 204 remote monitoring with, 203 r3monxmi, 92 RemoteMonitoring keyword, 39, 103, 121 report types for r3moncol alerts, 111 run locations for r3moncol alerts, 112 SAPSHMCheck keyword, 41 spooler data, 150 syslog, 92 testing execution, 412 trace file, 42, 102, 121 trace level, 43, 61, 102, 121 tracing, 412 Monitor Type Snapshot, 112 Monitoring r3monal monitor Remotely, 63 monitoring remotely with r3moncol alert monitors, 118 remotely with the Alert Monitors, 28 remotely with the performance monitor, 272remotely with the r3monale monitor, 127, 128remotely with the r3monchg monitor, 137

remotely with the r3moncts monitor, 147 remotely with the r3mondmp monitor, 159 remotely with the r3monjob monitor, 163 remotely with the r3monlck monitor, 172 remotely with the r3monoms monitor, 175 remotely with the r3monrfc monitor, 179 remotely with the r3monspl monitor, 183 remotely with the r3montra monitor, 188 remotely with the r3monupd monitor, 197 remotely with the r3monusr monitor, 200 remotely with the r3monwpa monitor, 203 remotely with the r3status monitor, 104 the performance-monitor scheduler, 274 monitoring conditions process monitor, 83 r3mondev monitor, 80 r3monpro monitor, 83 r3monsap monitor, 87 syslog monitor, 94 monitoring TEMSE file consistency, 215 MonitorType TimeFrame, 111

### N

network setting alert thresholds, 223 Network service, 368

### 0

OBJECT\_RELEASED, 156 OBJECT\_USED, 154 OLD LOCKS, 172 OM SWITCH OVERDUE, 176 APSERVER, 176 OVERDUE TIME, 177 **OpC Message-Group parameter for ITS 6.20** Monitor configuration, 334 OpC messages duplicates in message browser, 421 OPC MsgGroup Alert Class, 33, 123 OPC Object Alert Class, 34, 122 OpC Object parameter for ITS 6.20 Monitor configuration, 334 OPC Severity Alert Class, 34, 122 OpC Severity parameter for ITS 6.20 Monitor configuration, 334 operating system setting alert thresholds, 223 Operating System Service, 368 **OPERATION MODE Monitor**, 174

options command-line parameter r3ovo2ccms, 247 Oracle databases setting thresholds, 229 other alerts setting thresholds, 228 other configuration and customization methods, 217 OVERDUE\_TIME OM\_SWITCH\_OVERDUE, 177 OVO message customization, 219

#### Р

Parameter AND/OR Comparisons, 116 Blocks, 116 Delimiter, 114, 115 Line Breaks, 116 Name, 114 parameter values r3monchg monitor, 138 r3moncol monitor, 116 r3monjob monitor, 164 r3monrfc monitor, 179 r3montra monitor, 189 r3monwpa monitor, 204 parameters command-line r3ovo2ccms, 246 with the r3monchg monitor, 137 command-line for r3monale monitor, 127 command-line for r3moncol alert monitors, 117 command-line parameter with the r3moncts monitor, 147 with the r3mondmp monitor, 159 with the r3monjob monitor, 163 with the r3monlck monitor, 172 with the r3monoms monitor, 175 with the r3monrfc monitor, 179 with the r3monspl monitor, 183 with the r3montra monitor, 188 with the r3monupd monitor, 197 with the r3monusr monitor, 200 with the r3monwpa monitor, 203 path history file, 45

perflbd file, 255, 256 Perfmon Keyword for r3perfagent configuration. 280 Performance Agent r3perfagent.cfg, 270 performance alerts setting thresholds, 224 performance data migrating MWA, 253 migrating perflbd file, 255, 256 migrating to Coda, 256 migration, 252 Performance Manager ITS 4.6/6.10 Monitor integration, 360 Performance metrics DBINFO\_PERF, 285, 287, 400 DOCSTAT\_PERF, 285, 289, 400 ICMSTAT PERF, 285, 290, 400 ITS 4.6/6.10 Monitor integration, 354 JOBREP PERF, 285, 292, 400 SAP ITS 6.10 service reports, 402 SAP ITS 6.20 service reports, 401 SAP R/3 service reports, 400 SAPBUFFER PERF, 285, 294, 400 SAPMEMORY\_PERF, 285, 296, 400, 401 SPI for SAP service reports, 400 SPOOL PERF, 298 STATRECS PERF, 285, 299, 401 SYSUP PERF, 285, 302, 401 UPDATE PERF, 286, 303, 401 USER PERF, 286, 304, 401 WLSUM PERF, 286, 305, 401 WP\_PERF, 286, 308, 401 Performance monitor DBINFO PERF, 285, 287, 400 DOCSTAT PERF, 285, 289, 400 ICMSTAT PERF, 285, 290, 400 **JOBREF PERF**, 285, 400 JOBREP\_PERF, 292 SAPBUFFER\_PERF, 285, 294, 400 SAPMEMORY PERF, 285, 296, 400, 401 SPOOL\_PERF, 298 STATRECS PERF, 285, 299, 401 SYSUP PERF, 285, 302, 401 UPDATE\_PERF, 286, 303, 401 USER PERF, 286, 304, 401 WLSUM PERF, 286, 305, 401 WP\_PERF, 286, 308, 401 performance monitor

Alert Classes **RFC FUNCTION**, 281 commands, 282 configuring, 265 Agent Hostname, 278 BehindSyncMessage, 278 Perfmon, 280 Remote Monitoring, 279 SyncBack, 278 Trace File, 277 Trace Level, 277 configuring remote monitor, 272 description, 285 overview. 251 scheduler, 274 subagent files AIX, 261 HP-UX, 262 MS Windows, 263 polling frequency r3status, 99 Polling Rates, 112 polling rates for r3moncol Alert Monitors, 112Portnumber parameter for ITS 4.6/6.10 Monitor configuration, 353 Precedence Order of, 27 pre-requisites ITS 4.6/6.10 Monitor Service Reports, 335, 358 PRINT ERROR EXISTS, 186 problem identification, 408 process, 23 process monitor, 82 environment variables, 83 monitoring conditions, 83 ProcessName Alert Class, 34 ProcessNumber Alert Class, 34

### Q

Query Conditions, 113 for r3moncol alert monitors, 113

#### R

R/3 Instances service, 367 R/3 Service Discovery, 372 r3itogui check version, 411 r3itosap.cfg, 21, 100, 419 r3itothr.cfg, 223, 229, 230 r3itsmon template ITS 6.20, 322 r3itsperfmon template, 344 r3itsperfmon.cfg, 350 r3itsperfmon.exe, 350 r3itsperfmon.his, 350 r3itsperfmon.log, 350 r3modev SAPOPC HISTORYPATH, 80 r3momdmp monitor report type, 158 r3monaco monitor report type, 215 r3monal default settings, 66 file locations, 61 monitor, 58 SAP R/3 4.6(6.x), 69 SAP R/3 4.x, 64 Remote Monitoring, 63 SAPOPC DRIVE, 62 SAPOPC\_HISTORYPATH, 62 SAPOPC R3MONAL CONFIGFILE, 62 SAPOPC SAPDIR, 62 SAPOPC TRACEMODE, 62 SAPOPC TRACEPATH, 62 Severity Levels, 62 r3monal.cfg, 61 r3monal.exe, 61 r3monal.his, 61 r3monal.msg, 61 r3monale, 126 alert types configuring, 127 IDOC\_CURRENT\_STATUS, 128 monitor alert types, 126 monitor command-line parameters, 127 monitor environment variables, 126 monitor file locations, 126 monitor type, 126 remote monitoring with, 127 r3monale Monitor, 126 alert types, 126 command-line parameters, 127 environment variables, 126 file locations, 126 remote monitoring with, 127 type, 126 r3monale.cfg, 126

r3monale.log, 126 r3monchg, 136 alert types CHANGE OPT (SAP R/3 3.x), 138 CHANGE OPT (SAP R/3 4.0x/4.5x), 139 CHANGE OPT SAP R/3 4.6x. 142 configuring, 138 command-line parameters, 137 monitor alert types, 136 monitor environment variables, 137 monitor file locations, 136 parameter values, 138 remote monitoring with, 137 r3monchg Monitor alert types, 136 command-line parameters, 137 environment variables, 137 file locations, 136 parameter values, 138 remote monitoring with, 137 r3monchg monitor report type, 136 r3monchg.cfg, 137 r3moncol, 111 command-line parameters for, 117 configuration file for, 121 environment variables for, 117 history file for, 113 parameter values, 116 query conditions for, 113 remote monitoring with, 118 ReportTypes for, 111 run frequency of, 112 run locations for, 112 r3moncol(.exe), 126, 136, 147, 158, 163, 171, 175, 178, 182, 188, 196, 199, 203 r3moncol.cfg, 118 r3moncts, 146 alert types configuring, 148 **OBJECT RELEASED. 156 OBJECT\_USED**, 154 **REQUEST CREATED**, 149 **REQUEST RELEASED**, 150 TASK CREATED, 152 TASK RELEASED, 153 command-line parameters, 147 monitor alert types, 146 monitor environment variables, 147 monitor file locations, 147

remote monitoring with, 147 r3moncts Monitor alert types, 146 command-line parameters, 147 environment variables, 147 file locations, 147 remote monitoring with, 147 report type, 146 r3moncts.cfg, 147 r3mondev default settings, 80 environment variables, 80 file locations, 79 monitor, 79 monitoring conditions, 80 SAPOPC DRIVE, 80 SAPOPC R3MONDEV CONFIGFILE, 80 SAPOPC SAPDIR, 80 SAPOPC TRACEMODE, 80 SAPOPC TRACEPATH, 80 r3mondev.cfg. 79 r3mondev.exe, 79 r3mondev.his, 79 r3mondmp, 158 alert types configuring, 159 command-line parameters, 159 monitor alert types, 158 monitor environment variables, 159 monitor file locations, 158 remote monitoring with, 159 r3mondmp Monitor alert types, 158 command-line parameters, 159 environment variables, 159 file locations, 158 remote monitoring with, 159 r3mondmp.cfg, 158 r3monits default configuration, 325 file configuration keywords, 328 file locations, 327 r3monits.cfg, 326, 327 r3monits.exe, 327 r3monits.his, 327 r3monits.log, 327 r3monjob, 161 alert types configuring, 164

command-line parameters, 163 monitor alert types, 161 monitor environment variables, 163 monitor file locations, 163 parameter values, 164 remote monitoring with, 163 report type, 161 r3moniob Monitor alert types, 161 command-line parameters, 163 environment variables, 163 file locations, 163 parameter values, 164 remote monitoring with, 163 r3monjob.cfg, 163 r3monlck, 171 alert types configuring, 172 command-line parameters, 172 monitor alert types, 171 monitor environment variables, 172 monitor file locations, 171 remote monitoring with, 172 r3monlck Monitor alert types, 171 command-line parameters, 172 environment variables, 172 file locations, 171 remote monitoring with, 172 r3monlck monitor report type, 171 r3monlck.cfg, 172 r3monoms, 174 alert types configuring, 176 command-line parameters, 175 monitor alert types, 174 monitor environment variables, 175 monitor file locations, 175 remote monitoring with, 175 r3monoms Monitor alert types, 174 command-line parameters, 175 environment variables, 175 file locations, 175 remote monitoring with, 175 report type, 174 r3monoms.cfg, 175 r3monpro environment variables, 83

file locations, 82 monitor. 82 monitoring conditions, 83 SAPOPC\_DRIVE, 83 SAPOPC HISTORYPATH, 83 SAPOPC R3MOPRO CONFIGFILE, 83 SAPOPC SAPDIR, 83 SAPOPC TRACEMODE, 83 SAPOPC TRACEPATH, 83 r3monpro.cfg, 82 r3monpro.exe, 82 r3monpro.his, 82 r3monrfc, 178 alert types **CHECK**, 179 configuring, 179 command-line parameters, 179 monitor alert types, 178 monitor environment variables, 178 monitor file locations, 178 parameter values, 179 remote monitoring with, 179 report type, 178 r3monrfc Monitor alert types, 178 command-line parameters, 179 environment variables, 178 file locations, 178 parameter values, 179 remote monitoring with, 179 r3monrfc monitor report type, 178 r3monrfc.cfg, 178 r3monsap default settings, 89 environment variables, 87 file locations, 86 monitor, 86 monitoring conditions, 87 SAPOPC DRIVE, 87 SAPOPC HISTORYPATH, 87 SAPOPC\_R3MONSAP\_CONFIGFILE, 87 SAPOPC R3MONSAP SAPMSGFILE, 87 SAPOPC SAPDIR, 87 SAPOPC TRACEMODE, 87 SAPOPC\_TRACEPATH, 87 r3monsap.cfg, 86 r3monsap.exe, 86 r3monsap.his, 86 r3monsap.msg, 86

r3monspl, 150, 182 alert types configuring, 183 PRINT ERROR EXIST. 186 SPOOL ENTRIES RANGE, 184 SPOOL ERROR RANGE, 185 command-line parameters, 183 monitor, 150 monitor alert types, 182 monitor environment variables, 183 monitor file locations, 182 remote monitoring with, 183 r3monspl Monitor alert types, 182 command-line parameters, 183 environment variables, 183 file locations, 182 remote monitoring with, 183 r3monspl monitor report type, 182 r3monspl.cfg, 182 r3montra, 187 alert types configuring, 189 REPAIR. 191 **RFCONNECT**, 193 TPTEST, 194 **TRANS. 189** command-line parameters, 188 monitor alert types, 187 monitor environment variables, 188 monitor file locations, 188 parameter values, 189 remote monitoring with, 188 r3montra Monitor alert types, 187 command-line parameters, 188 environment variables, 188 file locations, 188 parameter values, 189 remote monitoring with, 188 r3montra monitor report type, 187 r3montra.cfg, 188 r3monup.his, 419 r3monupd, 196 alert types configuring, 197 **UPDATE ACTIVE, 197** UPDATE ERRORS EXIST, 198

command-line parameters, 197 monitor alert types, 196 monitor environment variables, 197 monitor file locations, 196 remote monitoring with, 197 r3monupd Monitor alert types. 196 command-line parameters, 197 environment variables, 197 file locations, 196 remote monitoring with, 197 r3monupd monitor report type, 196 r3monupd.cfg, 196 r3monusr, 199 alert types configuring, 200 USER LOGGEDIN MAX, 200 command-line parameters, 200 monitor alert types, 199 monitor environment variables, 199 monitor file locations, 199 remote monitoring with, 200 r3monusr Monitor alert types, 199 command-line parameters, 200 environment variables, 199 file locations, 199 remote monitoring with, 200 r3monusr monitor report type, 199 r3monusr.cfg. 199 r3monwpa, 202 alert types configuring, 204 WP AVAILABLE, 205 WP CHECK CONFIGURED, 211 WP IDLE, 208 WP STATUS, 213 command-line parameters, 203 monitor alert types, 202 monitor environment variables, 203 monitor file locations, 203 parameter values, 204 remote monitoring with, 203 r3monwpa Monitor alert types, 202 command-line parameters, 203 environment variables, 203 file locations, 203

parameter values, 204 remote monitoring with, 203 r3monwpa monitor report type, 202 r3monwpa.cfg, 203 r3monxmi default settings, 97 environment variables, 93 file locations, 93 monitor, 92 SAPOPC DRIVE, 93 SAPOPC HISTORYPATH, 93 SAPOPC R3MONXMI CONFIGFILE, 93 SAPOPC SAPDIR, 93 SAPOPC TRACEMODE, 93 SAPOPC TRACEPATH, 94 r3monxmi.cfg, 93 r3monxmi.exe, 93 r3monxmi.his.93 r3ovo2ccms, 246 command-line parameter options, 247 command-line parameters, 246 r3perfagent.cfg, 270 r3status R/3 Status monitor, 99 SAPOPC HISTORYPATH, 100 SAPOPC R3ITOSAP CONFIGFILE, 101 SAPOPC R3STATUS CONFIGFILE, 100 SAPOPC RFC\_TIMEOUT, 100 SAPOPC\_TRACEMODE, 101 SAPOPC TRACEPATH, 101 r3status monitor configuring remote monitor, 104 environment variables, 100 file locations, 99 polling frequency, 99 report type, 99 r3status(.exe), 99 r3status.cfg, 100 r3status.his, 100 r3status.his r3status history file, 101 r3status.log, 100 **Remote Monitoring** r3monal monitor, 63 remote monitoring r3monale monitor, 127 r3monchg monitor, 137 r3moncts monitor, 147 r3mondmp monitor, 159 r3monjob monitor, 163

r3monlck monitor, 172 r3monoms monitor, 175 r3monrfc monitor, 179 r3monspl monitor, 183 r3montra monitor, 188 r3monupd monitor, 197 r3monusr monitor, 200 r3monwpa monitor, 203 with the Alert Monitors, 28 with the alert-collector monitor, 118 with the alert-collector monitors, 118 with the performance monitor, 272 with the r3status monitor, 104 Remote Monitoring for r3perfagent configuration, 279 remote monitoring with r3moncol alert monitors, 118 RemoteHost parameter for ITS 6.20 Monitor configuration, 330 RemoteMonitoring for ITS 6.20 Monitor configuration, 330 RemoteMonitoring Keyword ITS Number parameter, 330 ITS System ID parameter, 330 ITS WGatehost, 330 ITS WGateport, 330 LocalHost parameter, 330 SAP appserver parameter, 330, 331 SAP system parameter, 330 Remote Monitoring keyword, 39, 103, 121 for ITS 6.20 Monitor, 330 remove SAP ITS software, 318 removing SPI for SAP service reports, 403 REPAIR, 191 report type r3monaco, 215 r3monchg, 136 r3moncts, 146 r3mondmp, 158 r3monjob, 161 r3monlck, 171 r3monoms, 174 r3monrfc, 178 r3monspl, 182 r3montra, 187 r3monupd, 196 r3monusr, 199 r3monwpa, 202

r3status, 99 Reports pre-requisites ITS 4.6/6.10 Monitor, 335, 358 Service ITS 4.6/6.10 Monitor integration, 335, 357 reports service gathering data, 398 generating, 386 generating in SPI for SAP, 397, 398 installing in SPI for SAP, 384 metrics, 400 removing in SPI for SAP, 403 SAP ITS 6.10 metrics, 402 SAP ITS 6.20 metrics, 401 SAP R/3 metrics, 400 upgrading in SPI for SAP, 383 viewing in SPI for SAP, 387, 399 ReportTypes for the Alert Monitors, 111 ReportTypes for the r3moncol Alert Monitors, 111 **REQUEST\_CREATED**, 149 **REQUEST RELEASED**, 150 **RFC** connection tracing, 412, 414 **RFC FUNCTION Alert Class** with r3perfagent, 281 RFC Parameter Alert Class, 34, 123 **RFC-destination Monitor**, 178 **RFCONNECT**, 193 **RFCTimeOut for Alert Monitors**, 40, 70 roll/paging messages disabling in SAP R/3, example, 232 Run Locations for r3moncol Alert Monitors, 112

#### $\mathbf{S}$

SAP appserver parameter for ITS 6.20 Monitor configuration, 330, 331
SAP Client Alert Class, 35, 123
SAP Hostname Alert Class, 35, 124
SAP ITS software de-install, 318
SAP Number Alert Class, 35, 124
SAP R/3 Status, 99
SAP R/3 service, 367
SAP R3 opcmsg template ITS 4.6/6.10, 344
SAP System Alert Class, 35, 124

SAP system parameter for ITS 6.20 Monitor configuration, 330 SAP/Performance subagent de-installing, 310 installing, 259 SAPBUFFER PERF Performance metrics, 285, 294, 400 SAPMEMORY PERF Performance metrics, 285, 296, 400, 401 SAPOPC DRIVE, 62, 80, 83, 87, 93 SAPOPC\_HISTORYPATH, 62, 80, 83, 87, 93, 100SAPOPC R3ITOSAP CONFIGFILE, 101 SAPOPC\_R3MONAL\_CONFIGFILE, 62 SAPOPC\_R3MONDEV\_CONFIGFILE, 80 SAPOPC R3MONSAP CONFIGFILE, 87 SAPOPC\_R3MONSAP\_SAPMSGFILE, 87 SAPOPC\_R3MONXMI\_CONFIGFILE, 93 SAPOPC R3MOPRO CONFIGFILE, 83 SAPOPC\_R3STATUS\_CONFIGFILE, 100 SAPOPC\_RFC\_TIMEOUT, 100 SAPOPC SAPDIR, 62, 80, 83, 87, 93 SAPOPC\_TRACEMODE, 62, 80, 83, 87, 93, 101SAPOPC TRACEPATH, 62, 80, 83, 87, 94, 101 SAPSHMCheck keyword, 41 schedule synchronization for r3perfagent configuration, 278 SyncBack for r3perfagent configuration, 278scheduler performance-monitor, 274 service batch, 367 batch WP, 369 database, 367 dialog, 367 dialog WP, 369 environment, 367 gateway, 369 interface, 367 line of business (LOB), 369 memory management, 368 message, 369 network, 368 operating system, 368 R/3 instances, 367 SAP R/3, 367 spool, 367 spool WP, 369

update, 367 update WP, 369 service configuration file, 365 service report, 381 Service Reporter, 381 Service Reports ITS 4.6/6.10 Monitor integration, 335, 357 pre-requisites ITS 4.6/6.10 Monitor, 335, 358 service reports gathering data, 398 generating, 386 generating SPI for SAP, 397 installing SPI for SAP, 384, 398 metrics, 400 removing SPI for SAP, 403 SAP ITS 6.10 metrics, 402 SAP ITS 6.20 metrics, 401 SAP R/3 metrics, 400 upgrading SPI for SAP, 383 viewing SPI for SAP, 387, 399 service view, 365 ServiceNavigator, 365 setting thresholds, 234 Setting Up Messages for Inclusion in the SAP R/3 System Log File, 235 severity syslog event, 96 Severity Critical, 98 severity level changing, 221 Severity Levels r3monal monitor, 62 Syslog, 94 Severity Major, 124 Severity Minor, 124 SeverityCritical, 65, 76, 88, 94 SeverityNormal, 66, 77, 88, 94, 95 SeverityNull, 66, 77, 88, 89, 94, 95 SeverityWarning, 65, 66, 76, 77, 88, 89, 94, 95 Shared memory check, 41 Snapshot Monitor Type, 112 software de-install SAP ITS 4.6/6.10 from managed node, 318 Solution Manager Integration with SPI for SAP, 239 pre-requisites, 239 SPI for SAP

Solution-Manager integration, 239 pre-requisites, 239 Spool service, 367 Spool WP service, 369 SPOOL\_ENTRIES\_RANGE, 184 SPOOL ERROR RANGE, 185 SPOOL PERF Performance metrics, 298 SPOOLER Monitor, 182 START PASSED, 168 condition in job monitor, 161, 174, 196, 202 STATRECS\_PERF configuring, 300 STATRECS\_PERF Performance metrics, 285, 299, 401 status ITS monitor, 334, 361 Status monitor, 99 SyncBack synchronize schedule of r3perfagent, 278 synchronization schedule for r3perfagent configuration, 278 schedule SyncBack for r3perfagent configuration, 278 syslog setting alert thresholds, 225 syslog event severity, 96 syslog ID, 96 syslog messages, 68 duplicates in message browser, 421 not forwarded, 422 syslog monitor, 92 environment variables, 93 monitoring conditions, 94 syslog severity level mapping, 94 SyslogId Alert Class, 35, 36 SYSTEM CHANGE Monitor, 136 system log file adding messages, 235 system log filter configuring for alert generation, 236 SYSUP\_PERF Performance metrics, 285, 302, 401

### Т

TASK\_CREATED, 152 TASK\_RELEASED, 153 templates ITS 4.6/6.10 r3itsperfmon, 344 SAP R3 opcmsg, 344

ITS 6.20 r3itsmon. 322 Temporary Sequential File see TEMSE, 215 TEMSE Monitoring the file, 215 report, 215 threshold performance alert, 235 syslog alert, 238 Threshold parameter for ITS 6.20 Monitor configuration, 333 thresholds buffer alerts, 227 Informix databases, 230 Oracle databases, 229 other alerts, 228 performance alerts, 224 thresholds in SAP R/3, 234 Time Frame monitor type, 111 TPTEST, 194 trace file for Alert-Monitor configuration, 42, 102 file for ITS 4.6/6.10 Monitor configuration, 351file for ITS 6.20 Monitor configuration, 328 file for r3moncol configuration, 121 file for r3perfagent configuration, 277 level for Alert-Monitor configuration, 43. 61, 102 level for ITS 4.6/6.10 Monitor configuration, 350 level for ITS 6.20 Monitor configuration, 328 level for r3moncol configuration, 121 level for r3perfagent configuration, 277 tracefile alert-monitor list, 44 TraceFile keyword for ITS 4.6/6.10 Monitor, 351 for ITS 6.20 Monitor, 328 TraceLevel keyword for ITS 4.6/6.10 Monitor, 350 for ITS 6.20 Monitor, 328 tracing ITS 4.6/6.10 monitor, 350 ITS 6.20 monitor, 327 **TRANS**, 189 TRANSPORT Monitor, 187 troubleshooting

access to SAP front end, 413 characterizing problems, 407 common SPI problems, 417 context of problem, 407 duration of problem, 407 ITO agent, 409 ITO server, 410 monitor execution. 412 problem identification, 408 SAP SPI installation, 411 templates. 411 type r3monaco monitor report, 215 r3monchg monitor report, 136 r3moncts monitor report, 146 r3mondmp monitor report, 158 r3monjob monitor report, 161 r3monlck monitor report, 171 r3monoms monitor report, 174 r3monrfc monitor report, 178 r3monspl monitor report, 182 r3montra monitor report, 187 r3monupd monitor report, 196 r3monusr monitor report, 199 r3monwpa monitor report, 202 r3status monitor report, 99

### U

**UPDATE Monitor**, 196 Update service, 367 Update WP service, 369 UPDATE ACTIVE, 197 UPDATE ERRORS EXIST, 198 **UPDATE** PERF Performance metrics, 286, 303, 401 upgrading performance monitor subagent, 252 SPI for SAP service reports, 383 USER Monitor, 199 USER LOGGEDIN MAX, 200 APSERVER, 201 MAX, 201 USER PERF Performance metrics, 286, 304, 401 utility dsi2ddf wrapper, 259, 319, 340

### V

```
values
```

r3moncol monitor parameters, 116 r3monjob monitor parameters, 164 r3monrfc monitor parameters, 179 r3montra monitor parameters, 189 r3monwpa monitor parameters, 204 variable environment SAPOPC\_DRIVE, 62, 80, 83, 87, 93 SAPOPC HISTORYPATH, 62, 80, 83, 87, 93.100 SAPOPC R3ITOSAP CONFIGFILE, 101 SAPOPC R3MONAL CONFIGFILE, 62 SAPOPC R3MONDEV CONFIGFILE, 80 SAPOPC R3MONPRO CONFIGFILE, 83 SAPOPC\_R3MONSAP\_CONFIGFILE, 87, 93 SAPOPC R3MONSAP\_SAPMSGFILE, 87 SAPOPC R3STATUS CONFIGFILE, 100 SAPOPC RFC TIMEOUT. 100 SAPOPC SAPDIR, 62, 80, 83, 87, 93 SAPOPC\_TRACEMODE, 62, 80, 83, 87, 93, 101 SAPOPC TRACEPATH, 62, 80, 83, 87, 94, 101 variables r3monal monitor environment, 62 r3monale monitor environment, 126 r3monchg monitor environment, 137 r3moncol (alert-collectors) environment, 117 r3moncts monitor environment, 147 r3mondev monitor environment, 80 r3mondmp monitor environment, 159 r3monjob monitor environment, 163 r3monlck monitor environment, 172 r3monoms monitor environment, 175 r3monpro monitor environment, 83 r3monrfc monitor environment, 178 r3monsap monitor environment, 87 r3monspl monitor environment, 183 r3montra monitor environment, 188 r3monupd monitor environment, 197 r3monusr monitor environment, 199 r3monwpa monitor environment, 203 r3monxmi monitor environment, 93 r3status monitor environment, 100

verifying the ITS 4.6/6.10 Monitor installation, 321, 343 viewing SPI for SAP service reports, 387, 399

### W

WebServer for ITS 6.20 Monitor configuration, 331, 332 WebServer keyword for ITS 6.20 Monitor, 331, 332 Webserver parameter for ITS 4.6/6.10 Monitor configuration, 352 WLSUM PERF Performance metrics, 286, 305, 401WORKPROCESS Monitor, 202 WP AVAILABLE, 205 APSERVER, 206 WP CHECK CONFIGURED, 211 WP IDLE, 208 APSERVER, 209 WP PERF Performance metrics, 286, 308, 401 WP STATUS, 213 **APSERVER**, 213